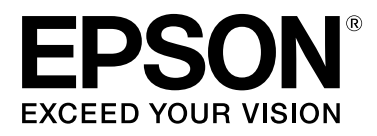

# **SC-F7100 Series** SC-F7000 Series

# **Benutzerhandbuch**

CMP0011-01 DE

### <span id="page-1-0"></span>**Copyright und Marken**

Kein Teil dieses Handbuchs darf in irgendeiner Form (Druck, Fotokopie, Mikrofilm oder ein anderes Verfahren) ohne die schriftliche Genehmigung der Seiko Epson Corporation reproduziert oder unter Verwendung elektronischer Systeme verarbeitet, vervielfältigt oder verbreitet werden. Die hierin enthaltenen Informationen sind ausschließlich für diesen Epson-Drucker bestimmt. Epson übernimmt keine Verantwortung für die Anwendung dieser Informationen auf andere Produkte.

Weder die Seiko Epson Corporation noch eine ihrer Tochtergesellschaften haften dem Käufer des Produkts gegenüber für Schäden infolge von Unfällen, Fehlgebrauch sowie Reparaturen und Abänderungen, die von dritter, nicht autorisierter Seite vorgenommen wurden, sowie (außer USA) für Schäden infolge von Nichtbeachtung der Bedienungs- und Wartungsanleitungen von Seiko Epson Corporation.

Die Seiko Epson Corporation haftet nicht für Schäden oder Störungen durch Einsatz von Optionen oder Zubehör, wenn dieses nicht originale Epson-Produkte sind oder keine ausdrückliche Zulassung der Seiko Epson Corporation als Epson Approved Products haben.

Die Seiko Epson Corporation kann nicht haftbar gemacht werden für Schäden aufgrund elektromagnetischer Interferenzen, die aus der Verwendung von Schnittstellenkabeln herrühren, die nicht von der Seiko Epson Corporation als "Epson Approved Products" genehmigt wurden.

EPSON, EPSON EXCEED YOUR VISION, EXCEED YOUR VISION und die dazugehörigen Logos sind eingetragene Marken oder Marken der Seiko Epson Corporation.

Microsoft®, Windows® und Windows Vista® sind eingetragene Marken der Microsoft Corporation.

Intel® ist eine eingetragene Marke der Intel Corporation.

PowerPC® ist eine eingetragene Marke der International Business Machines Corporation.

*Allgemeiner Hinweis: Alle in dieser Dokumentation verwendeten Produktnamen dienen lediglich Identifikationszwecken und sind Marken der jeweiligen Firmen. Espon dementiert jegliche und alle Rechte an diesen Marken.*

© 2014 Seiko Epson Corporation. All rights reserved.

### **Inhalt**

### **Inhalt**

### **[Copyright und Marken](#page-1-0)**

### **[Einführung](#page-4-0)**

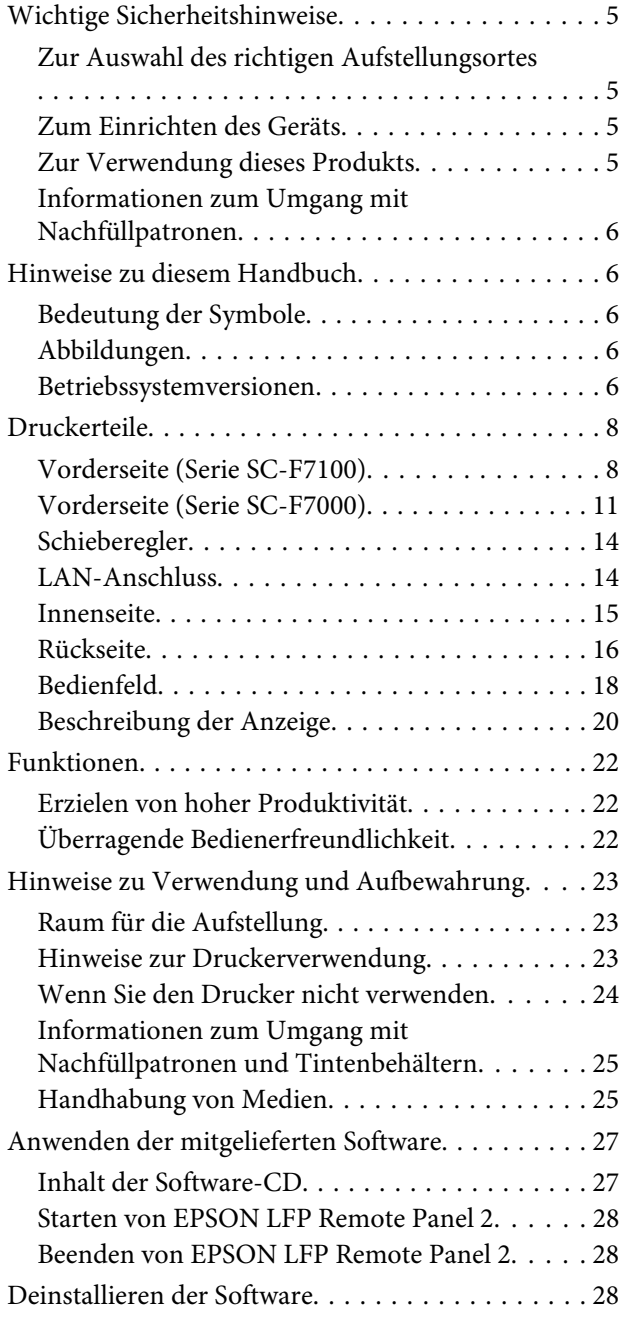

### **[Standardbedienung](#page-29-0)**

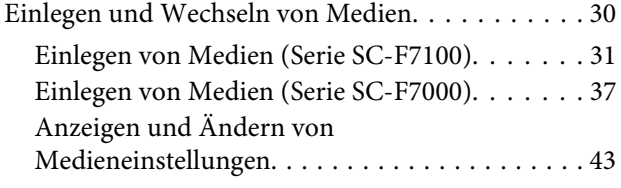

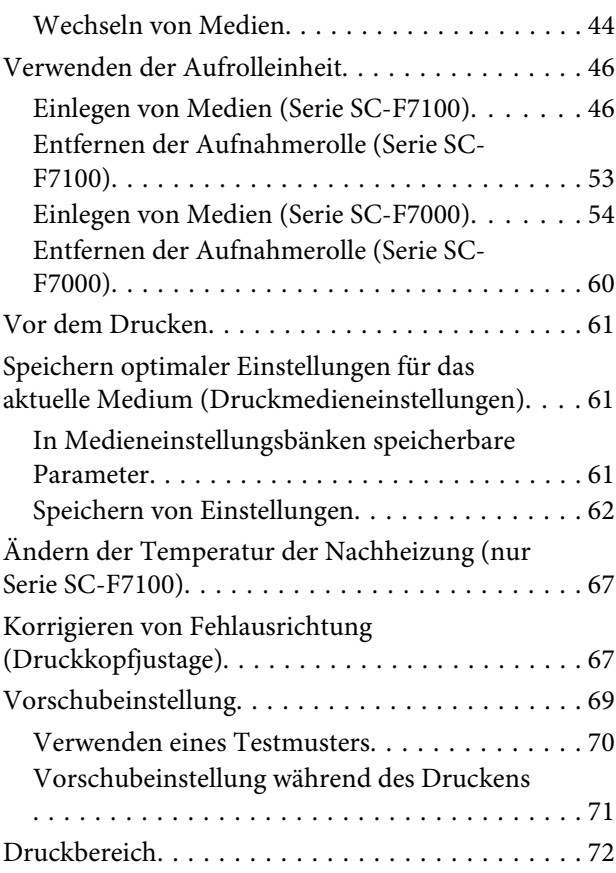

### **[Wartung](#page-73-0)**

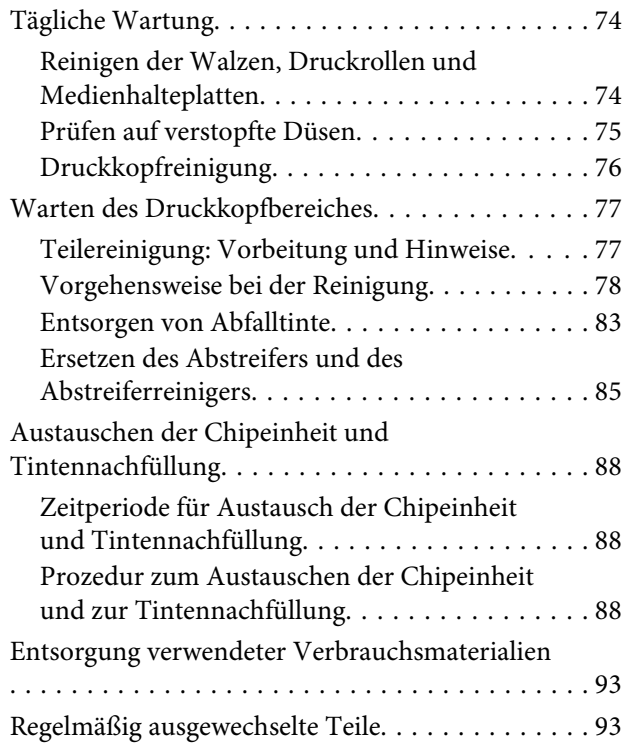

### **Inhalt**

### **[Verwenden des Bedienfeldmenüs](#page-93-0)**

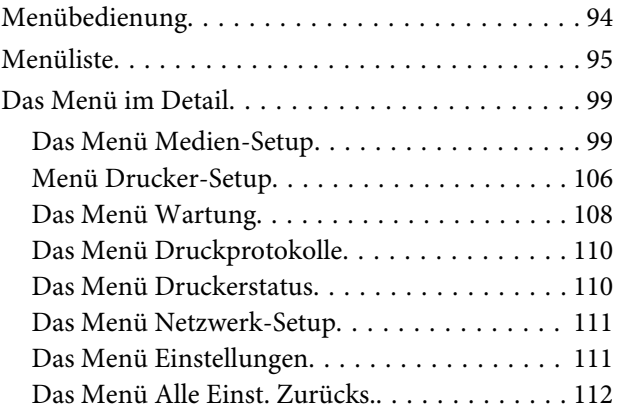

### **[Fehlersuchanleitung](#page-112-0)**

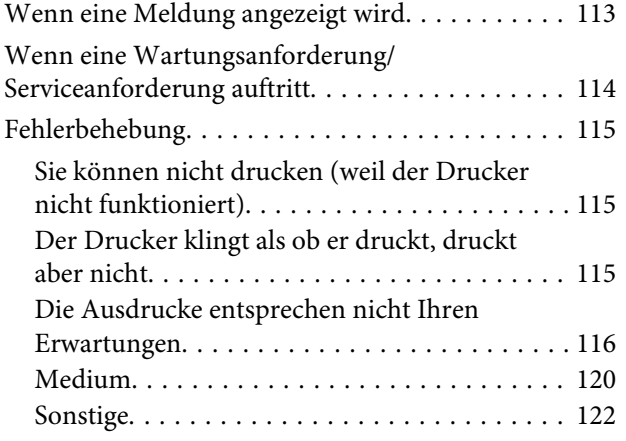

### **[Anhang](#page-123-0)**

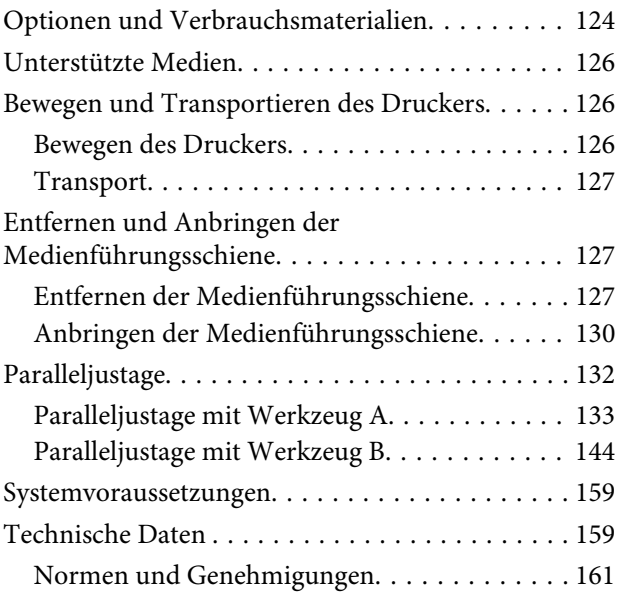

### **[Wo Sie Hilfe bekommen](#page-161-0)**

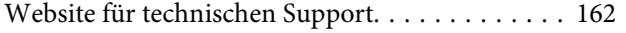

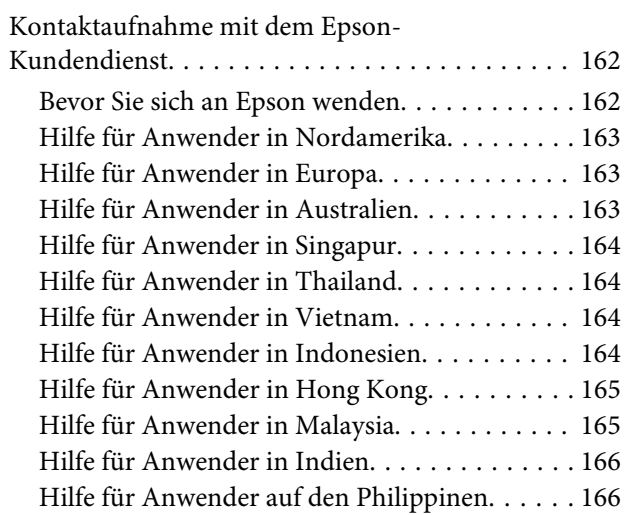

### **[Softwarelizenzbedingungen](#page-167-0)**

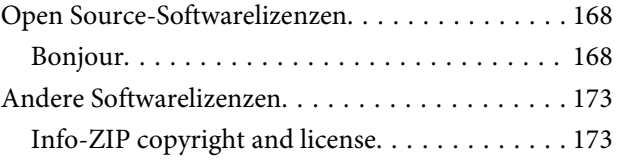

# <span id="page-4-0"></span>**Einführung**

# **Wichtige Sicherheitshinweise**

Lesen Sie alle diese Anweisungen, bevor Sie den Drucker verwenden. Beachten Sie alle auf dem Drucker angebrachten Warnungen und Anweisungen.

### **Zur Auswahl des richtigen Aufstellungsortes**

- ❏ Platzieren Sie das Gerät auf einer ebenen, stabilen Oberfläche, die größer als das Gerät ist. Das Gerät funktioniert nicht einwandfrei, wenn es gekippt oder geneigt wird.
- ❏ Vermeiden Sie Standorte, an denen der Drucker starken Temperatur- und Feuchtigkeitsschwankungen ausgesetzt ist. Schützen Sie das Gerät vor direkter Sonneneinstrahlung, starkem Licht und Wärmequellen.
- ❏ Vermeiden Sie Orte, an denen Stöße oder Schwingungen auftreten können.
- ❏ Halten Sie das Gerät fern von staubigen Bereichen.
- ❏ Platzieren Sie das Gerät in der Nähe einer Steckdose, so dass der Stecker sich leicht einstecken lässt.

### **Zum Einrichten des Geräts**

- ❏ Das mitgelieferte Netzkabel ist ausschließlich für dieses Gerät vorgesehen. Bei Verwendung mit anderen Geräten können Brände oder elektrische Schläge verursacht werden.
- ❏ Schließen Sie alle Geräte der Anlage an korrekt geerdete Steckdosen an. Es darf keine Steckdose benutzt werden, an der bereits Geräte wie Kopierer oder Ventilatoren angeschlossen sind, die regelmäßig ein- und ausgeschaltet werden.
- ❏ Schließen Sie den Drucker nicht an schaltbare oder timergesteuerte Steckdosen an.
- ❏ Benutzen Sie die Computeranlage nicht in der Nähe potenzieller elektromagnetischer Störfelder wie z. B. Lautsprecher oder Basisstationen von schnurlosen Telefonen.
- ❏ Die Art der Stromquelle muss mit den Angaben auf dem Etikett des Geräts übereinstimmen.
- ❏ Verwenden Sie nur das mit diesem Gerät gelieferte Netzkabel. Bei Verwendung eines andern Netzkabels können Brände oder elektrische Schläge verursacht werden.
- ❏ Ein beschädigtes oder ausgefranstes Netzkabel darf nicht verwendet werden.
- ❏ Achten Sie bei der Nutzung des Produkts mit einem Verlängerungskabel darauf, dass die elektrische Leistung der eingesteckten Geräte nicht den zulässigen Gesamtwert des Verlängerungskabels überschreitet. Achten Sie auch darauf, dass die elektrische Leistung aller Geräte an der Netzsteckdose nicht die zulässige Gesamtleistung der Netzsteckdose überschreitet.
- ❏ Für den Betrieb des Druckers innerhalb Deutschlands ist Folgendes zu beachten:

Die elektrische Installation des Gebäudes muss durch einen Schutzschalter (10 oder 16 A) abgesichert sein, um einen angemessenen Schutz vor Kurzschluss und Überspannung zu gewährleisten.

❏ Wenn der Stecker beschädigt wird, ersetzen Sie den Kabelsatz oder wenden Sie sich an einen qualifizierten Techniker. Im Stecker eingebaute Sicherungen dürfen nur mit Sicherungen der gleichen Baugröße und mit dem gleichen Nennwert ersetzt werden.

### **Zur Verwendung dieses Produkts**

- ❏ Die Öffnungen im Gehäuse des Geräts dürfen nicht zugestopft oder abgedeckt werden.
- ❏ Keine Gegenstände durch die Schlitze einführen. Es darf keine Flüssigkeit auf das Gerät verschüttet werden.
- ❏ Versuchen Sie nicht, das Gerät eigenhändig zu warten.

- <span id="page-5-0"></span>❏ In den folgenden Fällen müssen Sie das Gerät vom Netz trennen und eine Wartung durch qualifiziertes Servicepersonal vornehmen lassen: Netzkabel oder -stecker ist beschädigt, Flüssigkeit ist in das Gerät eingedrungen, das Gerät ist heruntergefallen oder das Gehäuse wurde beschädigt, das Gerät arbeitet nicht mehr normal bzw. zeigt auffällige Leistungsabweichungen.
- ❏ Bewegen Sie die Druckköpfe nicht mit der Hand, da dieses Produkt dadurch beschädigt werden kann.
- ❏ Schalten Sie das Gerät immer über die Netztaste auf dem Bedienfeld aus. Wenn Sie diese Taste drücken, blinkt die Netzanzeige kurz auf. Erst wenn die Netzanzeige erloschen ist, darf der Netzstecker gezogen oder das Gerät ausgeschaltet werden.
- ❏ Die Serie SC-F7100 (Modell K191A) verfügt über zwei Stromversorgungen. Es besteht Stromschlaggefahr, wenn die beiden Netzkabel während der Wartung nicht getrennt werden.

### **Informationen zum Umgang mit Nachfüllpatronen**

- ❏ Nachfüllpatronen müssen für Kinder unzugänglich aufbewahrt werden. Der Inhalt ist nicht zum Verzehr geeignet.
- ❏ Bei der Wartung eine Schutzbrille, Handschuhe und eine Maske tragen.

Wenn Tinte auf die Haut, in die Augen oder den Mund gelangt, unverzüglich die folgenden Maßnahmen ergreifen:

- ❏ Wenn Flüssigkeit auf die Haut gerät, unverzüglich mit reichlich Seifenlösung abwaschen. Bei Hautreizungen oder -verfärbungen einen Arzt aufsuchen.
- ❏ Wenn Flüssigkeit in die Augen gelangt, sofort mit Wasser ausspülen. Nichtbeachtung dieser Vorsichtsmaßnahme könnte zu blutunterlaufenen Augen oder einer leichten Entzündung führen. Bei anhaltenden Beschwerden einen Arzt aufsuchen.
- ❏ Wenn Flüssigkeit in den Mund gelangt, umgehend einen Arzt aufsuchen.
- ❏ Wenn Flüssigkeit verschluckt wird, kein Erbrechen herbeiführen und umgehend einen Arzt aufsuchen. Wird Erbrechen herbeigeführt, kann Flüssigkeit in die Luftröhre gelangen, was lebensgefährlich sein kann.

# **Hinweise zu diesem Handbuch**

### **Bedeutung der Symbole**

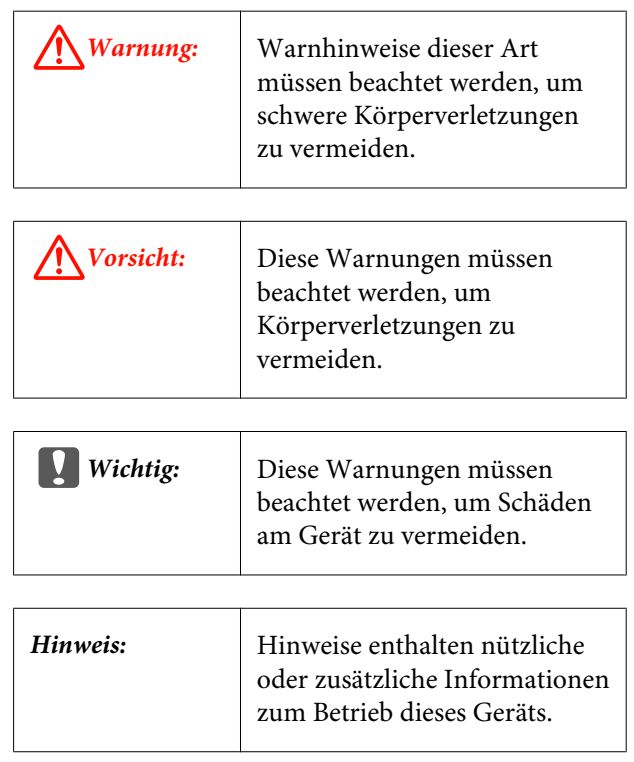

### **Abbildungen**

Die Abbildungen in diesem Handbuch können leicht von den tatsächlichen Objekten, die sie abbilden, abweichen.

### **Betriebssystemversionen**

In dieser Dokumentation werden die folgenden Abkürzungen verwendet.

### **Windows bezieht sich auf Windows 8, 7, Vista, XP**

- ❏ Windows 8 bezieht sich auf Windows 8, Windows 8 Pro und Windows 8 Enterprise.
- ❏ Windows 7 bezieht sich auf Windows 7 Home Basic, Windows 7 Home Premium, Windows 7 Professional und Windows 7 Ultimate.
- ❏ Windows Vista bezieht sich auf Windows Vista Home Basic Edition, Windows Vista Home Premium Edition, Windows Vista Business Edition, Windows Vista Enterprise Edition und Windows Vista Ultimate Edition.
- ❏ Windows XP bezieht sich auf Windows XP Home Edition, Windows XP Professional x64 Edition und Windows XP Professional.

### <span id="page-7-0"></span>**Druckerteile**

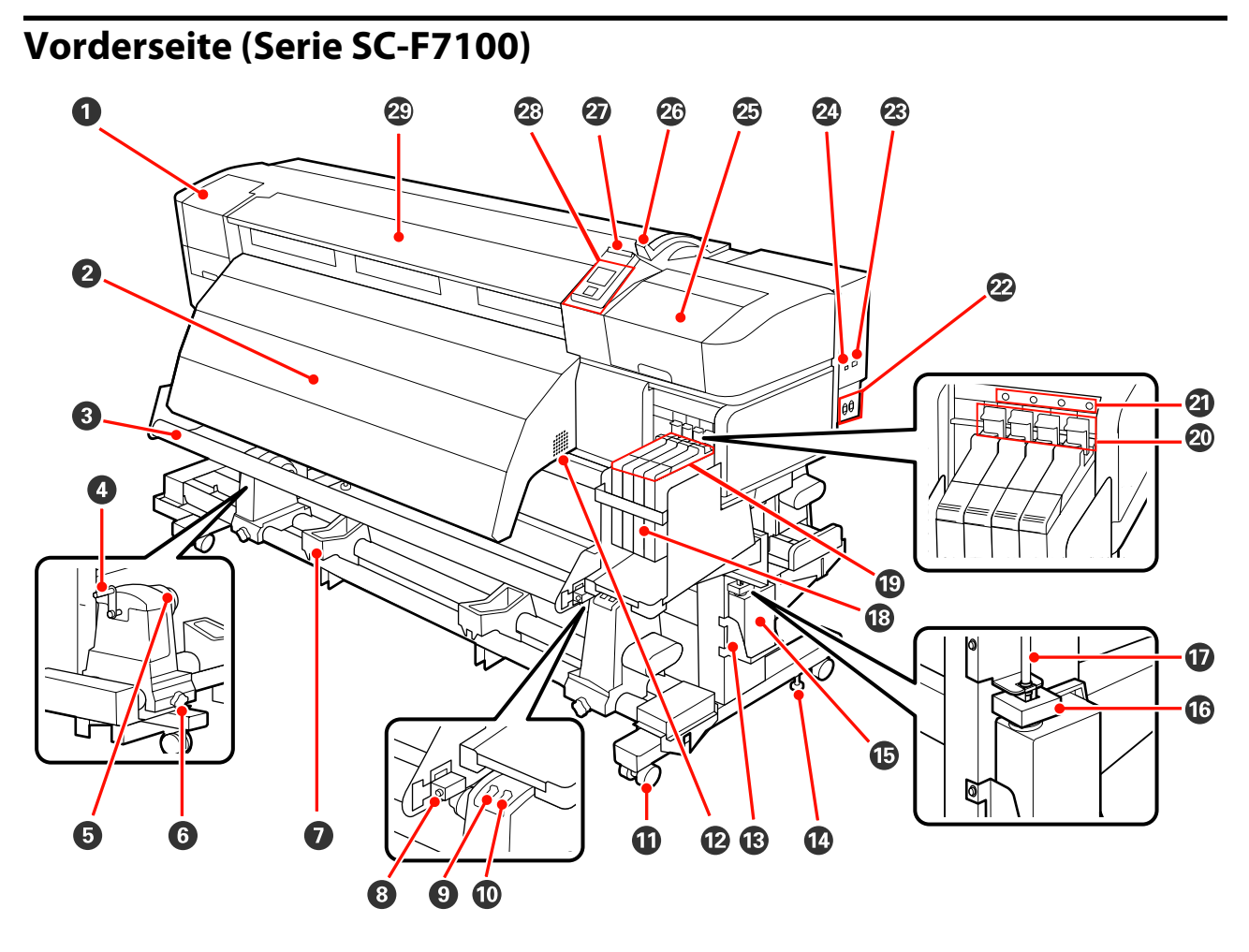

### A **Wartungsabdeckung (links)**

Öffnen Sie diese Abdeckung zur Reinigung des Bereiches um den Druckkopf. Im Druckerbetrieb normalerweise geschlossen.

U["Reinigen des Druckkopfbereiches" auf Seite 79](#page-78-0)

### **@** Druckheizung

Mit der Druckheizung kann Tinte nach dem Drucken schnell getrocknet werden.

U["Heizen & Trocknen \(nur Serie SC-F7100\)" auf Seite 63](#page-62-0)

#### C **Medienführungsschiene**

Mit der Medienführungsschiene wird die Spannung aufrechterhalten, damit das Medium beim Aufnehmen nicht durchhängt.

### D **Griff**

Setzen Sie das Medium auf den linken Rollenhalter ein und drehen Sie den Griff, um den Halter auf den Rollenkern zu drücken.

#### E **Rollenkernhalter**

Setzen Sie den gebrauchten Rollenkern zur Aufnahme des Mediums auf diese Halter. Es gibt zwei Auflagen: eine links und eine rechts.

U["Einlegen von Medien \(Serie SC-F7100\)" auf Seite 46](#page-45-0)

### F **Rollenkernhalter-Feststellschraube**

Mit den Feststellschrauben werden die Rollenkernhalter gesichert, sobald der Rollenkern eingelegt ist. Es gibt zwei Auflagen: eine links und eine rechts.

### G **Rollenauflage**

Legen Sie das Medium beim Herausnehmen der Aufnahmerolle vorübergehend auf diesen Auflagen ab. Es gibt zwei Auflagen: eine links und eine rechts.

### **<sup>8</sup>** Einstellungsschraube

Verwenden Sie die Einstellungsschraube bei der parallelen Einstellung.

### $Q$  AutoSchalter

Wählen Sie mit diesem Schalter die Richtung der automatischen Aufnahme. Wählen Sie Off, um die automatische Aufnahme zu deaktivieren.

### $^{\circ}$  ManualSchalter

Wählen Sie mit diesem Schalter die Richtung der manuellen Aufnahme. Die ausgewählte Option wird wirksam, wenn der Schalter Auto in der Position Off liegt.

### $\bf{D}$  Laufrollen

An jedem Ständerbein sind zwei Laufrollen angebracht. Wenn die Aufstellung abgeschlossen ist, sollten die vorderen Laufrollen während des Druckerbetriebs arretiert bleiben.

Wenn die Ständerfeststellschraube zu weit gesenkt wird, hebt sich die Laufrolle vom Boden. Verwenden Sie den Drucker nicht bei angehobener Laufrolle.

#### L **Belüftungsschlitze**

Diese Belüftungsschlitze entlüften den Drucker von innen. Blockieren Sie diese Schlitze nicht.

#### M **Halter für Resttintenbehälter**

Setzen Sie den Resttintenbehälter in diesen Halter.

### N **Ständerfeststellschraube**

Neben der Fixierung der Ständerbeine dienen die Ständerfeststellschrauben auch dazu, den Drucker sicher an Ort und Stelle zu fixieren. Die Ständerfeststellschrauben können nicht zur horizontalen Positionierung des Druckers verwendet werden. Nach der Aufstellung steht der Drucker während des Betriebes sicher an seinem Standort.

#### O **Resttintenbehälter**

In diesem Behälter wird die Resttinte gesammelt.

Wenn der Füllstand die Linie erreicht, durch einen neuen Resttintenbehälter ersetzen.

### P **Stopper**

Der Stopper schützt vor Spritzern, wenn die Resttinte ausgeworfen wird.

In den meisten Situationen sollte der Stopper direkt vor der Öffnung des Resttintenbehälter angebracht werden.

#### Q **Resttintenschlauch**

Über diesen Schlauch wird die Resttinte abgelassen. Stellen Sie sicher, dass das Schlauchende während des Druckerbetriebes in den Resttintenbehälter eingeführt ist.

#### R **Tintenbehälter**

Enthält die zum Drucken verwendete Tinte.

#### $\circledR$  Schieberegler

U["Schieberegler" auf Seite 14](#page-13-0)

### $@$  Verriegelungshebel

Stellen Sie beim Ersetzen der Chipeinheit den Verriegelungshebel nach oben, um den Schieberegler zur Herausnahme zu entriegeln. Stellen Sie den Verriegelungshebel nach Einsetzen des Schiebereglers stets in die verriegelte Position.

#### U **Chipeinheit-Prüflampe**

Diese Lampe leuchtet, wenn eine Nachricht bezüglich der Chipeinheit angezeigt wird.

Ein : Prüfen Sie die Fehlerbeschreibung im Display des Bedienfeldes und beheben Sie das Problem.

Aus : Kein Fehler.

#### V **Netzbuchse Nr. 1/Netzbuchse Nr. 2**

Zum Anschließen des Netzkabels. Stellen Sie sicher, dass Sie beide Kabel anschließen.

#### W **LAN-Anschluss**

U["LAN-Anschluss" auf Seite 14](#page-13-0)

### X **USB-Anschluss**

Zum Anschließen des USB-Kabels.

#### Y **Wartungsabdeckung (rechts)**

Öffnen Sie diese Abdeckung zur Wartung des Bereiches um den Druckkopf. Im Druckerbetrieb normalerweise geschlossen.

U["Warten des Druckkopfbereiches" auf Seite 77](#page-76-0)

#### $@$  Medienladehebel

Stellen Sie den Medienladehebel nach dem Einlegen des Mediums nach unten, um das Medium zu sichern. Stellen Sie den Hebel nach oben, um das Medium vor dem Herausnehmen zu lösen.

#### **Warnlampe**

Diese Lampe leuchtet oder blinkt, wenn ein Fehler auftritt.

An/Blinkend : Es ist ein Fehler aufgetreten. Der Fehler wird durch die Art des Leuchtens oder Blinkens der Lampe angezeigt. Prüfen Sie die Fehlerbeschreibung im Display des Bedienfeldes.

Aus : Kein Fehler.

### **Bedienfeld**

U["Bedienfeld" auf Seite 18](#page-17-0)

#### **Vordere Abdeckung**

Zum Einlegen eines Mediums, zur Innenreinigung des Druckers oder zum Entfernen von Papierstau öffnen. Im Druckerbetrieb normalerweise geschlossen.

<span id="page-10-0"></span>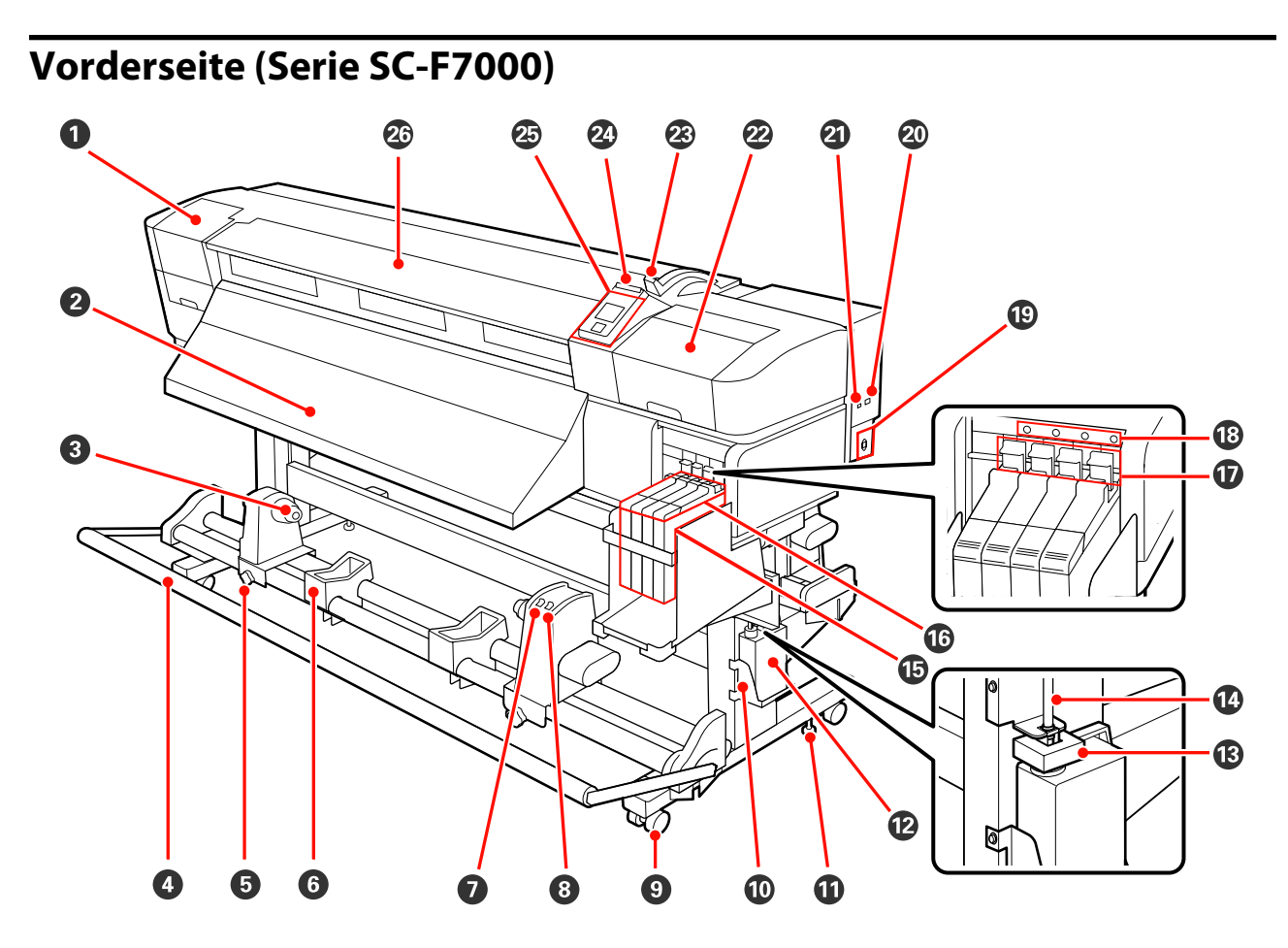

### A **Wartungsabdeckung (links)**

Öffnen Sie diese Abdeckung zur Reinigung des Bereiches um den Druckkopf. Im Druckerbetrieb normalerweise geschlossen.

U["Reinigen des Druckkopfbereiches" auf Seite 79](#page-78-0)

#### B **Auswurfschiene**

Medien werden entlang dieser Schiene ausgeworfen.

#### C **Rollenkernhalter**

Setzen Sie den gebrauchten Rollenkern zur Aufnahme des Mediums auf diese Halter. Es gibt zwei Auflagen: eine links und eine rechts.

U["Einlegen von Medien \(Serie SC-F7000\)" auf Seite 54](#page-53-0)

#### D **Spanner**

Mit der Medienführungsschiene wird die Spannung aufrechterhalten, damit das Medium beim Aufnehmen nicht durchhängt.

### E **Rollenkernhalter-Feststellschraube**

Mit den Feststellschrauben werden die Rollenkernhalter gesichert, sobald der Rollenkern eingelegt ist. Es gibt zwei Auflagen: eine links und eine rechts.

#### **G** Rollenauflage

Legen Sie das Medium beim Herausnehmen der Aufnahmerolle vorübergehend auf diesen Auflagen ab. Es gibt zwei Auflagen: eine links und eine rechts.

### G **AutoSchalter**

Wählen Sie mit diesem Schalter die Richtung der automatischen Aufnahme. Wählen Sie Off, um die automatische Aufnahme zu deaktivieren.

### $\odot$  ManualSchalter

Wählen Sie mit diesem Schalter die Richtung der manuellen Aufnahme. Die ausgewählte Option wird wirksam, wenn der Schalter Auto in der Position Off liegt.

### **<sup>0</sup>** Laufrollen

An jedem Ständerbein sind zwei Laufrollen angebracht. Wenn die Aufstellung abgeschlossen ist, sollten die vorderen Laufrollen während des Druckerbetriebs arretiert bleiben.

Wenn die Ständerfeststellschraube zu weit gesenkt wird, hebt sich die Laufrolle vom Boden. Verwenden Sie den Drucker nicht bei angehobener Laufrolle.

### J **Halter für Resttintenbehälter**

Setzen Sie den Resttintenbehälter in diesen Halter.

### *<u>M* Ständerfeststellschraube</u>

Neben der Fixierung der Ständerbeine dienen die Ständerfeststellschrauben auch dazu, den Drucker sicher an Ort und Stelle zu fixieren. Die Ständerfeststellschrauben können nicht zur horizontalen Positionierung des Druckers verwendet werden. Nach der Aufstellung steht der Drucker während des Betriebes sicher an seinem Standort.

### L **Resttintenbehälter**

In diesem Behälter wird die Resttinte gesammelt.

Wenn der Füllstand die Linie erreicht, durch einen neuen Resttintenbehälter ersetzen.

### M **Stopper**

Der Stopper schützt vor Spritzern, wenn die Resttinte ausgeworfen wird.

In den meisten Situationen sollte der Stopper direkt vor der Öffnung des Resttintenbehälter angebracht werden.

#### N **Resttintenschlauch**

Über diesen Schlauch wird die Resttinte abgelassen. Stellen Sie sicher, dass das Schlauchende während des Druckerbetriebes in den Resttintenbehälter eingeführt ist.

### O **Tintenbehälter**

Enthält die zum Drucken verwendete Tinte.

### P **Schieberegler**

U["Schieberegler" auf Seite 14](#page-13-0)

### Q **Verriegelungshebel**

Stellen Sie beim Ersetzen der Chipeinheit den Verriegelungshebel nach oben, um den Schieberegler zur Herausnahme zu entriegeln. Stellen Sie den Verriegelungshebel nach Einsetzen des Schiebereglers stets in die verriegelte Position.

#### R **Chipeinheit-Prüflampe**

Diese Lampe leuchtet, wenn eine Nachricht bezüglich der Chipeinheit angezeigt wird.

Ein : Prüfen Sie die Fehlerbeschreibung im Display des Bedienfeldes und beheben Sie das Problem.

Aus : Kein Fehler.

### $\circledR$  Netzbuchse

Zum Anschließen des Netzkabels.

### $@$  LAN-Anschluss

U["LAN-Anschluss" auf Seite 14](#page-13-0)

### U **USB-Anschluss**

Zum Anschließen des USB-Kabels.

### V **Wartungsabdeckung (rechts)**

Öffnen Sie diese Abdeckung zur Wartung des Bereiches um den Druckkopf. Im Druckerbetrieb normalerweise geschlossen.

U["Warten des Druckkopfbereiches" auf Seite 77](#page-76-0)

### W **Medienladehebel**

Stellen Sie den Medienladehebel nach dem Einlegen des Mediums nach unten, um das Medium zu sichern. Stellen Sie den Hebel nach oben, um das Medium vor dem Herausnehmen zu lösen.

### X **Warnlampe**

Diese Lampe leuchtet oder blinkt, wenn ein Fehler auftritt.

An/Blinkend : Es ist ein Fehler aufgetreten. Der Fehler wird durch die Art des Leuchtens oder Blinkens der Lampe angezeigt. Prüfen Sie die Fehlerbeschreibung im Display des Bedienfeldes.

Aus : Kein Fehler.

### $@$  Bedienfeld

U["Bedienfeld" auf Seite 18](#page-17-0)

#### Z **Vordere Abdeckung**

Zum Einlegen eines Mediums, zur Innenreinigung des Druckers oder zum Entfernen von Papierstau öffnen. Im Druckerbetrieb normalerweise geschlossen.

<span id="page-13-0"></span>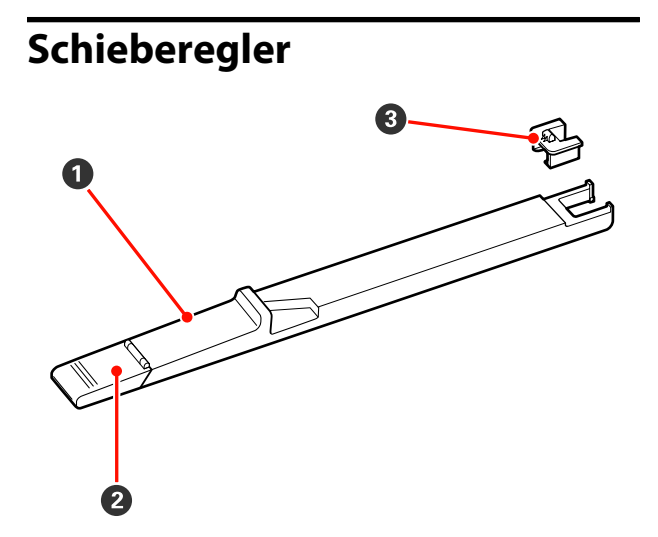

### A **Schieberegler**

Bringen Sie die mit der Nachfüllpatrone mitgelieferte Chipeinheit an, bevor Sie die Tinte nachfüllen.

U["Austauschen der Chipeinheit und Tintennach](#page-87-0)[füllung" auf Seite 88](#page-87-0)

### **@** Tinteneinlassabdeckung

Öffnen Sie diese Abdeckung, um den Tintenbehälter mit Tinte zu füllen.

### **<sup>6</sup>** Chipeinheit

Eine Einheit mit IC-Chip.

Diese wird mit der Nachfüllpatrone mitgeliefert.

### **LAN-Anschluss**

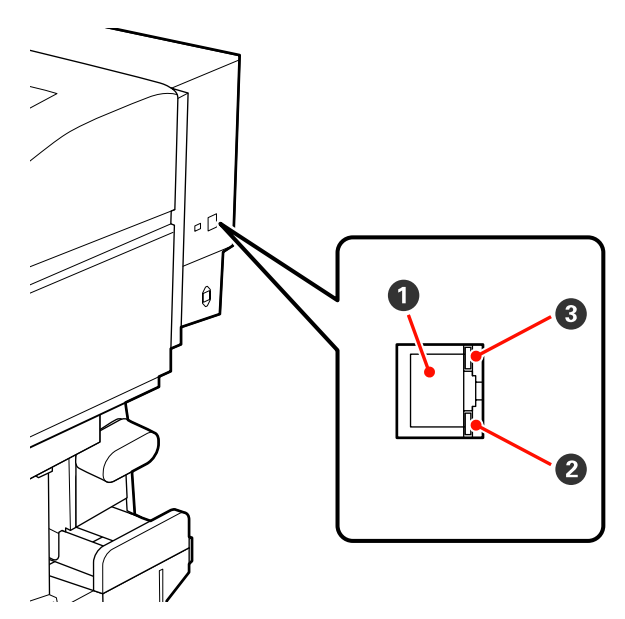

### A **RJ-45-Anschluss**

Zum Anschließen des LAN-Kabels. Abgeschirmtes, verdrilltes Kabel verwenden (Kategorie 5 oder höher).

### B **Datenleuchte (orange)**

Zeigt durch Blinken oder Aufleuchten den Verbindungsstatus und den Datenempfangsstatus an.

Ein : Verbunden.

Blinkt : Daten werden empfangen.

### C **Statusleuchte (grün/rot)**

Die Farbe gibt die Geschwindigkeit der Netzwerkverbindung an.

Rot : 100Base-TX

Grün : 1000Base-T

### <span id="page-14-0"></span>**Innenseite**

Die Druckqualität kann sich verschlechtern, wenn eines der folgenden Teile verschmutzt ist. Reinigen oder ersetzen Sie diese Teile regelmäßig entsprechend den Beschreibungen in den jeweiligen nachfolgenden Abschnitten.

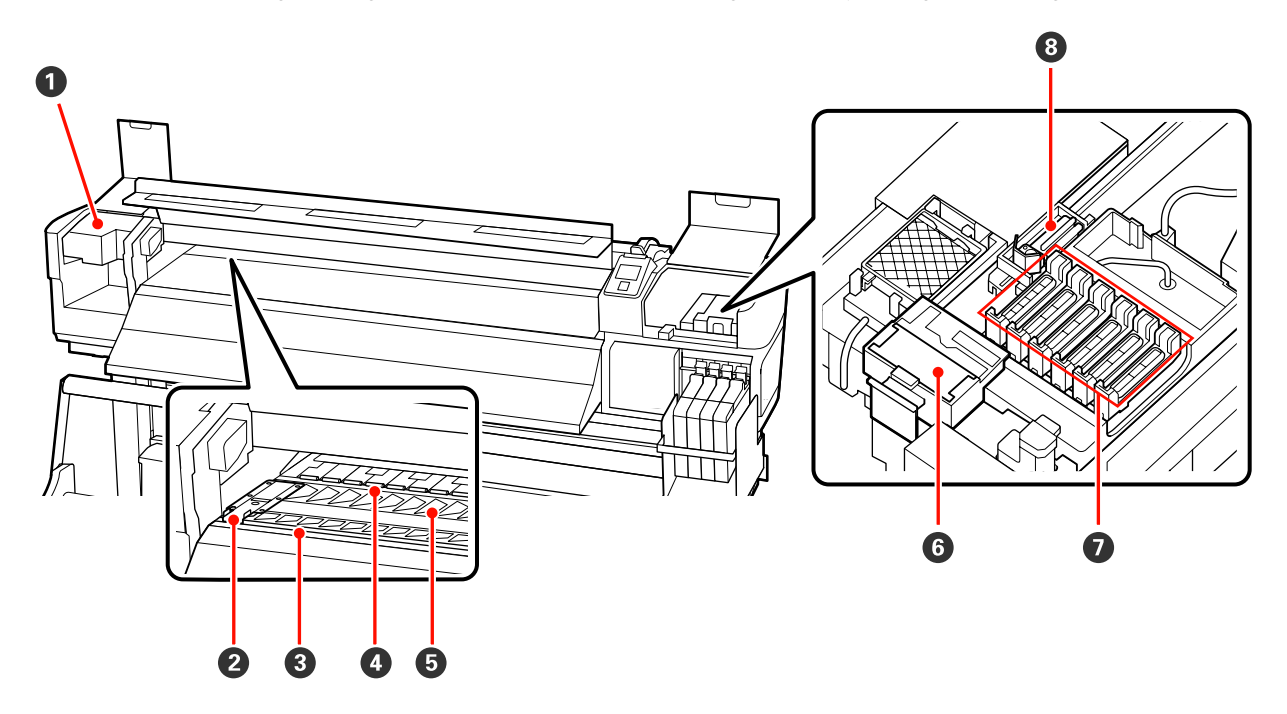

### A **Druckkopf**

Der Druckkopf druck durch Bewegen nach links und rechts und gleichzeitigem Tintenausstoß. Abhängig vom Status ist möglicherweise eine Reinigung erforderlich.

U["Reinigen des Druckkopfbereiches" auf Seite 79](#page-78-0)

### B **Medienhalteplatte**

Die Medienhalteplatten verhindern, dass das Medium abhebt und Fasern von der Schnittkante des Mediums den Druckkopf verunreinigen. Positionieren Sie die Platten vor dem Druck auf beiden Seiten des Mediums.

U["Einlegen von Medien \(Serie SC-F7100\)" auf Seite 31](#page-30-0)

U["Einlegen von Medien \(Serie SC-F7000\)" auf Seite 37](#page-36-0)

#### C **Nut für Messer**

Führen Sie die Klinge eines (handelsüblichen) Messers zum Schneiden des Mediums durch diese Nut.

### **<sup>** $\Omega$ **</sup>** Druckrollen

Diese Rollen drücken während des Drucks auf das Medium.

U["Reinigen der Walzen, Druckrollen und Medienhalteplatten" auf Seite 74](#page-73-0)

#### E **Walze**

Dieser Teil saugt die Medien zum Druck an.

U["Reinigen der Walzen, Druckrollen und Medienhalteplatten" auf Seite 74](#page-73-0)

#### <span id="page-15-0"></span>**6** Abstreiferreiniger

Der Abstreiferreiniger entfernt Tinte vom Abstreifer. Es handelt es sich um Verbrauchsmaterial; abhängig vom Status muss es möglicherweise ersetzt werden.

U["Ersetzen des Abstreifers und des Abstreiferreinigers" auf Seite 85](#page-84-0)

### G **Deckel**

Wenn nicht gedruckt wird, schützen diese Deckel die Druckkopfdüsen vor dem Austrocknen. Abhängig vom Status ist möglicherweise eine Reinigung erforderlich.

U["Vorgehensweise bei der Reinigung" auf Seite 78](#page-77-0)

### **Abstreifer**

Der Abstreifer entfernt Tinte von den Druckkopfdüsen. Es handelt es sich um Verbrauchsmaterial; abhängig vom Status muss es möglicherweise ersetzt oder gereinigt werden.

U["Vorgehensweise bei der Reinigung" auf Seite 78](#page-77-0)

U["Ersetzen des Abstreifers und des Abstreiferreinigers" auf Seite 85](#page-84-0)

### **Rückseite**

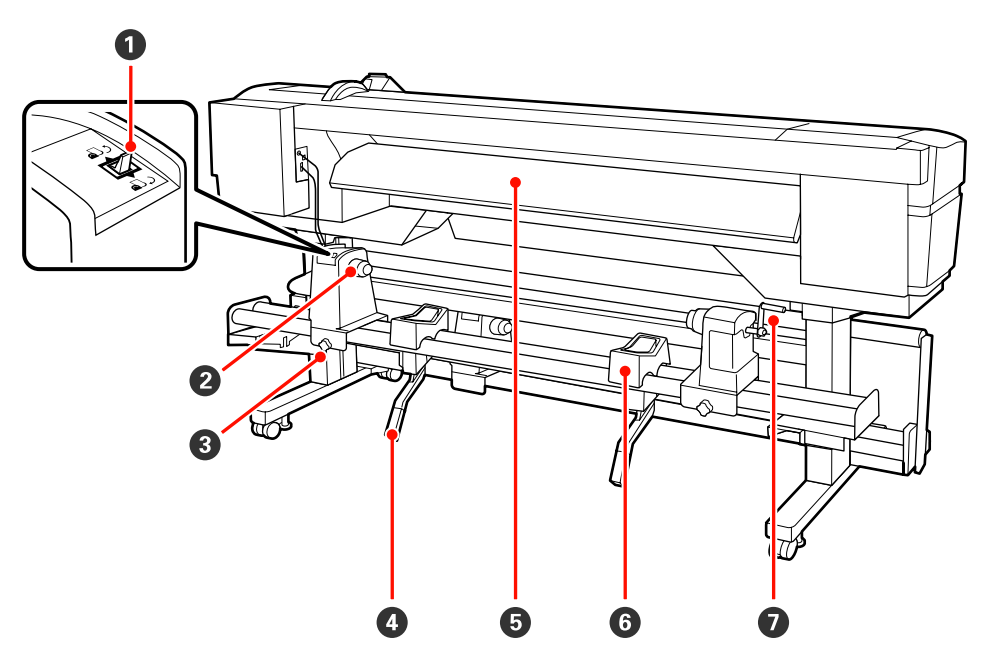

#### A **Transportschalter**

Mit dem Transportschalter wird das Medium beim Einlegen und zum Aufwickeln beim Auswechseln transportiert.

#### B **Rollenhalter**

Setzen Sie das Medium auf diese Halter. Es gibt zwei Auflagen: eine links und eine rechts.

#### C **Rollenhalter-Feststellschraube**

Mit diesen Schrauben werden die Rollenhalter gesichert, sobald das Medium eingelegt ist. Es gibt zwei Auflagen: eine links und eine rechts.

#### $Q$  Hubhebel

Wenn das auf die Rollenhalter einzulegende Medium schwer ist, können Sie das Medium ohne Anstrengung mit diesen Hebeln auf die Höhe der Rollenhalter anheben. Es gibt zwei Auflagen: eine links und eine rechts.

### E **Zufuhrschiene**

Medien werden entlang dieser Schiene geladen.

### **G** Rollenauflage

Legen Sie das Medium vor dem Einsetzen auf die Rollenhalter auf diese Auflagen. Es gibt zwei Auflagen: eine links und eine rechts.

### G **Griff**

Setzen Sie das Medium auf den rechten Rollenhalter ein und drehen Sie den Griff, um den Halter auf den Rollenkern zu drücken.

<span id="page-17-0"></span>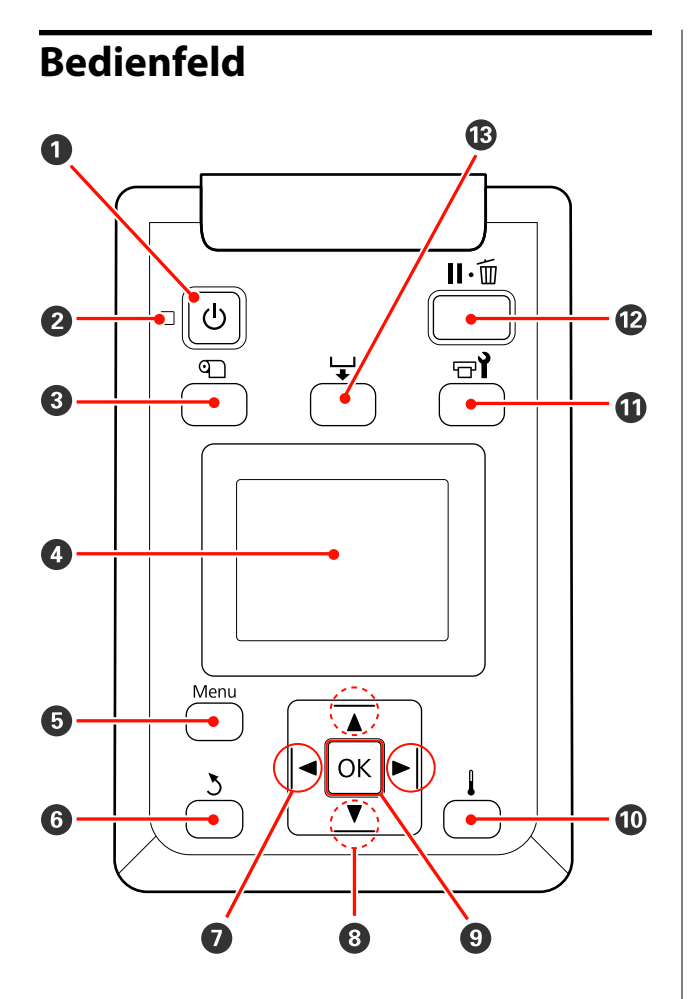

A **Taste** P **(Netztaste)** Zum Ein- und Ausschalten des Druckers.

### *<b>@* Anzeige  $\circlearrowright$  (Netzanzeige)

Der Betriebsstatus des Druckers wird mit einer leuchtenden oder blinkenden Anzeige signalisiert.

- Ein : Der Drucker ist eingeschaltet.
- Blinkt : Drucker empfängt Daten, Druckkopfreinigung läuft oder andere Funktionen laufen während des Herunterfahrens.

Nicht leuchtet : Der Drucker ist ausgeschaltet.

### C **Taste** M **(Medien-Setup)**

Drücken Sie diese Taste zum Aufrufen des Menüs Medien-Setup, das Menüpunkte enthält wie **Restmedien**, **Medium Auswählen**, **Einstellungen Anpassen** und **Medienliste Drucken**. Diese Taste ist während des Druckens deaktiviert.

U["Das Menü Medien-Setup" auf Seite 99](#page-98-0)

### **<sup>O</sup>** Anzeige

Zeigt den Druckerstatus, Menüs, Fehlermeldungen usw. an.  $\mathscr{F}$  ["Beschreibung der Anzeige" auf Sei](#page-19-0)[te 20](#page-19-0)

### E **Taste Menu**

Drücken Sie diese Taste zum Aufrufen von Menüs. U["Verwenden des Bedienfeldmenüs" auf Sei](#page-93-0)[te 94](#page-93-0)

### F **Taste** y **(Zurück-Taste)**

Drücken Sie diese Taste, um zum vorherigen Menü zurückzukehren, wenn Optionen angezeigt werden.  $\mathcal{F}$  ["Menübedienung" auf Seite 94](#page-93-0)

### G **Tasten** l**/**r **(Pfeiltasten links und rechts)**

Positionieren Sie den Cursor mit diesen Tasten, z. B. bei der Eingabe von **Einstellungsname** oder **IP-Adresse** im Setup-Menü.

### **<sup><b>** $\bullet$ </sup> Tasten ▲/▼ (Medientransport-Tasten)

- ❏ Wenn ein Medium eingelegt ist, können Sie das Medium mit der Taste ▼ vorwärts transportieren und mit der Taste ▲ aufwickeln. VHalten Sie die Taste ▼ gedrückt, um das Medium bis zu 103 cm zu transportieren. Halten Sie die Taste ▼ gedrückt, um das Medium bis auf 25 cm zu transportieren. Beachten Sie, dass das Medium beim Aufwickeln mit ▲ stoppt, wenn die Mediumkante die Druckstartposition erreicht. Das Aufwickeln kann durch Loslassen der Taste und erneutes Drücken fortgesetzt werden.
- ❏ Bei der Anzeige von Menüs können mit diesen Tasten Menüpunkte und Optionen gewählt werden. U["Menübedienung" auf Seite 94](#page-93-0)

### **O** OK Taste

- ❏ Bei der Anzeige von Menüs können mit diesen Tasten Menüpunkte und Optionen gewählt werden.
- ❏ Drücken Sie diese Taste, wenn eine Option markiert ist, wird das markierte Element gewählt oder die gewählte Funktion wird ausgeführt.
- ❏ Durch Drücken dieser Taste wird ein ertönendes Warnsignal gestoppt.

### J **Taste**

#### **Serie SC-F7100**

Mit Druck auf diese Taste wird das Menü Heizen & Trocknen angezeigt, wo Sie die **Heizungstemperatur** festlegen können.

U["Das Menü Medien-Setup" auf Seite 99](#page-98-0)

#### **Serie SC-F7000**

Wenn Sie diese Taste während einer Menüanzeige drücken, werden die Menüs geschlossen und der Drucker kehrt in den Bereitstatus zurück.

### **① Taste**  $\exists$  **(Wartungstaste)**

Drücken Sie diese Taste zum Aufrufen des Menüs Wartung, das Menüpunkte wie **Düsentest**, **Reinigung**, **Druckkopfwartung** und **Abfalltintenzähler** enthält. Diese Taste ist während des Druckens deaktiviert.

U["Das Menü Wartung" auf Seite 108](#page-107-0)

#### L **Taste** W **(Taste Pause/Abbrechen)**

- ❏ Die Betätigung dieser Taste während des Druckens aktiviert den Pausemodus. Um den Pausemodus zu beenden, drücken Sie die II · in-Taste erneut oder wählen Sie **Pause Abbrechen** im Display und drücken dann OK. Um laufende Druckaufträge abzubrechen, wählen Sie **Job Abbrechen** im Display und drücken dann OK.
- ❏ Wenn Sie diese Taste während einer Menüanzeige drücken, werden die Menüs geschlossen und der Drucker kehrt in den Bereitstatus zurück.

### M **Schalter (Medientransport-Taste)**

❏ Wenn der Drucker im Bereitstatus ist, können Sie das Medium an die Schneidposition transportieren, indem Sie diese Taste und anschließend OK drücken.

G ["Schneiden von Medien" auf Seite 45](#page-44-0)

❏ Bei laufendem Druck können Sie mit dieser Taste den Mediumtransport einstellen. D'<sub>"</sub>Vorschubeinstellung" auf Seite 69

### <span id="page-19-0"></span>**Beschreibung der Anzeige**

Diese Abbildung zeigt das Display für die Serie SC-F7100.

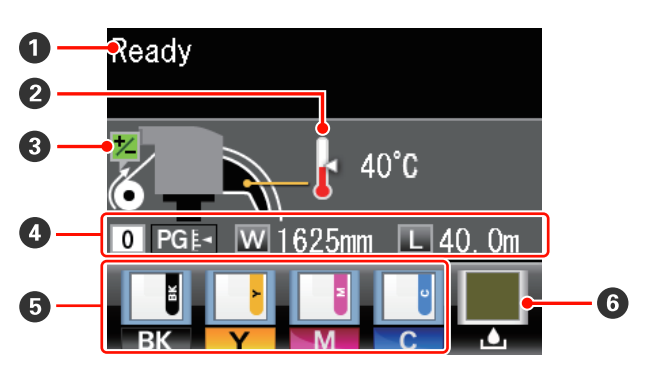

### A **Meldungen**

Zeigt Druckerstatus, Betrieb und Fehlermeldungen an.

 $\mathcal{L}$ , Wenn eine Meldung angezeigt wird" auf Sei[te 113](#page-112-0)

### B **Heizungstemperatur**

Nur bei der Serie SC-F7100 angezeigt.

Diese Anzeige zeigt die Temperatureinstellungen für die Nachheizung an. Die Thermometersymbole geben die ungefähre Temperatur der Heizungen an.

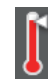

: Die Heizung hat die ausgewählte Temperatur erreicht.

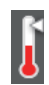

: Die Heizung hat die ausgewählte Temperatur nicht erreicht.

### C **Informationen zur Vorschubeinstellung während des Drucks**

Wird angezeigt, wenn ein Einstellungswert während des Drucks eingegeben wurde.

### D **Medieninformation**

- ❏ Diese Anzeige enthält von links nach rechts das ausgewählte Medium, Walzenabstand, Medienbreite und Restmedien.
- ❏ Wenn eine in diesem Drucker eingerichtete Medieneinstellungsnummer als Druckmedium ausgewählt ist, wird diese Nummer (von 1 bis 30) angezeigt. Wenn **RIP-Einstellungen** ausgewählt ist, wird 0 angezeigt.
- ❏ Der gewählte Walzenabstand wird wie folgt angezeigt.

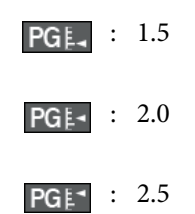

❏ Die Restmedien werden nicht angezeigt, wenn **Aus** für **Restmedien-Setup** im Menü **Restmedien** eingestellt ist. Das Menü Medien-Setup" auf Seite 99

### $\bullet$  Status er Chipeinheit

Wenn ein Fehler in der installierten Chipeinheit erkannt wird, ändert sich die Anzeige wie unten dargestellt.

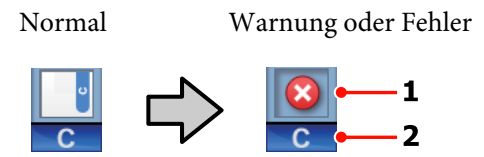

### **1 Statusanzeigen**

Der Status der Chipeinheit wird wie folgt angezeigt.

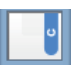

: Kein Fehler. Bereit zum Drucken.

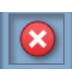

: Es ist ein Fehler aufgetreten. Prüfen Sie die Meldung im Display und beseitigen Sie den Fehler.

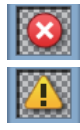

: Die Chipeinheit konnte nicht erkannt werden oder ist nicht mit dem Drucker kompatibel. Oder der Schieberegler ist nicht verriegelt.

Beziehen Sie sich auf die angezeigte Meldung.

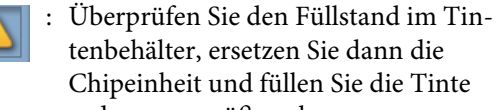

ordnungsgemäß nach. Wenn sich die Chipeinheit dem Zeitpunkt nähert, an dem sie ersetzt wer-

den muss, beginnt **1** zu blinken.

U["Austauschen der Chipeinheit](#page-87-0) [und Tintennachfüllung" auf Seite 88](#page-87-0)

### **2 Tintenfarbcodes**

- BK : Black (Schwarz)
- Y : Yellow (Gelb)
- M : Magenta
- C : Cyan

### **<sup>6</sup>** Resttintenbehälter-Status

Zeigt die ungefähre verfügbare Kapazität des Resttintenbehälters. Wenn der Resttintenbehälter fast voll ist oder ein Fehler auftritt, ändert sich die Anzeige wie unten dargestellt.

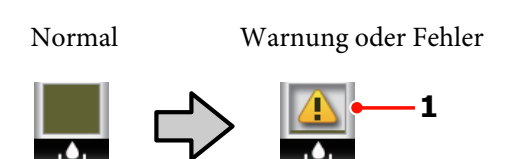

### **1 Statusanzeigen**

Der Status des Resttintenbehälter wird wie folgt angezeigt.

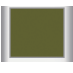

: Kein Fehler. Die Anzeige ändert sich je nach verfügbarer Restkapazität.

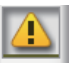

: Der Resttintenbehälter ist fast voll. Neuen Resttintenbehälter bereithalten.

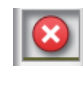

: Der Resttintenbehälter ist voll. Mit einem neuen Resttintenbehälter ersetzen.

# <span id="page-21-0"></span>**Funktionen**

### Dieser Großformat-Farbtintenstrahldrucker unterstützt Rollenmedien mit einer Breite von 1626 mm (64 Zoll). Die Hauptfunktionen dieses Druckers werden weiter unten beschrieben.

### **Erzielen von hoher Produktivität**

### **Verbesserte Trocknungseigenschaften**

Die Serie SC-F7100 ist mit einem Nachtrockner ausgestattet, mit dem Tinte nach dem Drucken schnell getrocknet werden kann.

### **Medieneinzugseinheit für Rollen mit hoher Kapazität**

Die Medieneinzugseinheit kann Rollen mit hoher Kapazität, externen Durchmessern bis zu 250 mm und bis zu 40 kg Gewicht aufnehmen und stellt damit sicher, dass Medien nicht mehr so oft ersetzt werden müssen.

### **Aufrolleinheit ist Standard**

Mit der Aufrolleinheit werden bedruckte Medien sauber und ohne Falten automatisch aufgerollt. Dies ist beim Druck großer Mengen oder bei unterbrechungsfreiem Druck über Nacht nützlich. Die Serie SC-F7100 bietet einen hochpräzisen Einzug, mit dem auch kontinuierlich arbeitende Sublimationstintendrucker unterstützt werden können.

### **Hochkapazitäts-Tintenbehälter enthalten.**

Der Drucker wird mit einem Hochkapazitäts-Tintenbehälter für hohe Produktivität geliefert. Ebenfalls bieten wir 1000 ml Hochkapazitäts-Druckpatronen zur Tintennachfüllung. Damit ist das störende, häufige Austauschen von Druckpatronen nicht länger notwendig.

### **Überragende Bedienerfreundlichkeit**

### **Einfache Medieninstallation und Aufnahme**

Da für die Rollen- und Rollenkernhalter keine Spindeln erforderlich sind, entfällt das Anbringen von Spindeln vor der Medieninstallation. Bringen Sie das Medium einfach zum Drucker und legen Sie es direkt ein. Kein Jonglieren mehr mit langen Spindeln macht die Medieninstallation selbst bei wenig Raum ganz einfach.

Zusätzlich zu den Rollenauflagen, auf denen Sie das Medium bei der Installation ablegen können, bietet der Drucker Hubhebel zum mühelosen Anheben von schweren Medien auf die Höhe der Rollenhalter.

### **Wartungsfreundlichkeit**

Druckqualität kann nur durch tägliche Wartung sichergestellt werden. Die Konstruktion dieses Druckers lässt viel Raum für die Wartung, die dadurch im Handumdrehen erledigt ist.

### **Fehler-/Warnmeldungen per E-Mail**

Das in die Netzwerkschnittstelle eingebaute System aus EpsonNet Config und Webbrowser ermöglicht E-Mail-Benachrichtigungen. Nach der Konfiguration für E-Mail-Benachrichtigungen sendet der Drucker Fehler und Warnungen an ausgewählte E-Mail-Adressen und stellt so sicher, dass ohne Aufsicht über Nacht oder in vergleichbaren Situationen gedruckt werden kann.

Starten von EpsonNet Config (mit Webbrowser)  $\mathscr{F}$ *Netzwerkhandbuch (PDF)*

### **Optischer und akustischer Fehleralarm**

Wenn ein Fehler auftritt, ertönt ein Signal und die Warnlampe leuchtet auf. Die große Warnlampe ist auch aus der Entfernung deutlich sichtbar.

Gleichzeitig ertönt ein Warnsignal, um durch unbemerkte Fehler verursachte unnötige Ausfallzeiten zu vermeiden.

### **High-Speed USB/Gigabit Ethernet**

Der Drucker ist mit Hochgeschwindigkeits-USB- und 100-Base-TX/1000-Base-T-Netzwerkschnittstellen ausgestattet.

# <span id="page-22-0"></span>**Hinweise zu Verwendung und Aufbewahrung**

### **Raum für die Aufstellung**

Achten Sie darauf, dass der folgende Raum frei von anderen Objekten bereitsteht, damit der Papierauswurf und das Wechseln von Verbrauchsmaterial nicht behindert werden.

Die Außenabmessungen des Druckers finden Sie unter "Technische Daten".

U["Technische Daten " auf Seite 159](#page-158-0)

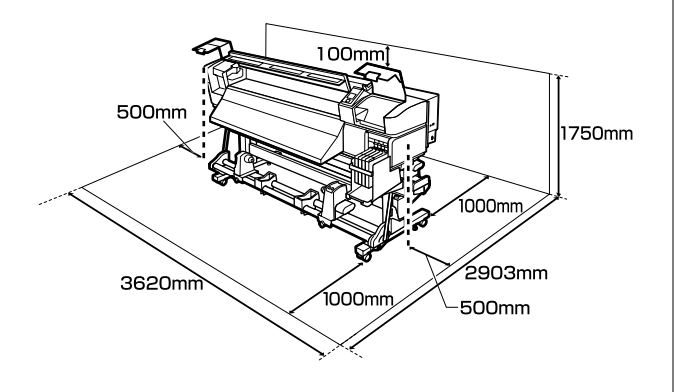

### **Hinweise zur Druckerverwendung**

Beachten Sie bei der Verwendung dieses Druckers die folgenden Punkte, um Ausfälle, Störungen und eine Verschlechterung der Druckqualität zu vermeiden.

❏ Wenn Sie den Drucker einsetzen, beachten Sie den unter "Technische Daten" angegebenen Betriebstemperatur- und Feuchtigkeitsbereich. U["Technische Daten " auf Seite 159](#page-158-0)

Beachten Sie jedoch, dass die gewünschten Ergebnisse möglicherweise nicht erreicht werden, wenn zwar die Temperatur- und Feuchtigkeitsgrenzwerte für den Drucker, jedoch nicht für das Medium eingehalten werden. Achten Sie darauf, dass die Betriebsbedingungen für das Medium geeignet sind. Weitere Informationen finden Sie in der mit dem Medium gelieferten Dokumentation.

Wenn Sie außerdem den Drucker in einer trockenen oder klimatisierten Umgebung, oder in direktem Sonnenlicht verwenden, achten Sie auf eine geeignete Luftfeuchtigkeit.

- ❏ Vermeiden Sie den Betrieb des Druckers an Standorten mit Wärmequellen oder direkten Luftzügen durch Ventilatoren oder Klimaanlagen. Die Druckkopfdüsen könnten austrocknen und verstopfen.
- ❏ Den Resttintenschlauch nicht knicken oder daran zerren. Tinte könnte im Inneren des Druckers oder um den Drucker herum auslaufen.
- ❏ Wir empfehlen, die folgenden Komponenten nach Bedarf einer Wartung zu unterziehen. Versäumnis von geeigneter Wartung führt zu einer kürzeren Druckkopflebensdauer.

U["Warten des Druckkopfbereiches" auf](#page-76-0)

[Seite 77](#page-76-0)

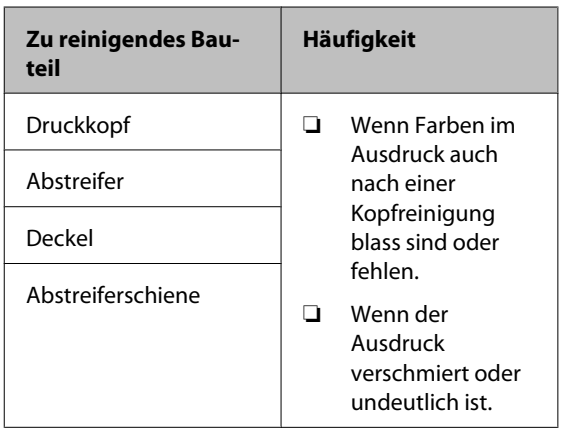

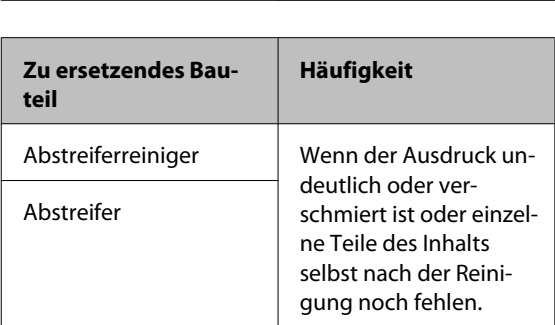

❏ Möglicherweise bleibt die Abdeckung des Druckkopfes aus (der Druckkopf wird nicht auf der rechten Seite positioniert), wenn der Drucker während eines Medienstaus oder beim Auftreten eines anderen Fehlers ausgeschaltet wird. Die Abdeckung ist eine Funktion, die automatisch den Druckkopf mit einer Hülle (Deckel) bedeckt, um den Druckkopf vor dem Austrocknen zu schützen. Schalten Sie den Drucker in diesem Fall wieder ein und warten Sie, bis die Abdeckung automatisch ausgeführt wird.

- <span id="page-23-0"></span>❏ Wenn der Drucker eingeschaltet ist, ziehen Sie nicht den Netzstecker und trennen Sie nicht die Stromversorgung mit der Haussicherung. Dadurch könnte der Druckkopf nicht richtig abgedeckt werden. Schalten Sie den Drucker in diesem Fall wieder ein und warten Sie, bis die Abdeckung automatisch ausgeführt wird.
- ❏ Um die Düsen vor dem Verstopfen zu schützen, wird der Druckkopf nach dem Drucken in festgelegten Intervallen automatisch gereinigt.

Achten Sie darauf, dass der Resttintenbehälter immer eingesetzt ist, wenn der Drucker eingeschaltet ist.

### U["Menü Drucker-Setup" auf Seite 106](#page-105-0)

❏ Neben des Verbrauchs der Tinte während des Druckvorgangs wird Tinte auch während der Druckkopfreinigung und anderen Wartungsvorgängen verbraucht, mit denen der Druckkopf betriebsbereit gehalten wird.

### **Wenn Sie den Drucker nicht verwenden**

Wenn Sie den Drucker nicht verwenden, beachten Sie die folgenden Punkte zur Druckeraufbewahrung. Wenn Sie den Drucker nicht sachgemäß aufbewahren, können Sie bei der nächsten Verwendung möglicherweise nicht mehr drucken.

❏ Wenn Sie über einen längeren Zeitraum nicht drucken, können die Druckkopfdüsen verstopfen. Schalten Sie den Drucker mindestens einmal alle 14 Tage ein, um zu verhindern, dass der Druckkopf verstopft.

Wenn der Drucker eingeschaltet ist, wird die Druckkopfreinigung automatisch durchgeführt. Schalten Sie den Drucker nicht aus, solange die Reinigung läuft.

Wenn Sie den Drucker zu lange ausgeschaltet lassen, ohne ihn gelegentlich wieder einzuschalten, können Fehlfunktionen auftreten. In einem solchen Fall werden Ihnen die Reparaturarbeiten ebenfalls in Rechnung gestellt. ❏ Wenn Sie den Drucker für einen längeren Zeitraum als 2 Wochen nicht verwenden, muss vor und nach dieser Periode Wartung von einem Serviceexperten vorgenommen werden. Diese Wartungsarbeiten werden Ihnen in Rechnung gestellt.

Beachten Sie, dass abhängig von der Länge des Zeitraums und den Lagerungsbedingungen eine Reparatur bzw. Wartung zur erneuten Verwendung des Druckers auch dann notwendig ist, wenn eine sachgemäße Wartung vor Beginn dieses Zeitraums vorgenommen wurde. In einem solchen Fall werden Ihnen die Reparaturarbeiten ebenfalls in Rechnung gestellt.

Wenden Sie sich an Ihren Händler oder an den Epson Support.

- ❏ Die Druckrollen können ein im Drucker zurückgelassenes Medium zerknittern. Außerdem kann das Medium wellig werden oder sich wölben, was Staus verursachen und dazu führen kann, dass der Druckkopf auf das Medium trifft. Nehmen Sie das Medium heraus, bevor Sie den Drucker zur Aufbewahrung abstellen.
- ❏ Prüfen Sie vor der Aufbewahrung, dass der Druckkopf abgedeckt ist (der Druckkopf ist ganz rechts außen positioniert). Wird der Druckkopf über einen längeren Zeitraum nicht abgedeckt, kann die Druckqualität darunter leiden.

### *Hinweis:*

*Wenn der Druckkopf nicht abgedeckt ist, schalten Sie den Drucker ein und dann wieder aus.*

- ❏ Schließen Sie vor der Aufbewahrung des Druckers alle Abdeckungen. Wenn Sie den Drucker über einen längeren Zeitraum nicht benutzen, stülpen Sie eine antistatische Hülle oder Abdeckung über den Drucker, um ihn vor Staub zu schützen. Da die Druckkopfdüsen sehr klein sind, können sie leicht verstopfen, wenn Staub auf den Druckkopf gerät, wodurch ein einwandfreies Drucken möglicherweise verhindert wird.
- ❏ Wenn Sie den Drucker über einen längeren Zeitraum nicht benutzt haben, prüfen Sie vor dem Drucken den Druckkopf auf verstopfte Düsen. Führen Sie eine Druckkopfreinigung aus, wenn der Druckkopf verstopft ist.

Prüfen auf verstopfte Düsen" auf Seite 75

<span id="page-24-0"></span>❏ Stellen Sie bei der Lagerung des Drucker sicher, dass er eben steht: lagern Sie ihn nicht gekippt, auf eine Seite oder auf den Kopf gestellt.

### **Informationen zum Umgang mit Nachfüllpatronen und Tintenbehältern**

Beachten Sie die folgenden Punkte zum Umgang mit Nachfüllpatronen und Tintenbehältern.

❏ Die Tintenbehälter nicht entfernen.

Die Tintenbehälter werden bei der Installation kalibriert. Ihre Entfernung kann zu Qualitätsund Funktionseinbußen führen.

- ❏ Nachfüllpatronen bei Raumtemperatur und geschützt vor direkter Sonneneinstrahlung aufbewahren.
- ❏ Um Druckqualität sicherzustellen, verbrauchen Sie die Tinte in der Nachfüllpatrone vollständig vor dem früheren der folgenden Daten:
	- ❏ Das auf der Nachfüllpatrone abgedruckte Datum
	- ❏ 25 Tage ab dem Tag, an dem der Tintenbehälter aus der Nachfüllpatrone nachgefüllt wurde
- ❏ Wenn die Nachfüllpatrone über einen längeren Zeitraum an einem kalten Ort aufbewahrt wurde, vor der Verwendung mindestens 4 Stunden bei Raumtemperatur aufbewahren.
- ❏ Achten Sie beim Nachfüllen des Tintenbehälters darauf, die gesamte Tintenmenge der Nachfüllpatrone auf einmal zu verbrauchen.
- ❏ Füllen Sie den Tintenbehälter nach Öffnen der Nachfüllpatrone so bald wie möglich auf.
- ❏ Platzieren Sie keine Gegenstände auf dem Tintenbehälter und setzen Sie diesen auch keinen starken Stößen aus. Der Tintenbehälter könnte sich lösen.

Wenden Sie sich an Ihren Händler oder an den Epson Support.

### **Handhabung von Medien**

Bei der Handhabung und beim Aufbewahren von Medien sollten Sie Folgendes beachten. Medien, die nicht einwandfrei sind, können keine gute Druckqualität liefern.

Lesen Sie immer die mit dem jeweiligen Medientyp gelieferte Dokumentation.

### **Hinweise zur Handhabung**

- ❏ Medien nicht falten oder die zu bedruckende Oberfläche beschädigen.
- ❏ Zu bedruckende Oberflächen nicht berühren. Feuchtigkeit und Fett von den Händen kann die Druckqualität beeinträchtigen.
- ❏ Medien bei der Handhabung an beiden Kanten halten. Es wird empfohlen, Baumwollhandschuhe zu tragen.
- ❏ Medien trocken halten.
- ❏ Verpackungsmaterial sollte zur Aufbewahrung von Medien verwendet und nicht weggeworfen werden.
- ❏ Vermeiden Sie Plätze, die direkter Sonneneinstrahlung, starker Hitze oder Feuchtigkeit ausgesetzt sind.
- ❏ Bei Nichtgebrauch sollten Medien aus dem Drucker herausgenommen, aufgewickelt und in der Originalverpackung aufbewahrt werden. Die Qualität von längere Zeit im Drucker zurückgelassenen Medien kann sich verschlechtern.

### **Handhabung von Medien nach dem Drucken**

Um langlebige und hochwertige Druckergebnisse zu bewahren, beachten Sie die folgenden Punkte.

- ❏ Reiben oder kratzen Sie nicht auf der bedruckten Oberfläche. Durch Reiben oder Kratzen kann sich die Tinte ablösen.
- ❏ Die bedruckte Oberfläche nicht berühren, da sich dadurch die Tinte ablösen kann.

- ❏ Stellen Sie sicher, dass Ausdrucke vollständig trocken sind, bevor Sie diese falten oder stapeln. Wenn die Ausdrucke gestapelt oder aufgenommen werden, ohne ausreichend trocken zu sein, könnte die Druckseite beschädigt werden.
- ❏ Vermeiden Sie direkte Sonneneinstrahlung.
- ❏ Um Farbveränderungen zu vermeiden, folgen Sie bei Ausstellung und Lagerung von Ausdrucken den Hinweisen in der mit den Medien gelieferten Dokumentation.

# <span id="page-26-0"></span>**Anwenden der mitgelieferten Software**

### **Inhalt der Software-CD**

Die folgenden Programme finden Sie auf der mitgelieferten Software-Disc. Installieren Sie diese je nach Bedarf.

Weitere Informationen zu diesen Programmen finden Sie im *Netzwerkhandbuch* (PDF) oder in der Online-Hilfe des jeweiligen Programms.

#### *Hinweis:*

- ❏ *Die mitgelieferte Disc enthält keine Druckertreiber. Zum Drucken ist ein RIP-Programm erforderlich. Software, die sich nicht auf der mitgelieferten Software-Disc befindet (einschließlich Software-RIPs für diesen Drucker) sind auf der Epson-Website erhältlich.*
- ❏ *Die neuesten Programme können von der Epson-Website heruntergeladen werden.*

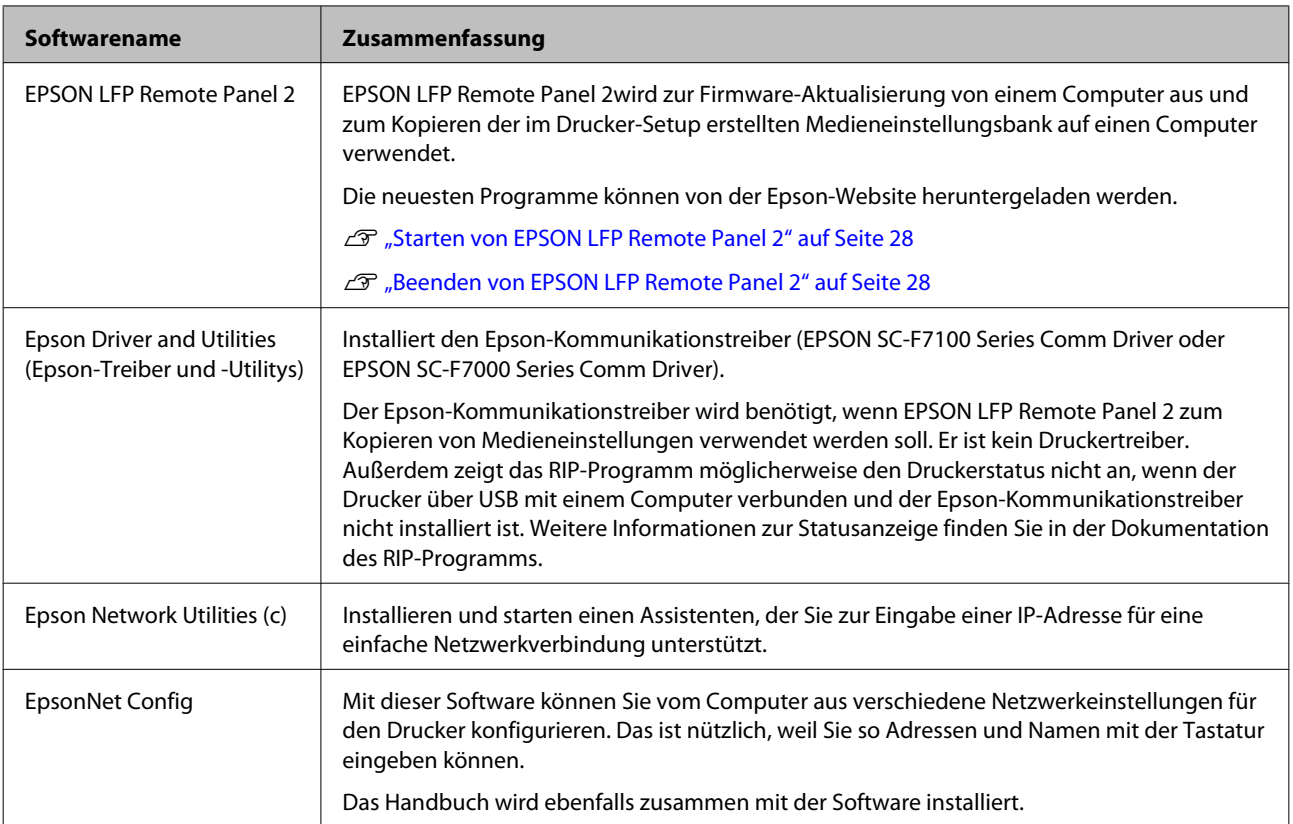

### <span id="page-27-0"></span>**Starten von EPSON LFP Remote Panel 2**

Starten Sie EPSON LFP Remote Panel 2, nachdem Sie geprüft haben, dass der Drucker **Bereit** anzeigt.

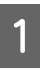

Das Programm kann mit einer der folgenden beiden Methoden gestartet werden.

- ❏ Doppelklicken Sie auf das Symbol **EPSON LFP Remote Panel 2** auf dem Desktop. Das Symbol **EPSON LFP Remote Panel 2** wird bei der Installation des Programms angelegt.
- ❏ Klicken Sie auf **Start** > **All Programs (Alle Programme)** (oder **Programs (Programme)**) > **EPSON LFP Remote Panel 2** > **EPSON LFP Remote Panel 2**.
- 

B Klicken Sie im Hauptfenster von EPSON LFP Remote Panel 2 auf den gewünschten Menüpunkt.

Weitere Informationen finden Sie in der Hilfe zu EPSON LFP Remote Panel 2.

### **Beenden von EPSON LFP Remote Panel 2**

Klicken Sie im Hauptfenster von auf **Finish (Fertigstellen)**.EPSON LFP Remote Panel 2

# **Deinstallieren der Software**

### c *Wichtig:*

❏ *Melden Sie sich an einem "Computer administrator (Computeradministrator)"-Konto an (ein Konto mit administrators privileges (administratorenrechten)).*

- ❏ *Geben Sie bei Aufforderung das Administratorkennwort ein und setzen Sie den Vorgang fort.*
- ❏ *Beenden Sie alle Programme, die derzeit ausgeführt werden.*

In diesem Abschnitt wird beschrieben, wie EPSON LFP Remote Panel 2 und der Epson-Kommunikationstreiber deinstalliert werden.

- Schalten Sie den Drucker aus und trennen Sie das Schnittstellenkabel.
- B Rufen Sie die **Control Panel (Systemsteuerung)** auf und klicken Sie auf **Uninstall a program (Programm deinstallieren)** in der Kategorie **Programs (Programme)**.

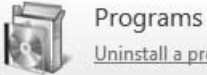

Uninstall a program

Wählen Sie die Software aus, die entfernt<br>werden soll, und klicken Sie dann auf **Uninstall**/ **Change (Deinstallieren/ändern)** (oder **Change/Remove (Ändern/Entfernen)**).

> Durch folgende Auswahl werden die Epson-Kommunikationstreiber gelöscht.

- ❏ EPSON SC-F7100 Series Comm Driver Printer Uninstall (Druckerdeinstallation für EPSON SC-F7100 Series Comm Driver)
- ❏ EPSON SC-F7000 Series Comm Driver Printer Uninstall (Druckerdeinstallation für EPSON SC-F7000 Series Comm Driver)

Um EPSON LFP Remote Panel 2 zu deinstallieren, wählen Sie EPSON LFP Remote Panel 2.

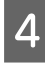

D Wählen Sie das Symbol für den Zieldrucker, und klicken Sie auf **OK**.

**E** Folgen Sie den Hinweisen am Bildschirm, um fortzufahren.

> Wenn die Bestätigungsmeldung zum Löschen angezeigt wird, klicken Sie auf **Yes (Ja)**.

Wenn Sie den Epson-Kommunikationstreiber erneut installieren, starten Sie den Computer neu.

# <span id="page-29-0"></span>**Einlegen und Wechseln von Medien**

Die Einlegemethode ist von Ihrem Drucker abhängig. Wählen Sie die für Ihren Drucker geeignete Methode.

### !*Vorsicht:*

- ❏ *Achten Sie darauf, dass Sie sich beim Öffnen oder Schließen der Frontabdeckung nicht die Hand einklemmen. Nichtbeachtung dieser Vorsichtsmaßnahme kann zu Verletzungen führen.*
- ❏ *Sichern Sie die Medien mithilfe der folgenden Prozedur.*

*Beim Herausfallen von Medien können Verletzungen entstehen.*

❏ *Reiben Sie Ihre Hände nicht an den Kanten der Medien. Die Kanten der Medien sind scharf und können Schnittverletzungen verursachen.*

### c *Wichtig:*

- ❏ *Medien erst kurz vor dem Drucken einlegen. Die Druckrollen können ein im Drucker zurückgelassenes Medium zerknittern. Außerdem kann das Medium wellig werden oder sich wölben, was Staus verursachen und dazu führen kann, dass der Druckkopf auf das Medium trifft.*
- ❏ *Wenn die folgenden Hinweise beim Umgang mit Medien nicht beachtet werden, können kleine Mengen an Staub und Fusseln an der Medienoberfläche haften bleiben und zu Tintentropfen in den Druckergebnissen führen.*
- ❏ Legen Sie ungeschützte Medien nicht direkt auf den Boden.

Medien sollten zur Aufbewahrung wieder aufgerollt und in die Originalverpackung eingepackt werden.

❏ Lassen Sie die Medienobefläche beim Tragen nicht mit Kleidung in Berührung kommen.

Handhaben Sie Medien in der individuellen Verpackung, bis das Medium in den Drucker eingelegt wird.

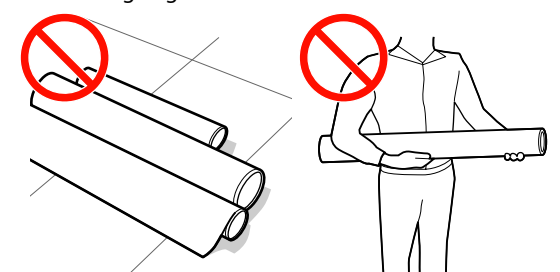

❏ *Wenn das Medium eingelegt wird und die rechten und linken Kanten der Rolle nicht bündig sind, können Medieneinzugsprobleme zur Verschiebung des Mediums beim Druck führen.*

> *Wickeln Sie das Medium entweder auf, um die Kanten gerade auszurichten oder verwenden Sie eine Rolle ohne diese Probleme.*

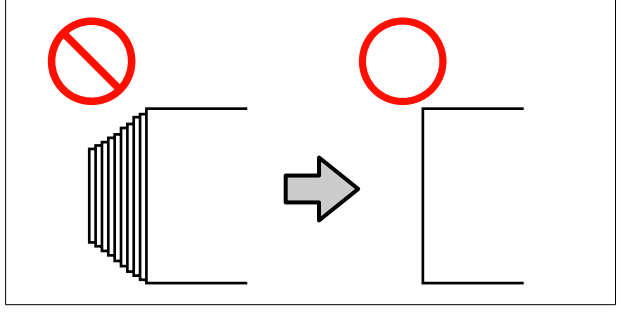

### <span id="page-30-0"></span>*Hinweis:*

*Informationen zu den Medien, die im Drucker verwendet werden können, siehe:*

U*["Unterstützte Medien" auf Seite 126](#page-125-0)*

### **Bei Verwendung der Serie SC-F7100**

Siehe folgenden Abschnitt.

### **Bei Verwendung der Serie SC-F7000**

U["Einlegen von Medien \(Serie SC-F7000\)" auf](#page-36-0) [Seite 37](#page-36-0)

### **Einlegen von Medien (Serie SC-F7100)**

Dieser Abschnitt beschreibt die Methoden zum Einlegen von Medien.

# !*Vorsicht:*

- ❏ *Die Nachheizung kann heiß sein. Befolgen Sie alle notwendigen Vorsichtsmaßnahmen. Nichtbeachtung der notwendigen Vorsichtsmaßnahmen kann zu Verbrennungen führen.*
- ❏ *Schwere Medien sollten nicht von einer Person alleine getragen werden. Mindestens zwei Personen sollten Medien einlegen oder wechseln. Beim Herausfallen von Medien können Verletzungen entstehen.*

Entfernen Sie die Medienhalteplatten, falls installiert.

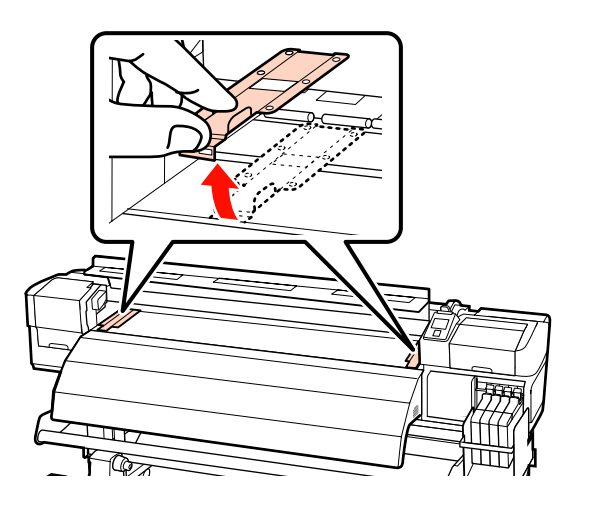

B Schalten Sie den Drucker ein, indem Sie die Taste  $\bigcup$  drücken.

3 Lösen Sie die Rollenhalter-Feststellschrauben ausreichend weit und stellen Sie die Rollenhalter so ein, dass die Entfernung zwischen den beiden breiter als das Medium ist.

> Richten Sie die Rollenauflagen zwischen den Rollenhaltern aus.

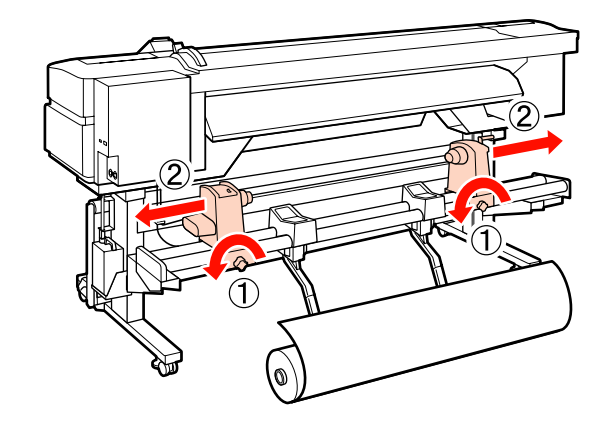

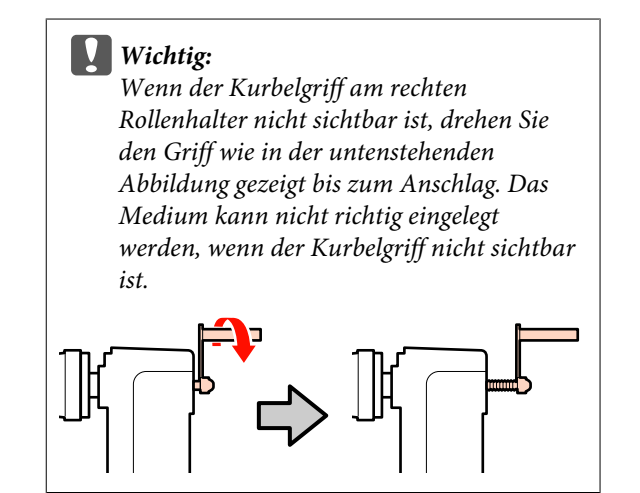

4 Legen Sie das Medium je nachdem wie es gerollt ist auf die Rollenauflagen (siehe unten), und positionieren Sie es entsprechend der Markierung auf dem Etikett.

### **Druckbare Seite Außen**

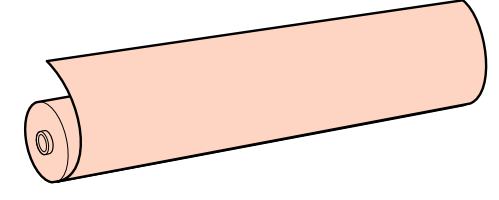

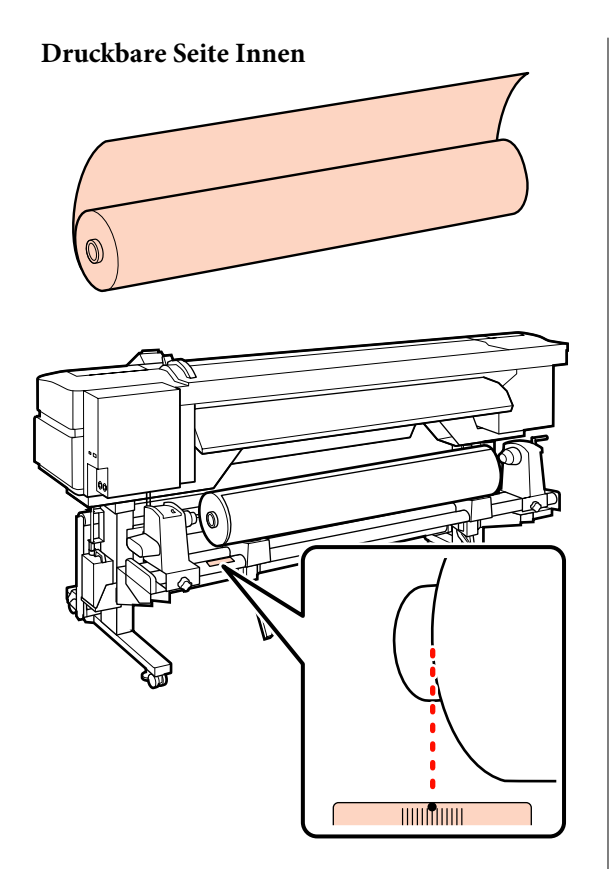

Wenn die Ladeposition auf dem Etikett fehlt, markieren Sie sie entsprechend den Hinweisen im *Installationshandbuch*.

### U*Installationshandbuch*

### *Hinweis:*

*Achten Sie darauf, dass die für Rollentyp ausgewählte Option unter Einstellungen Anpassen der Art entspricht, wie das Medium abgerollt wird. Rollentyp ist standardmäßig Druckbare Seite Außen. Achten Sie darauf, dass Sie Druckbare Seite Innen wählen, wenn ein Medium mit der bedruckbaren Seite innen eingelegt ist.*

*Weitere Informationen finden Sie unter*  $\mathcal{L}$ *["Rollentyp" auf Seite 65](#page-64-0).*

E Heben Sie das Medium durch Anheben des Hubhebels auf der linken Druckerseite in Position und setzen Sie dann den Rollenhalter fest ein.

> Rollenmedien mit einem Außendurchmesser von weniger als 140 mm müssen Sie mit den Händen anheben und in den Rollenhalter einsetzen. Bei Verwendung des Hubhebels erreicht der Rollenkern nicht den Halter.

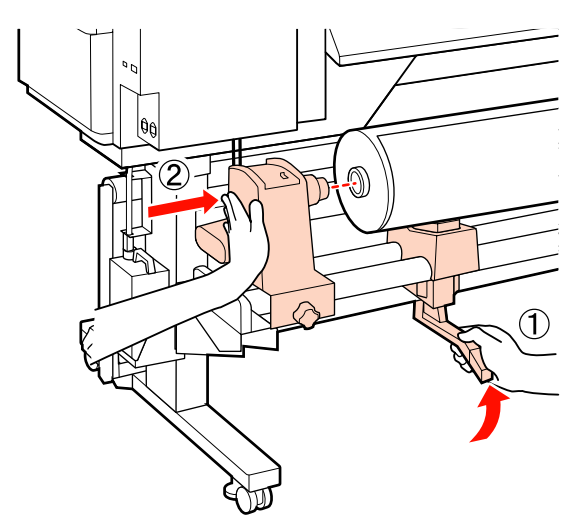

F Ziehen Sie die Rollenhalter-Feststellschraube an, bis sich die Schraube nicht länger dreht, um den Rollenhalter zu befestigen.

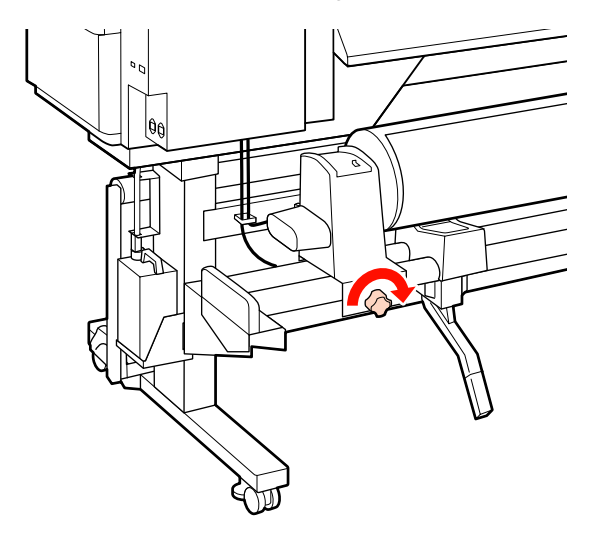

Heben Sie das Medium durch Anheben des Hubhebels auf der rechten Druckerseite in Position und setzen Sie dann den Rollenhalter fest ein.

Rollenmedien mit einem Außendurchmesser von weniger als 140 mm müssen Sie mit den Händen anheben und in den Rollenhalter einsetzen (siehe Schritt 5).

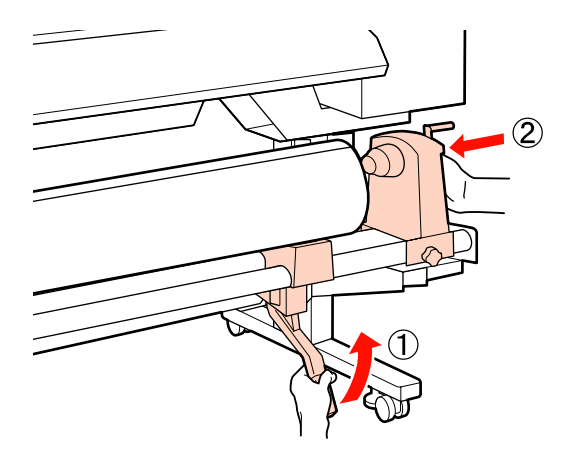

B Um sicherzustellen, dass der Rollenhalter ausreichend weit in den Rollenkern eingeführt ist, drücken Sie den mittleren Teil auf der Seite des Rollenhalters zwei Mal zum Rollenende hin.

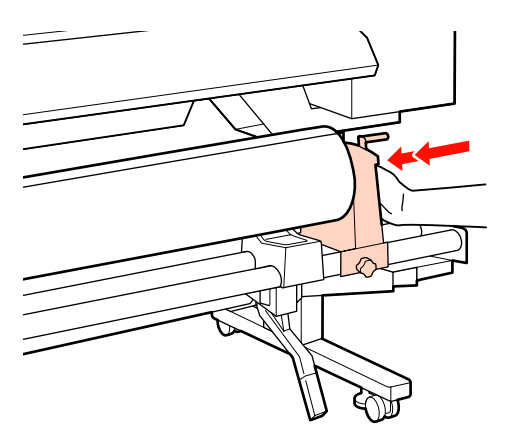

#### c *Wichtig:*

*Wenn der Rollenhalter nicht ausreichend weit in den Rollenkern eingeführt ist, werden Medien beim Drucken nicht ordnungsgemäß eingezogen, weil Rollenhalter und Rollenkern verrutschen.*

*Dies kann zu Streifen in den Druckergebnissen führen.*

I Ziehen Sie die Rollenhalter-Feststellschraube an, bis sich die Schraube nicht länger dreht, um den Rollenhalter zu befestigen.

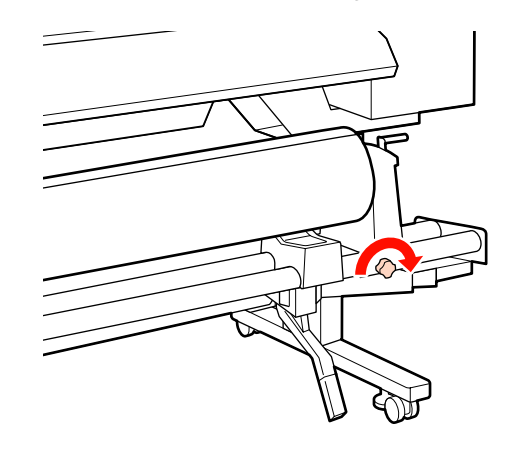

### c *Wichtig:*

*Wenn die Rollenhalter-Feststellschraube gelockert ist, kann sich der Rollenhalter während des Drucks möglicherweise bewegen. Dies kann zu Streifen und ungleichmäßigen Druckergebnissen führen.*

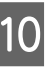

J Drehen Sie mit der Kurbel, bis Teil A in der Abbildung unten vollständig eingesetzt ist.

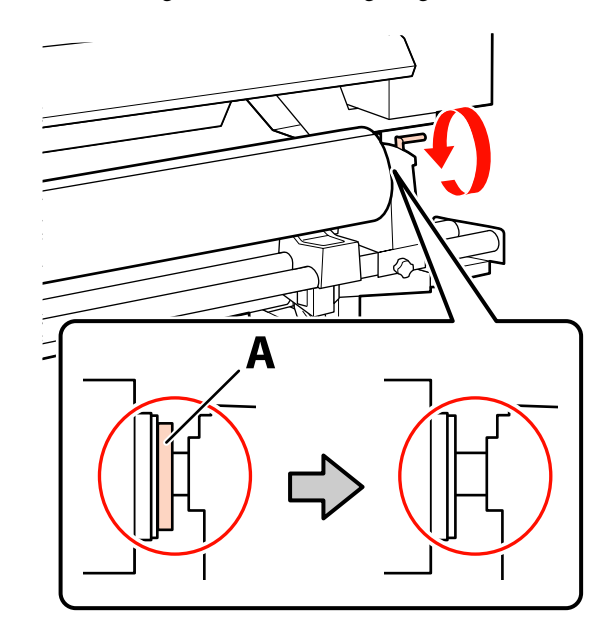

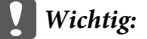

*Sobald Teil A nicht mehr sichtbar ist, die Kurbel nicht mehr drehen. Nichtbeachtung dieser Vorsichtsmaßnahme könnte den Rollenhalter beschädigen.*

*Wenn Teil A immer noch sichtbar ist, obwohl die Kurbel bis zum Anschlag gedreht ist, drehen Sie die Kurbel zurück. Lösen Sie die Rollenhalter-Feststellschraube auf der rechten Seite und beginnen Sie dann von Schritt 8 erneut.*

11 Stellen Sie sicher, dass die rechten und linken Kanten der angebrachten Rolle gerade ausgerichtet sind.

Ist das nicht der Fall, richten Sie sie erneut aus.

12 Stellen Sie den Medienladehebel nach oben.

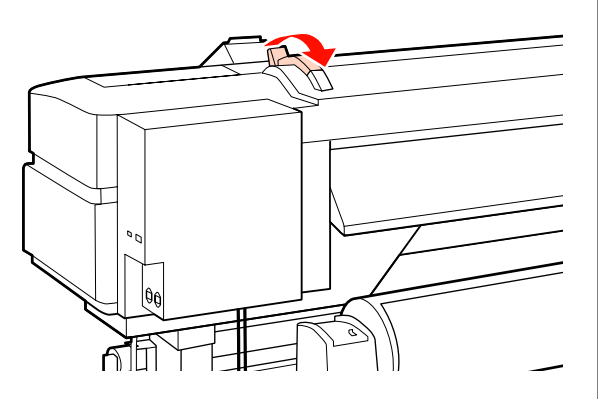

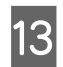

13 Ziehen Sie das Medium heraus und setzen Sie es in den Drucker ein.

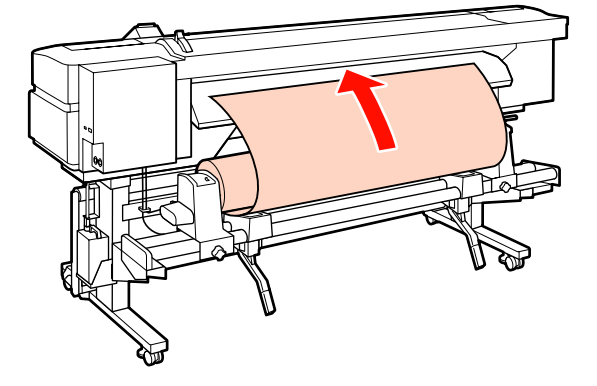

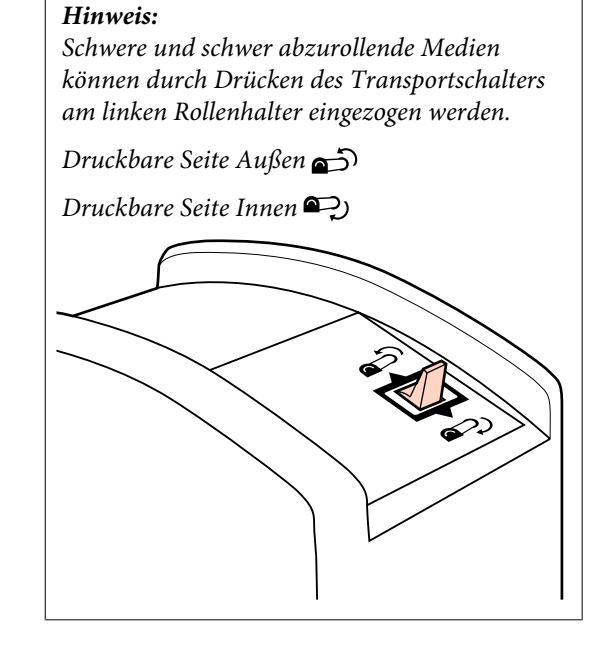

N Ziehen Sie das Medium über die Druckrollen hinaus und fixieren Sie es durch Absenken des Medienladehebels.

> Überprüfen Sie, dass die linke Medienkante über der Mitte des Quadrats auf dem Vorheizungsetikett steht.

### c *Wichtig:*

*Führen Sie die Schritte 14 bis 4 in umgekehrter Reihenfolge aus und wiederholen Sie das Einlegen, wenn die linke Medienkante nicht innerhalb der Führungen liegt. Versuchen Sie nicht, die Position der Rollenhalter zu verändern, wenn sie im Medium eingesetzt sind.*

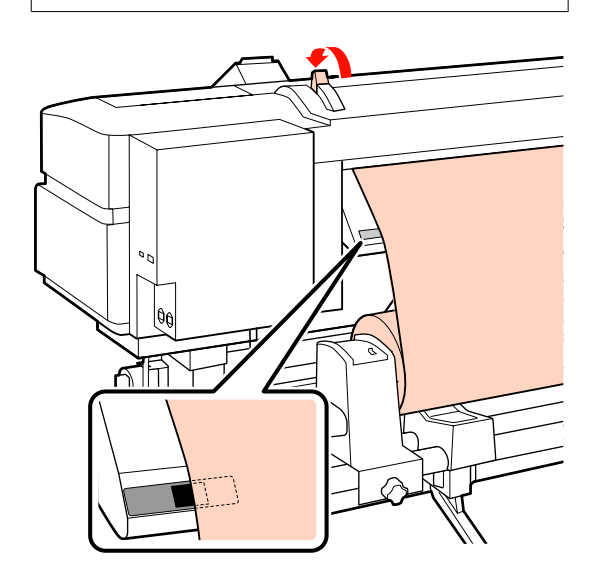

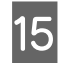

O Gehen Sie zur Druckervorderseite und öffnen Sie die vordere Abdeckung.

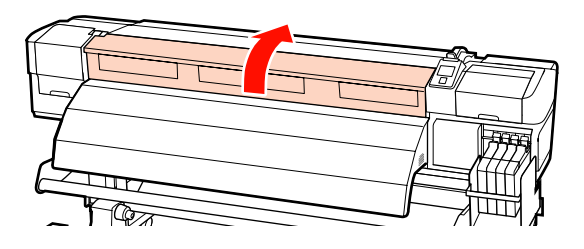

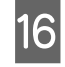

P Halten Sie das Medium in der Mitte und stellen Sie den Medienladehebel nach oben.

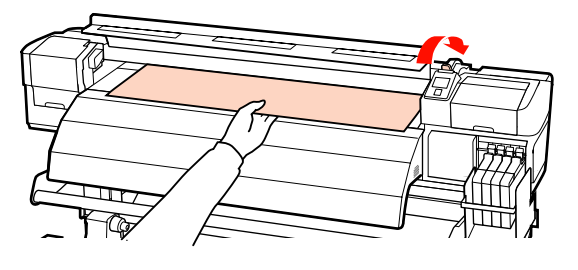

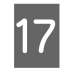

**17** Ziehen Sie das Medium direkt gerade zur Vorderkante der Nachheizung.

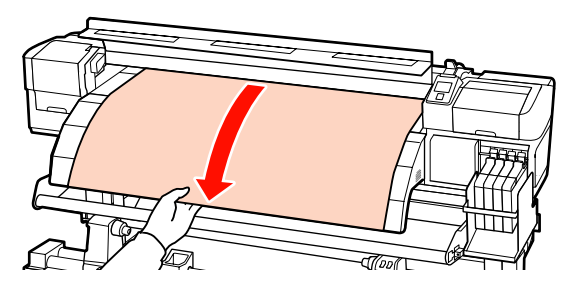

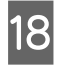

18 Schließen Sie die vordere Abdeckung.

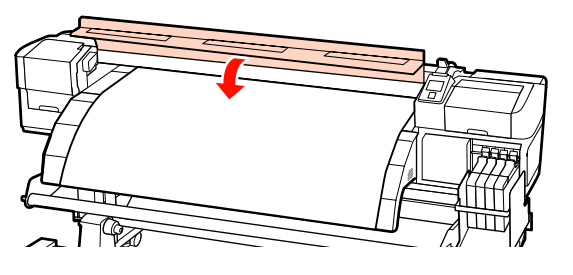

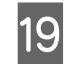

19 Wickeln Sie die Vorderkante des Mediums zur vorderen Abdeckung zurück.

> Bei Medien, bei denen die druckbare Seite außen liegt, drücken Sie die Taste ▲. Bei Medien, bei denen die druckbare Seite innen liegt, drücken Sie die Taste ▼.

> Stellen Sie sicher, dass das Papier gerade und mit gerade ausgerichtetem und gespanntem Medium eingezogen wurde.

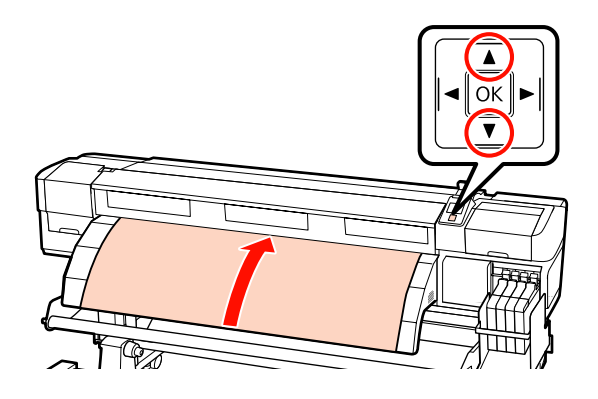

### *Hinweis:*

*Wir empfehlen die Verwendung der Taste*  $\blacktriangleright$  *auf dem Bedienfeld, um Medien-Ansaugung auf 2 einzustellen. Das Medium wird gerade zurückgewickelt.*

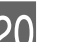

20<sup>Öffnen Sie die vordere Abdeckung.</sup>

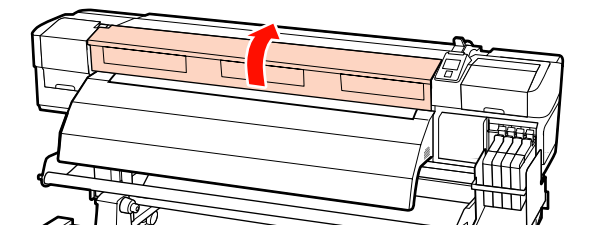

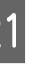

21 Stellen Sie den Medienladehebel nach unten, um das Medium zu fixieren.

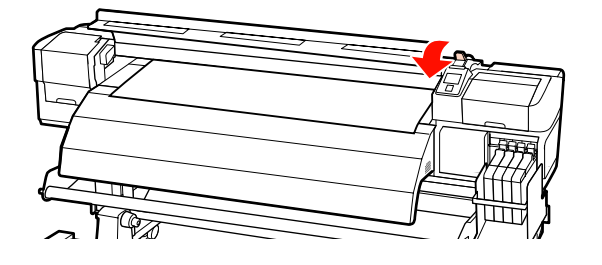

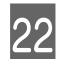

22 Bringen Sie die Medienhalteplatten an.

Positionieren Sie die Platten zuerst so, dass die Medienkanten in der Mitte der runden Löcher liegen.

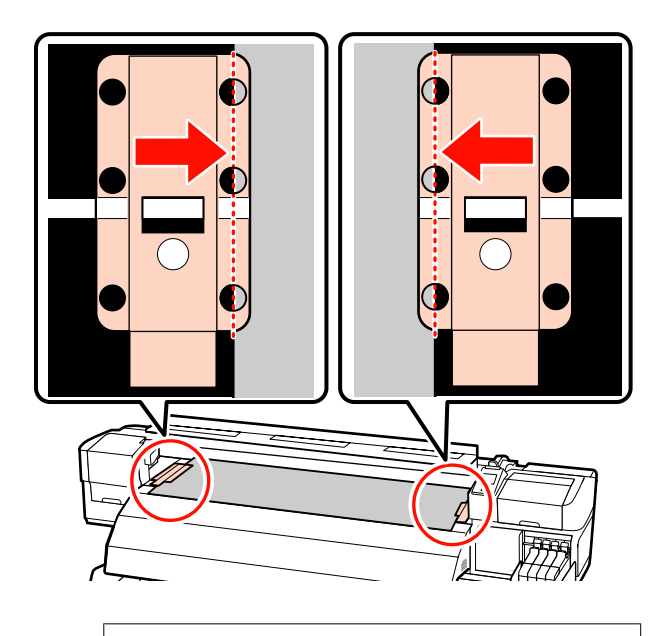

### **T** *Wichtig:*

*Positionieren Sie die Platten stets so, dass die Medienkanten in der Mitte der runden Löcher liegen. Eine falsche Positionierung kann zu Streifen (horizontale Streifen, Linien oder Streifen ungleichmäßiger Farbe) beim Druck führen.*

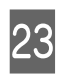

23 Richten Sie die weißen Linien der Platten mit den weißen Linien der Walze aus un drücken Sie auf die Platten, um sie zu fixieren und ein Abheben zu verhindern.

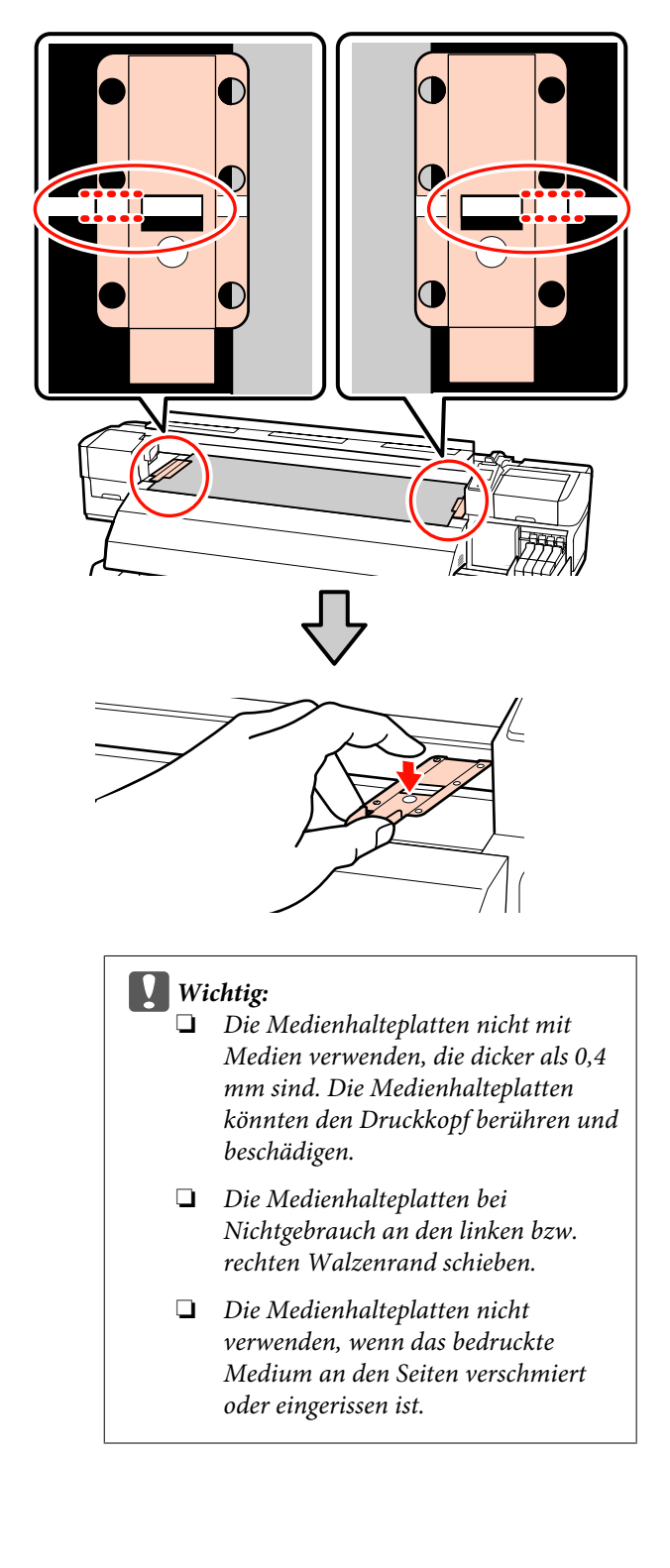
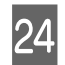

24 Schließen Sie die vordere Abdeckung.

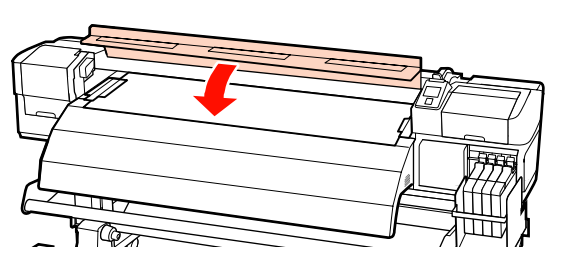

Fahren Sie nach dem Einlegen des Mediums mit dem Anzeigen und Ändern von Medieneinstellungen fort.

### U["Anzeigen und Ändern von](#page-42-0) [Medieneinstellungen" auf Seite 43](#page-42-0)

### **Einlegen von Medien (Serie SC-F7000)**

Dieser Abschnitt beschreibt die Methoden zum Einlegen von Medien.

### !*Vorsicht:*

*Schwere Medien sollten nicht von einer Person alleine getragen werden. Mindestens zwei Personen sollten Medien einlegen oder wechseln.*

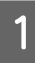

A Entfernen Sie die Medienhalteplatten, falls installiert.

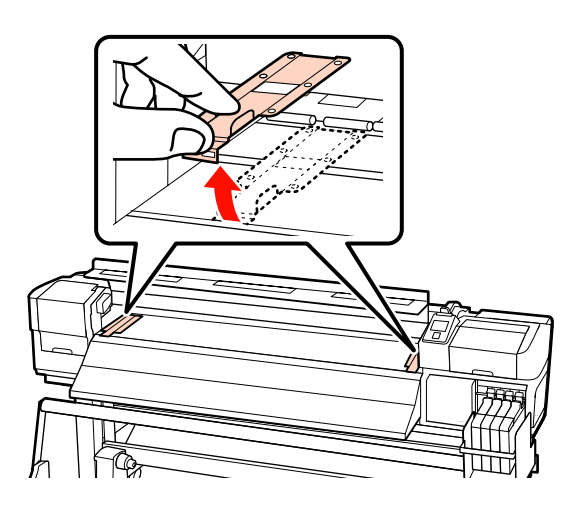

Schalten Sie den Drucker ein, indem Sie die Taste C drücken.

C Lösen Sie die Rollenhalter-Feststellschrauben ausreichend weit und stellen Sie die Rollenhalter so ein, dass die Entfernung zwischen den beiden breiter als das Medium ist.

> Richten Sie die Rollenauflagen zwischen den Rollenhaltern aus.

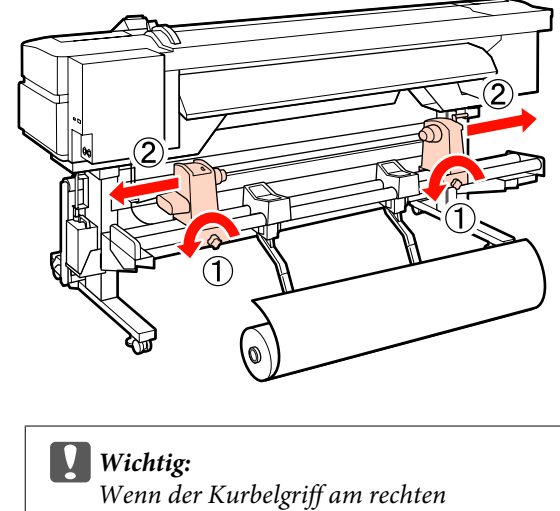

*Rollenhalter nicht sichtbar ist, drehen Sie den Griff wie in der untenstehenden Abbildung gezeigt bis zum Anschlag. Das Medium kann nicht richtig eingelegt werden, wenn der Kurbelgriff nicht sichtbar ist.*

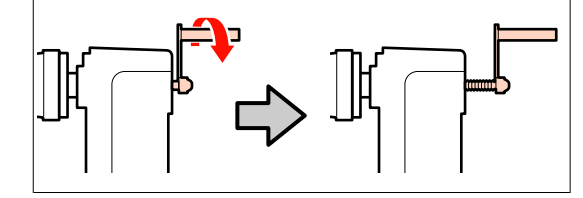

4 Legen Sie das Medium je nachdem wie es gerollt ist auf die Rollenauflagen (siehe unten), und positionieren Sie es entsprechend der Markierung auf dem Etikett.

### **Druckbare Seite Außen**

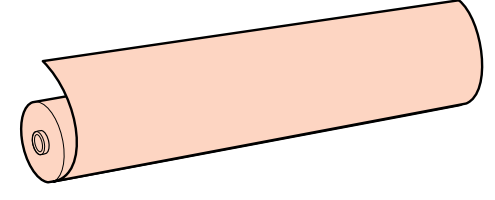

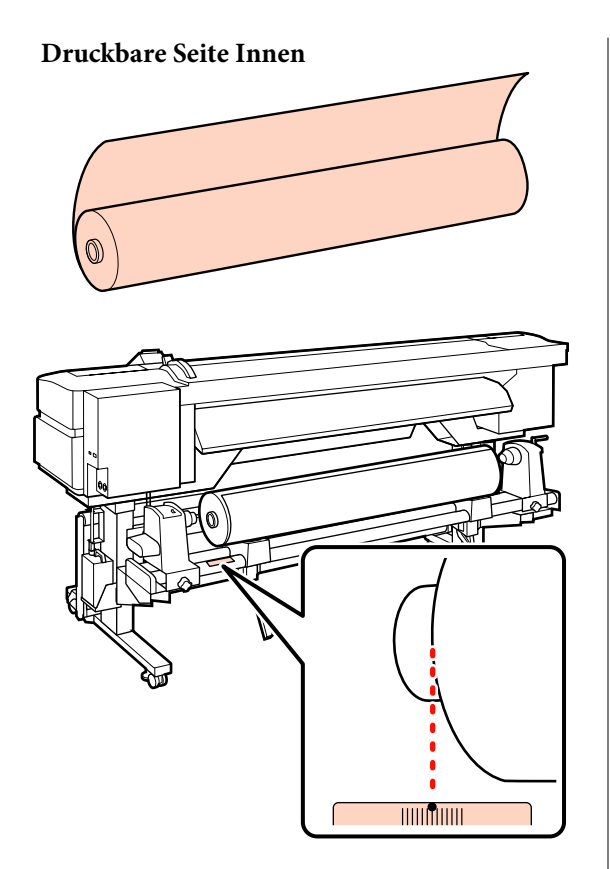

Wenn die Ladeposition auf dem Etikett fehlt, markieren Sie sie entsprechend den Hinweisen im *Installationshandbuch*.

#### U*Installationshandbuch*

#### *Hinweis:*

*Achten Sie darauf, dass die für Rollentyp ausgewählte Option unter Einstellungen Anpassen der Art entspricht, wie das Medium abgerollt wird. Rollentyp ist standardmäßig Druckbare Seite Außen. Achten Sie darauf, dass Sie Druckbare Seite Innen wählen, wenn ein Medium mit der bedruckbaren Seite innen eingelegt ist.*

*Weitere Informationen finden Sie unter*  $\mathcal{L}$ *["Rollentyp" auf Seite 65](#page-64-0)*

E Heben Sie das Medium durch Anheben des Hubhebels auf der linken Druckerseite in Position und setzen Sie dann den Rollenhalter fest ein.

> Rollenmedien mit einem Außendurchmesser von weniger als 140 mm müssen Sie mit den Händen anheben und in den Rollenhalter einsetzen. Bei Verwendung des Hubhebels erreicht der Rollenkern nicht den Halter.

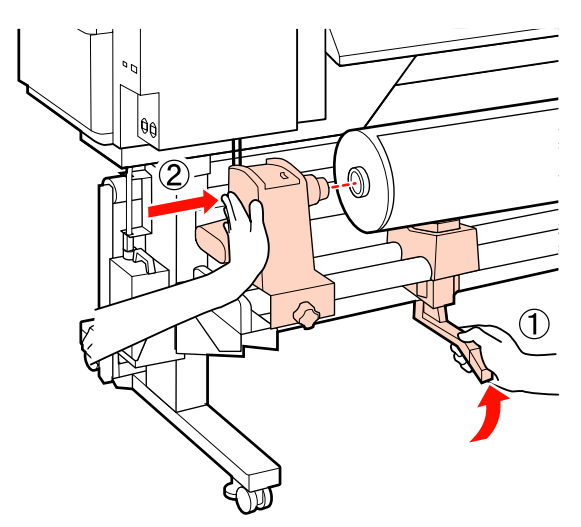

F Ziehen Sie die Rollenhalter-Feststellschraube an, bis sich die Schraube nicht länger dreht, um den Rollenhalter zu befestigen.

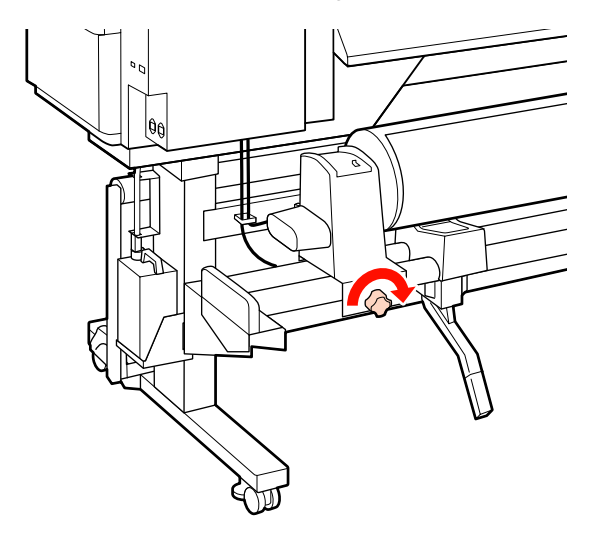

Heben Sie das Medium durch Anheben des Hubhebels auf der rechten Druckerseite in Position und setzen Sie dann den Rollenhalter fest ein.

Rollenmedien mit einem Außendurchmesser von weniger als 140 mm müssen Sie mit den Händen anheben und in den Rollenhalter einsetzen (siehe Schritt 5).

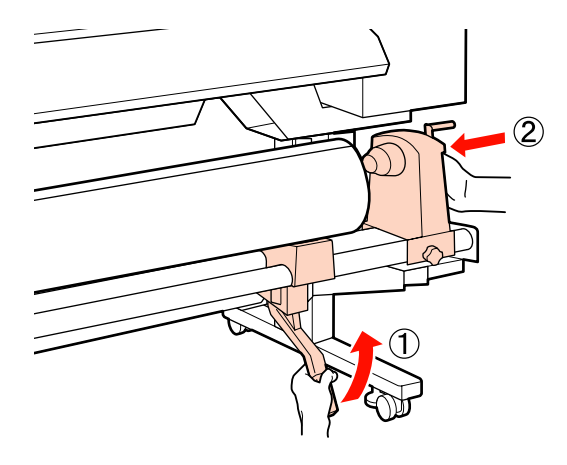

B Um sicherzustellen, dass der Rollenhalter ausreichend weit in den Rollenkern eingeführt ist, drücken Sie den mittleren Teil auf der Seite des Rollenhalters zwei Mal zum Rollenende hin.

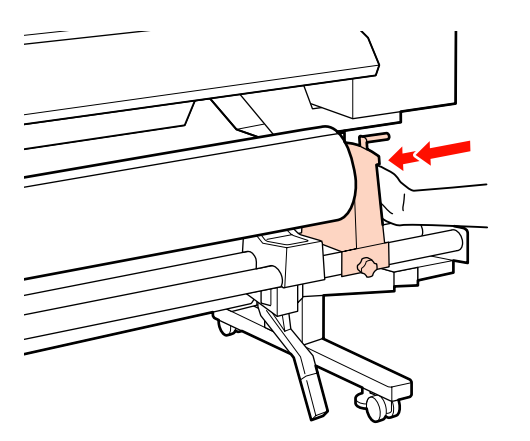

#### c *Wichtig:*

*Wenn der Rollenhalter nicht ausreichend weit in den Rollenkern eingeführt ist, werden Medien beim Drucken nicht ordnungsgemäß eingezogen, weil Rollenhalter und Rollenkern verrutschen.*

*Dies kann zu Streifen in den Druckergebnissen führen.*

I Ziehen Sie die Rollenhalter-Feststellschraube an, bis sich die Schraube nicht länger dreht, um den Rollenhalter zu befestigen.

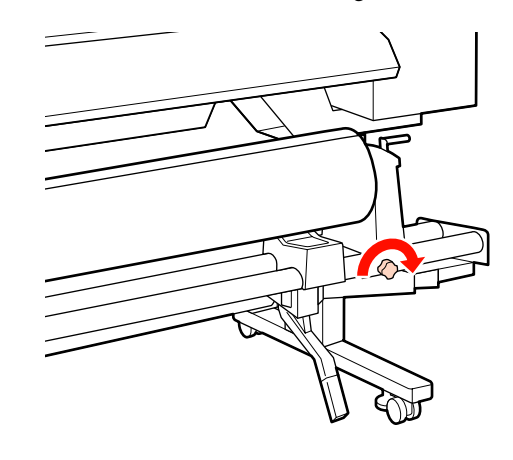

### c *Wichtig:*

*Wenn die Rollenhalter-Feststellschraube gelockert ist, kann sich der Rollenhalter während des Drucks möglicherweise bewegen. Dies kann zu Streifen und ungleichmäßigen Druckergebnissen führen.*

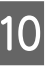

J Drehen Sie mit der Kurbel, bis Teil A in der Abbildung unten vollständig eingesetzt ist.

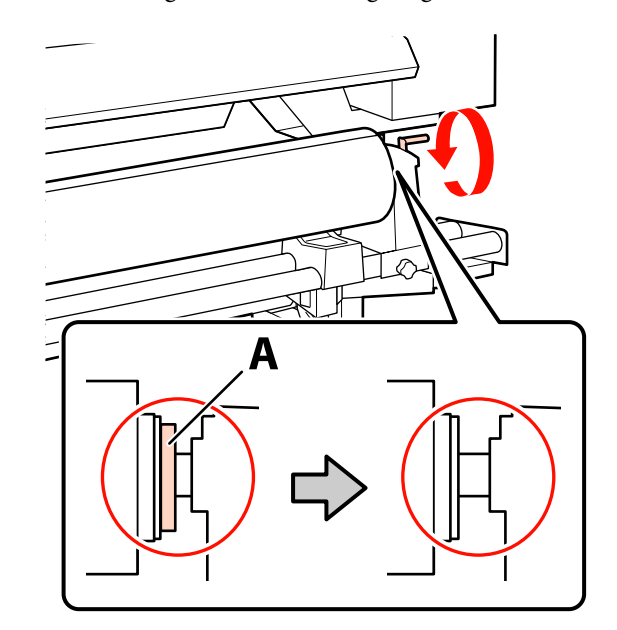

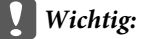

*Sobald Teil A nicht mehr sichtbar ist, die Kurbel nicht mehr drehen. Nichtbeachtung dieser Vorsichtsmaßnahme könnte den Rollenhalter beschädigen.*

*Wenn Teil A immer noch sichtbar ist, obwohl die Kurbel bis zum Anschlag gedreht ist, drehen Sie die Kurbel zurück. Lösen Sie die Rollenhalter-Feststellschraube auf der rechten Seite und beginnen Sie dann von Schritt 8 erneut.*

11 Stellen Sie sicher, dass die rechten und linken Kanten der angebrachten Rolle gerade ausgerichtet sind.

Ist das nicht der Fall, richten Sie sie erneut aus.

12 Stellen Sie den Medienladehebel nach oben.

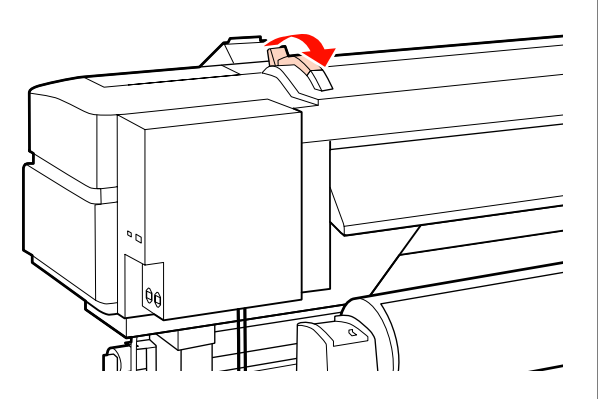

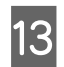

13 Ziehen Sie das Medium heraus und setzen Sie es in den Drucker ein.

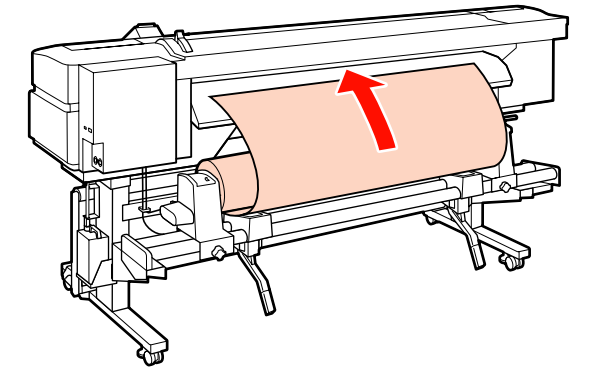

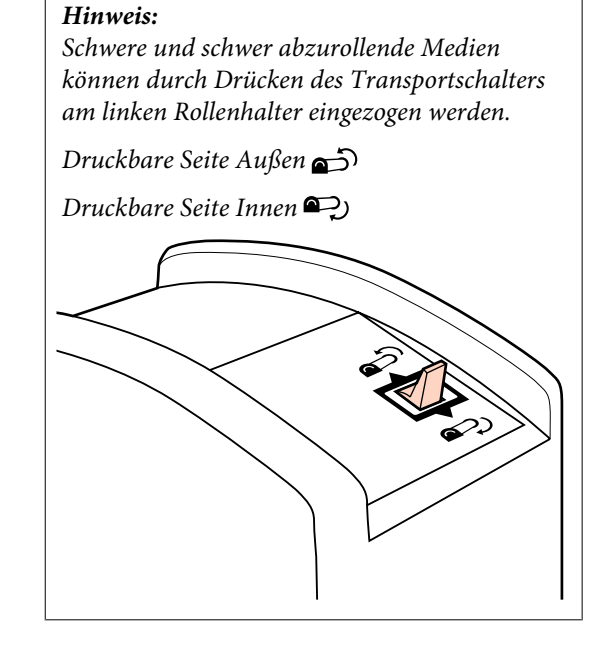

N Ziehen Sie das Medium über die Druckrollen hinaus und fixieren Sie es durch Absenken des Medienladehebels.

> Überprüfen Sie, dass die linke Medienkante über der Mitte des Quadrats auf dem Vorheizungsetikett steht.

### c *Wichtig:*

*Führen Sie die Schritte 14 bis 4 in umgekehrter Reihenfolge aus und wiederholen Sie das Einlegen, wenn die linke Medienkante nicht innerhalb der Führungen liegt. Versuchen Sie nicht, die Position der Rollenhalter zu verändern, wenn sie im Medium eingesetzt sind.*

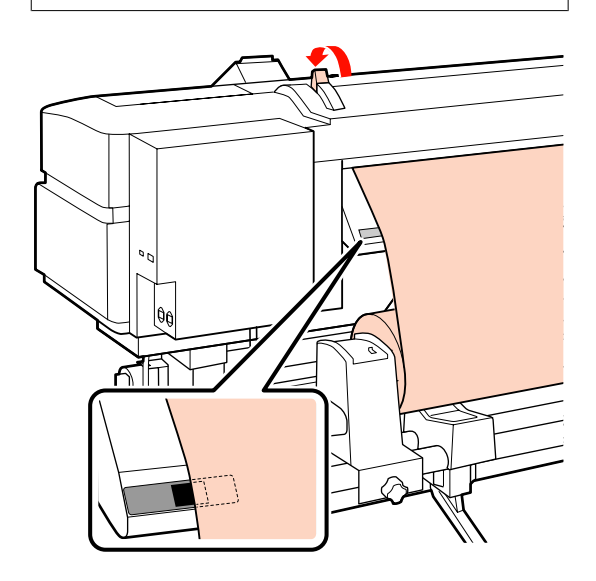

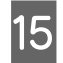

O Gehen Sie zur Druckervorderseite und öffnen Sie die vordere Abdeckung.

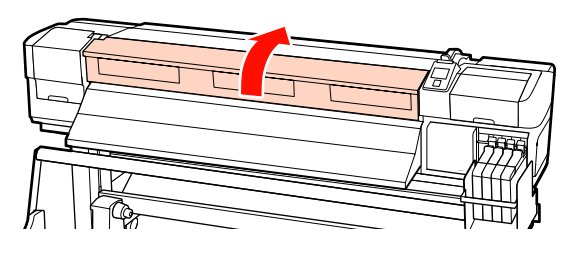

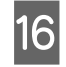

P Halten Sie das Medium in der Mitte und stellen Sie den Medienladehebel nach oben.

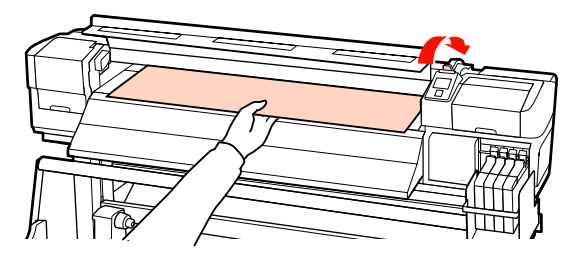

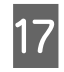

**17** Ziehen Sie das Medium direkt gerade zur Vorderkante der Auswurfschiene.

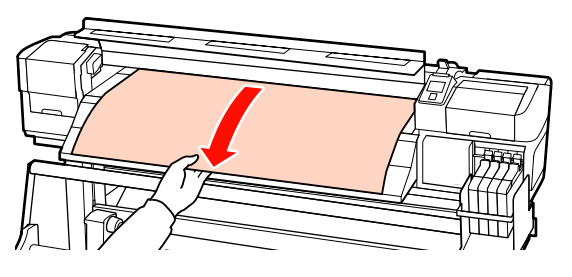

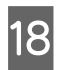

8 Schließen Sie die vordere Abdeckung.

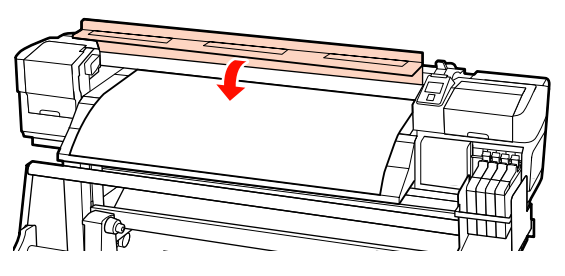

19 Wickeln Sie die Vorderkante des Mediums zur vorderen Abdeckung zurück.

> Bei Medien, bei denen die druckbare Seite außen liegt, drücken Sie die Taste ▲. Bei Medien, bei denen die druckbare Seite innen liegt, drücken Sie die Taste ▼.

> Stellen Sie sicher, dass das Papier gerade und mit gerade ausgerichtetem und gespanntem Medium eingezogen wurde.

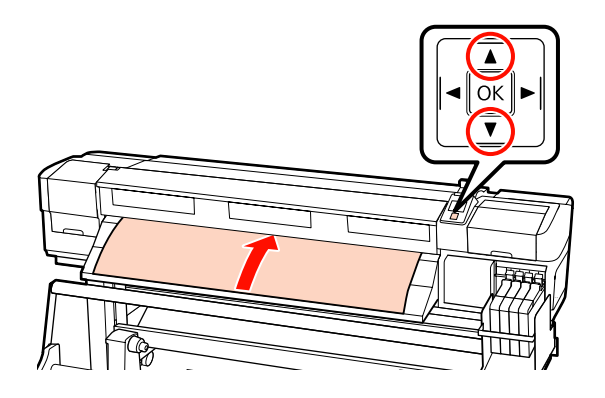

#### *Hinweis:*

*Wir empfehlen die Verwendung der Taste*  $\rightarrow$  *auf dem Bedienfeld, um Medien-Ansaugung auf 2 einzustellen. Das Medium wird gerade zurückgewickelt.*

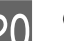

20<sup>Öffnen Sie die vordere Abdeckung.</sup>

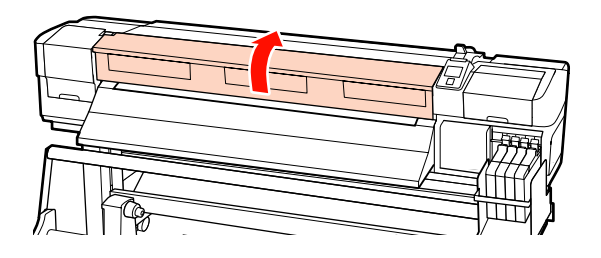

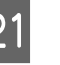

21 Stellen Sie den Medienladehebel nach unten, um das Medium zu fixieren.

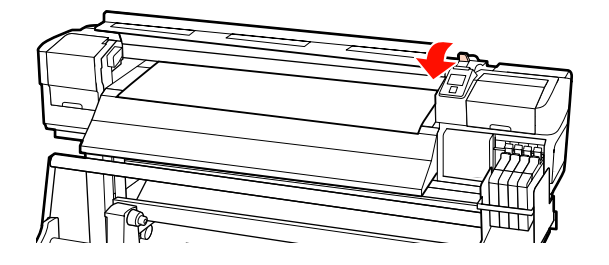

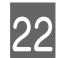

22 Bringen Sie die Medienhalteplatten an.

Positionieren Sie die Platten zuerst so, dass die Medienkanten in der Mitte der runden Löcher liegen.

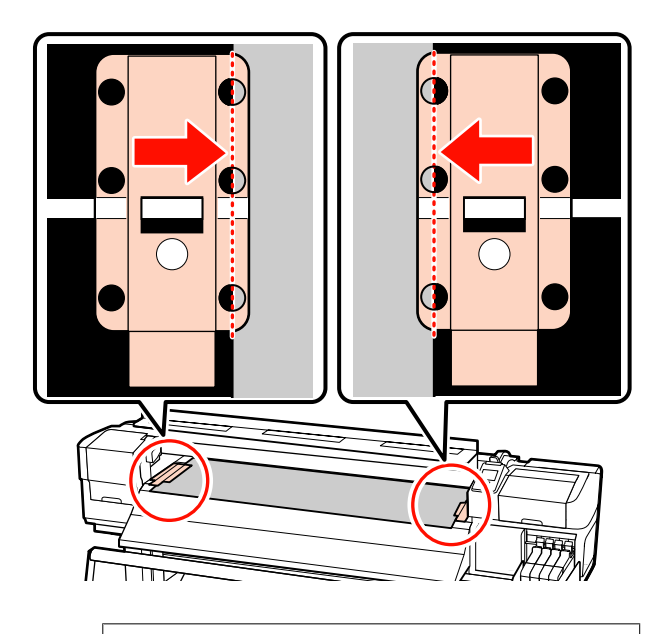

### **T** *Wichtig:*

*Positionieren Sie die Platten stets so, dass die Medienkanten in der Mitte der runden Löcher liegen. Eine falsche Positionierung kann zu Streifen (horizontale Streifen, Linien oder Streifen ungleichmäßiger Farbe) beim Druck führen.*

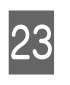

23 Richten Sie die weißen Linien der Platten mit den weißen Linien der Walze aus un drücken Sie auf die Platten, um sie zu fixieren und ein Abheben zu verhindern.

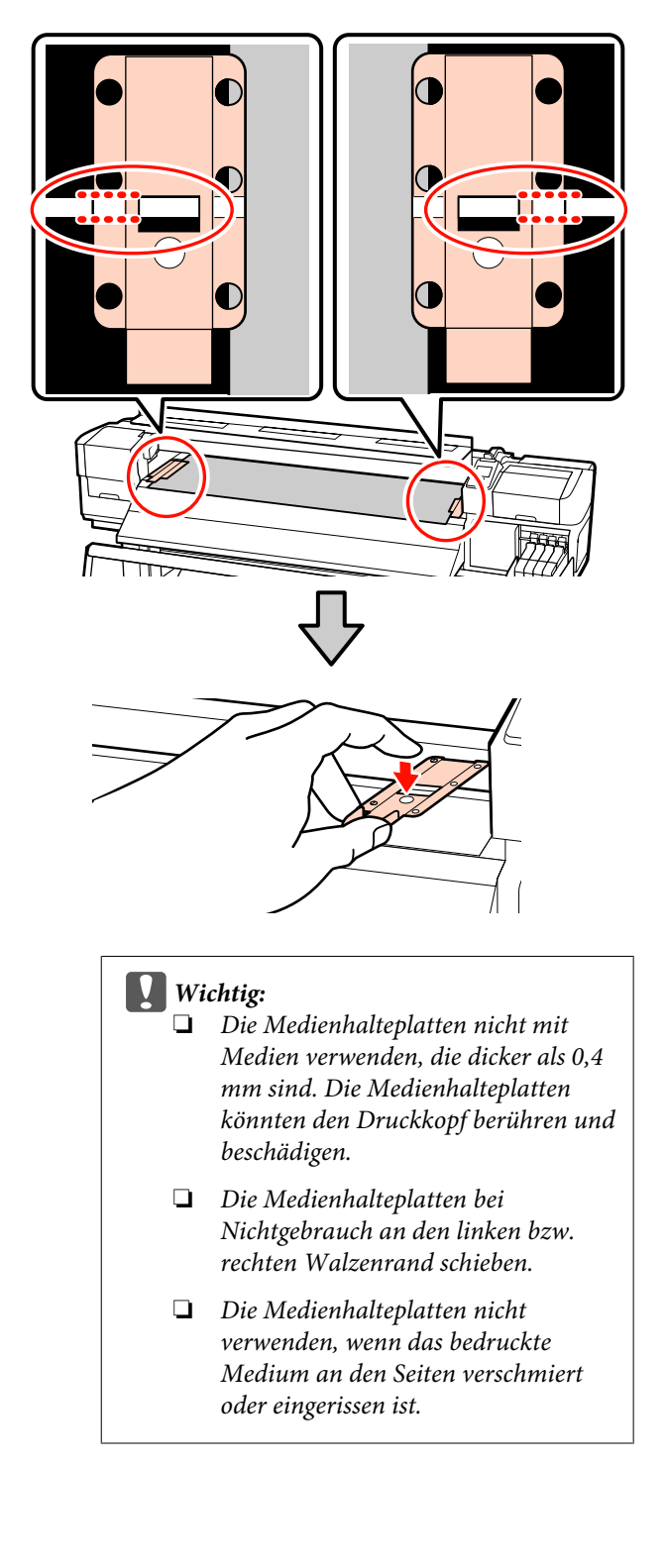

<span id="page-42-0"></span>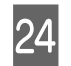

24 Schließen Sie die vordere Abdeckung.

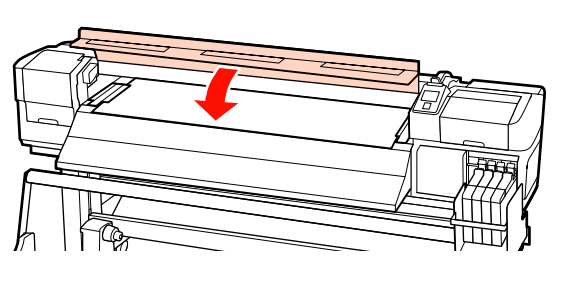

Lesen Sie nach Einlegen des Mediums unter dem folgenden Abschnitt weiter.

### **Anzeigen und Ändern von Medieneinstellungen**

Wenn ein Medium eingelegt ist, werden im Bedienfeld die folgenden Informationen angezeigt.

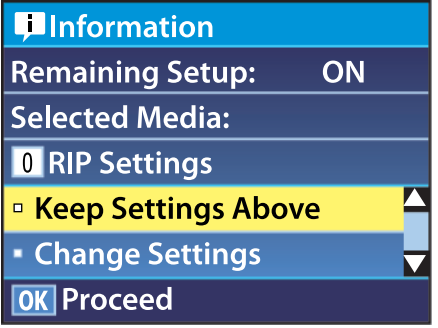

In diesem Display können die folgenden beiden Optionen angezeigt oder geändert werden:

❏ Restmedien-Setup

**Ein**: Der Drucker zeigt die Menge des Restmediums an.

**Aus**: Der Drucker zeigt die Menge des Restmediums nicht an.

Wenn **Restmedien-Setup** auf **Ein** eingestellt ist, berechnet der Drucker die ungefähre Menge des Restmediums aufgrund der Rollenlänge und der zum Drucken bereits verwendeten Menge und zeigt diese Information im Bedienfeld an. Mit dieser Anzeige der ungefähren Menge von verfügbarem Medium vor dem Drucken ist es einfacher, den Zeitpunkt für den nächsten Medienwechsel zu bestimmen.

Außerdem erscheint eine Warnmeldung, wenn die Menge des Restmediums einen bestimmten Betrag erreicht.

❏ Ausgewähltes Medium

Zeigt die Parameter für die Medieneinstellungen wie folgt an.

**RIP-Einstellungen**: Medieneinstellungen auf RIP-Basis.

### **XXXXXXXXXXXXXXXXXX**:

Medieneinstellungen auf Basis der im Drucker in der Medieneinstellungsbank Nr. 1 enthaltenen Einstellungen.

In Medieneinstellungsbänken können auf Basis der unter **Medien-Ansaugung**, **Druckkopfjustage** und in anderen Menüs gespeicherten Optionen eine Vielzahl von Einstellungen für verschiedene Medien gespeichert werden. Durch die Zuweisung zu den Bänken 1 bis 30 können bis zu 30 Kombinationen von Einstellungen gespeichert werden.

Medieneinstellungen  $\mathscr{F}$  ["Speichern von](#page-61-0) [Einstellungen" auf Seite 62](#page-61-0)

In den folgenden Einstellungen verwendete Tasten

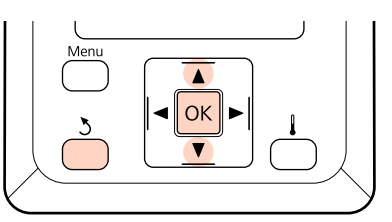

### Wählen Sie eine Option.

#### **Um mit den aktuellen Einstellungen zu drucken:**

Wählen Sie mit den Tasten  $\nabla/\blacktriangle$  den Menüpunkt **Einstell. Oben Behalten** und drücken Sie OK.

Fahren Sie mit Schritt 6 fort.

**Um Einstellungen zu ändern:** Wählen Sie mit den Tasten ▼/▲ den Menüpunkt **Einstellungen Ändern** und drücken Sie OK.

Wählen Sie die Elemente, die Sie ändern<br>
möchten, und drücken Sie anschließend OK.

Wählen Sie die gewünschte Option und drücken Sie OK.

- Drücken Sie die Taste 5 zur Anzeige des Fensters in Schritt 2 und drücken Sie dann erneut 3.
- Englischen Sie, dass die Einstellungen richtig sind und wählen Sie dann mit den Tasten ▼/▲ den Menüpunkt **Einstell. Oben Behalten** und drücken Sie dann OK.
- F Der Auswahlbildschirm für Rollentypen wird angezeigt.

Verwenden Sie die Tasten ▼/▲, um den Typ auszuwählen, welcher der eingelegten Rolle entspricht und drücken Sie die Taste OK.

G Wenn **Ein** für **Restmedien-Setup** eingestellt ist, erscheint die Aufforderung zur Eingabe der Länge des aktuellen Mediums. Wählen Sie mit den Tasten  $\nabla/\blacktriangle$  eine Länge zwischen 1,0 und 999,5 m (15 und 3000 ft) und drücken Sie dann OK. Einstellbar in Schritten von 0,5 m.

Zur Meldung, dass der Drucker bereit ist zu drucken, zeigt er nach einer kurzen Pause **Bereit** an. Übertragen Sie die Druckdaten vom Computer.

### **Wechseln von Medien**

Um ein Medium nach dem Drucken zu ersetzen, drucken Sie die Restmedium-Menge, schneiden Sie das Medium ab und nehmen Sie die Rolle heraus.

### **Drucken der Restmedium-Menge**

Der Drucker zeigt die Restmedium-Menge und alle Warnungen bei wenig Medium im Bedienfeld an. Dadurch kann vor dem Drucken bestimmt werden, ob das Medium gewechselt werden muss.

Die Restmedium-Menge kann nur angezeigt werden, wenn beim Einlegen des Mediums die richtige Länge eingegeben worden ist.

Sie können die Restmedien-Menge vor dem Herausnehmen des Mediums aus dem Drucker an der Medienkante drucken und dann diesen Wert beim nächsten Einlegen des Mediums als genaue Angabe für die Restmedium-Menge eingeben.

#### *Hinweis:*

*Der Drucker berechnet die Restmedien-Menge nicht und zeigt sie nicht an, wenn Aus für Restmedien-Setup im Setup-Menü eingestellt ist.*

U*["Anzeigen und Ändern von Medieneinstellungen"](#page-42-0) [auf Seite 43](#page-42-0)*

Im folgenden Abschnitt wird beschrieben, wie die Restmedien-Menge gedruckt werden kann.

In den folgenden Einstellungen verwendete Tasten

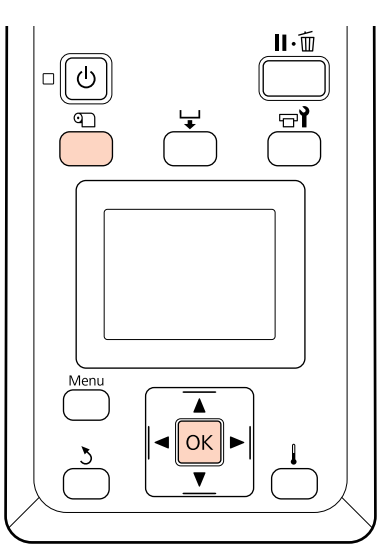

A Prüfen Sie, dass der Drucker druckbereit ist.

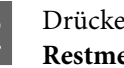

Drücken Sie die Taste D, wählen Sie im Menü Restmedien aus und drücken Sie dann OK.

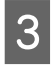

C Wählen Sie **Restmed.-Länge Drucken** und drücken Sie OK.

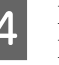

Drücken Sie die Taste OK, um die Restmedien-Menge zu drucken.

### <span id="page-44-0"></span>**Schneiden von Medien**

Schneiden Sie das Medium mit einem handelsüblichen Messer ab, wenn der Druck abgeschlossen ist. In diesem Abschnitt wird beschrieben, wie das Medium mit einem Messer abgeschnitten werden kann.

### !*Vorsicht:*

- ❏ *Die Nachheizung kann heiß sein. Befolgen Sie alle notwendigen Vorsichtsmaßnahmen. Nichtbeachtung der notwendigen Vorsichtsmaßnahmen kann zu Verbrennungen führen.*
- ❏ *Achten Sie beim Zuschneiden von Medien darauf, sich nicht mit Cutter oder anderen Klingen zu verletzen.*

In den folgenden Einstellungen verwendete Tasten

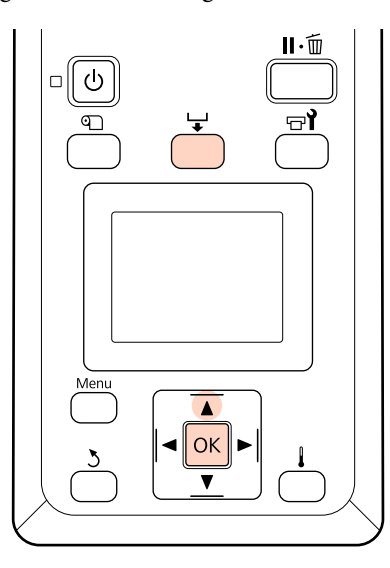

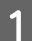

A Prüfen Sie, dass der Drucker druckbereit ist.

 $2$  Drücken Sie die Taste  $\frac{1}{2}$  und dann OK. Der Drucker transportiert die hintere Kante des bedruckten Mediums auf eine Position über der Nut für das Messer.

> Wenn Sie die Restmedium-Menge ausgedruckt haben, transportieren Sie das Medium mit der Taste ▲ zurück, damit diese Information nach dem Schneiden des Mediums auf der Rolle erhalten bleibt.

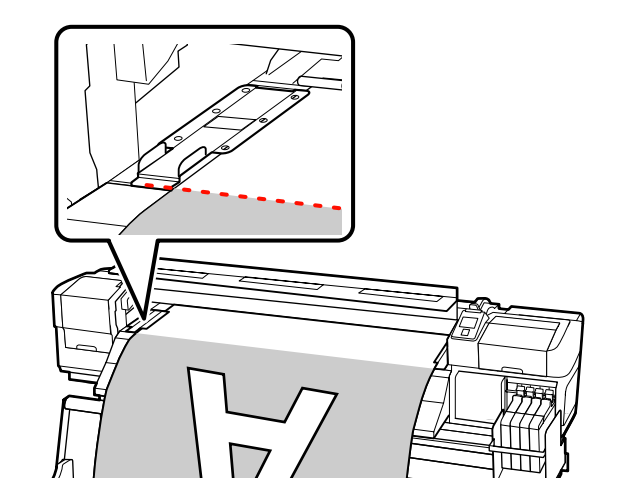

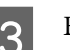

3 Entfernen Sie die Medienhalteplatten.

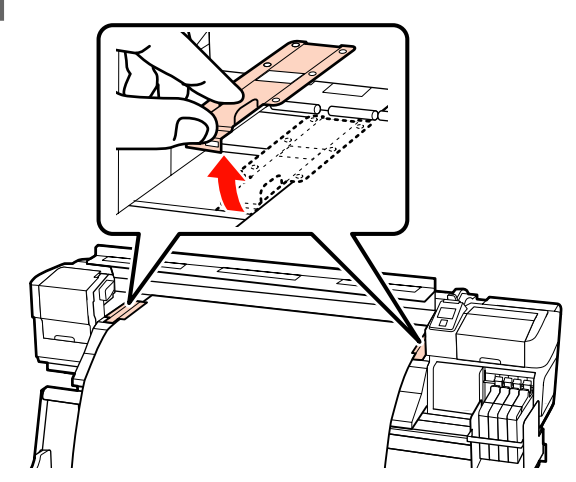

Schneiden Sie das Medium mit dem Messer.

Führen Sie die Klinge des Messers in die Schneidnut ein.

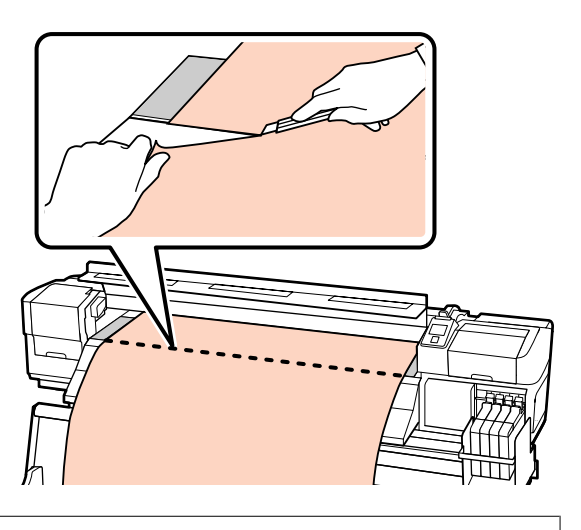

### **V** *Wichtig:*

*Um nach dem Schneiden mit dem Drucken fort zu fahren, wickeln Sie das Medium nicht über die Nut für das Messer (auf der Druckrollenseite) hinaus auf.*

*Wenn die vordere Medienkante sich eingerollt hat, stoppen Sie das Aufwickeln, bevor das Medium die Innenseite der vorderen Abdeckung erreicht.*

#### *Hinweis:*

*Wenn Sie die Aufrolleinheit verwenden, stellen Sie den Auto-Schalter an der Aufrolleinheit auf Off, bevor Sie das Medium mit dem Manual-Schalter über der Schneidnut positionieren.*

### **Entfernen von Medien**

Sie können das Medium jetzt aus den Rollenhaltern herausnehmen. Führen Sie zum Herausnehmen des Mediums die Schritte für das Einlegen in umgekehrter Reihenfolge aus.

# **Verwenden der Aufrolleinheit**

Die Verwendungsmethode ist von Ihrem Drucker abhängig. Wählen Sie die für Ihren Drucker geeignete Methode.

**Bei Verwendung der Serie SC-F7100** Siehe folgenden Abschnitt.

**Bei Verwendung der Serie SC-F7000** U["Einlegen von Medien \(Serie SC-F7000\)" auf](#page-53-0) [Seite 54](#page-53-0)

### **Einlegen von Medien (Serie SC-F7100)**

Die Aufrolleinheit nimmt das Medium beim Drucken automatisch auf und verbessert so die Effizient von unbeaufsichtigtem Betrieb.

Die Aufrolleinheit für diesen Drucker kann Medien in den beiden folgenden Richtungen aufrollen.

Druckbare Seite innen Druckbare Seite außen

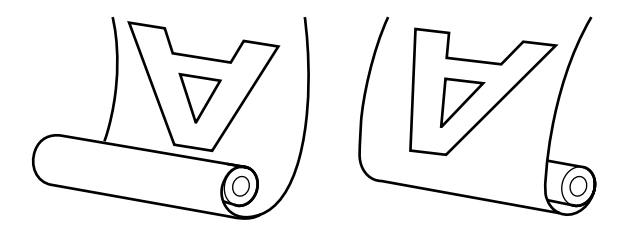

Beim Aufrollen mit druckbarer Seite innen ist die bedruckte Oberfläche auf der Rolle innen. Druckbare Seite innen wird für die meisten Situationen empfohlen.

Beim Aufrollen mit druckbarer Seite außen ist die bedruckte Oberfläche auf der Rolle außen.

### !*Vorsicht:*

❏ *Achten Sie darauf, dass Ihre Hände oder Haare während des Betriebs nicht in die Aufrolleinheit gelangen.*

*Nichtbeachtung dieser Vorsichtsmaßnahme kann zu Verletzungen führen.*

❏ *Führen Sie die folgenden Schritte aus, um den Rollenkern für die Aufrolleinheit korrekt zu sichern.*

*Beim Herausfallen der Aufnahmerolle können Verletzungen entstehen.*

### **Wichtige Hinweise für die korrekte Aufnahme**

Beachten Sie die folgenden Hinweise für eine korrekte Aufnahme des Mediums.

- ❏ Wir empfehlen die Verwendung eines Aufnahmerollenkerns mit einer Breite, die der Breite des Mediums gleicht. Wird ein Aufnahmerollenkern mit einer anderen Breite verwendet, kann sich dieser verbiegen und das Medium wird nicht ordnungsgemäß eingezogen.
- ❏ Für die Aufnahme von Medien empfehlen wir Druckbare Seite innen. Wenn die Aufnahme nicht korrekt mit Druckbare Seite außen durchgeführt werden kann, führen Sie die Aufnahme mit Druckbare Seite innen durch.
- ❏ Medien, die kleiner als 91 cm sind, werden unter Umständen nicht korrekt aufgenommen.

### **Einsetzen des Rollenkerns**

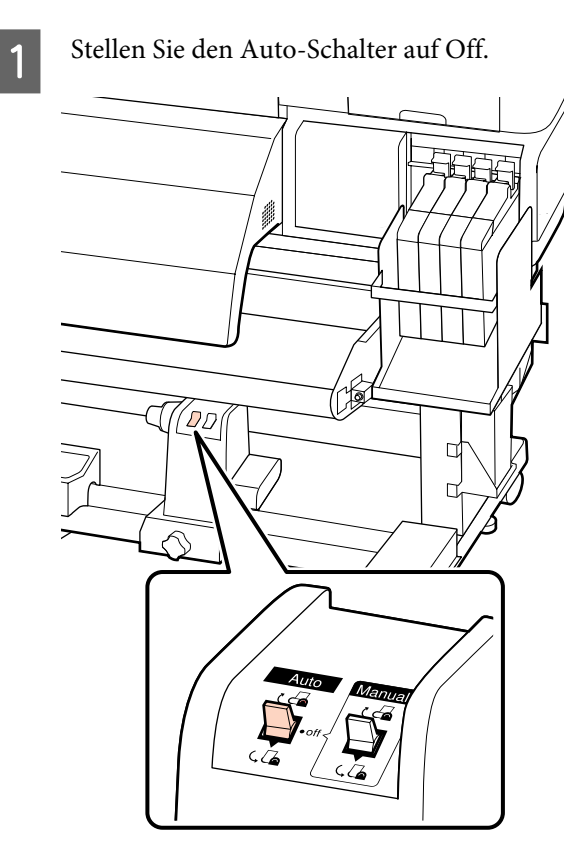

2 Prüfen Sie, dass das Medium richtig eingelegt ist und transportieren Sie dann das Medium mit der Taste  $\blacktriangledown$  bis zum Rollenkernhalter der Aufrolleinheit.

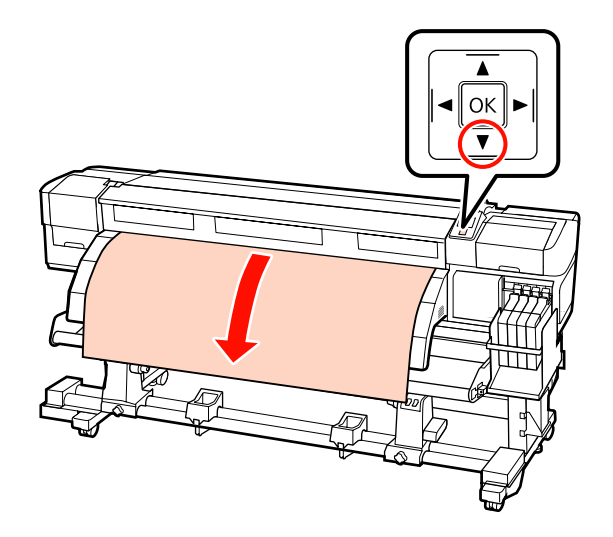

### Wichtig:

*Drücken Sie stets die Taste* ▼, *um das Medium bis zum Rollenkernhalter einzuziehen. Wenn das Medium von Hand gezogen wird, kann es sich beim Einzug verdrehen.*

C Lösen Sie die Rollenkernhalter-Feststellschrauben und stellen Sie die Rollenkernhalter so ein, dass die Distanz zwischen den beiden breiter als das Medium ist.

> Richten Sie die Rollenauflagen zwischen den Rollenhaltern aus.

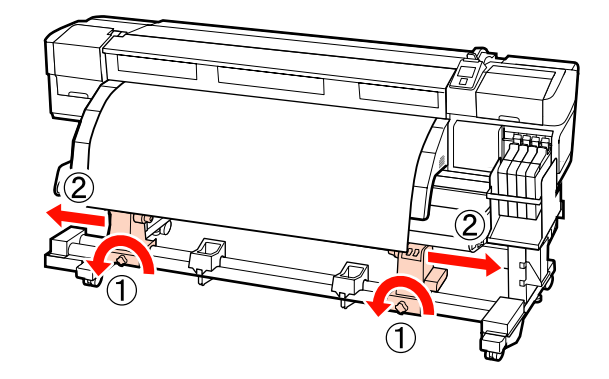

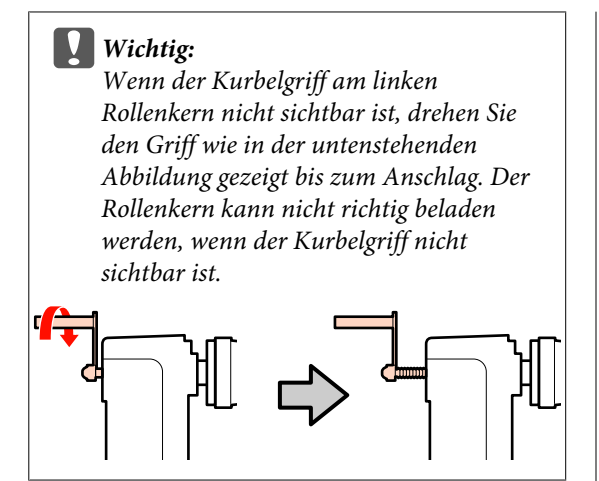

D Richten Sie den rechten Rollenkernhalter mit der rechten Medienkante aus und ziehen Sie dann die Feststellschrauben an.

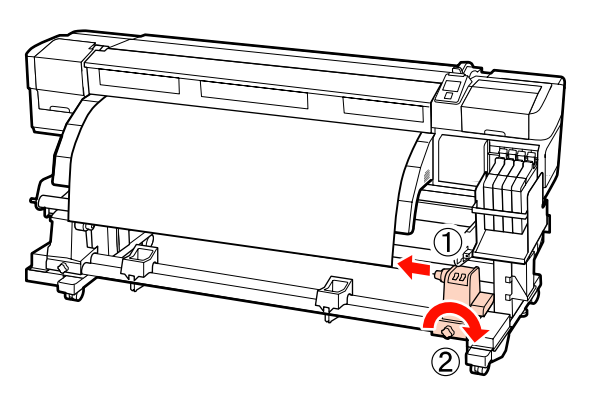

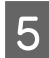

5 Setzen Sie den Rollenkern auf den rechten Halter.

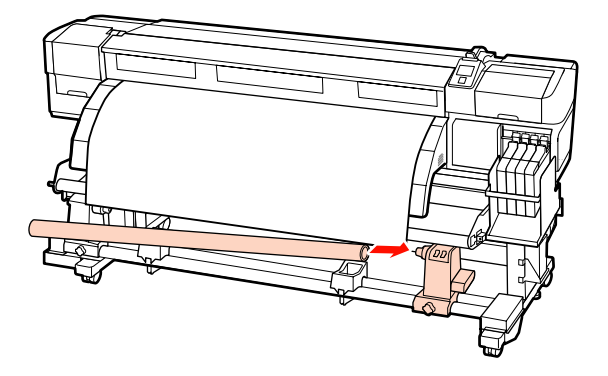

F Stellen Sie Folgendes sicher: Der linke Rollenkernhalter ist vollständig in den Rollenkern eingesetzt, und Rollenkern und die Kanten des Mediums sind nicht falsch ausgerichtet.

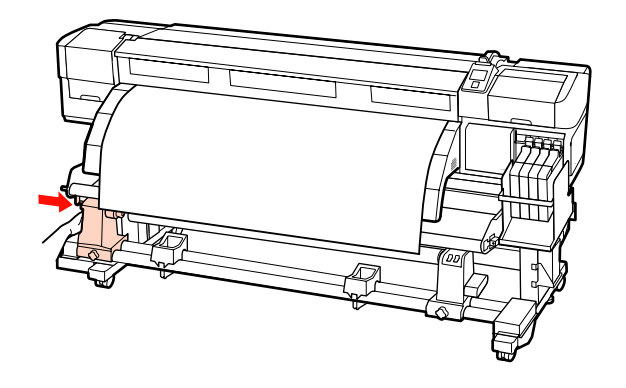

#### c *Wichtig:*

*Wenn die Kanten des Mediums falsch ausgerichtet sind, kann das Medium nicht ordnungsgemäß eingezogen werden. Lösen Sie in einem solchen Fall die rechte Rollenkernhalter-Feststellschraube und beginnen Sie dann ab Schritt 4 erneut.*

G Um sicherzustellen, dass der Rollenkernhalter ausreichend eingeführt ist, drücken Sie den mittleren Teil auf der Seite des Rollenkernhalters zwei Mal zum Rollenende hin.

> Stellen Sie sicher, dass Rollenkern und die Kanten des Mediums nicht falsch ausgerichtet sind.

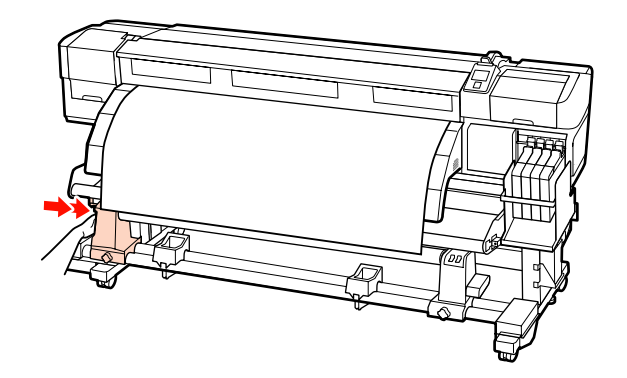

8 Sichern Sie den Rollenkernhalter durch Anziehen der linken Rollenkernhalter-Feststellschraube.

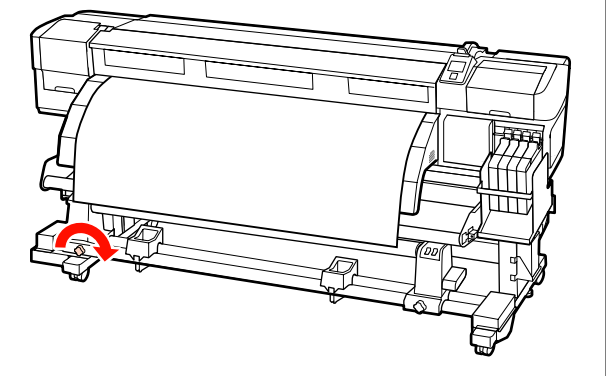

I Drehen Sie mit der Kurbel, bis Teil A in der Abbildung unten vollständig eingesetzt ist.

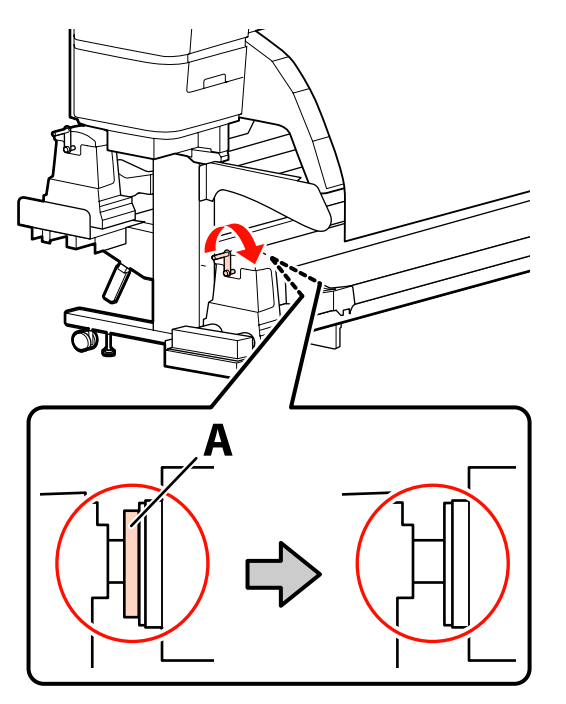

### c *Wichtig:*

*Sobald Teil A nicht mehr sichtbar ist, die Kurbel nicht mehr drehen. Nichtbeachtung dieser Vorsichtsmaßnahme könnte den Rollenkernhalter beschädigen.*

*Wenn Teil A auch nach Drehen der Kurbel bis zum Anschlag nicht verborgen ist, ist der Rollenkernhalter möglicherweise nicht vollständig eingeführt. Kehren Sie zu Schritt 6 zurück.*

Siehe folgende weitere Anleitungen.

Informationen zur Aufnahme mit der druckbaren Seite innen finden Sie im folgenden Abschnitt.

Aufnahme mit druckbarer Seite außen  $\mathscr{F}$ ["Aufnahme mit der druckbaren Seite außen" auf](#page-50-0) [Seite 51](#page-50-0)

### **Aufnahme mit der druckbaren Seite innen**

A Führen Sie das Medium unter der Vorderseite der Medienführungsschiene hindurch und befestigen Sie das Medium dann mit Klebeband am Kern der Aufnahmerolle.

Befestigen Sie das Medium gemäß der Abbildung mit Klebeband am Kern der Aufnahmerolle. Befestigen Sie das Medium bei der Befestigung in der Mitte mit Klebeband, während Sie die Mitte des Mediums gerade ziehen. Ziehen Sie das Medium bei der Befestigung mit Klebeband am rechten und linken Rand seitlich herunter.

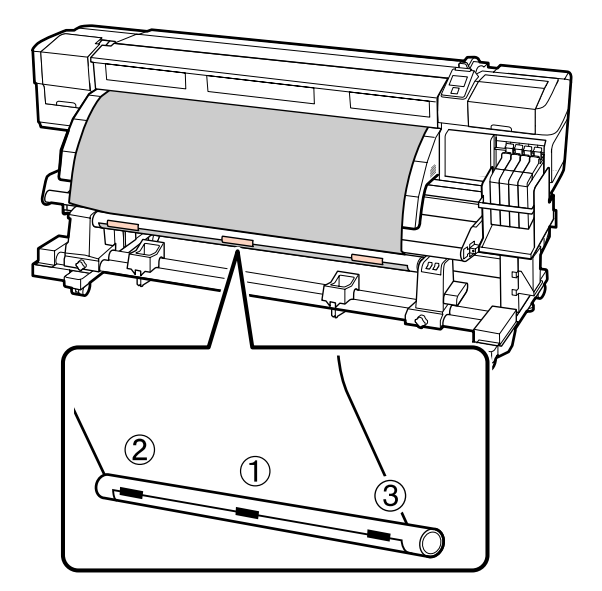

### **V** *Wichtig:*

*Wenn das Medium zwischen den Klebebandstücken angehoben wird, wird es nicht ordnungsgemäß aufgenommen. Wenn das Medium angehoben wird, empfehlen wir, entweder weitere Klebebandstücke zur gleichmäßigen Anbringung zu verwenden oder zerknitterte Stellen an der Vorderkante zu glätten.*

- 2 Transportieren Sie mit der Taste Bedienfeld genügend Medium, um das Medium einmal um den Rollenkern wickeln zu können.
- Stellen Sie den Manual Schalter auf  $\overline{G}$ , um das Medium einmal um den Rollenkern zu wickeln.

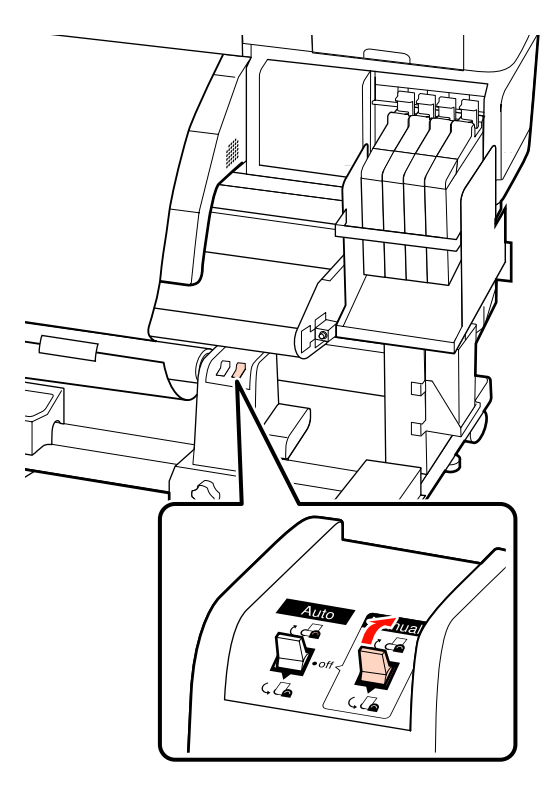

4 Achten Sie darauf, dass das Medium nicht locker ist.

> Machen Sie Spannungsunterschiede durch leichtes Antippen beider Medienkanten ausfindig.

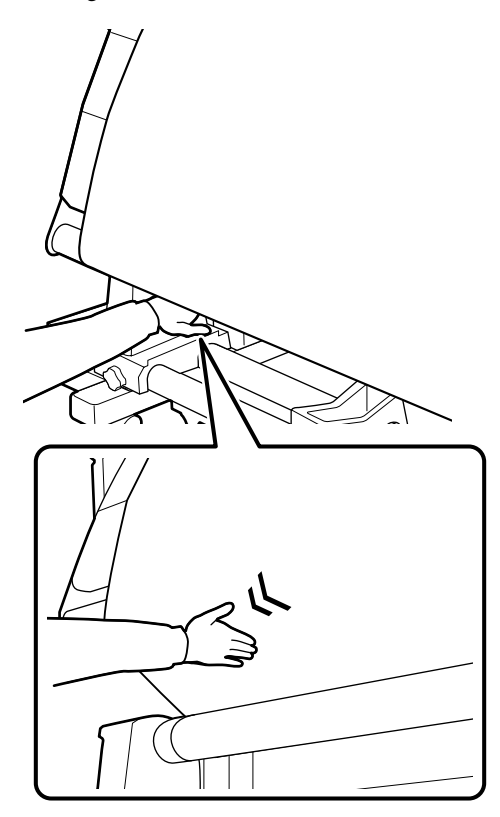

### **v** *Wichtig:*

*Die markierten Abschnitte der nachfolgenden Abbildung zeigen, dass das folgende Medium nicht korrekt aufgenommen werden kann, wenn die Spannungen der linken bzw. rechten Medienkante unterschiedlich sind. Sollte eine Seite zu locker sein, stellen Sie den Manual Schalter auf*  $\overline{\mathcal{A}}$  *, um das Medium zurückzuwickeln, ziehen Sie das Klebeband ab und beginnen Sie dann ab Schritt 1 erneut.*

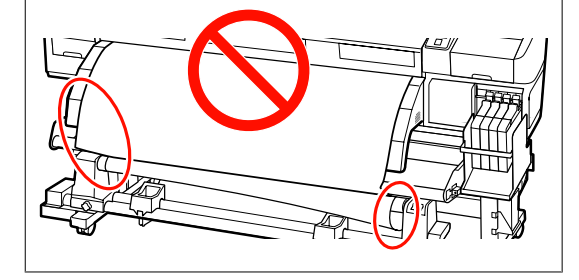

<span id="page-50-0"></span>E Achten Sie darauf, dass die Kanten des Mediums, die vom Rollenkern aufgenommen werden, korrekt ausgerichtet sind.

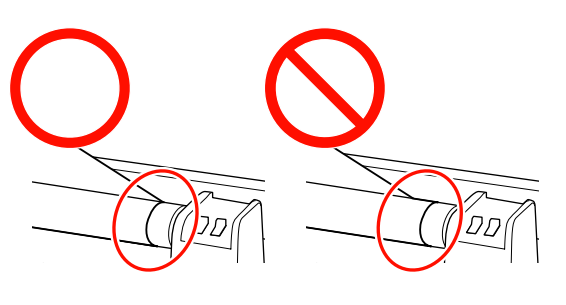

### c *Wichtig:*

*Wenn die am Rollenkern aufgenommenen Medienkanten falsch ausgerichtet sind, kann das folgende Medium nicht korrekt aufgenommen werden. Wickeln Sie bei falscher Ausrichtung das Medium zurück, ziehen Sie das Klebeband ab und beginnen Sie ab Schritt 1 erneut.*

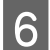

Stellen Sie den Auto-Schalter auf  $\overline{G}$ .

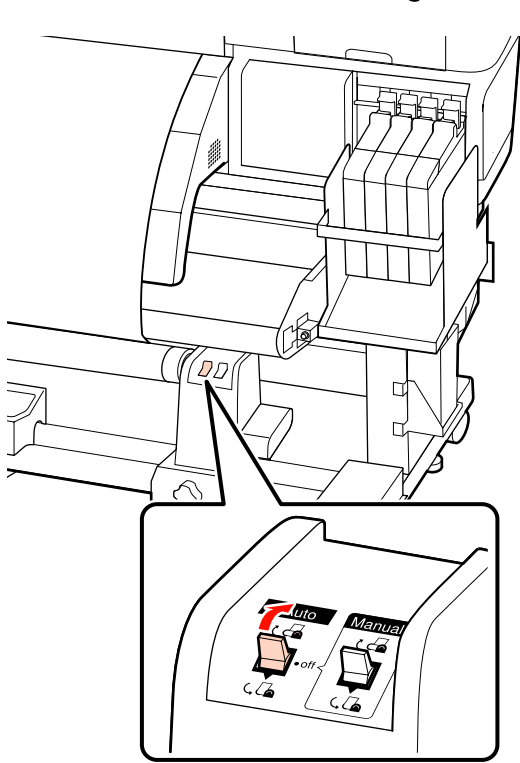

### **Aufnahme mit der druckbaren Seite außen**

Führen Sie das Medium unter der Vorderseite der Medienführungsschiene hindurch und befestigen Sie das Medium dann mit Klebeband am Kern der Aufnahmerolle.

Befestigen Sie das Medium gemäß der Abbildung mit Klebeband am Kern der Aufnahmerolle. Befestigen Sie das Medium bei der Befestigung in der Mitte mit Klebeband, während Sie die Mitte des Mediums gerade ziehen. Ziehen Sie das Medium bei der Befestigung mit Klebeband am rechten und linken Rand seitlich herunter.

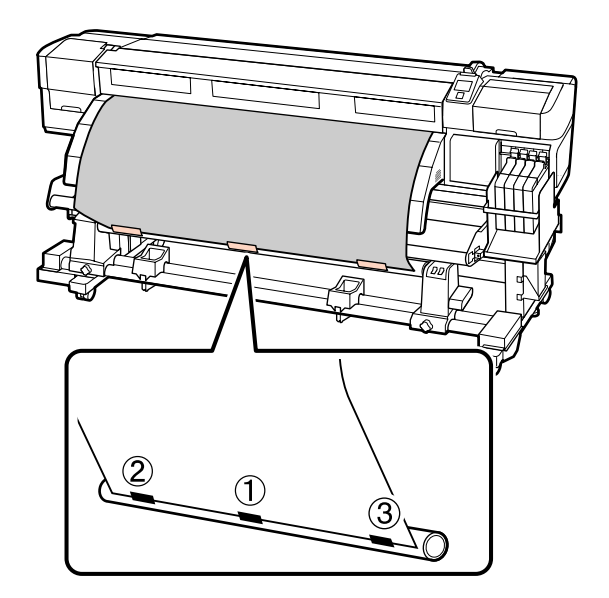

### c *Wichtig:*

*Wenn das Medium zwischen den Klebebandstücken angehoben wird, wird es nicht ordnungsgemäß aufgenommen. Wenn das Medium angehoben wird, empfehlen wir, entweder weitere Klebebandstücke zur gleichmäßigen Anbringung zu verwenden oder zerknitterte Stellen an der Vorderkante zu glätten.*

B Transportieren Sie mit der Taste d im Bedienfeld genügend Medium, um das Medium einmal um den Rollenkern wickeln zu können.

Stellen Sie den Manual Schalter auf  $\overline{\mathcal{L}}$  , um das Medium einmal um den Rollenkern zu wickeln.

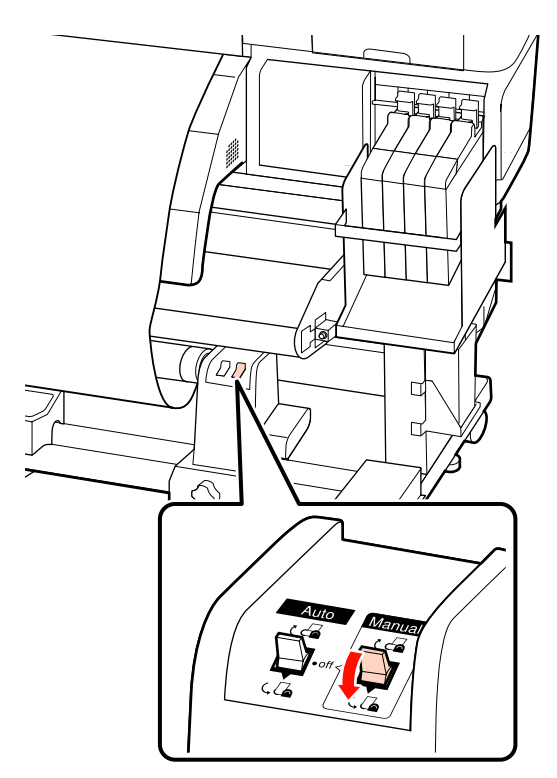

4 Achten Sie darauf, dass das Medium nicht locker ist.

> Machen Sie Spannungsunterschiede durch leichtes Antippen beider Medienkanten ausfindig.

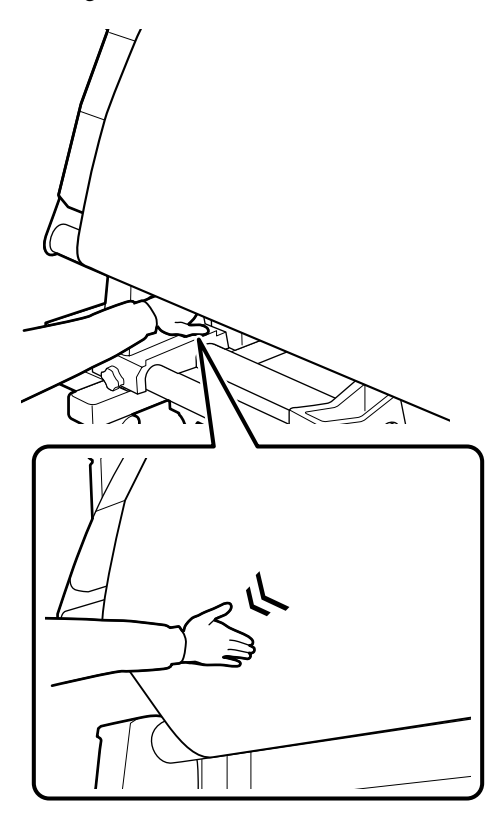

### c *Wichtig:*

*Die markierten Abschnitte der nachfolgenden Abbildung zeigen, dass das folgende Medium nicht korrekt aufgenommen werden kann, wenn die Spannungen der linken bzw. rechten Medienkante unterschiedlich sind. Sollte eine Seite zu locker sein, stellen Sie den Manual Schalter auf , um das Medium zurückzuwickeln, ziehen Sie das Klebeband ab und beginnen Sie dann ab Schritt 1 erneut.*

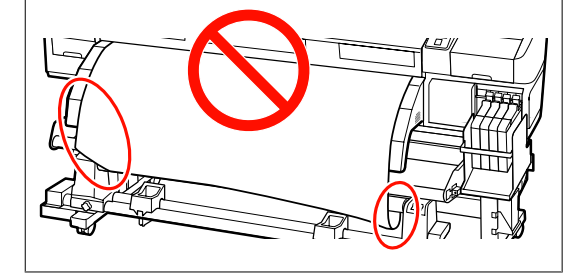

E Achten Sie darauf, dass die Kanten des Mediums, die vom Rollenkern aufgenommen werden, korrekt ausgerichtet sind.

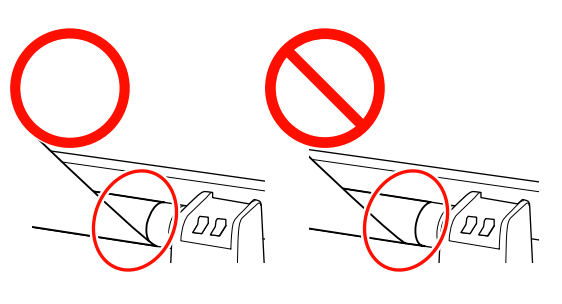

### c *Wichtig:*

*Wenn die am Rollenkern aufgenommenen Medienkanten falsch ausgerichtet sind, kann das folgende Medium nicht korrekt aufgenommen werden. Wickeln Sie bei falscher Ausrichtung das Medium zurück, ziehen Sie das Klebeband ab und beginnen Sie ab Schritt 1 erneut.*

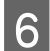

Stellen Sie den Auto-Schalter auf  $\overline{\mathcal{G}}$ .

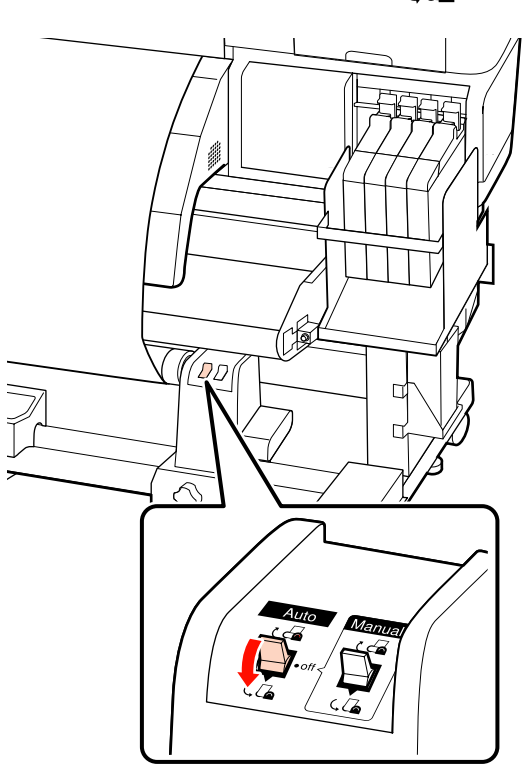

### **Entfernen der Aufnahmerolle (Serie SC-F7100)**

In diesem Abschnitt wird beschrieben, wie Medien von der Aufnahmerolle entfernt werden.

### !*Vorsicht:*

❏ *Schwere Medien sollten nicht von einer Person alleine getragen werden. Mindestens zwei Personen sollten Medien einlegen oder wechseln.*

❏ *Führen Sie die folgenden Schritte aus, um die Aufnahmerolle sachgemäß zu entfernen.*

*Beim Herausfallen der Aufnahmerolle können Verletzungen entstehen.*

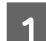

Stellen Sie den Auto-Schalter auf Off.

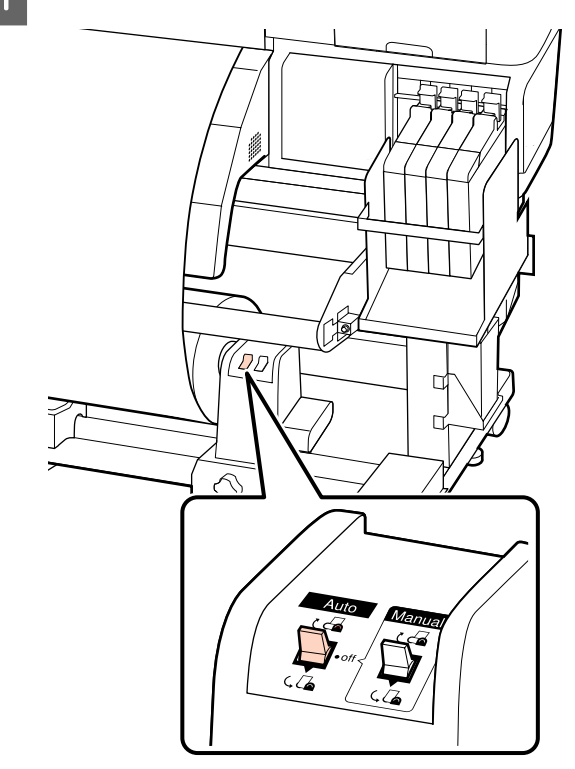

2 Schneiden Sie das Medium ab und wickeln Sie das abgeschnittene Ende auf die Aufnahmerolle.

U["Schneiden von Medien" auf Seite 45](#page-44-0)

<span id="page-53-0"></span>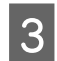

C Drehen Sie mit der Kurbel des linken Rollenkernhalters.

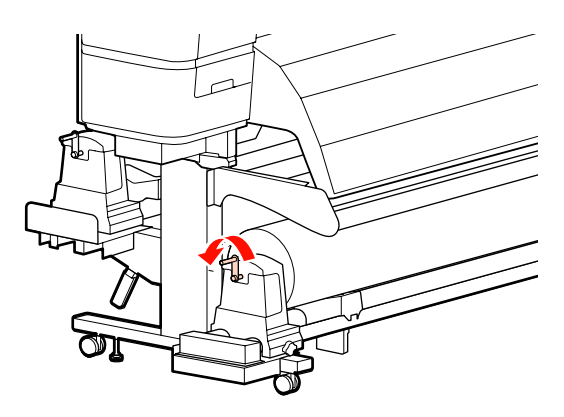

- Um zu verhindern, dass das Medium von der Rolle rutscht, stützen Sie die Rolle am linken Ende.
- E Lösen Sie die linke Rollenkernhalter-Feststellschraube und entfernen Sie den Rollenkernhalter.

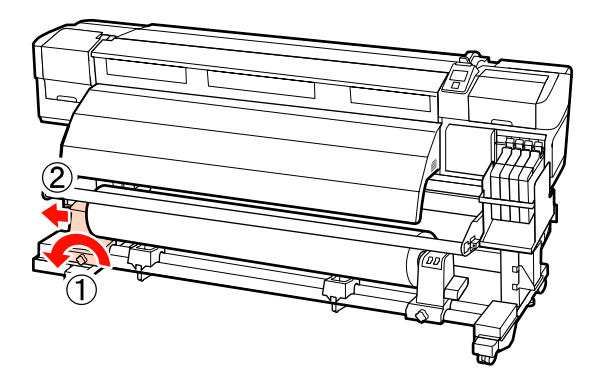

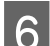

F Senken Sie die Rolle ab auf die Rollenauflage.

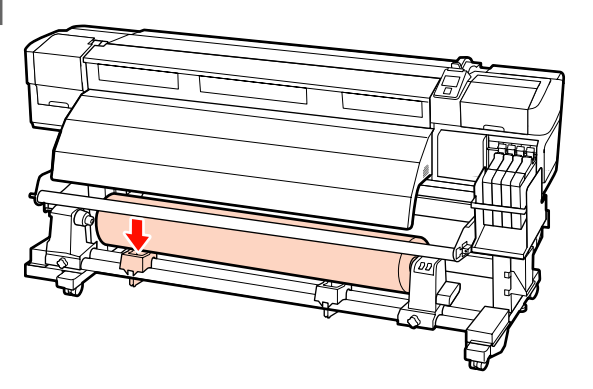

G Um zu verhindern, dass das Medium von der Rolle rutscht, stützen Sie die Rolle am rechten Ende.

8 Lösen Sie die rechte Rollenkernhalter-Feststellschraube und entfernen Sie den Rollenkernhalter von der Rolle.

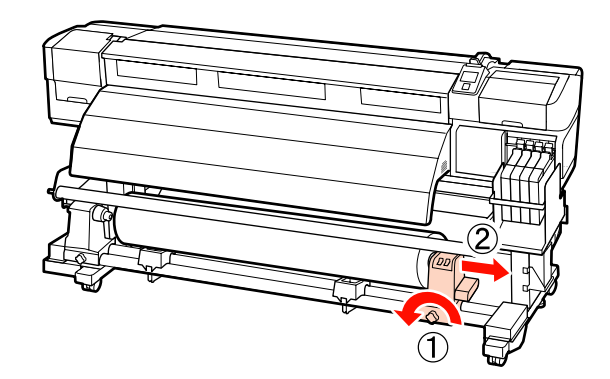

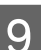

**I Senken Sie die Rolle ab auf die Rollenauflage.** 

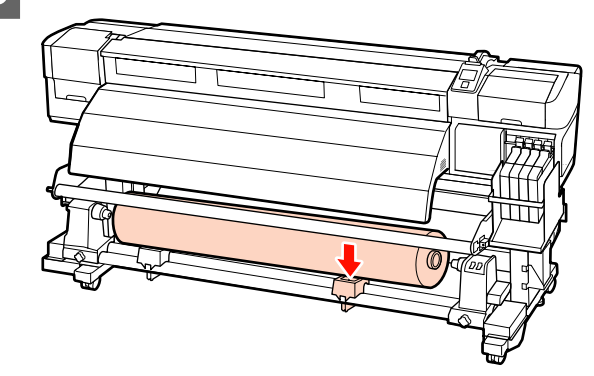

### **Einlegen von Medien (Serie SC-F7000)**

Die Aufrolleinheit nimmt das Medium beim Drucken automatisch auf und verbessert so die Effizient von unbeaufsichtigtem Betrieb.

Die Aufrolleinheit für diesen Drucker kann Medien in den beiden folgenden Richtungen aufrollen.

Druckbare Seite außen Druckbare Seite innen

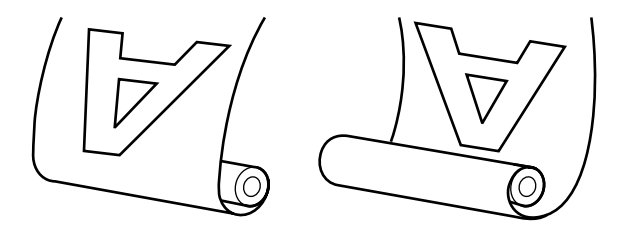

Beim Aufrollen mit druckbarer Seite außen ist die bedruckte Oberfläche auf der Rolle außen.

Beim Aufrollen mit druckbarer Seite innen ist die bedruckte Oberfläche auf der Rolle innen.

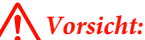

❏ *Achten Sie darauf, dass Ihre Hände oder Haare während des Betriebs nicht in die Aufrolleinheit gelangen.*

*Nichtbeachtung dieser Vorsichtsmaßnahme kann zu Verletzungen führen.*

❏ *Führen Sie die folgenden Schritte aus, um den Rollenkern für die Aufrolleinheit korrekt zu sichern.*

*Beim Herausfallen der Aufnahmerolle können Verletzungen entstehen.*

### **Wichtig:**

- ❏ *Verwenden Sie keinen Rollenkern mit verformter Innenseite. Wenn der Rollenkernhalter verrutscht, wird das Medium unter Umständen nicht ordnungsgemäß eingezogen.*
- ❏ *Wir empfehlen die Verwendung eines Aufnahmerollenkerns mit einer Breite, die der Breite des Mediums gleicht. Wird ein Aufnahmerollenkern mit einer anderen Breite verwendet, kann sich dieser verbiegen und das Medium wird nicht ordnungsgemäß eingezogen.*

### **Einsetzen des Rollenkerns**

A Prüfen Sie, dass das Medium richtig eingelegt ist und transportieren Sie dann das Medium mit der Taste  $\blacktriangledown$  bis zum Rollenkernhalter der Aufrolleinheit.

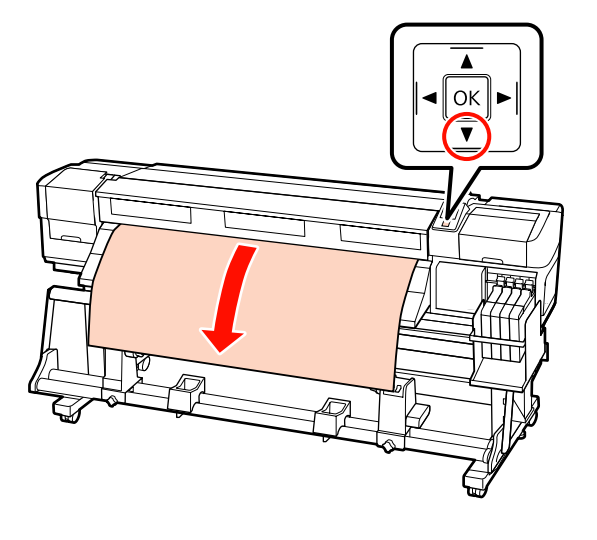

### **V** *Wichtig:*

*Drücken Sie stets die Taste* ▼, um das *Medium bis zum Rollenkernhalter einzuziehen. Wenn das Medium von Hand gezogen wird, kann es sich beim Einzug verdrehen.*

### 2 Lösen Sie die

Rollenkernhalter-Feststellschrauben und stellen Sie die Rollenkernhalter so ein, dass die Distanz zwischen den beiden breiter als das Medium ist.

Richten Sie die Rollenauflagen zwischen den Rollenhaltern aus.

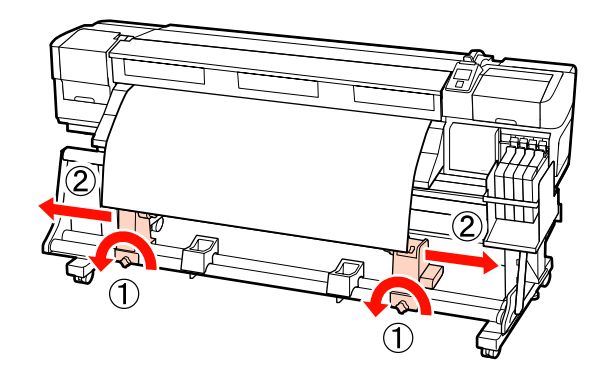

8 Richten Sie den rechten Rollenkernhalter mit der rechten Medienkante aus und ziehen Sie dann die Feststellschrauben an.

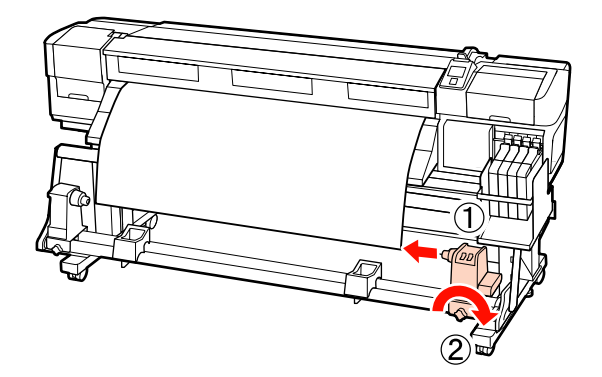

Setzen Sie den Rollenkern auf den rechten Halter.

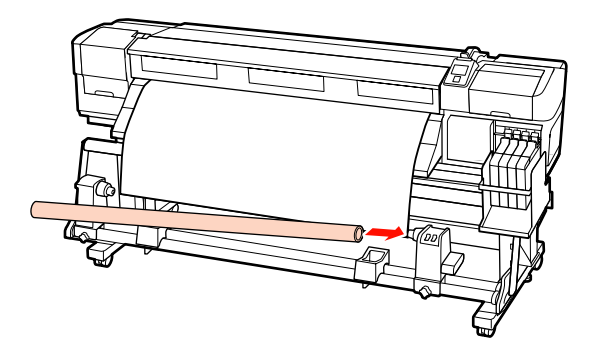

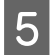

5 Setzen Sie den linken Halter in den Rollenkern ein.

> Schieben Sie den Halter hinein, bis Teil A in der Abbildung unten vollständig eingesetzt ist.

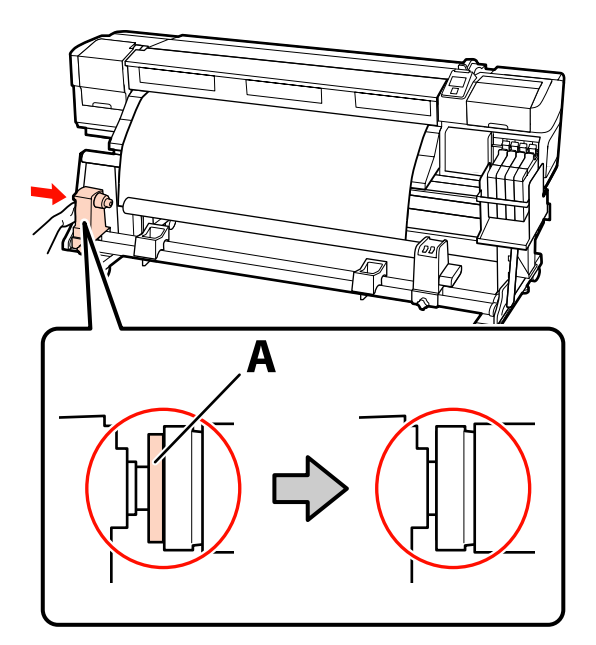

**V** *Wichtig:* 

*Nicht mehr schieben, wenn Teil A nicht mehr sichtbar ist. Die Aufrolleinheit funktioniert möglicherweise nicht erwartungsgemäß, wenn der Halter zu weit hineingeschoben wird.*

6 Sichern Sie den Rollenkernhalter durch Anziehen der

Rollenkernhalter-Feststellschraube.

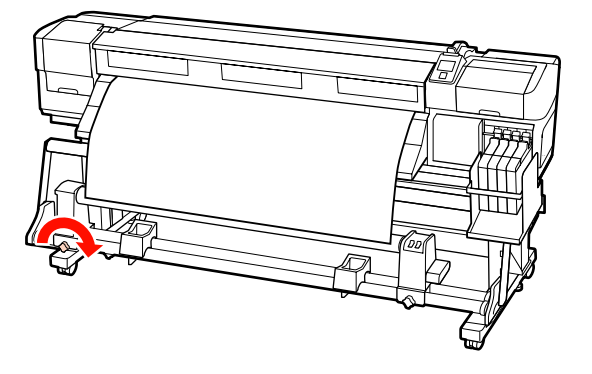

Siehe folgende weitere Anleitungen.

Informationen zur Aufnahme mit der druckbaren Seite außen finden Sie im folgenden Abschnitt.

Aufnahme mit der druckbaren Seite innen  $\mathscr{F}$ ["Aufnahme mit der druckbaren Seite innen" auf](#page-57-0) [Seite 58](#page-57-0)

### **Aufnahme mit der druckbaren Seite außen**

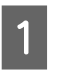

A Befestigen Sie das Medium mit Klebeband am Kern der Aufnahmerolle.

Befestigen Sie das Medium gemäß der Abbildung mit Klebeband am Kern der Aufnahmerolle. Befestigen Sie das Medium bei der Befestigung in der Mitte mit Klebeband, während Sie die Mitte des Mediums gerade ziehen. Ziehen Sie das Medium bei der Befestigung mit Klebeband am rechten und linken Rand seitlich herunter.

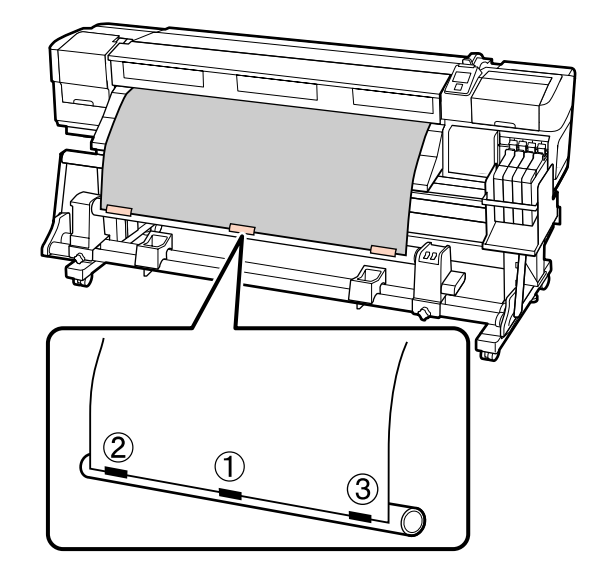

### Wichtig:

*Wenn das Medium zwischen den Klebebandstücken angehoben wird, wird es nicht ordnungsgemäß aufgenommen. Wenn das Medium angehoben wird, empfehlen wir, entweder weitere Klebebandstücke zur gleichmäßigen Anbringung zu verwenden oder zerknitterte Stellen an der Vorderkante zu glätten.*

**2** Transportieren Sie mit der Taste  $\blacktriangledown$  im Bedienfeld genügend Medium, um das Medium einmal um den Rollenkern wickeln zu können.

3 Stellen Sie den Auto-Schalter auf Off und<br>drücken und halten Sie den Manual-Schalter dann auf  $\overline{\mathcal{A}}$ , um das Medium einmal um den Rollenkern zu wickeln.

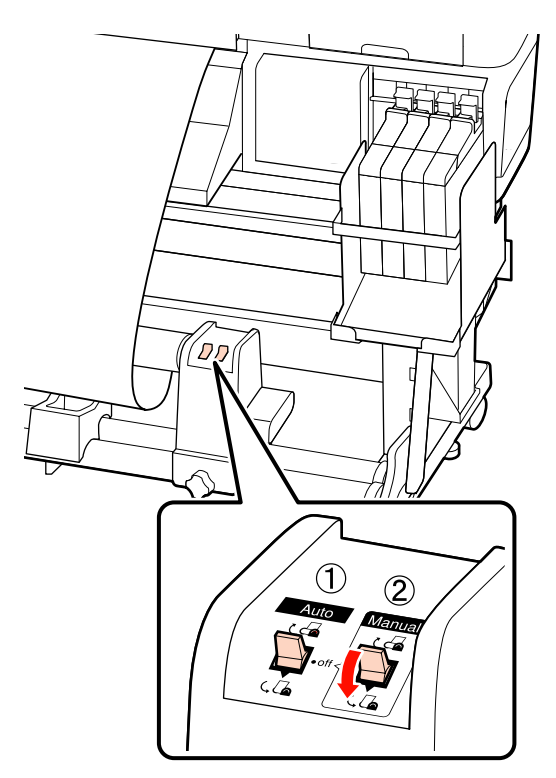

### **Wichtig:**

*Achten Sie darauf, dass die Kanten des Mediums, die vom Rollenkern aufgenommen werden, korrekt ausgerichtet sind. Wenn die Kanten ungenau ausgerichtet sind, wird das nachfolgende Medium nicht korrekt aufgenommen. Wenn die Kanten ungenau ausgerichtet sind, drücken Sie den Schalter Manual zur Seite , wickeln Sie das Medium zurück, lösen Sie das Klebeband und wiederholen Sie den Vorgang ab Schritt 1.*

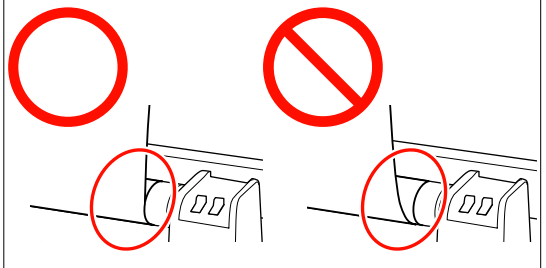

4 Stellen Sie den Auto-Schalter auf  $\overline{G}$ .

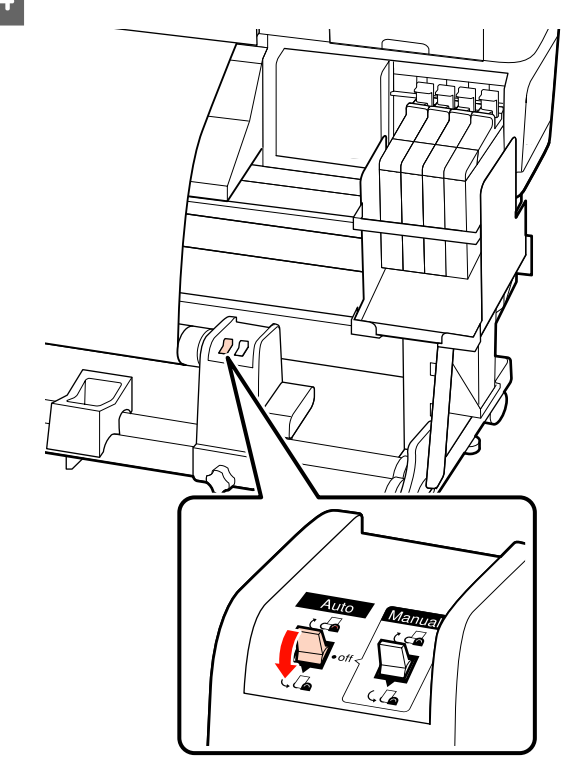

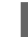

Senken Sie die Spannleiste.

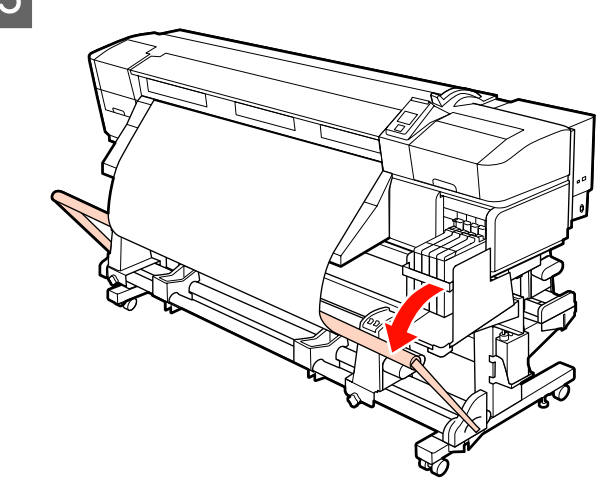

<span id="page-57-0"></span>6 Achten Sie darauf, dass das Medium in glatter Lage befestigt wurde.

> Die markierten Abschnitte der nachfolgenden Abbildung zeigen, dass das Medium nicht korrekt aufgenommen werden kann, wenn die Spannungen der linken bzw. rechten Medienkante unterschiedlich sind. Falls eine Seite weniger gespannt ist, den Vorgang ab Schritt 1 wiederholen.

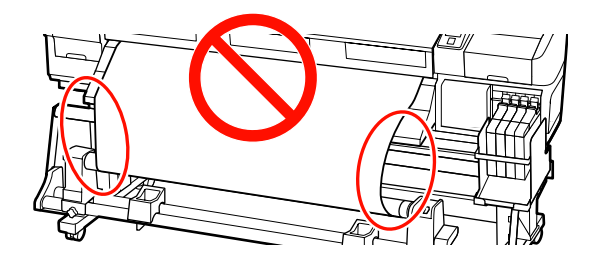

#### *Hinweis:*

*Eine unterschiedliche Spannung der beiden Medienkanten lässt sich wie nachstehend abgebildet nachweisen, indem man leicht gegen beide Medienkanten schlägt.*

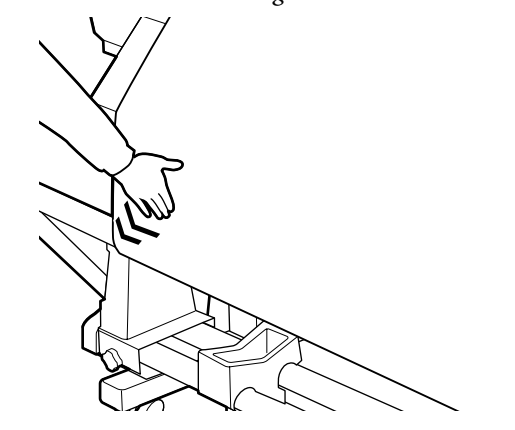

 $7$  Transportieren Sie mit der Taste  $\nabla$  das Medium, bis die Aufnahmerolle anfängt, sich zu drehen.

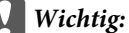

*Die Aufrolleinheit funktioniert nicht, wenn die Spannleiste angehoben ist.*

### **Aufnahme mit der druckbaren Seite innen**

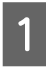

A Befestigen Sie das Medium mit Klebeband am Kern der Aufnahmerolle.

Befestigen Sie das Medium gemäß der Abbildung mit Klebeband am Kern der Aufnahmerolle. Befestigen Sie das Medium bei der Befestigung in der Mitte mit Klebeband, während Sie die Mitte des Mediums gerade ziehen. Ziehen Sie das Medium bei der Befestigung mit Klebeband am rechten und linken Rand seitlich herunter.

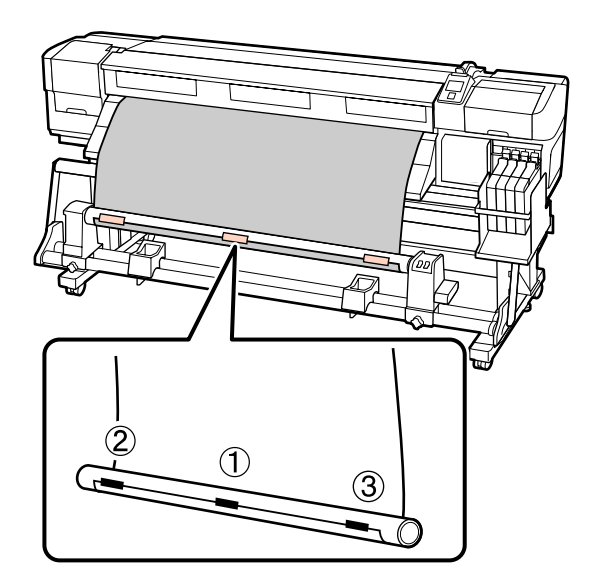

#### **V** *Wichtig:*

*Wenn das Medium zwischen den Klebebandstücken angehoben wird, wird es nicht ordnungsgemäß aufgenommen. Wenn das Medium angehoben wird, empfehlen wir, entweder weitere Klebebandstücke zur gleichmäßigen Anbringung zu verwenden oder zerknitterte Stellen an der Vorderkante zu glätten.*

 $\sum_{\text{P}}$  Transportieren Sie mit der Taste Bedienfeld genügend Medium, um das Medium einmal um den Rollenkern wickeln zu können.

3 Stellen Sie den Auto-Schalter auf Off und<br>drücken und halten Sie den Manual-Schalter dann auf  $\overline{G}$ , um das Medium einmal um den Rollenkern zu wickeln.

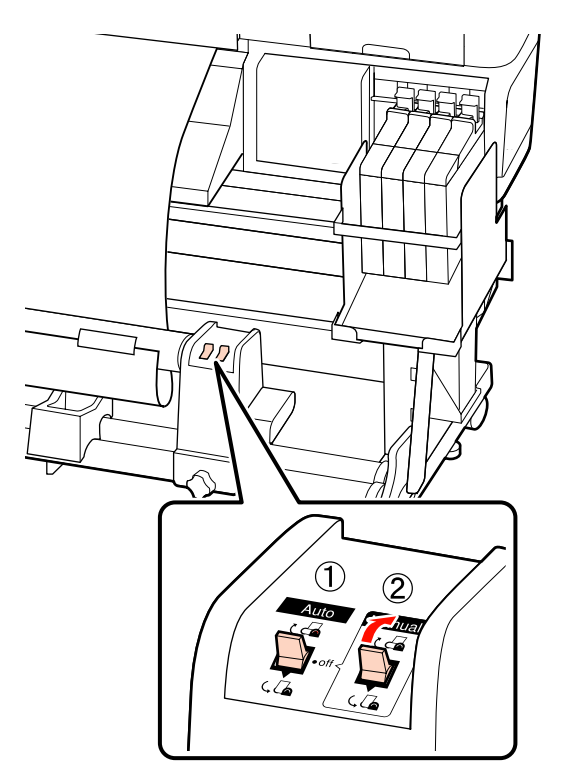

#### **Wichtig:**

*Achten Sie darauf, dass die Kanten des Mediums, die vom Rollenkern aufgenommen werden, korrekt ausgerichtet sind. Wenn die Kanten ungenau ausgerichtet sind, wird das nachfolgende Medium nicht korrekt aufgenommen. Wenn die Kanten ungenau ausgerichtet sind, drücken Sie den Schalter Manual zur Seite , wickeln Sie das Medium zurück, lösen Sie das Klebeband und wiederholen Sie den Vorgang ab Schritt 1.*

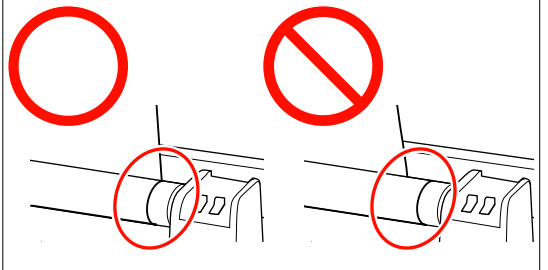

4 Stellen Sie den Auto-Schalter auf  $\overline{G}$ .

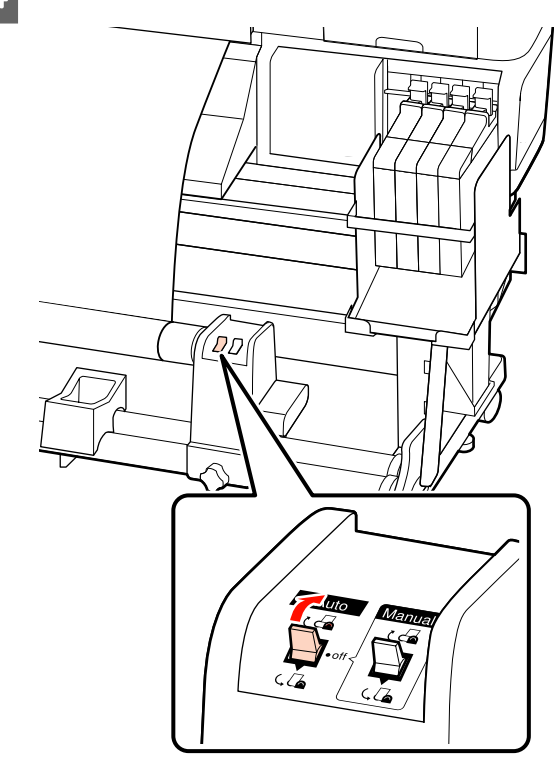

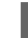

Senken Sie die Spannleiste.

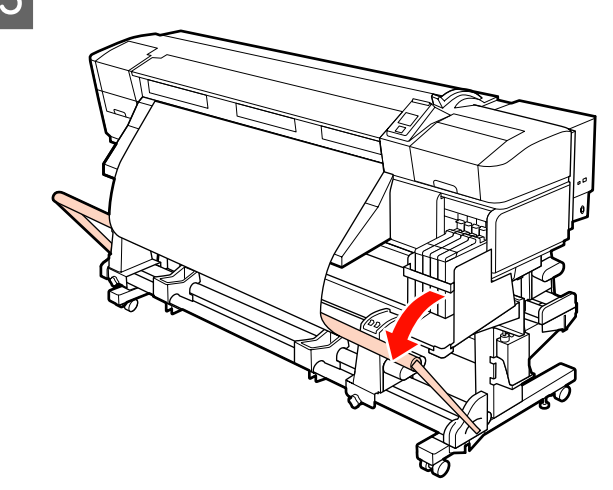

6 Achten Sie darauf, dass das Medium in glatter Lage befestigt wurde.

> Die markierten Abschnitte der nachfolgenden Abbildung zeigen, dass das Medium nicht korrekt aufgenommen werden kann, wenn die Spannungen der linken bzw. rechten Medienkante unterschiedlich sind. Falls eine Seite weniger gespannt ist, den Vorgang ab Schritt 1 wiederholen.

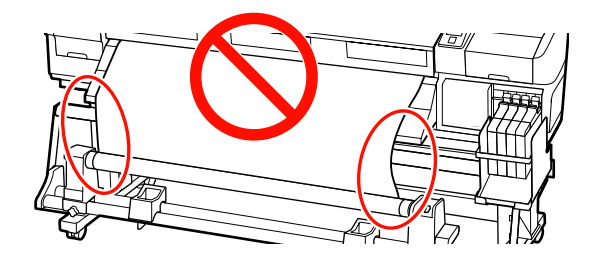

#### *Hinweis:*

*Eine unterschiedliche Spannung der beiden Medienkanten lässt sich wie nachstehend abgebildet nachweisen, indem man leicht gegen beide Medienkanten schlägt.*

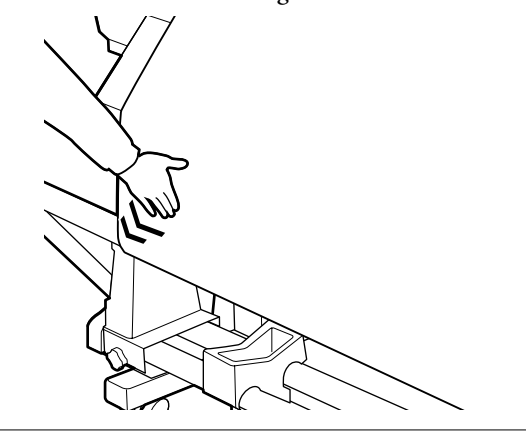

 $7$  Transportieren Sie mit der Taste  $\blacktriangledown$  das Medium, bis die Aufnahmerolle anfängt, sich zu drehen.

#### Wichtig:

*Die Aufrolleinheit funktioniert nicht, wenn die Spannleiste angehoben ist.*

### **Entfernen der Aufnahmerolle (Serie SC-F7000)**

In diesem Abschnitt wird beschrieben, wie Medien von der Aufnahmerolle entfernt werden.

### !*Vorsicht:*

❏ *Schwere Medien sollten nicht von einer Person alleine getragen werden. Mindestens zwei Personen sollten Medien einlegen oder wechseln.*

❏ *Führen Sie die folgenden Schritte aus, um die Aufnahmerolle sachgemäß zu entfernen.*

*Beim Herausfallen der Aufnahmerolle können Verletzungen entstehen.*

- Schneiden Sie das Medium ab und wickeln Sie das abgeschnittene Ende auf die Aufnahmerolle.
	- U["Schneiden von Medien" auf Seite 45](#page-44-0)
- 2 Um zu verhindern, dass das Medium von der Rolle rutscht, stützen Sie die Rolle am linken Ende.

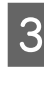

8 Lösen Sie die linke<br>Rollenkernhalter-Feststellschraube und entfernen Sie den Rollenkernhalter.

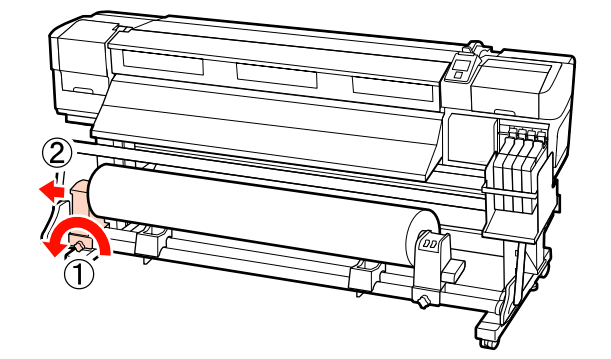

4 Senken Sie die Rolle ab auf die Rollenauflage.

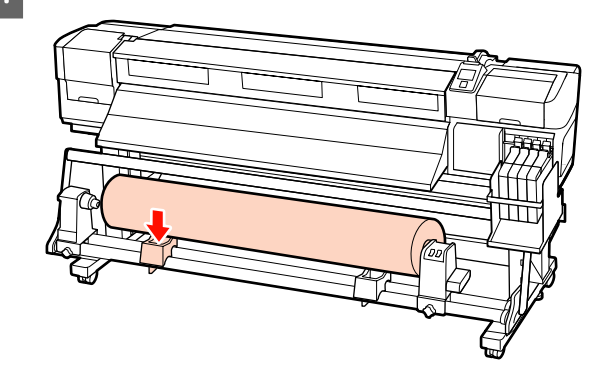

E Um zu verhindern, dass das Medium von der Rolle rutscht, stützen Sie die Rolle am rechten Ende.

<span id="page-60-0"></span>F Lösen Sie die rechte Rollenkernhalter-Feststellschraube und entfernen Sie den Rollenkernhalter von der Rolle.

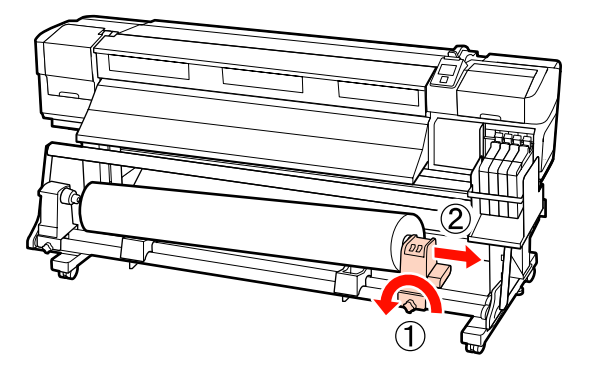

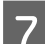

Senken Sie die Rolle ab auf die Rollenauflage.

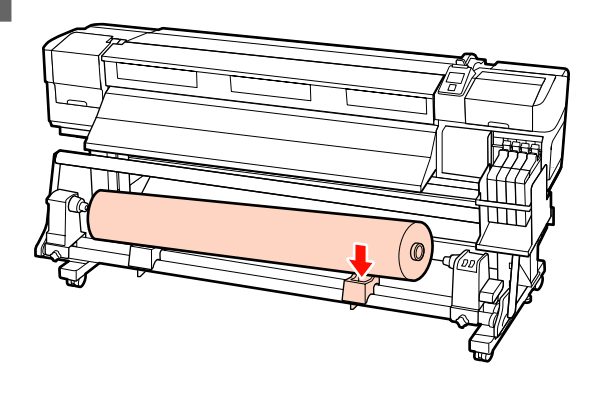

# **Vor dem Drucken**

Führen Sie jeden Morgen vor dem Druckereinsatz die folgende Inspektion durch, um die Druckqualität zu bewahren.

Prüfmuster Drucken

Drucken Sie zur Prüfung auf verstopfte Düsen ein Testmuster.

Reinigen Sie den Druckkopf, wenn Teile des Musters blass sind oder fehlen.

Prüfmuster Drucken  $\mathcal{F}$  ["Prüfen auf verstopfte](#page-74-0) [Düsen" auf Seite 75](#page-74-0)

Druckkopfreinigung  $\mathscr F$  ["Druckkopfreinigung" auf](#page-75-0) [Seite 76](#page-75-0)

# **Speichern optimaler Einstellungen für das aktuelle Medium (Druckmedieneinstellung en)**

Eine Vielzahl von Medieneinstellungen kann für das aktuelle Medium optimiert und im Drucker gespeichert werden.

Wenn häufig verwendete Einstellungen in einer Medieneinstellungsbank gespeichert sind, kann diese zur sofortigen Optimierung von mehreren Parametern abgerufen werden.

Der Drucker bietet insgesamt 30 Medieneinstellungsbänke.

In diesem Abschnitt werden die speicherbaren Einstellungen und das Anlegen von Medieneinstellungsbänken beschrieben.

### **In Medieneinstellungsbänken speicherbare Parameter**

Medieneinstellungsbänke speichern folgende Parameter:

- ❏ Einstellungsname
- ❏ Vorschubeinstellung
- ❏ Walzenabstand
- ❏ Druckkopfjustage
- ❏ Heizen & Trocknen\*1
- ❏ Trocknen\*2
- ❏ Medien-Ansaugung
- ❏ Kopfbewegung
- ❏ Mehr.Schichten Druck
- ❏ Rollentyp

- <span id="page-61-0"></span>❏ Spannungsmessung
- $\Box$  Transportspannung<sup>\*1</sup>
- $\Box$  Aufnahmespannung<sup>\*1</sup>
- ❏ Medien-Spannung\*2
- ❏ Vorschubgeschwindigk.

\*1: Nur bei Serie SC-F7100 angezeigt; \*2: Nur bei Serie SC-F7000 angezeigt.

Weitere Informationen zu diesen Elementen siehe  $\mathscr{F}$ ["Das Menü Medien-Setup" auf Seite 99](#page-98-0)

### **Speichern von Einstellungen**

Führen Sie zum Speichern von Medieneinstellungen die folgenden Schritte aus.

In den folgenden Einstellungen verwendete Tasten

Ⅱ.而  $\mathcal{L}$ T ΩK

### **Wählen einer Medieneinstellungsbank**

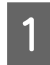

A Prüfen Sie, dass der Drucker bereit ist, und drücken Sie dann die Taste **Menu**.

Das Einstellungsmenü wird angezeigt.

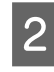

B Wählen Sie **Medien-Setup** und drücken Sie dann OK

Wählen Sie mit den Tasten $\blacktriangledown/\blacktriangle$ den Menüpunkt **Einstellungen Anpassen** und drücken Sie OK

Mählen Sie mit ▼/▲ eine<br>Medieneinstellungsbank-Nummer zwischen 1 und 30 und drücken Sie dann OK.

> Beachten Sie, dass die im Drucker bereits gespeicherten Einstellungen überschrieben werden.

### **Einstellungsname**

Benennen Sie die Medieneinstellungsbank. Markante Namen erleichtern später die Auswahl der Banken für die Optimierung.

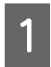

A Wählen Sie **Einstellungsname** und drücken Sie dann OK.

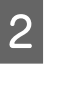

■ Verwenden Sie die Tasten ▼/▲ zur Anzeige<br>von Buchstaben und Symbolen. Wenn das gewünschte Zeichen angezeigt wird, drücken Sie zur Auswahl der nächsten Eingabeposition.

> Fehler können durch Löschen des vorherigen Zeichens mit der Taste <a korrigiert und der Cursor um eine Stelle zurückgesetzt werden.

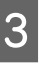

C Drücken Sie nach der Eingabe des Namens die Taste OK.

### **Vorschubeinstellung**

Mit der **Vorschubeinstellung** können Streifen korrigiert werden (horizontale Streifen, Linien oder Streifen ungleichmäßiger Farbe).

Bei der Vorschubeinstellung prüft der Benutzer die Druckergebnisse visuell und gibt den Korrekturwert manuell ein.

Nachfolgend weitere Informationen hierzu.

U["Vorschubeinstellung" auf Seite 69](#page-68-0)

### **Walzenabstand**

Stellen Sie den Walzenabstand ein (Abstand zwischen Druckkopf und Medium), wenn der Ausdruck verschmiert ist.

**62**

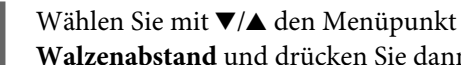

**Walzenabstand** und drücken Sie dann OK.

Wählen Sie mit  $\P/$ ▲ die gewünschte Einstellung und drücken Sie OK.

3 Drücken Sie die Taste 5, um zum Menü "Einstellungen Anpassen" zurückzukehren.

### **V** *Wichtig:*

*Wählen Sie 2.5 nur, wenn Ausdrucke bei der Einstellung von 2.0 immer noch verschmiert sind. Die Einstellung eines größeren Walzenabstands kann zu Tintenflecken im Drucker, verringerter Druckqualität und einer kürzeren Produktnutzungsdauer führen.*

### **Druckkopfjustage**

Wählen Sie **Druckkopfjustage**, um den Druckkopf bei körnigen oder unscharfen Druckergebnissen wieder auszurichten.

Bei der Druckkopfjustage muss das Muster geprüft und der optimale Justierwert für die Ausrichtung eingegeben werden.

Nachfolgend weitere Informationen hierzu.

U["Korrigieren von Fehlausrichtung](#page-66-0) [\(Druckkopfjustage\)" auf Seite 67](#page-66-0)

### **Heizen & Trocknen (nur Serie SC-F7100)**

Legen Sie Temperatur der NachheIzung oder die Trock.zeit Pro Durchg. fest.

#### *Hinweis:*

*Legen Sie die Heizungstemperatur wie folgt fest:*

- ❏ *Stellen Sie die Heizung auf die Temperaturen ein, die in der beim Medium mitgelieferten Dokumentation angegeben sind (falls verfügbar).*
- ❏ *Erhöhen Sie die Temperatur bei undeutlichen oder verwischten Druckergebnissen oder bei verklumpter Tinte. Beachten Sie jedoch, dass zu hohe Temperaturen zum Schrumpfen, Verknittern oder zu anderweitiger Beschädigung des Mediums führen können.*

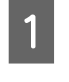

Wählen Sie mit den Tasten $\blacktriangledown/\blacktriangle$ den Menüpunkt **Heizen & Trocknen** und drücken Sie anschließend OK

- 
- Perwenden Sie die Tasten ▼/▲, um das<br>Element auszuwählen, das Sie ändern möchten.

### **Heizungstemperatur**

- (1) Wählen Sie **Heizungstemperatur** und drücken Sie dann auf die Taste OK.
- (2) Verwenden Sie die Tasten  $\nabla/\blacktriangle$ , um die Nachheizungstemperatur festzulegen.

#### **Trock.zeit Pro Durchg.**

- (1) Wählen Sie mit den Tasten  $\nabla/\blacktriangle$  den Menüpunkt **Trock.zeit Pro Durchg.** und drücken Sie dann auf die Taste  $\Omega$ K
- (2) Verwenden Sie die Tasten  $\nabla/\blacktriangle$ , um die Trocknungszeit festzulegen.

Wenn Sie eine konstante Trocknungszeit beibehalten möchten, selbst dann, wenn sich die Druckbreite ändert, legen Sie den folgenden Wert entsprechend der Medienbreite fest.

A: Druckzeit (Sekunden)

#### **Richtwert zur Trocknungszeit nach Medienbreite**

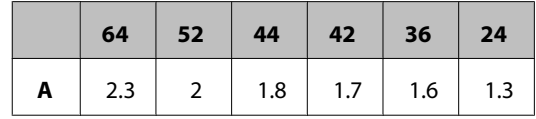

#### **Leervorschub**

- (1) Wählen Sie mit den Tasten  $\nabla/\blacktriangle$  den Menüpunkt Leervorschub und drücken Sie anschließend OK.
- (2) Verwenden Sie die Tasten  $\nabla/\blacktriangle$ , um die gewünschte Einstellung auszuwählen.

Der folgende Abschnitt zeigt die empfohlenen Einstellungswerte für **Leervorschub** gemäß der Anzahl von Durchgängen.

### **Empfohlene Einstellungswerte für Leervorschub**

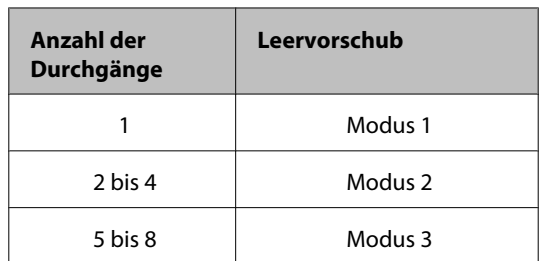

### **Vorschub für Nachheizg.**

- (1) Wählen Sie mit den Tasten  $\nabla/\blacktriangle$  den Menüpunkt **Vorschub für Nachheizg.** und drücken Sie anschließend OK.
- (2) Verwenden Sie die Tasten  $\nabla/\blacktriangle$ , um festzulegen, ob Medien nach dem Druck in die Nachheizung überführt werden sollen (**Ein**/**Aus**).
	- C Drücken Sie nach dem Abschluss der Konfiguration die Taste OK.
- Drücken Sie zweimal die Taste 5, um zum Menü "Einstellungen Anpassen" zurückzukehren.

### **Trocknen (nur Serie SC-F7000)**

Ermöglicht es Ihnen, die Trocknungszeit pro Durchgang festzulegen.

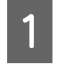

Wählen Sie mit den Tasten ▼/▲ den Menüpunkt **Trocknen** und drücken Sie anschließend OK.

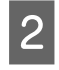

B Wählen Sie **Trock.zeit Pro Durchg.** und drücken Sie die Taste OK

- 8 Verwenden Sie die Tasten ▼/▲, um die Zeit in Abständen von 0,1 Sekunden einzustellen.
- D Drücken Sie nach dem Abschluss der Konfiguration die Taste OK.
- Drücken Sie zweimal die Taste 5, um zum Menü "Einstellungen Anpassen" zurückzukehren.

### **Medien-Ansaugung**

Während des Druckvorgangs hält der Drucker durch Ansaugung den richtigen Abstand zwischen Medium und Druckkopf ein; die Stärke variiert mit dem Medientyp. Für dünne Medien, die bei hoher Ansaugung nicht korrekt bedruckt oder transportiert werden können, wird weniger Ansaugung eingesetzt.

Bei niedrigerem Parameter wird die Papieransaugung schwächer.

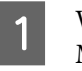

Wählen Sie mit den Tasten  $\nabla/\blacktriangle$  den<br>Menüpunkt **Medien-Ansaugung** und drücken Sie OK.

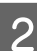

Wählen Sie mit  $\nabla/\blacktriangle$  einen Wert.

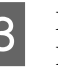

S Drücken Sie nach dem Abschluss der Konfiguration die Taste OK.

4 Drücken Sie die Taste 5, um zum Menü "Einstellungen Anpassen" zurückzukehren.

### **Kopfbewegung**

Wählen Sie den Bereich, in dem sich der Druckkopf während des Druckens bewegt.

Wählen Sie mit den Tasten  $\nabla/\blacktriangle$  den Menüpunkt **Kopfbewegung** und drücken Sie OK.

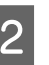

Wählen Sie mit  $\overline{v}/\Delta$  die gewünschte Einstellung und drücken Sie OK.

Wählen Sie **Datenbreite** für schnelleren Druck.

Für gleichmäßiges, hochqualitatives Drucken, wählen Sie **Druck. Volle Breite**.

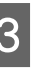

8 Drücken Sie die Taste 3, um zum Menü<br>"Einstellungen Anpassen" zurückzukehren.

### **Mehr.Schichten Druck**

Wählen Sie, wie oft eine Zeile gedruckt werden soll.

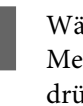

Wählen Sie mit den Tasten  $\blacktriangledown/\blacktriangle$  den Menüpunkt **Mehr.Schichten Druck** und drücken Sie OK.

<span id="page-64-0"></span>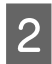

Wählen Sie mit  $\nabla/\blacktriangle$  einen Wert.

Sur Drücken Sie nach dem Abschluss der Konfiguration die Taste OK.

14 Drücken Sie die Taste 3, um zum Menü<br>"Einstellungen Anpassen" zurückzukehren.

### **Rollentyp**

Wählen Sie **Druckbare Seite Außen** oder **Druckbare Seite Innen** je nachdem, wie das Medium aufgerollt wird.

**A Wählen Sie mit den Tasten**  $\nabla/\blacktriangle$  **den**<br>Menüpunkt **Rollentyp** und drücken Sie OK.

- $\sum_{n=1}^{\infty}$  Wählen Sie mit  $\nabla/\Delta$  die gewünschte Einstellung und drücken Sie OK.
- C Drücken Sie nach dem Abschluss der Konfiguration die Taste OK.
- 1 Drücken Sie die Taste 5, um zum Menü<br>"Einstellungen Anpassen" zurückzukehren.

### **Spannungsmessung**

**Regelmäßig** wird für die meisten Fälle empfohlen. Aus wird nur für die Serie SC-F7000 angezeigt. Wählen Sie **Aus**, wenn das Medium durchhängt oder andere Druckprobleme auftreten.

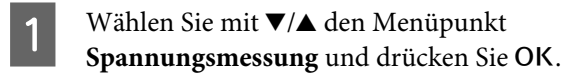

- Wählen Sie mit  $\nabla/\blacktriangle$  die gewünschte Einstellung und drücken Sie OK.
- C Drücken Sie nach dem Abschluss der Konfiguration die Taste OK.
- Drücken Sie die Taste 5, um zum Menü "Einstellungen Anpassen" zurückzukehren.

### **Transportspannung (Serie SC-F7100)**

Transportspannung verfügt über 2 Einstellungen: Autom. und Manuell.

Die Standardeinstellung **Autom.** wird für die meisten Situationen empfohlen. Wenn es während des Drucks zu Knitterfalten oder schwarzen Streifen (dunklen Streifen) in den Druckergebnissen kommt, legen Sie die **Transportspannung** auf **Manuell** fest. Wir empfehlen, **Transportspannung** auf den untenstehenden Wert festzulegen, welcher der Breite des eingelegten Mediums entspricht.

A: Wert von Transportspannung (wenn Spannungsmessung auf Regelmäßig/Nach jeder Seite festgelegt wurde)

#### **Empfohlene Werte für Transportspannung nach Medienbreite**

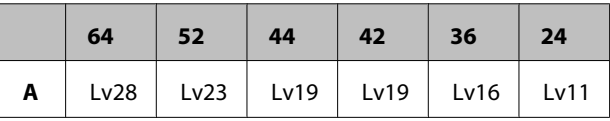

Wenn Sie vorher eine Vorschubeinstellung durchgeführt haben, müssen Sie sie nach dem Einstellen der Transportpannung wiederholen.

### U["Vorschubeinstellung" auf Seite 62](#page-61-0)

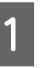

Wählen Sie mit den Tasten  $\nabla/\blacktriangle$  den Menüpunkt **Transportspannung** und drücken Sie OK.

2 Verwenden Sie die Tasten ▼/▲, um das Element auszuwählen, das Sie ändern möchten.

#### **Auswahl von Autom.**

- (1) Wählen Sie **Autom.** und drücken Sie die Taste OK.
- (2) Stellen Sie sicher, dass das Kontrollkästchen aktiviert wurde und drücken Sie die Taste OK.
- (3) Drücken Sie die Taste 5, um zum Menü "Einstellungen Anpassen" zurückzukehren.

#### **Auswahl von Manuell**

- (1) Wählen Sie **Manuell** und drücken Sie dann OK
- (2) Verwenden Sie die Tasten  $\nabla/\blacktriangle$ , um den empfohlenen Wert festzulegen.
- (3) Drücken Sie nach dem Abschluss der Konfiguration die Taste OK.

(4) Drücken Sie zweimal die Taste 5, um zum Menü "Einstellungen Anpassen" zurückzukehren.

### **Aufnahmespannung (Serie SC-F7100)**

Die Aufnahmespannung verfügt über 2 Einstellungen: Autom. und Manuell.

Die Standardeinstellung **Autom.** wird für die meisten Situationen empfohlen. Wenn es während des Drucks zu Knitterfalten oder schwarzen Strifen (dunklen Streifen) in den Druckergebnissen kommt, legen Sie die **Aufnahmespannung** auf **Manuell** fest. Wenn **Manuell** festgelegt wird, empfehlen wir eine Aufnahmespannung von Lv3.

Wenn Sie vorher eine Vorschubeinstellung durchgeführt haben, müssen Sie sie nach dem Einstellen der Aufnahmespannung wiederholen.

### Um Worschubeinstellung" auf Seite 62

- Wählen Sie mit den Tasten ▼/▲ den Menüpunkt **Aufnahmespannung** und drücken Sie OK.
- Verwenden Sie die Tasten  $\nabla/\blacktriangle$ , um das Element auszuwählen, das Sie ändern möchten.

### **Auswahl von Autom.**

- (1) Wählen Sie **Autom.** und drücken Sie die Taste OK
- (2) Stellen Sie sicher, dass das Kontrollkästchen aktiviert wurde und drücken Sie die Taste OK.
- (3) Drücken Sie die Taste 5, um zum Menü "Einstellungen Anpassen" zurückzukehren.

### **Auswahl von Manuell**

- (1) Wählen Sie **Manuell** und drücken Sie dann OK
- (2) Verwenden Sie die Tasten  $\nabla/\blacktriangle$ , um den empfohlenen Wert festzulegen.
- (3) Drücken Sie nach dem Abschluss der Konfiguration die Taste OK.
- (4) Drücken Sie zweimal die Taste 5, um zum Menü "Einstellungen Anpassen" zurückzukehren.

### **Medien-Spannung (nur Serie SC-F7000)**

Wir empfehlen, **Medien-Spannung** auf den untenstehenden Wert festzulegen, welcher der Breite des eingelegten Mediums entspricht. Der Wert hängt von der gewählten Einstellung für **Spannungsmessung** ab.

A: Wert von Medien-Spannung (wenn Spannungsmessung auf Regelmäßig/Nach jeder Seite festgelegt wurde)

B: Wert von Medien-Spannung (wenn Spannungsmessung auf Aus festgelegt wurde)

### **Empfohlene Werte für Medien-Spannung nach Medienbreite**

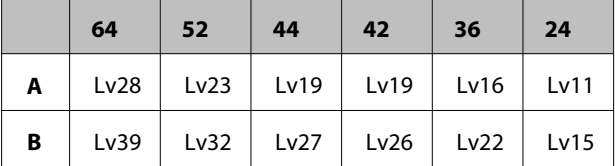

Wenn Sie vorher eine Vorschubeinstellung durchgeführt haben, müssen Sie sie nach dem Einstellen der Medien-Spannung wiederholen.

### U["Vorschubeinstellung" auf Seite 62](#page-61-0)

Wählen Sie mit den Tasten  $\nabla/\blacktriangle$  den<br>Menüpunkt **Medien-Spannung** und drücken Sie OK

Wählen Sie mit V/▲ einen Wert.

- C Drücken Sie nach dem Abschluss der Konfiguration die Taste OK.
- A Drücken Sie die Taste 5, um zum Menü "Einstellungen Anpassen" zurückzukehren.

### <span id="page-66-0"></span>**Vorschubgeschwindigk.**

Autom. wird nur für die Serie SC-F7100 angezeigt. Die Standardeinstellung für die Serie SC-F7100 ist Autom. Die Standardeinstellung für die Serie SC-F7000 ist Lv2 In den meisten Situationen wird der Standardwert des Herstellers empfohlen. Wählen Sie **Lv1**, wenn dünne Medien verknittern, zerreißen oder zusammenkleben oder wenn beim Druck horizontale Linien erscheinen. Wählen Sie zur Erhöhung der Druckgeschwindigkeit **Lv2**. Beachten Sie, dass sich die Geschwindigkeit nicht ändert, wenn eine große Anzahl (von Durchgängen) ausgewählt wurde.

- Wählen Sie mit  $\Psi/\blacktriangle$  den Menüpunkt Vorschubgeschwindigk. und drücken Sie OK.
- 2 Wählen Sie mit  $\blacktriangledown/\blacktriangle$  die gewünschte Einstellung und drücken Sie OK.
- C Drücken Sie nach dem Abschluss der Konfiguration die Taste OK.
- 14 Drücken Sie die Taste 5, um zum Menü<br>"Einstellungen Anpassen" zurückzukehren.

### **Verlassen der Menüs**

Drücken Sie W, um die Menüs zu verlassen.

# **Ändern der Temperatur der Nachheizung (nur Serie SC-F7100)**

Ändern Sie die Nachheizungstemperatur während des Drucks.

Die standardmäßige Heizungstemperatur ist 55 °C.

Der Heizungsstatus kann im Bedienfeld eingesehen werden.  $\mathscr{F}$  ["Beschreibung der Anzeige" auf Seite 20](#page-19-0)

### *Hinweis:*

- ❏ *Die Einstellungen für die Temperatur können separat für jeden Medientyp gespeichert werden.* U*["Speichern optimaler Einstellungen für das](#page-60-0) [aktuelle Medium \(Druckmedieneinstellungen\)"](#page-60-0) [auf Seite 61](#page-60-0)*
- ❏ *Die von den Heizungen benötigte Zeit, um die angegebene Temperatur zu erreichen, ist von der Umgebungstemperatur abhängig.*

In den folgenden Einstellungen verwendete Tasten

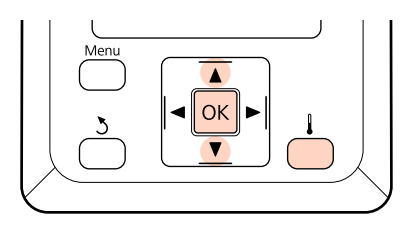

A Vergewissern Sie sich, dass der Drucker eingeschaltet ist und drücken Sie |, um das Menü Heizen & Trocknen anzuzeigen.

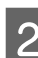

2 Wählen Sie mit ▼/▲ einen Wert.

C Drücken Sie nach dem Abschluss der Konfiguration die Taste OK.

# **Korrigieren von Fehlausrichtung (Druckkopfjustage)**

Aufgrund des kleinen Abstandes zwischen Druckkopf und Medium kann das Auftreffen der Tinte bei den verschiedenen Tintenfarben durch Feuchtigkeit, Temperatur, vom Druckkopf verursachte Fliehkräfte oder der Druckkopfrichtung von rechts nach links oder links nach rechts beeinträchtigt werden. Die Druckergebnisse können daher körnig oder unscharf erscheinen. Tritt dies auf, führen Sie zur Korrektur der Fehlausrichtung eine **Druckkopfjustage** durch.

Die Dicke des Mediums bestimmt den Abstand zwischen Medium und Druckkopf. Die Werte einer **Druckkopfjustage** können für jeden Medientyp separat gespeichert werden. Gespeicherte Werte können bei der nächsten Verwendung des Mediums wieder ohne Verzögerung abgerufen werden.

In der Druckkopfjustage können Sie die folgenden Justiermethoden auswählen.

❏ Manuell(Uni-D)

Auswählen für Druck in eine Richtung.

❏ Manuell(Bi-D)

Auswählen für Druck in beide Richtungen.

Bei der Druckkopfjustage muss das Muster geprüft und der optimale Justierwert für die Ausrichtung eingegeben werden.

#### **Hinweise zur korrekten Justage**

Für die korrekte Druckkopfjustage ist der Zustand der Medien äußerst wichtig.

Beachten Sie beim Einlegen des Mediums die folgenden Punkte.

- ❏ Die Druckkopfjustage variiert abhängig vom verwendeten Medium. Legen Sie das Medium, das für den eigentlichen Druckauftrag verwendet werden soll, ein und richten Sie es aus.
- ❏ Ziehen Sie das Medium in die vorgegebene Position, bevor Sie die Druckkopfjustage durchführen. Die korrekte Justage ist möglicherweise nicht möglich, wenn das Medium nicht ausreichend angezogen wurde, weil sich der Zustand der Vorderkante des Mediums aufgrund von Wellen oder anderen Problemen verschlechtern kann.

Einlegen von Medien  $\mathscr{F}$  ["Einlegen und](#page-29-0) [Wechseln von Medien" auf Seite 30](#page-29-0)

In den folgenden Einstellungen verwendete Tasten

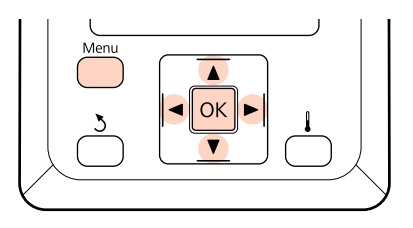

Stellen Sie sicher, dass das Medium an die vorgegebene Position gezogen wurde.

Die korrekte Einstellung ist unter Umständen nicht möglich, wenn das Medium nicht ausreichend angezogen wurde.

Einlegen von Medien  $\mathscr{F}$  ["Einlegen und](#page-29-0) [Wechseln von Medien" auf Seite 30](#page-29-0)

Prüfen Sie, dass der Drucker bereit ist, und drücken Sie dann die Taste **Menu**.

Das Einstellungsmenü wird angezeigt.

- C Wählen Sie **Medien-Setup** und drücken Sie dann OK.
- Wählen Sie mit den Tasten  $\nabla/\blacktriangle$  den<br>Menüpunkt **Einstellungen Anpassen** und drücken Sie OK.
- 
- E Wählen Sie mit ▼/▲ eine<br>Medieneinstellungsbank-Nummer zwischen 1 und 30 und drücken Sie dann OK.

Beachten Sie, dass die im Drucker bereits gespeicherten Einstellungen überschrieben werden.

- **F Wählen Sie mit den Tasten**  $\nabla/\blacktriangle$  **den**<br>Menüpunkt **Druckkopfjustage** und drücken Sie OK.
	- Wählen Sie mit  $\nabla/\blacktriangle$  den Menüpunkt **Manuell(Uni-D)** oder **Manuell(Bi-D)** und drücken Sie dann OK.

<span id="page-68-0"></span>B Der Drucker druckt ein Testmuster.

Wenn der Druck abgeschlossen ist, wird das Medium automatisch an eine Position transportiert, an der das Muster deutlich sichtbar ist.

Schneiden Sie das Medium bei Bedarf ab.

#### U["Schneiden von Medien" auf Seite 45](#page-44-0)

#### *Hinweis:*

*Um das Medium aufzuwickeln, drücken Sie* ▲. *Stoppen Sie das Aufwickeln, bevor das Medium die Nut des Messers (auf der Druckrollerseite) passiert hat.*

*Wenn die vordere Medienkante sich eingerollt hat, stoppen Sie das Aufwickeln, bevor das Medium die Innenseite der vorderen Abdeckung erreicht.*

I Prüfen Sie das Muster und wählen Sie die Musternummer mit den wenigsten Lücken.

> Im folgenden Beispiel wäre es das Muster mit der Nummer 2.

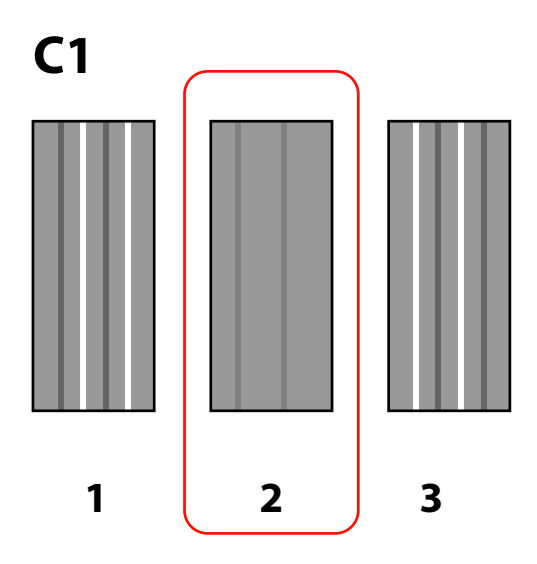

Wenn C1 auf dem Bedienfeld angezeigt wird, wählen Sie die unter Schritt 9 aufgezeichnete Nummer.

#### **Serie SC-F7100**

Wählen Sie mit </a> die gewünschte Nummer und drücken Sie OK.

#### **Serie SC-F7000**

Wählen Sie mit  $\Psi/\blacktriangle$  die gewünschte Nummer und drücken Sie OK.

K Wählen Sie die Zahlen für alle Farben und drücken Sie OK.

#### *Hinweis:*

*Um das Medium aufzuwickeln, drücken Sie die Taste* u*. Stoppen Sie das Aufwickeln, bevor das Medium die Nut des Messers (auf der Druckrollerseite) passiert hat.*

*Wenn die vordere Medienkante sich eingerollt hat, stoppen Sie das Aufwickeln, bevor das Medium die Innenseite der vorderen Abdeckung erreicht.*

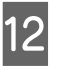

12 Wenn die endgültige Farbe konfiguriert wurde, kehrt der Drucker in den betriebsbereiten Zustand zurück.

# **Vorschubeinstellung**

Mit der **Vorschubeinstellung** können Streifen korrigiert werden (horizontale Streifen, Linien oder Streifen ungleichmäßiger Farbe).

Die Vorschubeinstellung lässt sich auf zweierlei Arten bewerkstelligen:

- ❏ Druckergebnisse visuell prüfen und Korrekturen manuell eingeben.
- ❏ Korrekturen während des Druckens eingeben und die Ergebnisse prüfen.

#### **Hinweise zur korrekten Justage**

Für die korrekte Vorschubeinstellung ist der Zustand der Medien äußerst wichtig.

Beachten Sie beim Einlegen des Mediums die folgenden Punkte.

❏ Die **Vorschubeinstellung** variiert mit dem verwendeten Medium. Legen Sie das Medium, für das eine Vorschubeinstellung erforderlich ist, unter den Bedingungen ein, die dem aktuellen Druckauftrag entsprechen. Wenn Sie z. B. die Aufrolleinheit beim Drucken verwenden, sollte die Aufrolleinheit ebenfalls für die Vorschubeinstellung verwendet werden.

- ❏ Wir empfohlen, die Einstellung in den folgenden Fällen erneut vorzunehmen, selbst dann, wenn das Medium bereits eingestellt wurde.
	- ❏ Bei gleichem Medientyp mit unterschiedlicher Breite.
	- ❏ Bei Änderung der folgenden Einstellungen: Transportspannung\*1, Aufnahmespannung $*1$ , Medien-Spannung\*2
	- ❏ Wenn Medien-Ansaugung geändert wurde.
	- \*1: Nur Serie SC-F7100; \*2: Nur Serie SC-F7000.
- ❏ Ziehen Sie das Medium in die vorgegebene Position, bevor Sie die Vorschubeinstellung durchführen. Die korrekte Justage ist möglicherweise nicht möglich, wenn das Medium nicht ausreichend angezogen wurde, weil sich der Zustand der Vorderkante des Mediums aufgrund von Wellen oder anderen Problemen verschlechtern kann.

Einlegen von Medien  $\mathscr{F}$  ["Einlegen und](#page-29-0) [Wechseln von Medien" auf Seite 30](#page-29-0)

### **Verwenden eines Testmusters**

In den folgenden Einstellungen verwendete Tasten

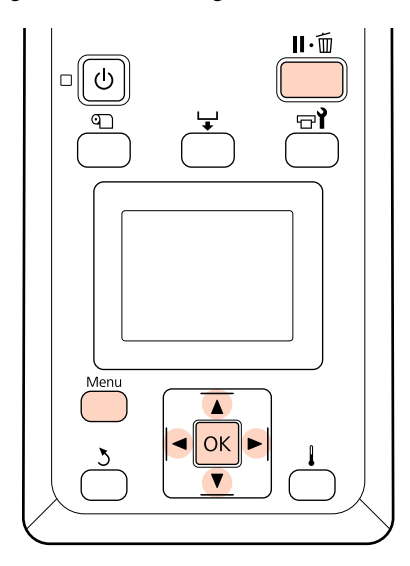

Stellen Sie sicher, dass das Medium an die vorgegebene Position gezogen wurde.

Die korrekte Einstellung ist unter Umständen nicht möglich, wenn das Medium nicht ausreichend angezogen wurde.

Einlegen von Medien  $\mathscr{F}$ , Einlegen und [Wechseln von Medien" auf Seite 30](#page-29-0)

2 Prüfen Sie, dass der Drucker bereit ist, und drücken Sie dann die Taste **Menu**.

Das Einstellungsmenü wird angezeigt.

- C Wählen Sie **Medien-Setup** und drücken Sie dann OK.
- Wählen Sie mit den Tasten  $\nabla/\blacktriangle$  den<br>Menüpunkt **Einstellungen Anpassen** und drücken Sie OK.
- 

E Wählen Sie mit ▼/▲ eine<br>Medieneinstellungsbank-Nummer zwischen 1 und 30 und drücken Sie dann OK

> Beachten Sie, dass die im Drucker bereits gespeicherten Einstellungen überschrieben werden.

- $6$  Wählen Sie mit  $\P/$ ▲ den Menüpunkt Vorschubeinstellung und drücken Sie OK.
	- Wählen Sie Manuell und drücken Sie dann OK.
- Wählen Sie mit  $\blacktriangledown/\blacktriangle$  ein Testmuster und drücken Sie dann zweimal OK.

Je länger das Muster, desto genauer ist die Einstellung.

I Der Drucker druckt ein Testmuster.

Wenn der Druck abgeschlossen ist, wird das Medium automatisch an eine Position transportiert, an der das Muster deutlich sichtbar ist.

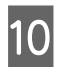

10 Messen Sie den Abstand zwischen den "+"-Symbolen.

> Verwenden Sie die unter #1 und #2 gemessenen Werte.

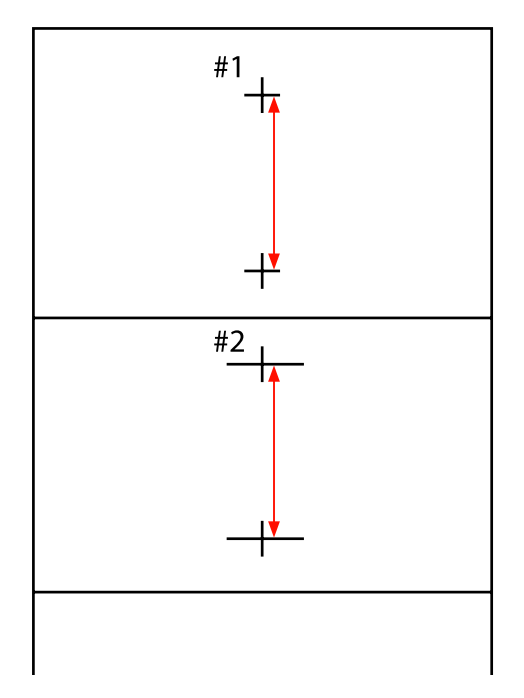

11 Die Musterlänge wird im Bedienfeld angezeigt. Wählen Sie die unter Schritt 10 gemessenen Werte.

> Wählen Sie mit </a> die gewünschte Nummer #1 und drücken Sie OK. Wählen Sie mit </r></r> die gewünschte Nummer #2 und drücken Sie OK.

12 Wenn die Konfiguration abgeschlossen ist, kehrt der Drucker in den betriebsbereiten Zustand zurück.

## **Vorschubeinstellung während des Druckens**

In den folgenden Einstellungen verwendete Tasten

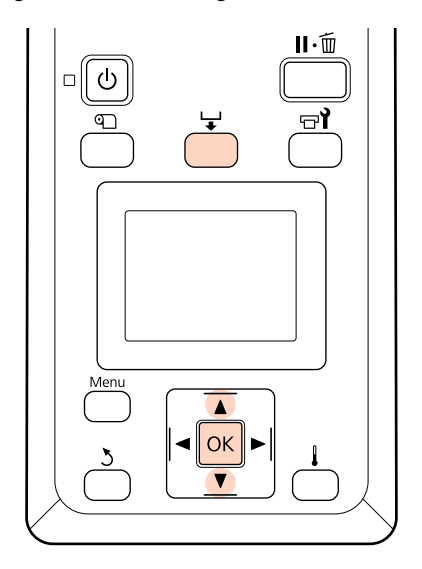

Drücken Sie die Taste – während des Druckens.

 $\sum$  Ein Einstellungswert wird angezeigt. Wählen Sie mit  $\nabla/\nabla$  einen Wert.

> Wenn der Vorschub zu klein ist, treten schwarze oder dunkle Streifen auf; vergrößern Sie den Vorschub.

Ist dagegen der Vorschub zu groß, treten weiße oder blasse Streifen auf; verringern Sie den Vorschub.

C Wenn Sie mit den Ergebnissen nicht zufrieden sind, geben Sie mit  $\nabla/\blacktriangle$  einen Einstellungswert ein.

4 Drücken Sie OK, wenn die Einstellungen abgeschlossen sind.

# **Druckbereich**

Der graue Bereich in der Abbildung unten zeigt den Druckbereich. Der Pfeil kennzeichnet die Transportrichtung.

A B Positionen variieren entsprechend der für **Prüfung Mediumformat** eingestellten Option, wie unten gezeigt.

A (rechte Medienkante)

**Ein** für **Prüfung Mediumformat**: Die rechte Medienkante.

**Aus** ist für **Prüfung Mediumformat** ausgewählt: Referenzposition der rechten Kante\*1

B (linke Medienkante)

**Ein** für **Prüfung Mediumformat**: Die linke Medienkante.

**Aus** ist für **Prüfung Mediumformat** ausgewählt: 1,626 mm (64 Zoll) links neben der Referenzposition der rechten Kante

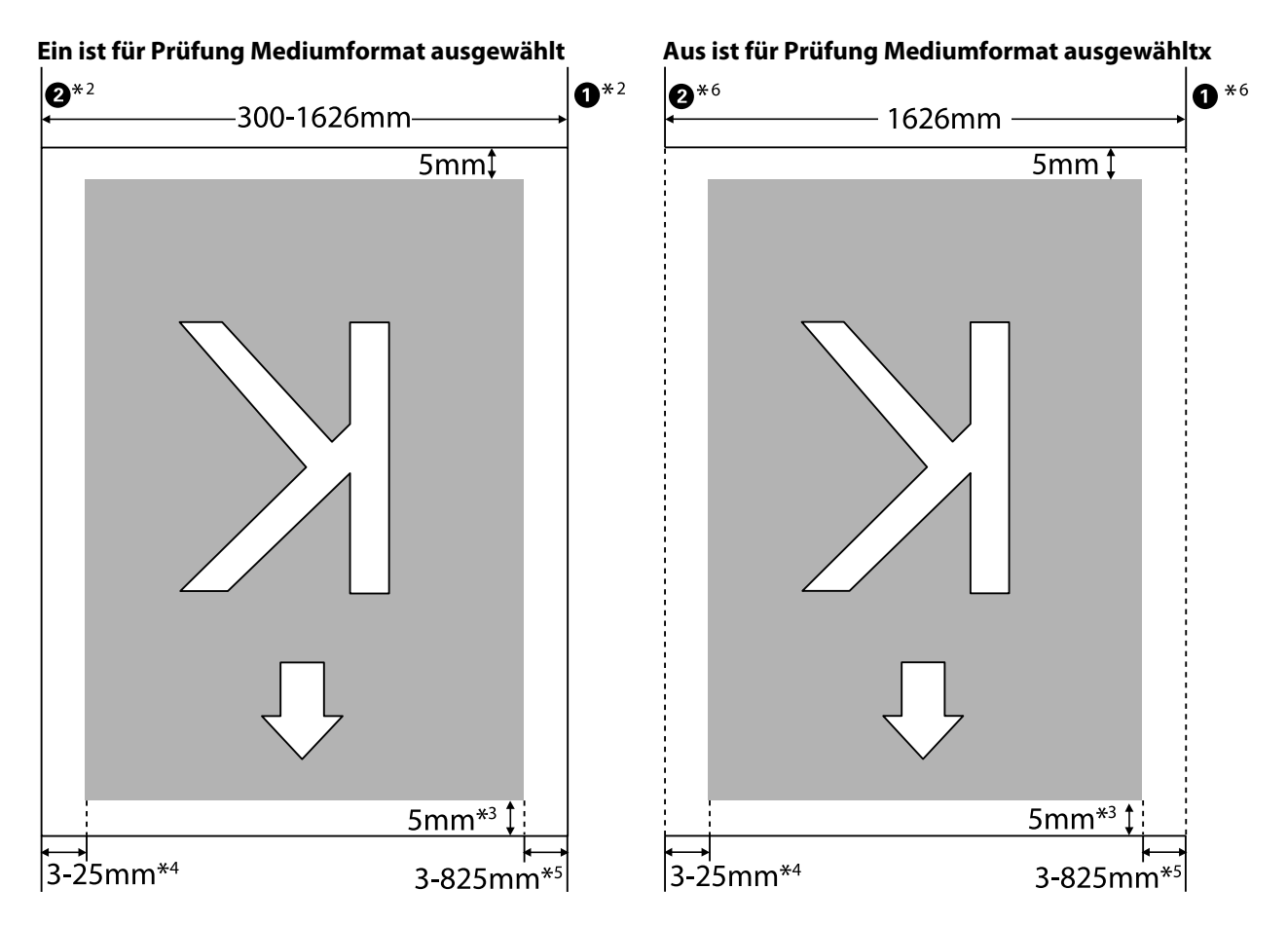
#### **Standardbedienung**

\*1 Als Führung für die Referenzposition der rechten Kante dient die Nachheizung oder die längste Markierung auf dem Etikett der Auswurfschiene.

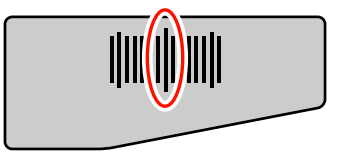

- \*2 Wenn Medienhalteplatten angebracht sind, werden als Medienkanten die 5 mm neben den linken und rechten Kanten des Mediums erkannt. Wenn zum Beispiel der Seitenrand auf 5 mm festgelegt wurde, beläuft sich der tatsächliche Rand auf 10 mm. Beachten Sie, dass dieser Wert variieren kann, wenn die Medienhalteplatten nicht ordnungsgemäß angebracht sind. U["Einlegen von Medien \(Serie SC-F7100\)" auf Seite 31](#page-30-0) U["Einlegen von Medien \(Serie SC-F7000\)" auf Seite 37](#page-36-0)
- \*3 Wert bei kontinuierlichen Druckaufträgen. Variiert abhängig von der Länge, auf die das Medium beim Einlegen gezogen wurde.
- \*4 Der für **Seitenrand (Links)** gewählte Wert im Einstellungsmenü. Der Standardwert ist 5 mm.
- \*5 Die Summe der für **Druckstartposition** und **Seitenrand (Rechts)** gewählten Werte im Einstellungsmenü. Die Standardeinstellungen für **Druckstartposition** und **Seitenrand (Rechts)** lauten jeweils 0 mm und 5 mm.
- \*6 Bei Verwendung der Medienplatten einen linken und rechten Rand von mindestens 10 mm einhalten. Kleinere Ränder können dazu führen, dass der Drucker auf die Platten druckt.

#### *Hinweis:*

- ❏ *Wenn die Seitenränder sowohl auf dem Drucker und RIP konfiguriert werden, ist der tatsächliche Wert ein Kombinationswert.*
- ❏ *Wenn die Gesamtwerte für Datenbreite und Seitenrand den druckbaren Bereich überschreiten, wird ein Teil der Daten nicht gedruckt.*
- ❏ *Wenn die folgenden Punkte nicht beachtet werden, wenn Prüfung Medienformat auf Aus eingestellt wurde, kann der Druck außerhalb der linken und rechten Kanten des Mediums erfolgen. Außerhalb der Medienkanten verwendete Tinte hinterlässt Flecken innen im Drucker.*
	- ❏ Stellen Sie sicher, dass die Datenbreite für den Druck nicht die Breite des eingelegten Mediums überschreitet.
	- ❏ Wenn Medien links neben der Referenzposition der rechten Seite eingelegt werden, richten Sie die Einstellung **Druckstartposition** gemäß der Position des Mediums aus.

D" ["Menü Drucker-Setup" auf Seite 106](#page-105-0)

# **Wartung**

# **Tägliche Wartung**

Führen Sie jeden Morgen vor dem Druckereinsatz die folgende Inspektion und Reinigung durch, um die Druckqualität zu bewahren.

# **Reinigen der Walzen, Druckrollen und Medienhalteplatten**

## !*Vorsicht:*

- ❏ *Die Nachheizung kann heiß sein. Befolgen Sie alle notwendigen Vorsichtsmaßnahmen. Nichtbeachtung der notwendigen Vorsichtsmaßnahmen kann zu Verbrennungen führen.*
- ❏ *Achten Sie darauf, dass Sie sich beim Öffnen oder Schließen der Frontabdeckung nicht die Hand einklemmen. Nichtbeachtung dieser Vorsichtsmaßnahme kann zu Verletzungen führen.*

Tinte, Papierpartikel und Fusseln von Medien sammeln sich an Walzen, Druckrollen und Medienhalteplatten. Tinte auf diesen Flächen kann auf das Medium übertragen werden. Diese Flächen gründlich reinigen.

### c *Wichtig:*

*Die weitere Verwendung mit Fussel-, Staub- oder Tintenablagerungen auf diesen Flächen kann den Druckkopf beschädigen oder die Düsen verstopfen.*

A A Stellen Sie sicher, dass der Drucker ausgeschaltet und das Display aus ist. Ziehen Sie dann das Netzkabel aus der Steckdose.

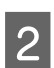

Warten Sie eine Minute.

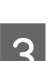

Öffnen Sie die vordere Abdeckung.

Stellen Sie den Medienladehebel nach oben.

# E Reinigen Sie die Druckrollen.

Entfernen Sie Papierpartikel und Staub mit einer weichen Bürste von den Druckrollen.

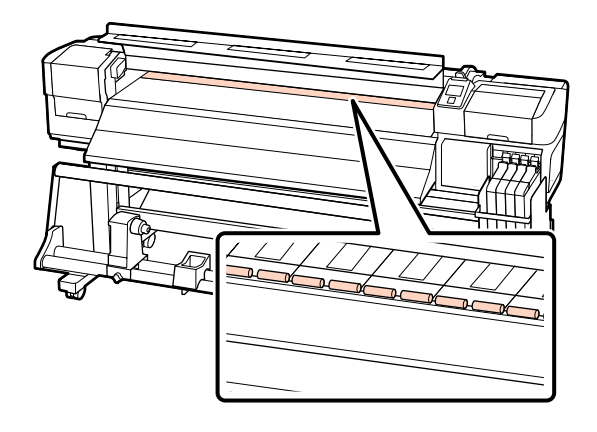

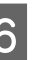

6 Reinigen Sie die Medienhalteplatten und die Walzen.

> Befeuchten Sie ein weiches Tuch in klarem Wasser, wringen Sie es gründlich aus und entfernen Sie damit Fusseln und Staub von den Medienhalteplatten links und rechts sowie von der Walze.

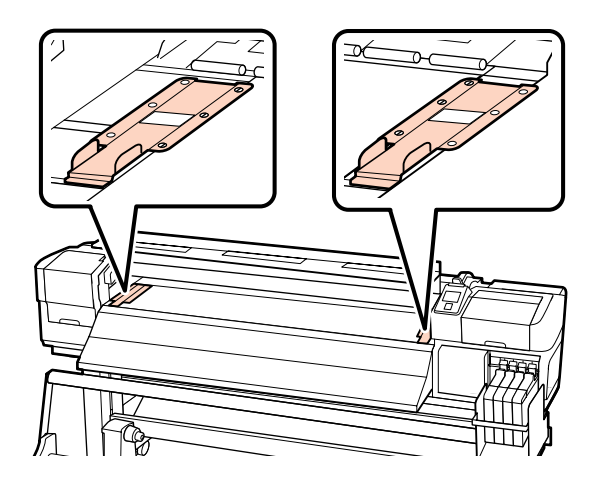

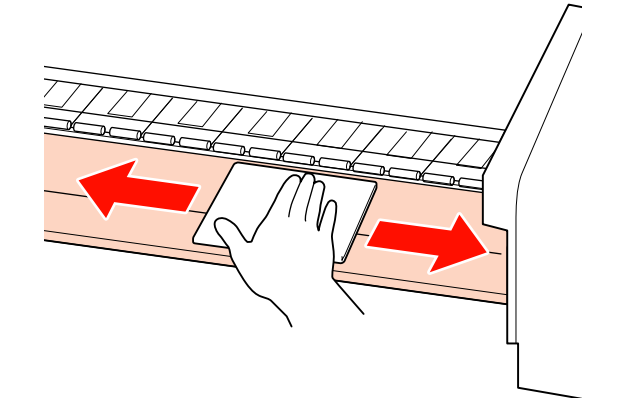

## <span id="page-74-0"></span>**Prüfen auf verstopfte Düsen**

Es wird empfohlen, die Düsen vor jedem Druck auf Verstopfung zu prüfen, um Qualitätsergebnisse sicherzustellen.

### **Methoden zur Prüfung auf Verstopfung**

Zur Prüfung auf Verstopfung gibt es zwei Methoden.

#### ❏ Düsenmuster drucken

Der Drucker druckt in festgelegten Abständen ein Testmuster, bevor der normale Druck beginnt. Nach dem Druck können Sie anhand einer visuellen Prüfung bestimmen, ob in den Ausdrucken blasse oder fehlende Farben vorhanden sind oder auftreten werden.

### U["Menü Drucker-Setup" auf Seite 106](#page-105-0)

❏ Düsenmuster bei Bedarf

Düsenmuster können nach Bedarf gedruckt werden und anhand einer visuellen Prüfung können Sie bestimmen, ob die Düsen verstopft sind.

Abhängig von der Breite des eingelegten Medium können Sie die verbrauchte Medienmenge reduzieren, indem Sie Muster direkt nebeneinander in den Rändern eines gedruckten Musters drucken.

- ❏ Von 51 Zoll bis weniger als 64 Zoll ist es möglich, bis zu drei Mal auf der rechten Seite, in der Mitte und auf der linken Seite direkt nebeneinander zu drucken.
- ❏ Von 34 Zoll bis weniger als 51 Zoll ist es möglich, bis zu zwei Mal auf der rechten Seite und auf der linken Seite direkt nebeneinander zu drucken.

Beachten Sie, dass es bei einer Medienbreite von weniger als 34 Zoll und wenn Prüfung Medienformat auf Aus eingestellt ist, das Nebeneinanderdrucken nicht möglich ist.

In diesem Abschnitt wird beschrieben, wie ein Testmuster gedruckt und geprüft wird.

In den folgenden Einstellungen verwendete Tasten

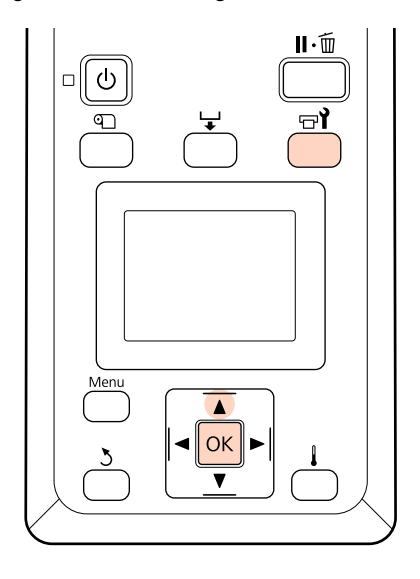

A Prüfen Sie, dass der Drucker bereit ist, und drücken Sie dann die Taste  $\mathbb{R}^2$ .

Das Menü Wartung wird angezeigt.

**2** Wählen Sie Düsentest, wählen Sie die gewünschte Druckposition und drücken Sie dann OK.

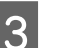

S Ein Düsenmuster wird gedruckt.

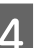

4 Prüfen Sie das Düsenmuster.

#### **Beispiel saubere Düsen**

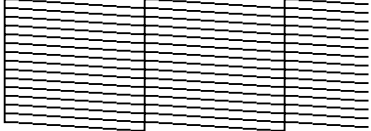

Das Muster enthält keine Lücken.

### **Beispiel verstopfte Düsen**

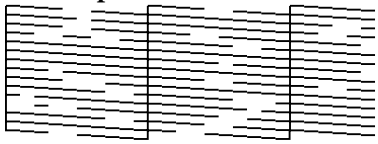

Starten Sie eine Druckkopfreinigung, wenn Düsenreihen im Muster fehlen.

U["Druckkopfreinigung" auf Seite 76](#page-75-0)

<span id="page-75-0"></span>Entfernen Sie stets verstopfendes Material von den Düsen aller Farben, bevor Sie mit dem Gebrauch fortfahren. Wenn verstopfte Düsen (einschließlich verstopfte Düsen für nicht genutzte Farben) beim Druck verbleiben, können die Verstopfungen nicht länger behoben werden.

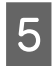

E Die Menüs werden geschlossen, wenn der Druck abgeschlossen ist.

Wenn Sie nach der Druckkopfreinigung den Rand eines Mediums, auf dem ein Prüfmuster gedruckt wurde, während des Drucks eines Prüfmusters verwenden, drücken Sie A, um das Medium aufzuwickeln, bis die Druckstartposition die Position der Druckrolle erreicht hat.

# **Druckkopfreinigung**

Wenn im Düsenmuster blasse oder fehlende Segmente auftreten, können Sie die Verstopfung der Düsen möglicherweise durch eine Druckkopfreinigung wie nachfolgend beschrieben beseitigen.

Eine Druckkopfreinigung ist nicht erforderlich, wenn im Druckergebnis keine blassen Stellen oder anderen Farbprobleme aufgetreten sind.

Sie können den Druckkopf auch in einer Druckpause reinigen. Beachten Sie jedoch, dass sich Farbtöne im Ausdruck ändern können, wenn der Druck fortgesetzt wird.

#### **Druckkopfreinigungsstufe**

Sie können aus drei Stufen der Druckkopfreinigung wählen.

Wählen Sie zuerst **Ausführen (Leicht)**. Wenn im Muster nach einer Druckkopfreinigung immer noch blasse oder fehlende Segmente auftreten, versuchen Sie es erneut mit **Ausführen (Mittel)** oder **Ausführen (Stark)**.

#### *Hinweis:*

*Wenn Farben auch nach einer Druckkopfreinigung blass sind oder fehlen, reinigen Sie den Bereich um den Druckkopf.*

U*["Vorgehensweise bei der Reinigung" auf Seite 78](#page-77-0)*

#### **Automatische Wartungsoptionen**

Der Drucker bietet praktische automatische Wartungsoptionen zur regelmäßigen Druckkopfreinigung in festgelegten Abständen, wie nachfolgend beschrieben.

❏ Regelm. Reinigung

Die Druckkopfreinigung wird automatisch in festgelegten Abständen von 1 bis 240 Stunden durchgeführt.

U["Menü Drucker-Setup" auf Seite 106](#page-105-0)

❏ Reinigungszyklus

Die Druckkopfreinigung wird automatisch in festgelegten Abständen von 1 bis 10 Seiten durchgeführt.

U["Menü Drucker-Setup" auf Seite 106](#page-105-0)

In diesem Abschnitt wird erläutert, wie Sie den Druckkopf reinigen können, wenn Sie auf einem Testmuster feststellen, dass die Düsen verstopft sind.

In den folgenden Einstellungen verwendete Tasten

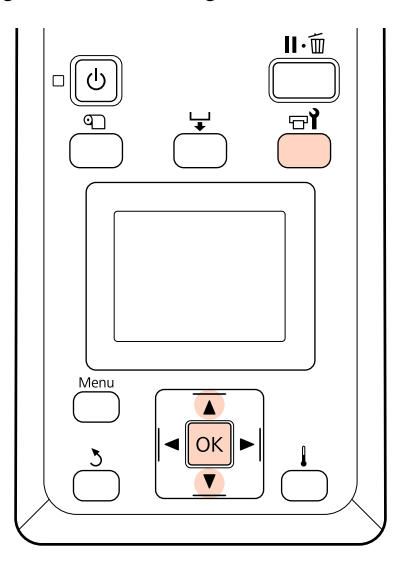

Das Drücken der Taste <br/>  $\boldsymbol{\Theta}$  , wenn der Drucker druckbereit ist, ruft das Menü Wartung auf.

Drücken der Taste **#1**, wenn der Drucker in einer Druckpause ist, führt zu Schritt 3.

Wählen Sie mit den Tasten  $\nabla/\blacktriangle$  den Menüpunkt **Reinigung** und drücken Sie anschließend OK.

Wählen Sie die Düsen, die gereinigt werden sollen.

#### **Alle Düsen**

Wählen Sie diese Option, wenn alle Muster im gedruckten Prüfergebnis blasse oder fehlende Segmente enthalten. Wenn Sie **Alle Düsen** wählen, fahren Sie mit Schritt 5 fort.

#### **Ausgewählte Düsen**

Wählen Sie diese Option, wenn nur einige der nummerierten Muster (Düsenreihen) im gedruckten Prüfergebnis blasse oder fehlende Segmente enthalten. Sie können mehrere Düsenreihen wählen.

Wählen Sie die Düsenreihen, die gereinigt werden sollen.

- ❏ Wählen Sie mit d/u die Düsenreihen mit blassen oder fehlenden Segmenten im Düsentestmuster und drücken Sie OK.
- ❏ Wählen Sie die Reihen, die gereinigt werden sollen und wählen Sie dann **Fortsetzen** und drücken Sie anschließend OK.

E Wählen Sie eine Reinigungsstufe und drücken Sie dann OK.

Wählen Sie zuerst Ausführen (Leicht).

**6** Die Druckkopfreinigung wird ausgeführt.

Die Menüs werden geschlossen, wenn die Reinigung abgeschlossen ist. Drucken Sie ein Testmuster und prüfen Sie das Ergebnis um zu bestimmen, ob das Problem gelöst ist.

U["Prüfen auf verstopfte Düsen" auf Seite 75](#page-74-0)

Wenn Sie den Drucker in Schritt 1 angehalten haben, wird der Druck nach Abschluss der Druckkopfreinigung fortgesetzt. Prüfen Sie im Ausdruck, ob das Problem gelöst ist.

# **Warten des Druckkopfbereiches**

Zur Erhaltung der Druckqualität ist für den Drucker das Reinigen und Auswechseln von Teilen um den Druckkopfbereich erforderlich. Der Wartungsplan ist abhängig davon, wie oft der Drucker eingesetzt wird.

Versäumnis von geeigneter Wartung führt zu einer kürzeren Produktlebensdauer.

## **Teilereinigung: Vorbeitung und Hinweise**

## **Was Sie benötigen**

Halten Sie die folgenden Artikel bereit, bevor Sie mit der Teilereinigung beginnen.

❏ Schutzbrille (im Handel erhältlich)

Schützt Ihre Augen vor Tinte

❏ Maske (im Handel erhältlich)

Schützt Mund und Augen vor Tinte

❏ Ein Wartungskit (Verbrauchsmaterial)

Enthält Handschuhe, Reinigungsstäbchen, Abstreifer und Abstreiferreiniger

Bitte erwerben Sie ein Wartungskit

U["Optionen und Verbrauchsmaterialien" auf](#page-123-0) [Seite 124](#page-123-0)

❏ Ein Reinraum-Wischtuch (im Handel erhältlich)

Ein fusselfreies Reinigungstuch (Vliesstoff). Zur Reinigung des Druckkopfbereiches.

❏ Ein Metall- oder Kunststofftablett (PP/PE) (im Handel erhältlich)

Zur Ablage von gebrauchten Reinigungsstäbchen, Abstreifern und Abstreiferreinigern.

## <span id="page-77-0"></span>**Hinweise zur Reinigung**

- ❏ Nehmen Sie das Medium aus dem Drucker heraus, bevor Sie fortfahren.
- ❏ Schließen Sie die Reinigung innerhalb von 10 Minuten ab, um zu verhindern, dass der Druckkopf austrocknet.

Nach 10 Minuten ertönt ein Signalton.

❏ Berühren Sie keine Riemen, Platinen oder andere Teile, die nicht gereinigt werden müssen.

Nichtbeachtung dieser Vorsichtsmaßnahme könnte zu Funktionsstörungen oder verringerter Druckqualität führen.

- ❏ Verwenden Sie ausschließlich ein Reinigungsstäbchen. Andere Arten von Reinigungsstäbchen erzeugen Fusseln und beschädigen den Druckkopf.
- ❏ Verwenden Sie immer frische Reinigungsstäbchen. Wiederverwendete Reinigungsstäbchen können das Entfernen von Flecken noch erschweren.
- ❏ Die Spitzen der Reinigungsstäbchen nicht berühren. Fett von den Händen kann den Druckkopf beschädigen.
- ❏ Verwenden Sie ein trockenes Reinigungsstäbchen. Tränken Sie das Reinigungsstäbchen nicht in Reinigungsmittel, Wasser oder Alkohol. Wasser, Alkohol oder Reinigungsmittel auf der Düsenoberfläche, Kappe oder dem Abstreifer können den Drucker beschädigen.
- ❏ Berühren Sie vor der Reinigung einen metallenen Gegenstand, um statische Aufladungen zu entladen.

# **Vorgehensweise bei der Reinigung**

Um die Druckqualität zu erhalten und gute Resultate sicherzustellen, sollten Sie den Bereich um den Druckkopf entsprechend der untenstehenden Anweisungen reinigen.

❏ Wenn Farben im Ausdruck auch nach einer Kopfreinigung blass sind oder fehlen.

❏ Wenn der Ausdruck verschmiert ist.

Reinigen Sie die Teile in der folgenden Reihenfolge.

- (1) Druckkopf
- (2) Abstreifer
- (3) Deckel
- (4) Abstreiferleiste

## **Bewegen des Druckkopfes**

In diesem Abschnitt wird beschrieben, wie der Druckkopf zur Teilereinigung bewegt wird.

## **Wichtig:**

*Führen Sie zum Positionieren des Druckkopfes unbedingt die nachstehenden Schritte aus. Manuelles Bewegen des Druckkopfes kann Funktionsstörungen verursachen.*

In den folgenden Einstellungen verwendete Tasten

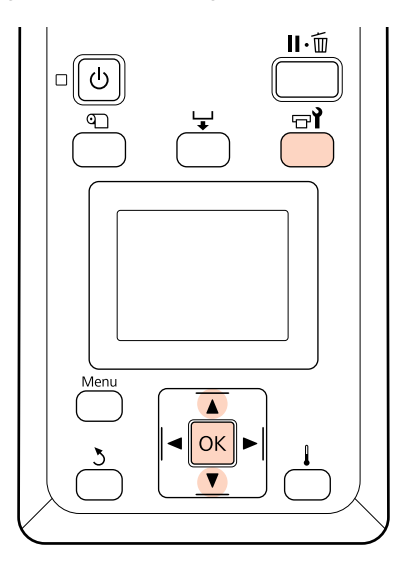

A Prüfen Sie, dass der Drucker eingeschaltet ist, und drücken Sie  $\mathbb{R}^2$ .

Das Menü Wartung wird angezeigt.

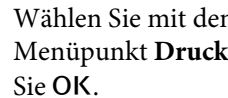

Wählen Sie mit den Tasten  $\nabla/\blacktriangle$  den<br>Menüpunkt **Druckkopfwartung** und drücken

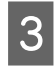

- S Drücken Sie die Taste OK, um den Druckkopf in die Reinigungsposition zu bewegen.
- **A** Öffnen Sie auf beiden Seiten die Wartungsabdeckungen.

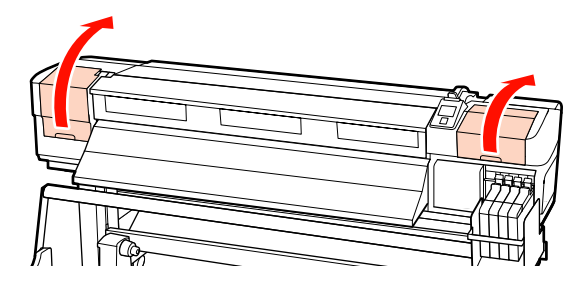

## **Reinigen des Druckkopfbereiches**

Prüfen Sie den Bereich um den Druckkopf und entfernen Sie Tintenflecken wie nachfolgend beschrieben.

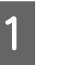

A Verwenden Sie ein Reinigungsstäbchen, um die Bereiche von  $\bullet$  und  $\bullet$  zu reinigen.

#### c *Wichtig:*

*Verwenden Sie ein schmales Reinigungsstäbchen, um zwischen den Düsen zu reinigen. Wenn Sie die Düsenoberfläche (Bereich in der Abbildung) mit dem Reinigungsstäbchen berühren, kann der Druckkopf beschädigt werden.*

### A Düsenbereich:

Wie in der Abbildung gezeigt reinigen.

#### **2** Andere Bereiche:

Festklebende Tinte, Fussel und Staub wegwischen. Wenn Fussel oder Staub festhängt, mit der Spitze eines Reinigungsstäbchens bereinigen.

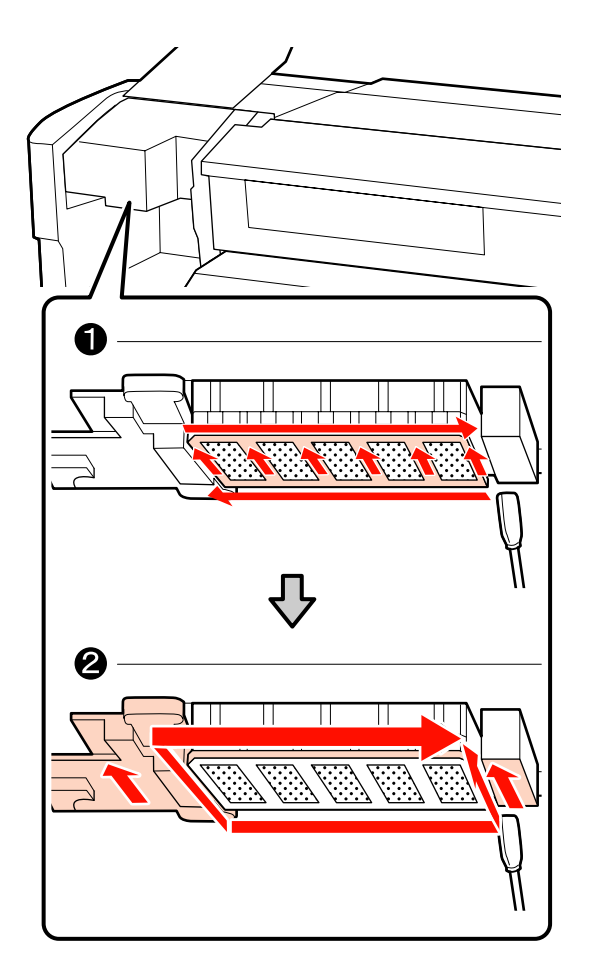

**2** Tintenspritzer unten am Druckkopf können<br>mit einem sauberen Beinraumtunfer (im mit einem sauberen Reinraumtupfer (im Handel erhältlich) beseitigt werden.

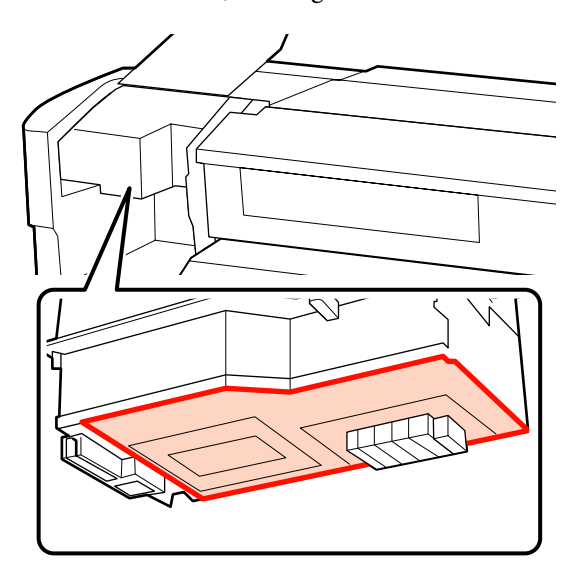

## **T** *Wichtig*:

- ❏ *Achten Sie darauf, die Düsenflächen beim Reinigen nicht zu berühren. Nichtbeachtung dieser Vorsichtsmaßnahme könnte den Druckkopf beschädigen.*
- ❏ *Die unten abgebildeten Teile sind Sensoren. Achten Sie darauf, diesen Bereich nicht mit den Händen oder den Reinraumtupfern zu berühren. Nichtbeachtung dieser Vorsichtsmaßnahme könnte die Druckqualität beeinträchtigen.*

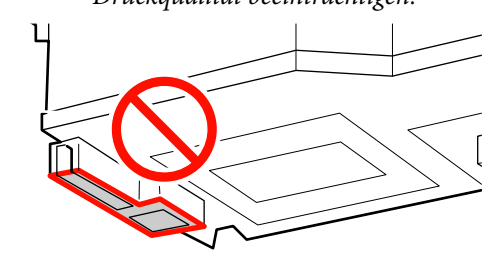

# **Reinigen von Abstreifer und Deckeln**

**A Reinigen Sie den Abstreifer vorne und hinten** 

mit einem Reinigungsstäbchen.

Wenn die Anschlusspunkte nicht gereinigt werden müssen, reinigen Sie den Abstreifer wie unten dargestellt und fahren Sie mit Schritt 7 fort.

Ist Tinte an den Anschlusspunkten, nehmen Sie den Abstreifer zum Reinigen heraus. Fahren Sie mit Schritt 2 fort.

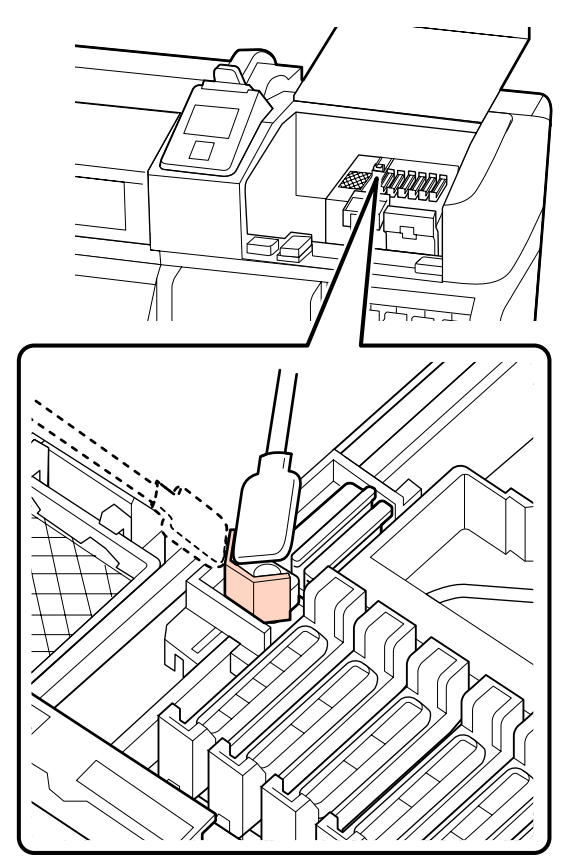

2 Nehmen Sie den Abstreifer heraus.

Halten Sie den Abstreifer am Anschlusspunkt, kippen Sie ihn nach links und ziehen Sie ihn heraus.

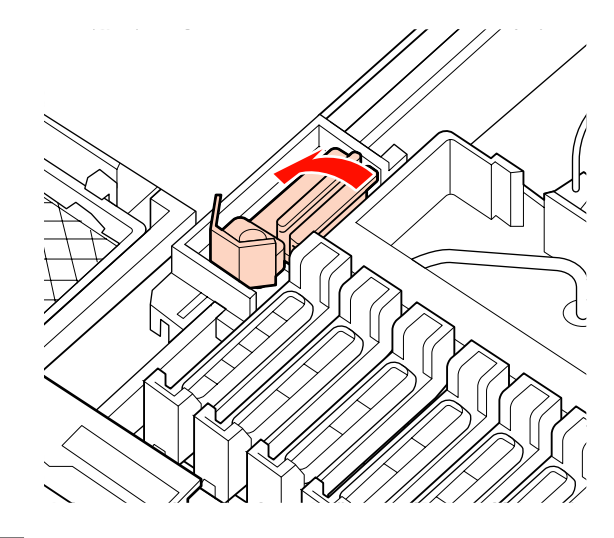

S<br>
Reinigen Sie den Abstreifer vorne und hinten<br>
mit einem Beinigungestäbehen mit einem Reinigungsstäbchen.

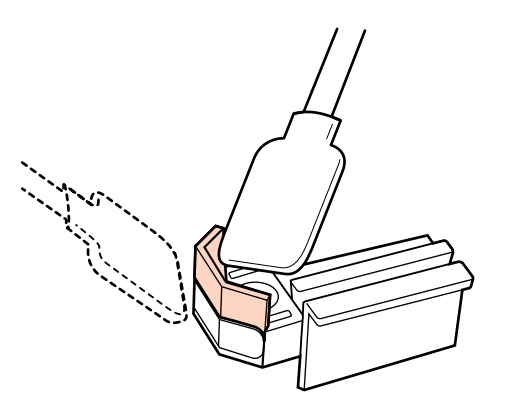

4 Reinigen Sie den Abstreifer unten mit einem Reinigungsstäbchen.

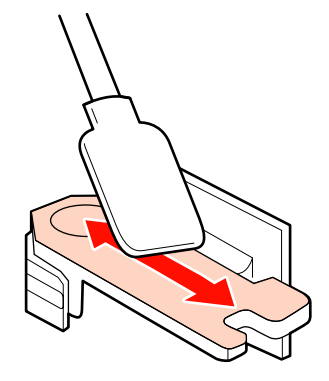

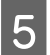

E Reinigen Sie die Anschlusspunkte mit einem Reinigungsstäbchen.

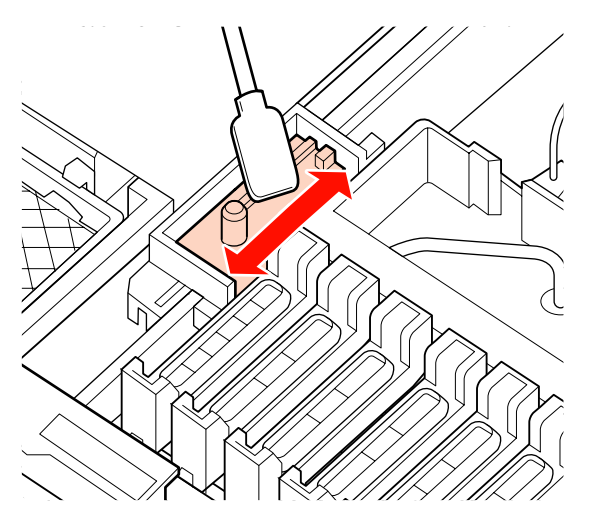

6 Setzen Sie den Abstreifer nach der Reinigung wieder ein.

> Drücken Sie auf den Anschlusspunkt bis Sie ein Klicken hören.

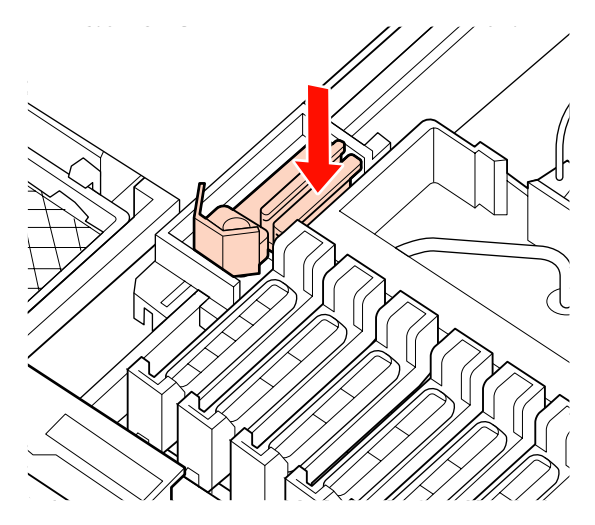

Reinigen Sie den äußeren Bereich um die Deckel mit einem Reinigungsstäbchen.

### Wichtig:

*Die Innenseiten der Deckel nicht berühren. Nichtbeachtung dieser Vorsichtsmaßnahme könnte die betreffenden Teile deformieren.*

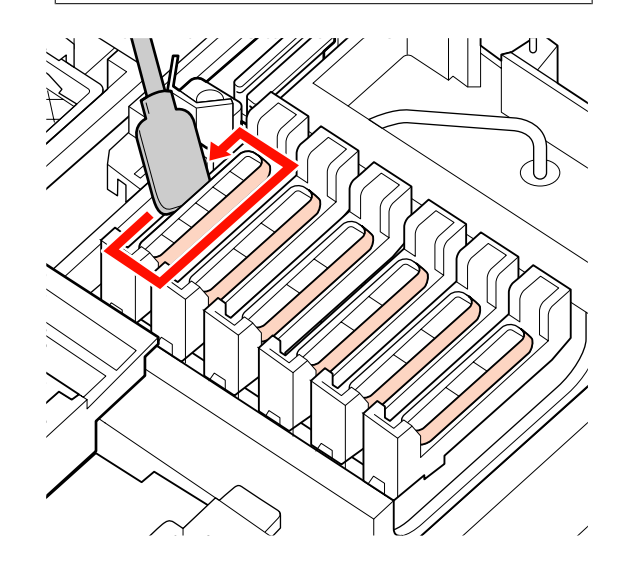

## **Reinigen der Abstreiferleiste**

### **Wichtig:**

*Falls die Abstreiferleiste nicht gereinigt wird, kann die Funktion des Abstreifers beeinträchtigt werden und Fehlfunktionen des Produkts hervorrufen.*

**A** Wenn Nach der Reinigung OK drücken. auf dem Bedienfeld angezeigt wird und OK gedrückt wird, bewegt sich der Abstreifer nach hinten.

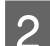

2 Entfernen Sie den Abstreiferreiniger.

Halten Sie den Reiniger wie in der Abbildung gezeigt und ziehen Sie ihn aus dem Drucker heraus.

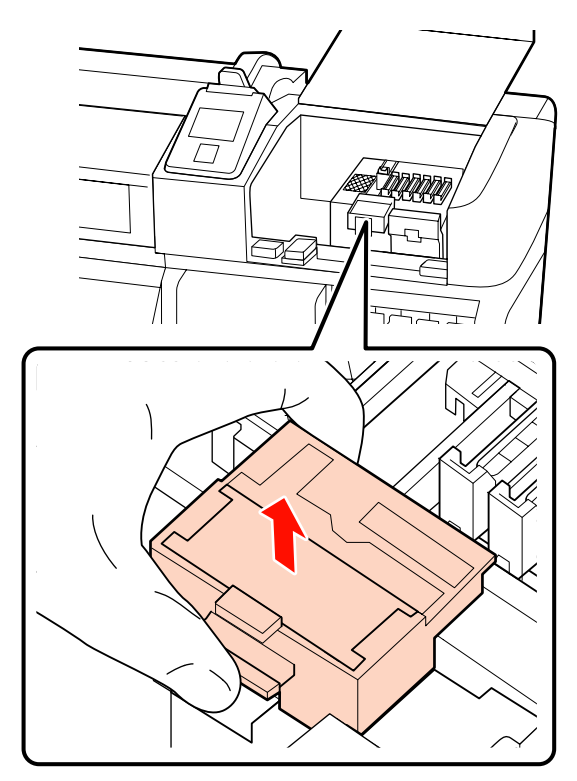

S Reinigen Sie den in der Abbildung gezeigten Bereich.

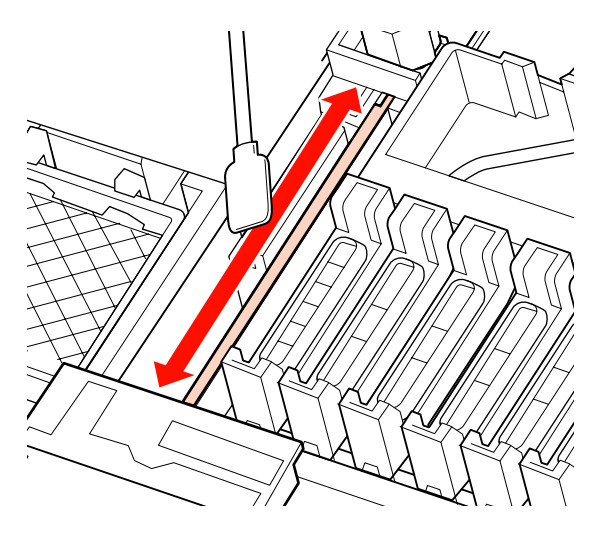

4 Montieren Sie den in Schritt 2 entfernten Abstreiferreiniger an die ursprüngliche Position.

> Drücken Sie auf den Anschlusspunkt bis Sie ein Klicken hören.

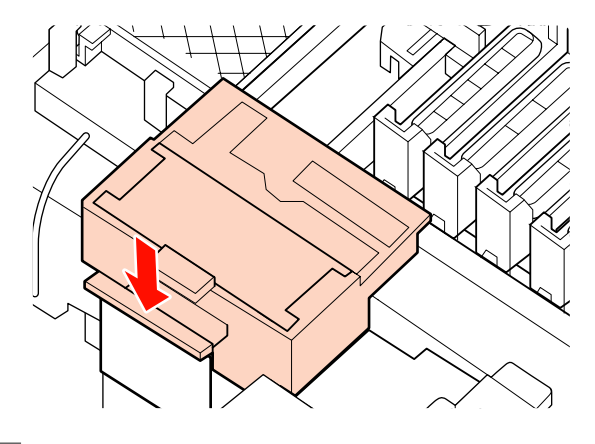

5 Schließen Sie beide Wartungsabdeckungen und drücken Sie OK.

> Die Menüs werden geschlossen, wenn der Druckkopf in seine Ausgangsposition zurückgekehrt ist.

## **Entsorgen von Abfalltinte**

## **Wann Abfalltinte entsorgt werden sollte**

Achten Sie darauf, den Resttintenbehälter zu ersetzen, wenn die folgende Meldung im Bedienfeld angezeigt wird.

- ❏ Leere Abfalltintenflasche bereithalten
- **□** Abfalltintenfl. ersetzen und **OK** drücken.

Lassen Sie die Abfalltinte im Resttintenbehälter zur Entsorgung. Nicht in einen anderen Behälter umfüllen.

Bitte lesen Sie vor einer Austauschprozedur unbedingt das Datenblatt zur Sicherheit. Sie können es auf der Epson Webseite für Ihre Region herunterladen.

<http://www.epson.com/>

## !*Vorsicht:*

- ❏ *Abfalltinte außerhalb der Reichweite von Kindern aufbewahren.*
- ❏ *Bei der Wartung eine Schutzbrille, Handschuhe und eine Maske tragen.*

*Wenn Abfalltinte auf die Haut, in die Augen oder den Mund gelangt, ergreifen Sie die folgenden Maßnahmen:*

- ❏ Wenn Flüssigkeit auf die Haut gerät, mit reichlich Seifenlösung abwaschen. Bei Hautreizungen oder -verfärbungen einen Arzt aufsuchen.
- ❏ Wenn Flüssigkeit in die Augen gelangt, sofort mit Wasser ausspülen. Nichtbeachtung dieser Vorsichtsmaßnahme könnte zu blutunterlaufenen Augen oder einer leichten Entzündung führen. Bei anhaltenden Beschwerden einen Arzt aufsuchen.
- ❏ Wenn Flüssigkeit in den Mund gelangt, so schnell wie möglich einen Arzt aufsuchen.
- ❏ Bei Verschlucken kein Erbrechen herbeiführen. So schnell wie möglich einen Arzt aufsuchen. Wenn ein Erbrechen herbeigeführt wird, kann hervorgebrochenes Material in die Luftröhre gelangen. Dies ist gefährlich.

# **v** *Wichtig:*<br> $\Box$  *Entf*

- ❏ *Entfernen Sie den Resttintenbehälter nicht, während der Druckkopf gereinigt wird oder ein Druckvorgang noch nicht abgeschlossen ist. Nichtbeachtung dieser Vorsichtsmaßnahme kann dazu führen, dass Resttinte austritt.*
- ❏ *Die Abfalltinte vom Drucker ist Industrieabfall. Eine sachgemäße Abfalltintenentsorgung entsprechend den Industrieabfallentsorgungsgesetzen und Verordnungen der örtlichen Behörden ist erforderlich. Beauftragen Sie für die Abfalltintenentsorgung einen Industriabfallentsorger. Übergeben Sie dem Industrieabfallentsorger das Datenblatt zur Sicherheit. Sie können es auf der Epson Webseite für Ihre Region herunterladen.*

## **Abfalltintenzähler**

Der Drucker verfolgt die Abfalltintenmenge und zeigt eine Meldung an, wenn der Zähler den Warnbereich erreicht. Wenn Sie die Anweisungen der Meldung befolgen und den Resttintenbehälter auswechseln, wird der Abfalltintenzähler automatisch zurückgesetzt. Wenn Sie den Resttintenbehälter auswechseln, bevor Sie von einer Meldung dazu aufgefordert werden, führen Sie nach dem Auswechseln die Option Abfalltintenzähler im Menü Wartung aus.

### Das Menü Wartung" auf Seite 108

### c *Wichtig:*

*Wenn Sie den Resttintenbehälter auswechseln, bevor Sie von einer Meldung dazu aufgefordert werden, stets den Abfalltintenzähler zurücksetzen. Ansonsten werden Sie bei der nächsten Meldung nicht mehr gemäß des korrekten Austauschintervalls für den Resttintenbehälter benachrichtigt.*

## **Ersetzen des Resttintenbehälters**

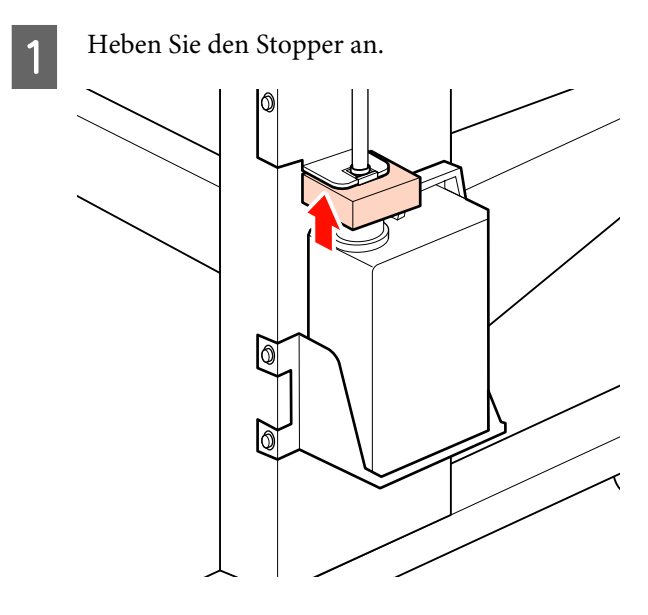

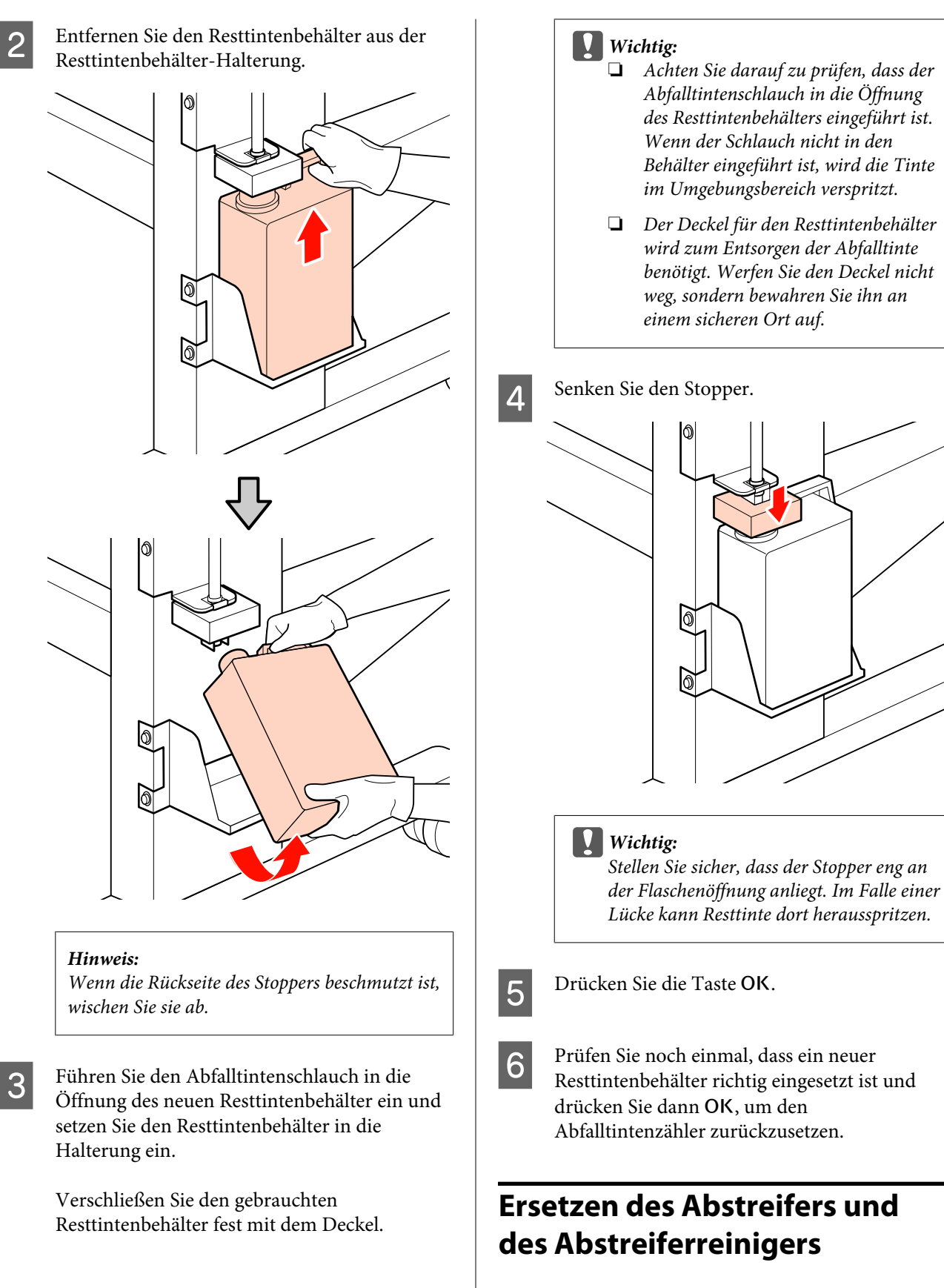

Ersetzen Sie den Abstreiferreiniger und Abstreifer, wenn der Ausdruck undeutlich oder verschmiert ist oder einzelne Teile des Inhalts selbst nach der Reinigung noch fehlen.

In den folgenden Einstellungen verwendete Tasten

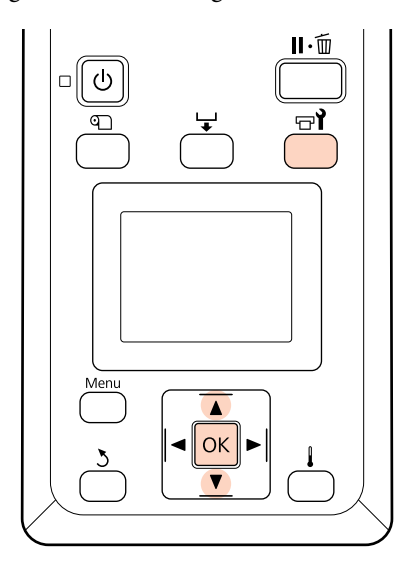

A Prüfen Sie, dass der Drucker eingeschaltet ist, und drücken Sie  $\mathbb{R}^2$ .

Das Menü Wartung wird angezeigt.

- B Wählen Sie mit den Tasten ▼/▲ den Menüpunkt **Druckkopfwartung** und drücken Sie OK.
- Superior Sie die Taste OK, um den Druckkopf in die Reinigungsposition zu bewegen.
- 

 $\overline{4}$  Öffnen Sie die rechte Wartungsabdeckung.

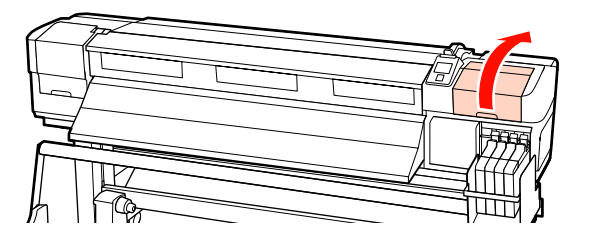

5 Entfernen Sie den Abstreiferreiniger.

Halten Sie den Reiniger wie in der Abbildung gezeigt und ziehen Sie ihn aus dem Drucker heraus.

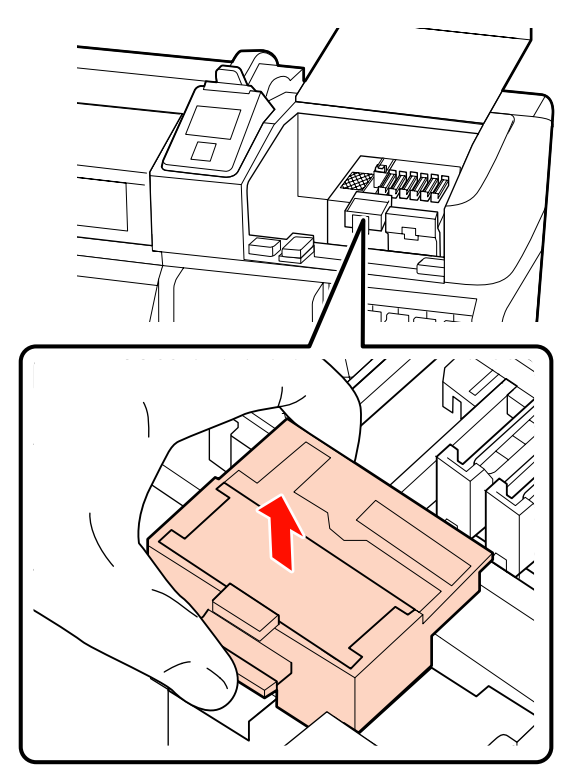

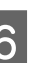

**F** Setzen Sie einen neuen Abstreiferreiniger ein.

Drücken Sie auf den Anschlusspunkt bis Sie ein Klicken hören.

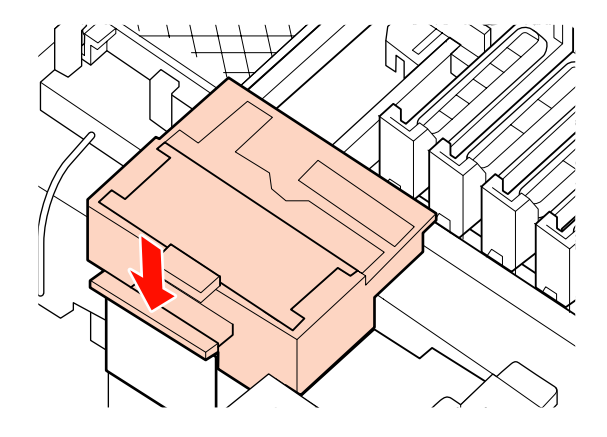

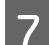

7 Nehmen Sie den Abstreifer heraus.

Halten Sie den Abstreifer am Anschlusspunkt, kippen Sie ihn nach links und ziehen Sie ihn heraus.

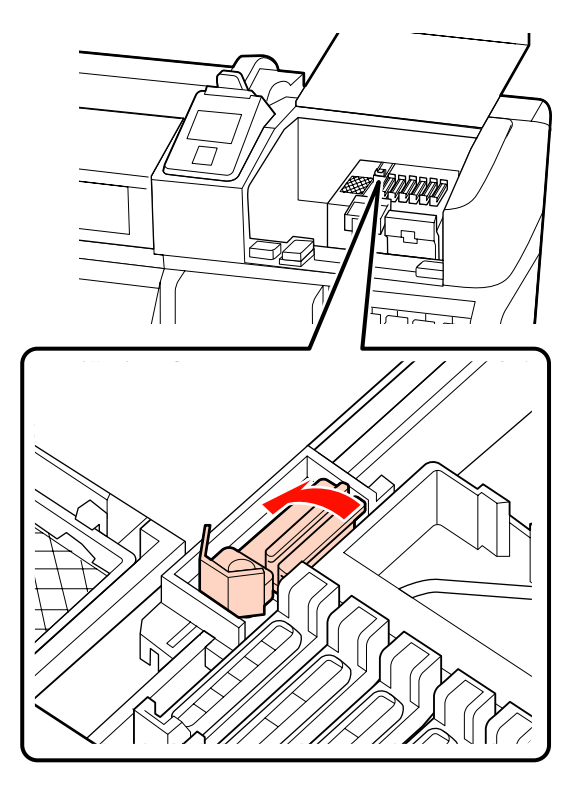

8 Setzen Sie einen neuen Abstreifer ein.

Entfernen Sie die Kappe am Abstreifer.

Drücken Sie auf den Anschlusspunkt bis Sie ein Klicken hören.

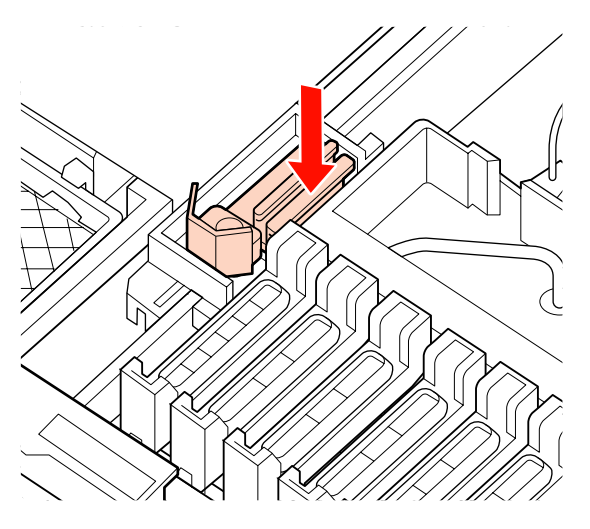

**O** Drücken Sie die Taste OK, wenn die Austauschprozedur abgeschlossen wurde.

**87**

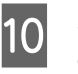

**10** Schließen Sie die Wartungsabdeckung und drücken Sie OK drücken Sie OK.

11 Die Menüs werden geschlossen, wenn der Druckkopf in seine Ausgangsposition zurückgekehrt ist.

# **Austauschen der Chipeinheit und Tintennachfüllung**

# **Zeitperiode für Austausch der Chipeinheit und Tintennachfüllung**

Wenn die Nachricht **Tintenstand prüfen** auf dem Bedienfeld angezeigt wird, müssen Sie die Chipeinheit bald austauschen. Erwerben Sie so bald wie möglich eine Nachfüllpatrone der entsprechenden Farbe.

Sie werden nicht mehr drucken können, sobald auch nur die Chipeinheit einer einzigen Farbe ausgetauscht werden muss. Wenn die Nachricht **Tintenstand prüfen** während eines Druckauftrags angezeigt wird, können Sie die Chipeinheit austauschen und Tinte nachfüllen, während der Druck fortgesetzt wird.

Mit diesem Drucker kompatible Nachfüllpatronen U["Optionen und Verbrauchsmaterialien" auf](#page-123-0) [Seite 124](#page-123-0)

Bitte lesen Sie vor einer Austauschprozedur unbedingt das Datenblatt zur Sicherheit. Sie können es auf der Epson Webseite für Ihre Region herunterladen.

<http://www.epson.com/>

### **Wichtig:**

*Dieser Drucker verfügt über ein Warnsystem zu verbleibender Tinte. Befolgen Sie die nachstehende Austausch- und Nachfüllanleitung, um die Chip-Einheit auszutauschen und Tinte korrekt nachzufüllen.*

*Wenn Sie die Tinte der ursprünglichen Befüllung verwenden, nachdem der Service-Techniker den Tintenbehälter angebracht hat, ersetzen Sie bei einem Tintenstand von etwa 70 mm vom Boden des Tintenbehälters die Chipeinheit und füllen Sie Tinte nach.*

*Dieses System kann die Menge verbleibender Tinte im Tintenbehälter nicht direkt erkennen. Stattdessen wird die Menge der verbleibenden Tinte auf Basis der*

*Tintenverbrauchsbedingungen geschätzt und als Nachricht angezeigt. Um die Genauigkeit dieses Systems zu bewahren, muss bei einem verbleibenden Tintenstand von 70 mm oder weniger vom Boden des Tintenbehälters so früh wie möglich die Chipeinheit ausgewechselt und Tinte nachgefüllt werden.*

# **Prozedur zum Austauschen der Chipeinheit und zur Tintennachfüllung**

Sie können mit der gleichen Prozedur die Chipeinheiten für alle Farben ersetzen.

## !*Vorsicht:*

- ❏ *Nachfüllpatronen außerhalb der Reichweite von Kindern aufbewahren.*
- ❏ *Bei der Wartung eine Schutzbrille, Handschuhe und eine Maske tragen.*

*Wenn Tinte auf die Haut, in die Augen oder den Mund gelangt, ergreifen Sie die folgenden Maßnahmen:*

- ❏ Wenn Flüssigkeit auf die Haut gerät, mit reichlich Seifenlösung abwaschen. Bei Hautreizungen oder -verfärbungen einen Arzt aufsuchen.
- ❏ Wenn Flüssigkeit in die Augen gelangt, sofort mit Wasser ausspülen. Nichtbeachtung dieser Vorsichtsmaßnahme könnte zu blutunterlaufenen Augen oder einer leichten Entzündung führen. Bei anhaltenden Beschwerden einen Arzt aufsuchen.
- ❏ Wenn Flüssigkeit in den Mund gelangt, so schnell wie möglich einen Arzt aufsuchen.
- ❏ Bei Verschlucken kein Erbrechen herbeiführen. So schnell wie möglich einen Arzt aufsuchen. Wenn ein Erbrechen herbeigeführt wird, kann hervorgebrochenes Material in die Luftröhre gelangen. Dies ist gefährlich.
- ❏ *Beachten Sie beim Nachfüllen der Tinte die folgenden Punkte.*
- ❏ Reißen Sie vorsichtig die Ausgusstülle der Nachfüllpatrone auf.

Wenn Sie die Ausgusstülle zu schnell aufschneiden, spritzt möglicherweise Tinte heraus.

- ❏ Üben Sie keinen Druck auf offene Nachfüllpatronen aus. Dabei kann Tinte austreten.
- ❏ Kippen Sie die Nachfüllpatrone vorsichtig, wenn Sie Tinte in den Tintenbehälter füllen.

### $Wichtig:$

❏ *Es wird empfohlen, ausschließlich originale Epson-Nachfüllpatronen zu verwenden.*

*Epson kann die Qualität und Zuverlässigkeit von Tinte von Drittanbietern nicht garantieren. Fremdprodukte können Schäden verursachen, die von der Epson-Garantie ausgenommen sind, und können unter bestimmten Bedingungen fehlerhaftes Verhalten des Druckers bewirken.*

*Informationen zum Status von in Fremdprodukten mitgelieferten Chipeinheiten können möglicherweise nicht angezeigt werden, und die Verwendung von Fremdprodukten wird als Information für den Kundendienst protokolliert.*

❏ *Die Verwendung anderer Epson-Tinte als die hier angegebene kann Schäden verursachen, die von der Epson-Garantie ausgenommen sind.*

U*["Optionen und Verbrauchsmaterialien"](#page-123-0) [auf Seite 124](#page-123-0)*

❏ *Platzieren Sie keine Gegenstände auf dem Tintenbehälter und setzen Sie diesen auch keinen starken Stößen aus. Der Tintenbehälter könnte sich lösen.*

> *Wenden Sie sich an Ihren Händler oder an den Epson Support.*

A Wenn die Nachricht **Tintenstand prüfen** auf der Anzeige des Bedienfelds angezeigt wird, prüfen Sie die den Tintenstand im Tintenbehälter mithilfe der Skala auf der Nachfüllpatrone.

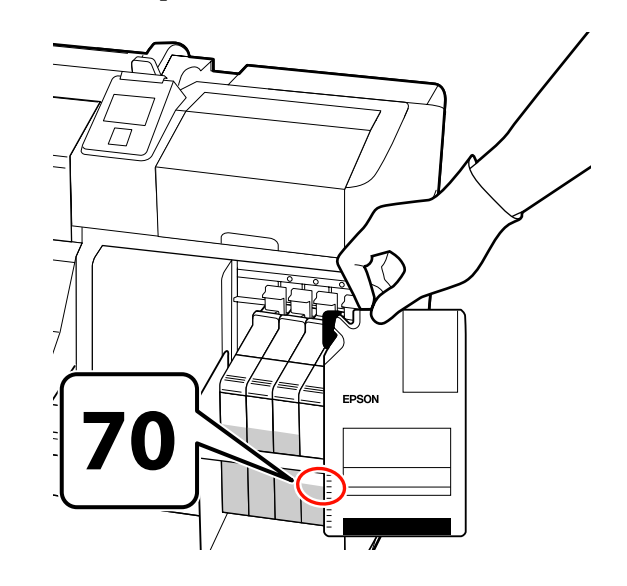

#### **Wenn der Füllstand der verbleibenden Tinte vom Boden des Tintenbehälters aus gesehen höher als 70 mm beträgt:**

Wir empfehlen ihnen, den Drucker weiter zu verwenden, bis der Füllstand der verbleibenden Tinte vom Boden des Tintenbehälters aus gesehen 70 mm beträgt, damit Sie die gesamte Tinte in einer neuen Nachfüllpatrone zum Nachfüllen des Tintenbehälters verwenden können.

#### **Wenn der Füllstand 70 mm oder weniger beträgt:**

Fahren Sie mit Schritt 2 fort.

### **V** *Wichtig:*

*Wenn der verbleibende Tintenstand 70 mm oder weniger vom Boden des Tintenbehälters beträgt und die Meldung Tintentank Auffüllen angezeigt wird, muss der Tintenbehälter nachgefüllt werden. Wir empfehlen, den Tintenbehälter zu diesem Zeitpunkt nachzufüllen. Austausch und Reparatur sind gebührenpflichtig.*

*Während des Austauschs und der Reparatur wird die Resttinte im Tintenbehälter entsorgt. Dies ist erforderlich, weil sich feine Schmutzpartikel und andere Fremdkörper mit der Tinte im Tintenbehälter vermischen und eine Fehlfunktion des Tintenbehälters bewirken könnten.*

*Das Austauschintervall des Tintenbehälters hängt von der Nutzungsumgebung und den Bedingungen ab.*

*Wenden Sie sich an Ihren Händler oder an den Epson Support.*

2 Stellen Sie den Verriegelungshebel für den Schieberegler nach oben, dessen Chipeinheit Sie austauschen möchten.

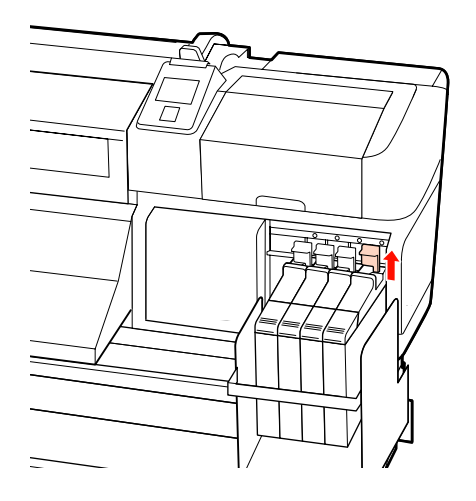

Setzen Sie einen Finger in die Einbuchtung oben am Schieberegler und ziehen Sie gerade in Ihre Richtung.

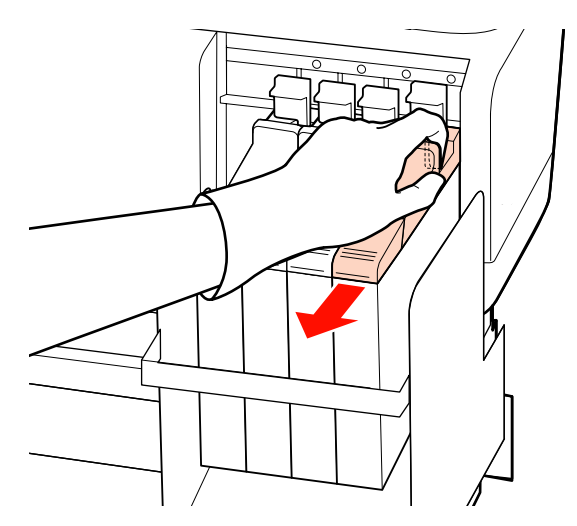

#### **V** *Wichtig:*

*Kippen Sie den Schieberegler nicht. Die Chipeinheit kann beim Herunterfallen beschädigt werden.*

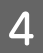

Entfernen Sie die Chipeinheit aus dem Schieberegler.

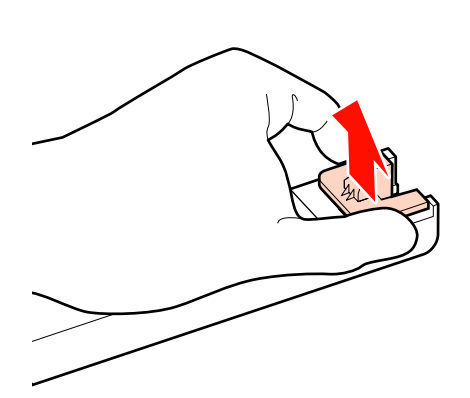

E Bringen Sie die mit der neuen Nachfüllpatrone mitgelieferte Chipeinheit am Schieberegler an.

> Überprüfen Sie beim Einbau, dass die Farbe des Etiketts auf dem Schieberegler der Farbe des Etiketts auf der Chipeinheit entspricht.

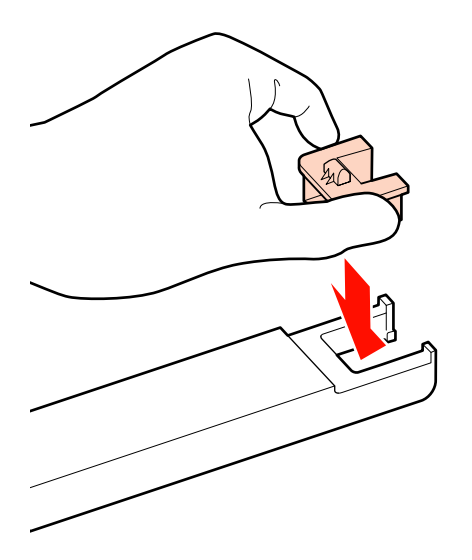

6 Halten Sie den Schieberegler waagerecht und setzen Sie ihn ein. Stellen Sie den Verriegelungshebel dann nach unten.

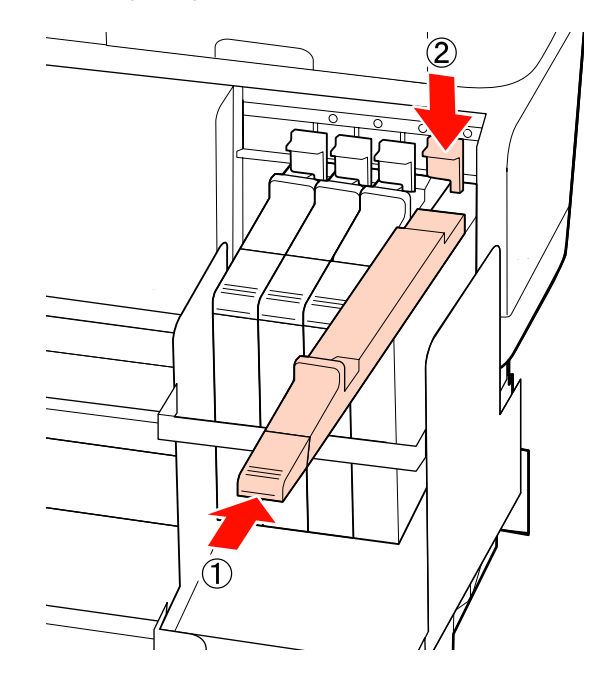

### **v***Wichtig:*

*Drücken Sie den Schieberegler nicht zu fest hinein. Nichtbeachtung dieser Vorsichtsmaßnahme könnte den Drucker beschädigen.*

7 Schütteln Sie die neue Nachfüllpatrone wie in der Abbildung gezeigt horizontal etwa 15 Mal jeweils 5 Sekunden lang 5 cm nach links und nach rechts.

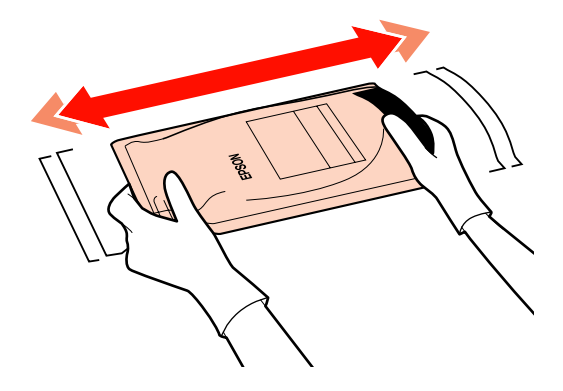

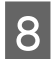

8 Öffnen Sie die Tinteneinlassabdeckung am Schieberegler.

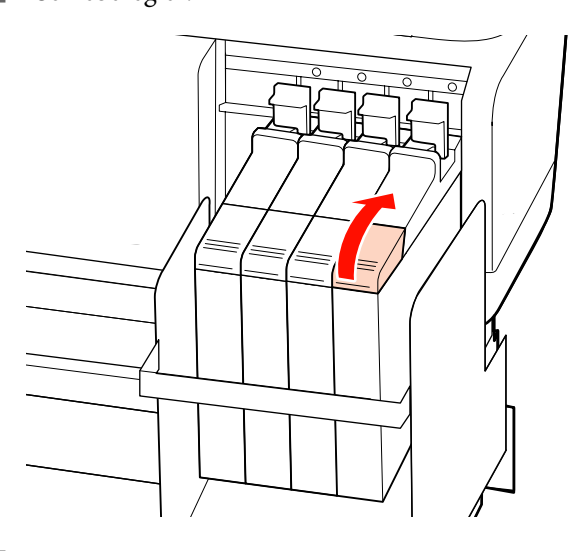

I Entfernen Sie die Tinteneinlassabdeckung vom Tintenbehälter.

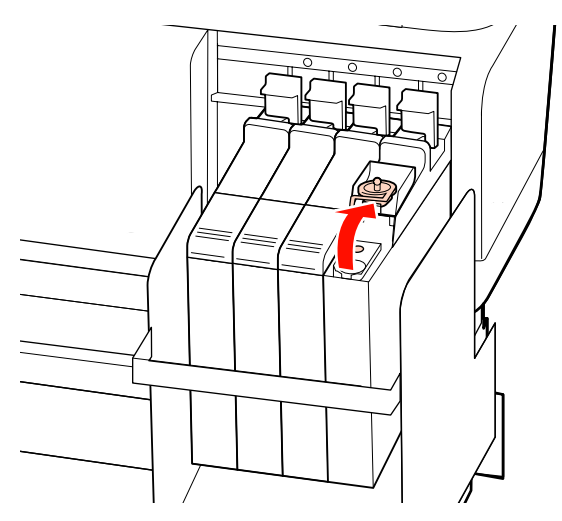

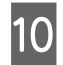

10 Reißen Sie die Ausgusstülle der Nachfüllpatrone auf.

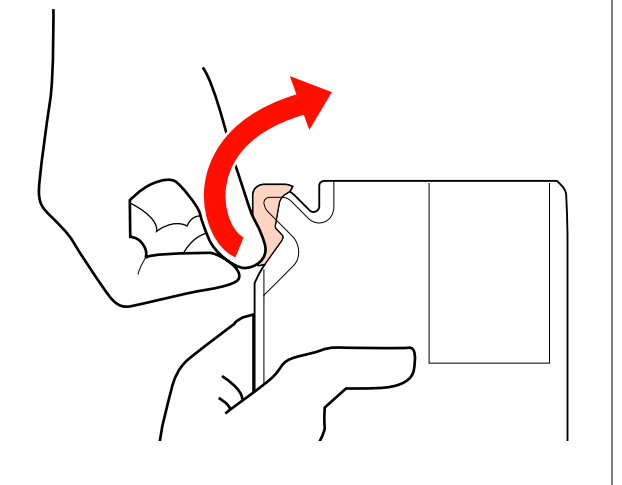

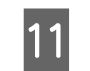

**11** Füllen Sie den Tintenbehälter mit Tinte aus der Nachfüllpatrone.

> Setzen Sie die Tülle der Nachfüllpatrone in die Einlassnut des Tintenbehälters und kippen Sie diese vorsichtig, um die Tinte einzufüllen.

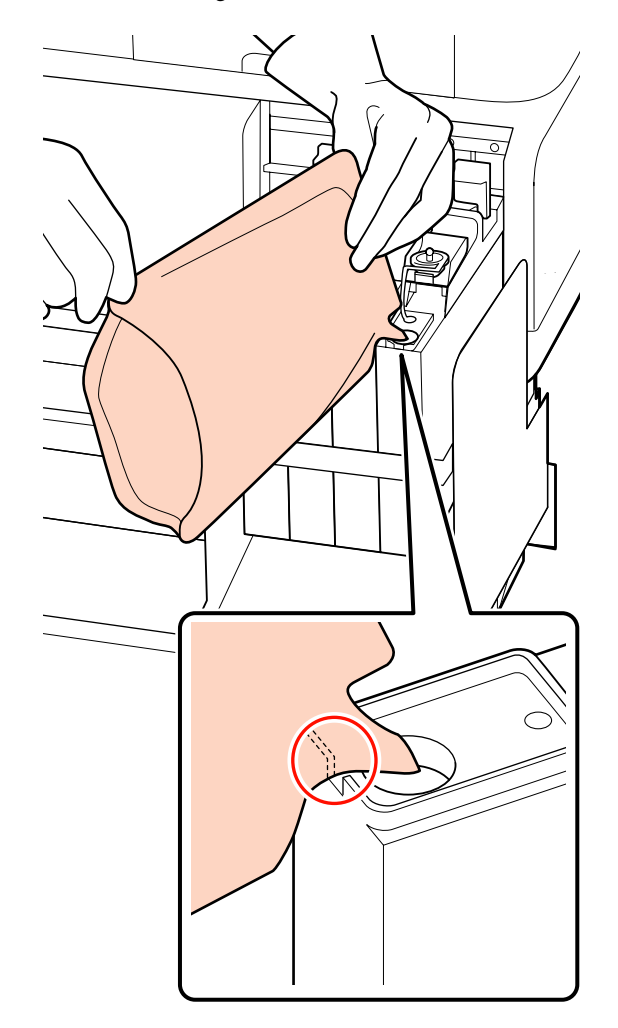

## c *Wichtig:*

*Füllen Sie sämtliche Tinte aus der Nachfüllpatrone ein, bis keine mehr zurückbleibt.*

*Verwenden Sie die Tinte einer Nachfüllpatrone nicht zum Nachfüllen mehrerer Tintenbehälter.*

*Hierdurch kann es Falschmeldungen des Hinweissystems zum Tintenstand kommen.*

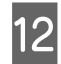

12 Setzen Sie die Tinteneinlassabdeckung wieder auf den Tintenbehälter.

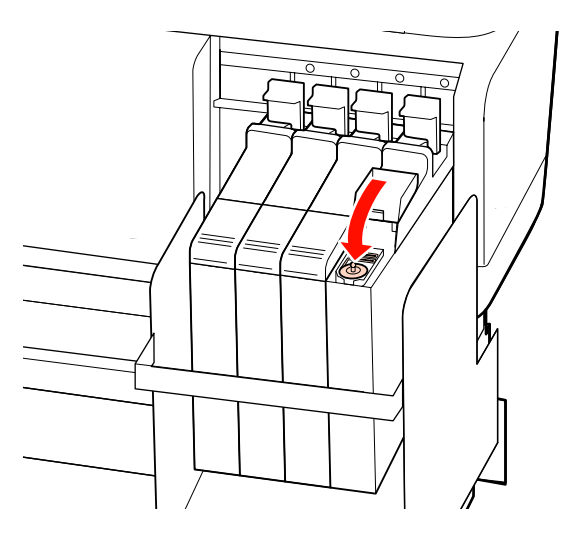

13 Schließen Sie die Tinteneinlassabdeckung am Schieberegler.

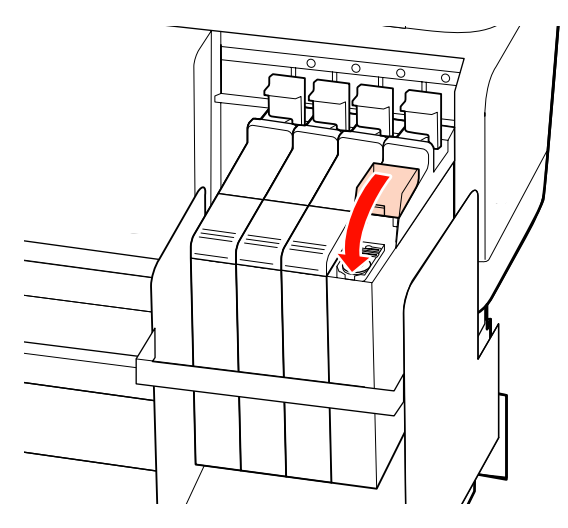

# **Entsorgung verwendeter Verbrauchsmaterialien**

Entsorgen Sie verbrauchte Nachfüllpatronen und Chipeinheiten sowie gedruckte Medien gemäß der örtlichen Gesetze und Bestimmungen, zum Beispiel, indem Sie für Abfälle einen Industrieabfallentsoger beauftragen.

# **Regelmäßig ausgewechselte Teile**

Die folgenden Teile müssen regelmäßig ausgewechselt werden.

Die Zeit bis zum Auswechseln der folgenden Teile variiert mit den Nutzungsbedingungen.

- ❏ Druckkopf
- ❏ Tintenhalter
- ❏ Dämpferkit
- ❏ Pumpenkappe
- ❏ Tintenversorgungstank

Die Lebensdauer der Teile variiert mit den Nutzungsbedingungen. Entscheiden Sie, ob der Druckkopf ausgewechselt werden muss, anhand der Qualität der Druckergebnisse.

# **Menübedienung**

Die Menüs werden wie nachfolgend dargestellt verwendet.

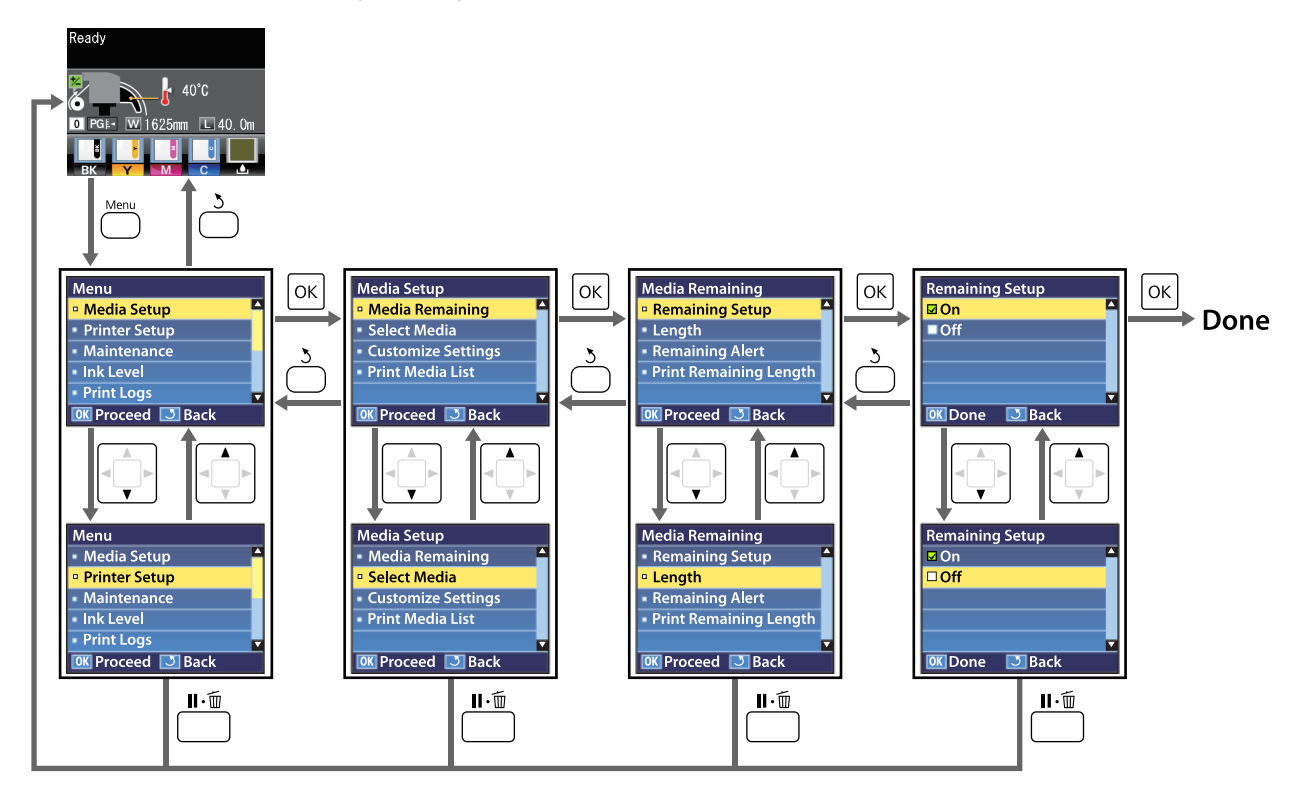

# **Menüliste**

Die folgenden Punkte und Parameter können im Menü eingestellt und ausgeführt werden. Weitere Informationen zu den einzelnen Punkten finden Sie auf den Referenzseiten.

Einstellungspunkte: \*1: Nur Serie SC-F7100; \*2: Nur Serie SC-F7000.

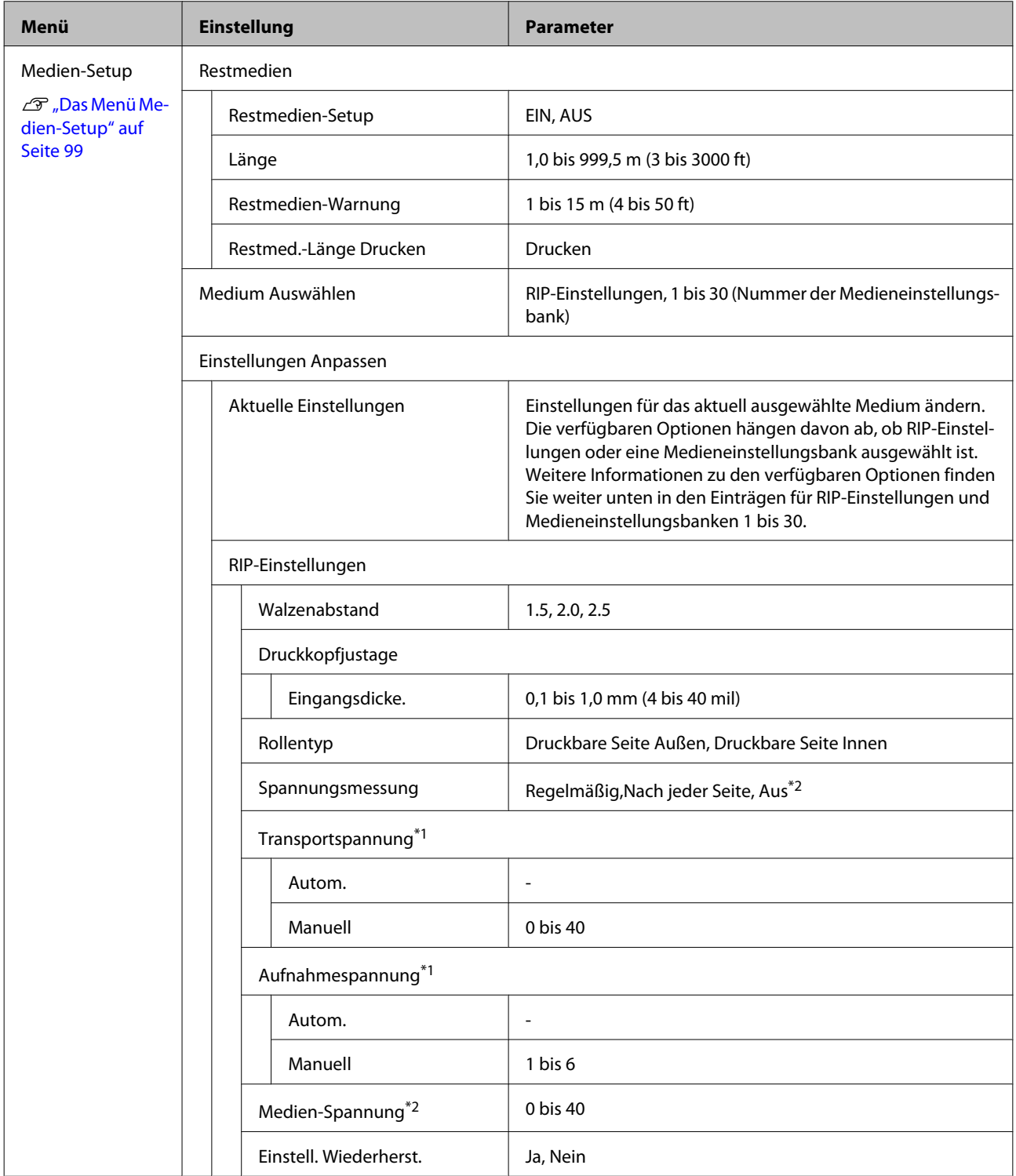

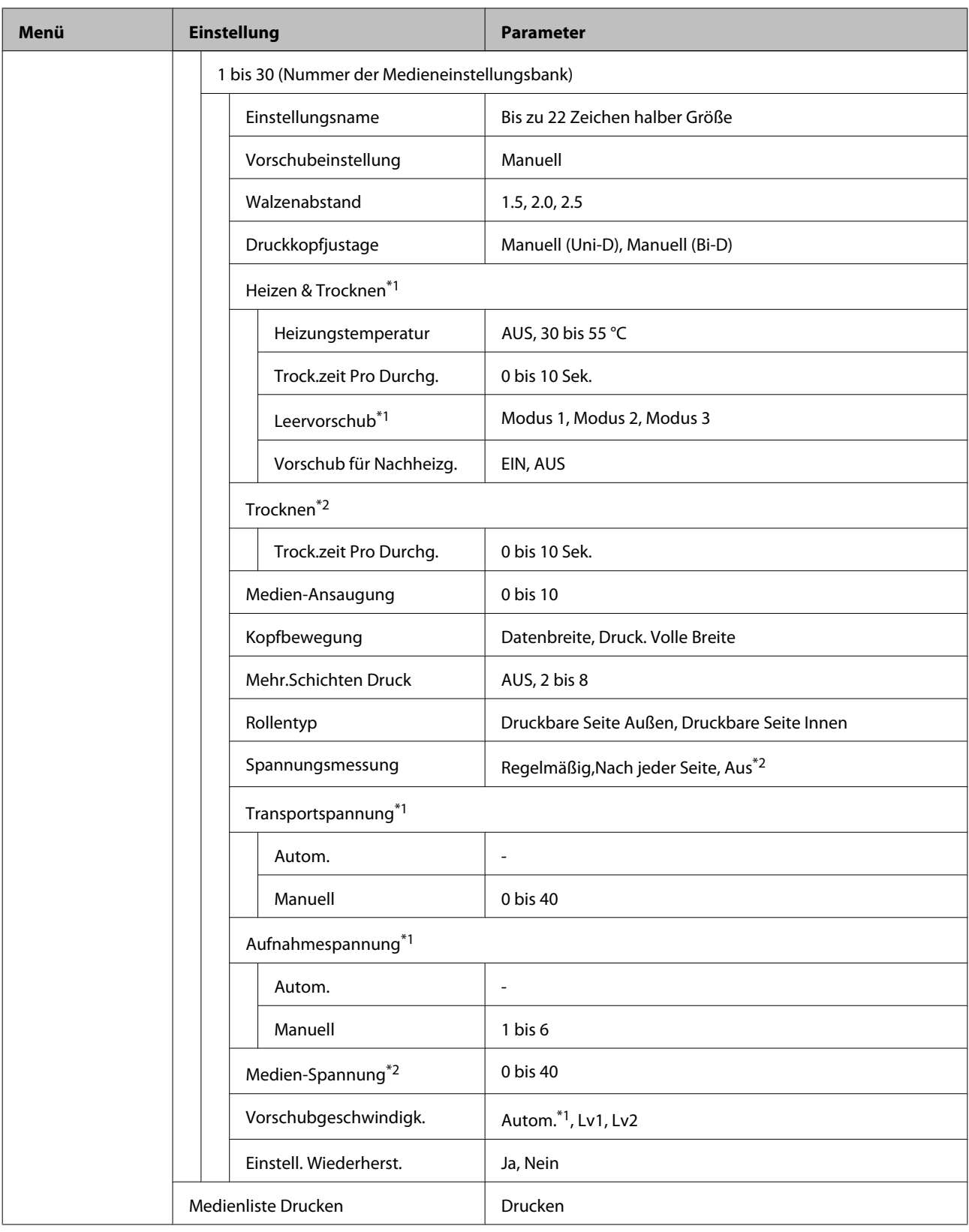

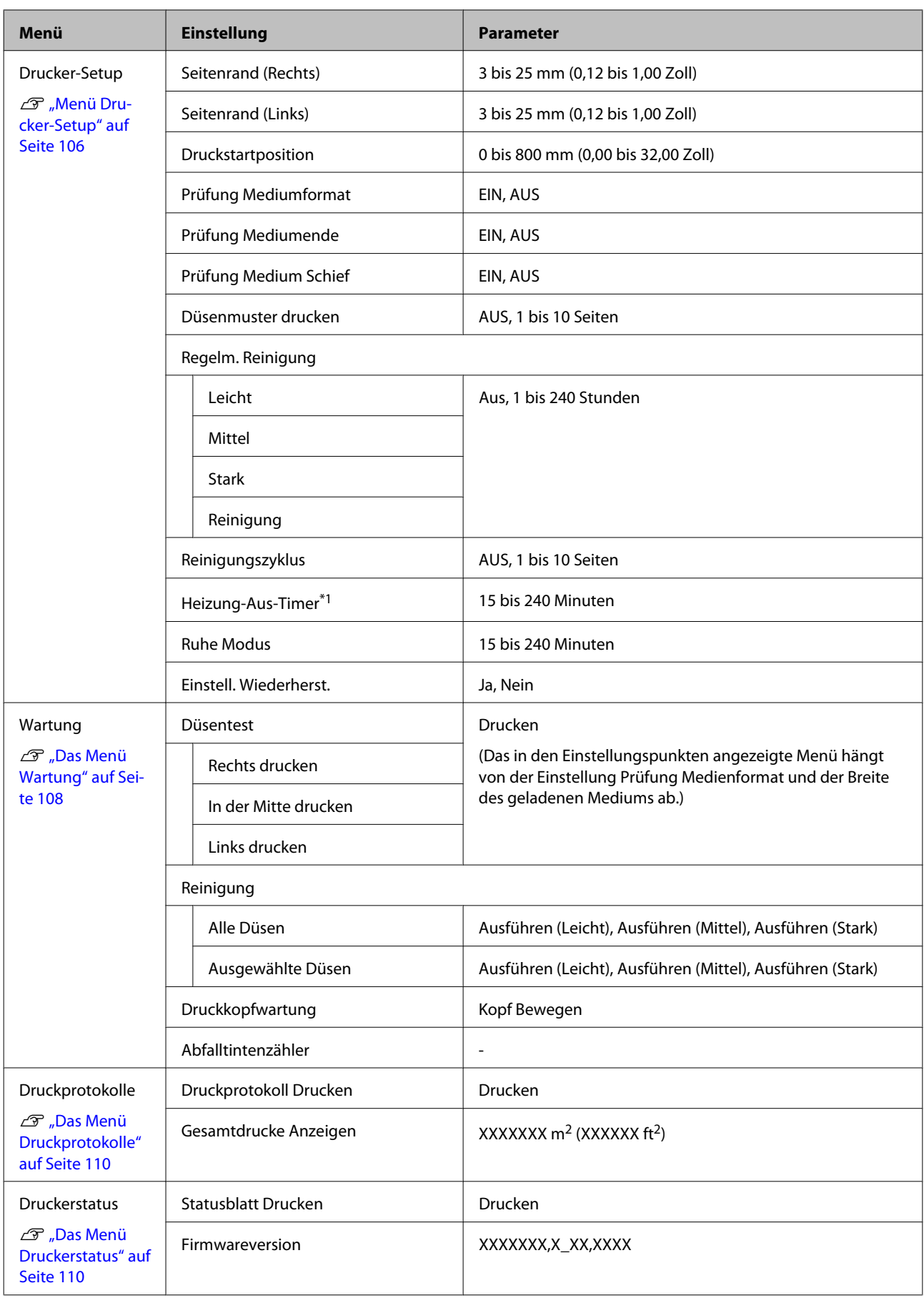

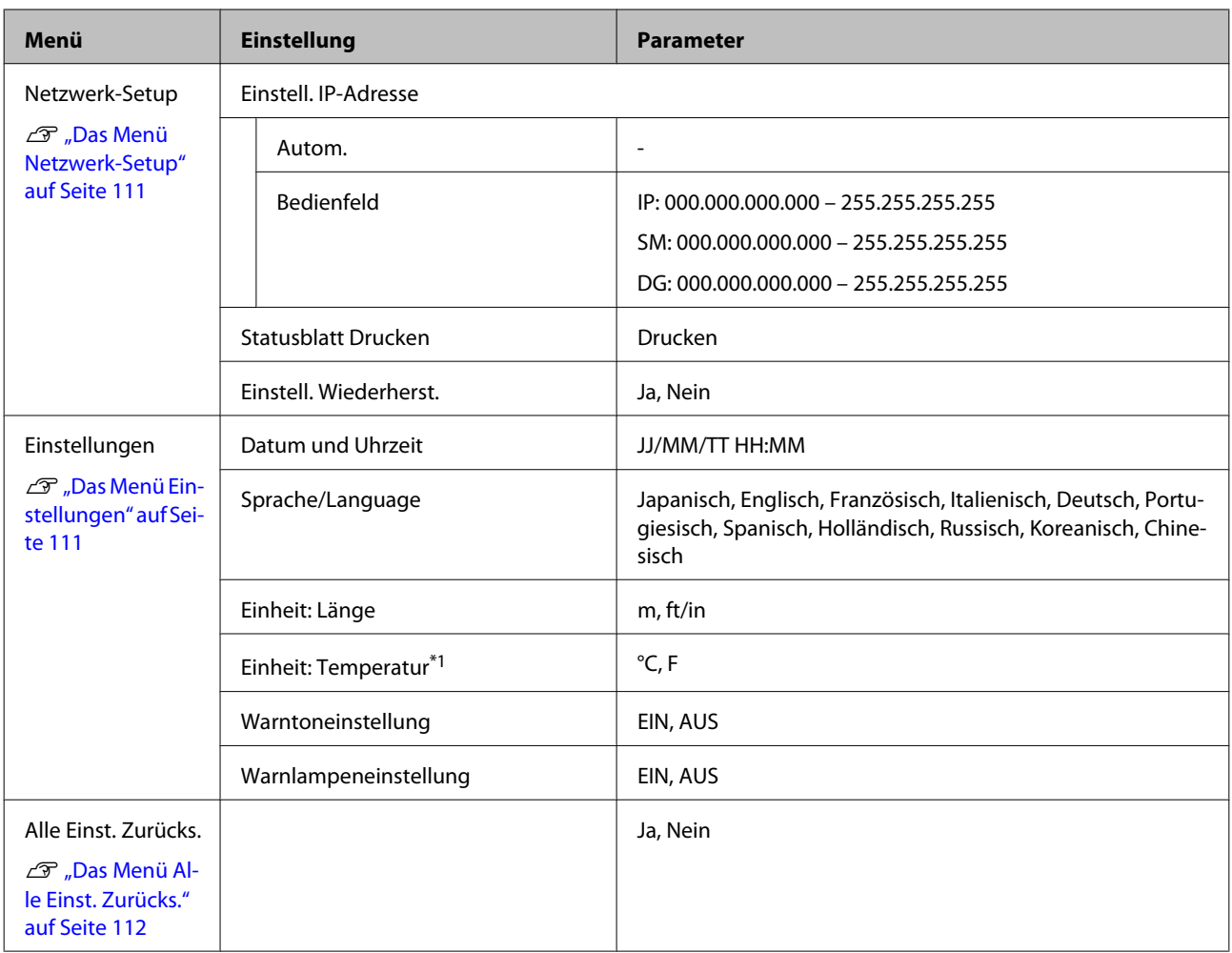

# <span id="page-98-0"></span>**Das Menü im Detail**

Einstellungspunkte: \*1: Nur Serie SC-F7100; \*2: Nur Serie SC-F7000.

## **Das Menü Medien-Setup**

Das Menü Medien-Setup kann direkt durch Drücken der Taste D aufgerufen werden.

ist die Standardeinstellung.

## **Restmedien**

r.

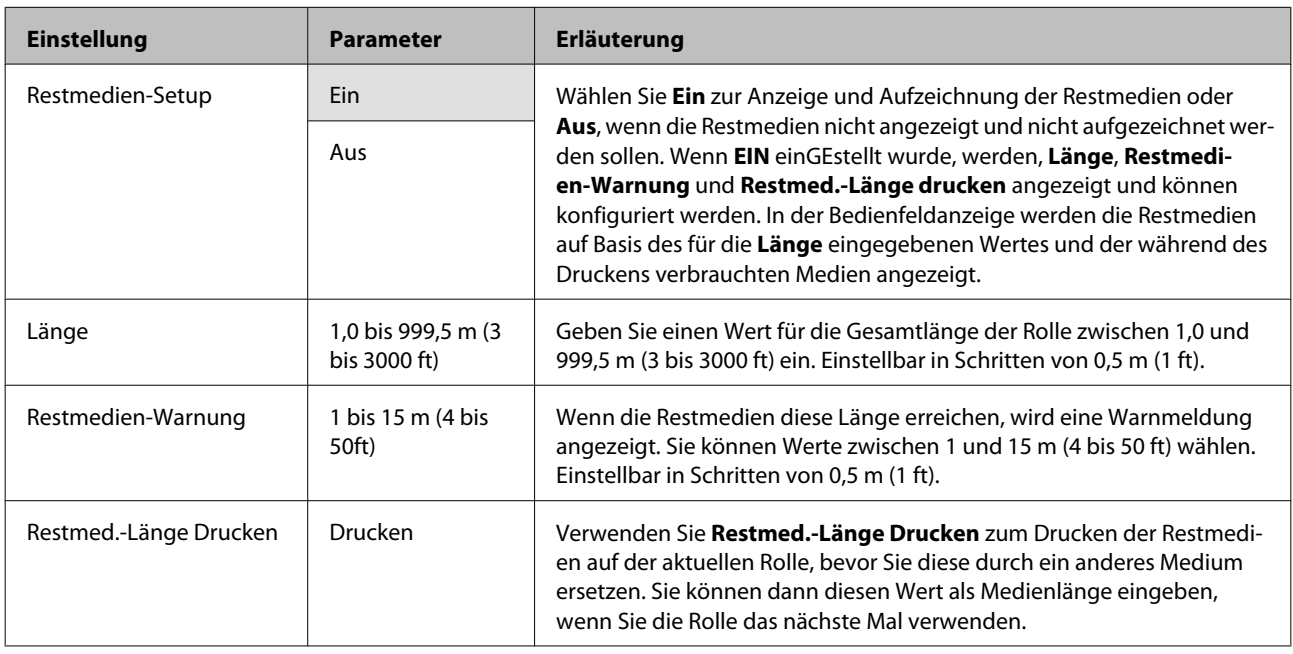

## **Medium Auswählen**

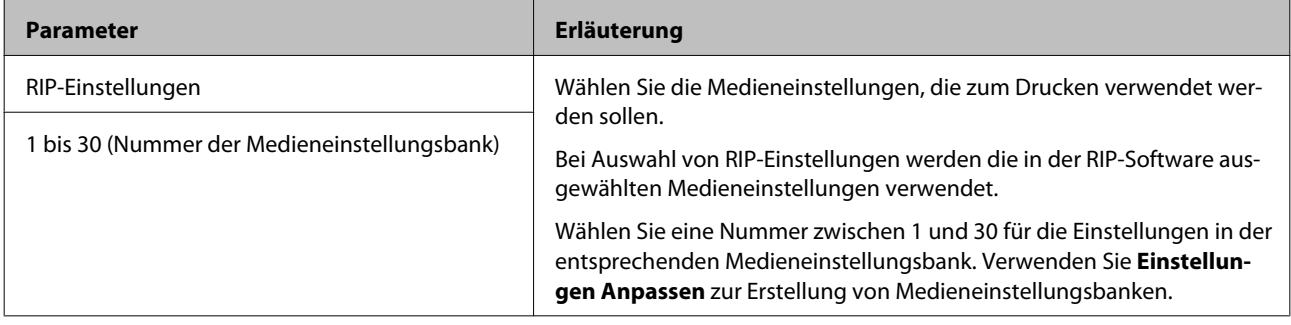

## **Einstellungen Anpassen**

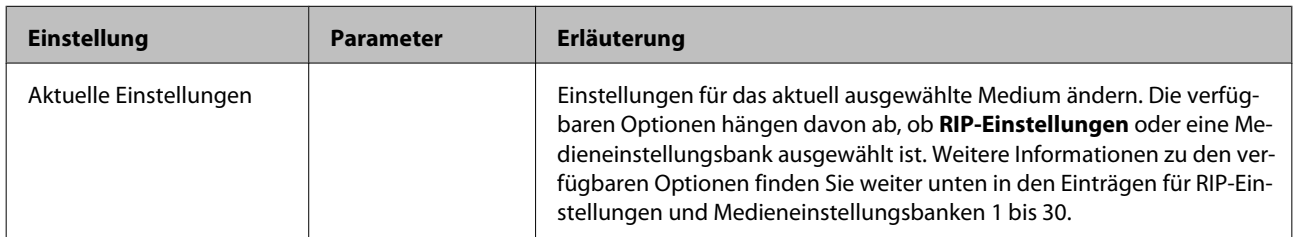

## **RIP-Einstellungen**

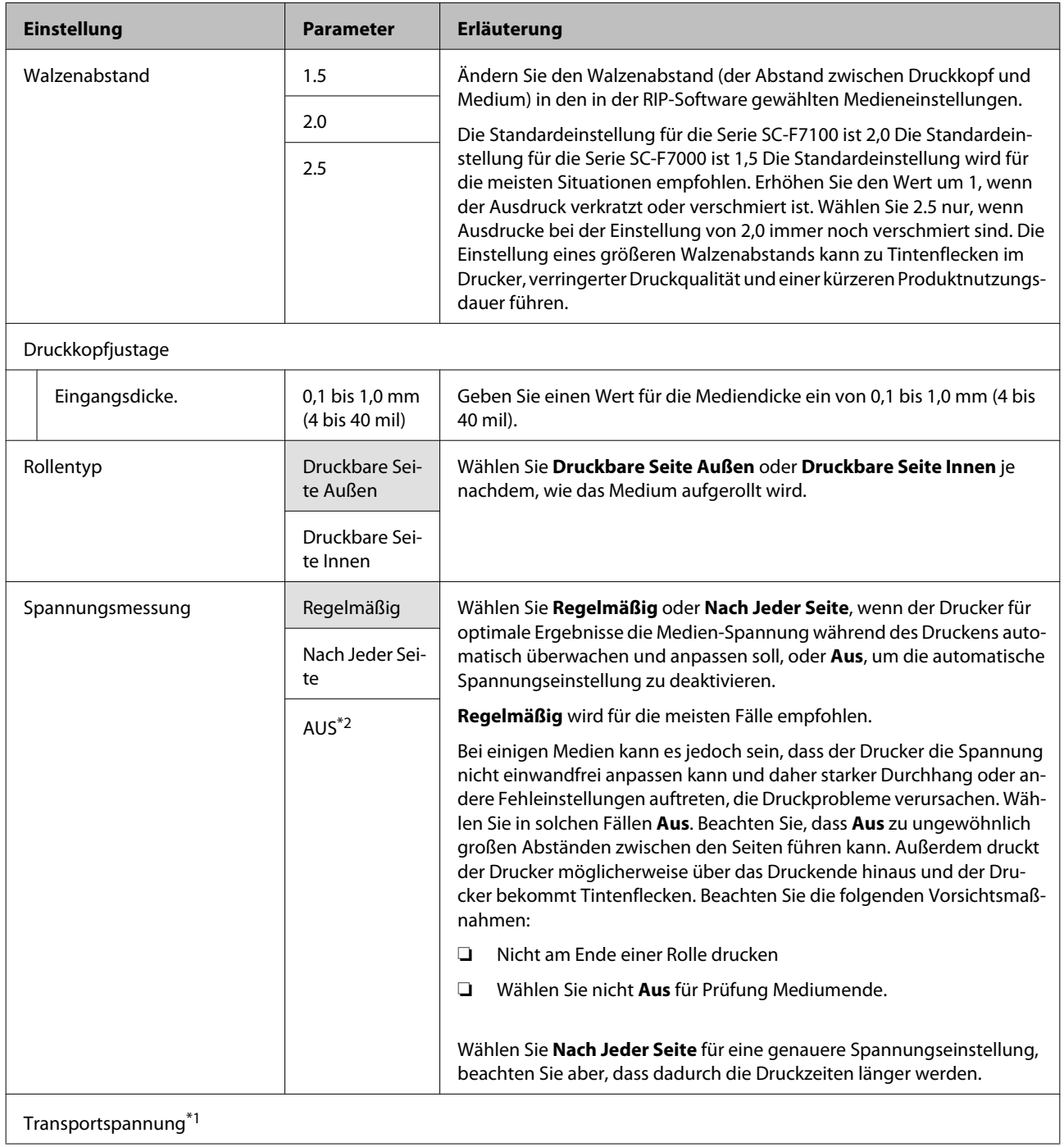

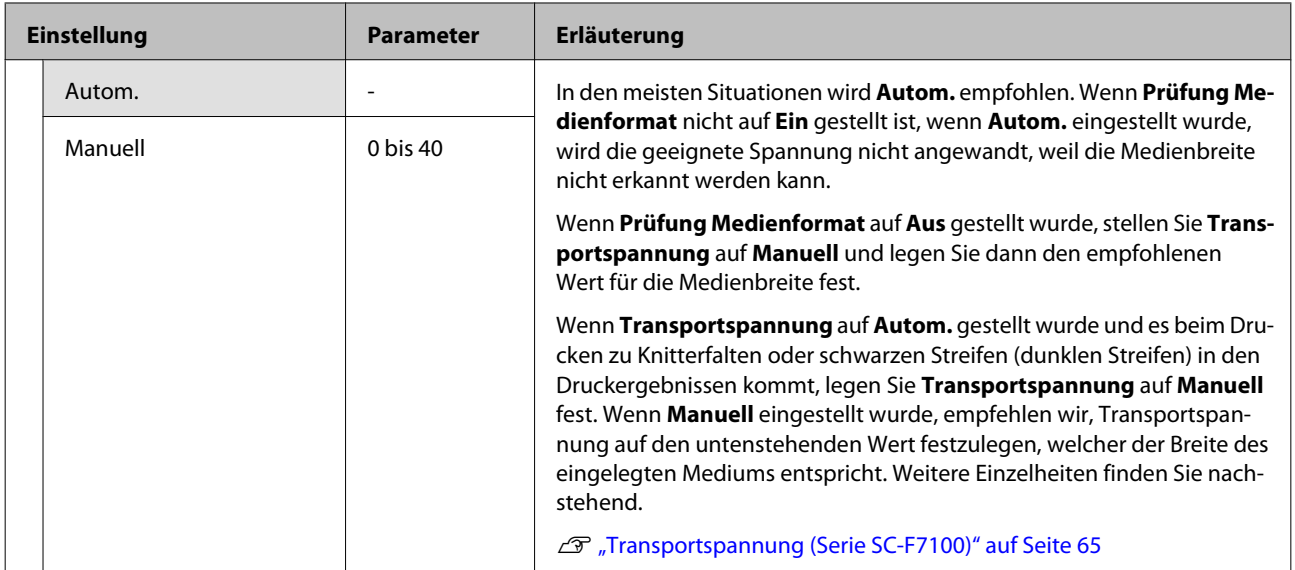

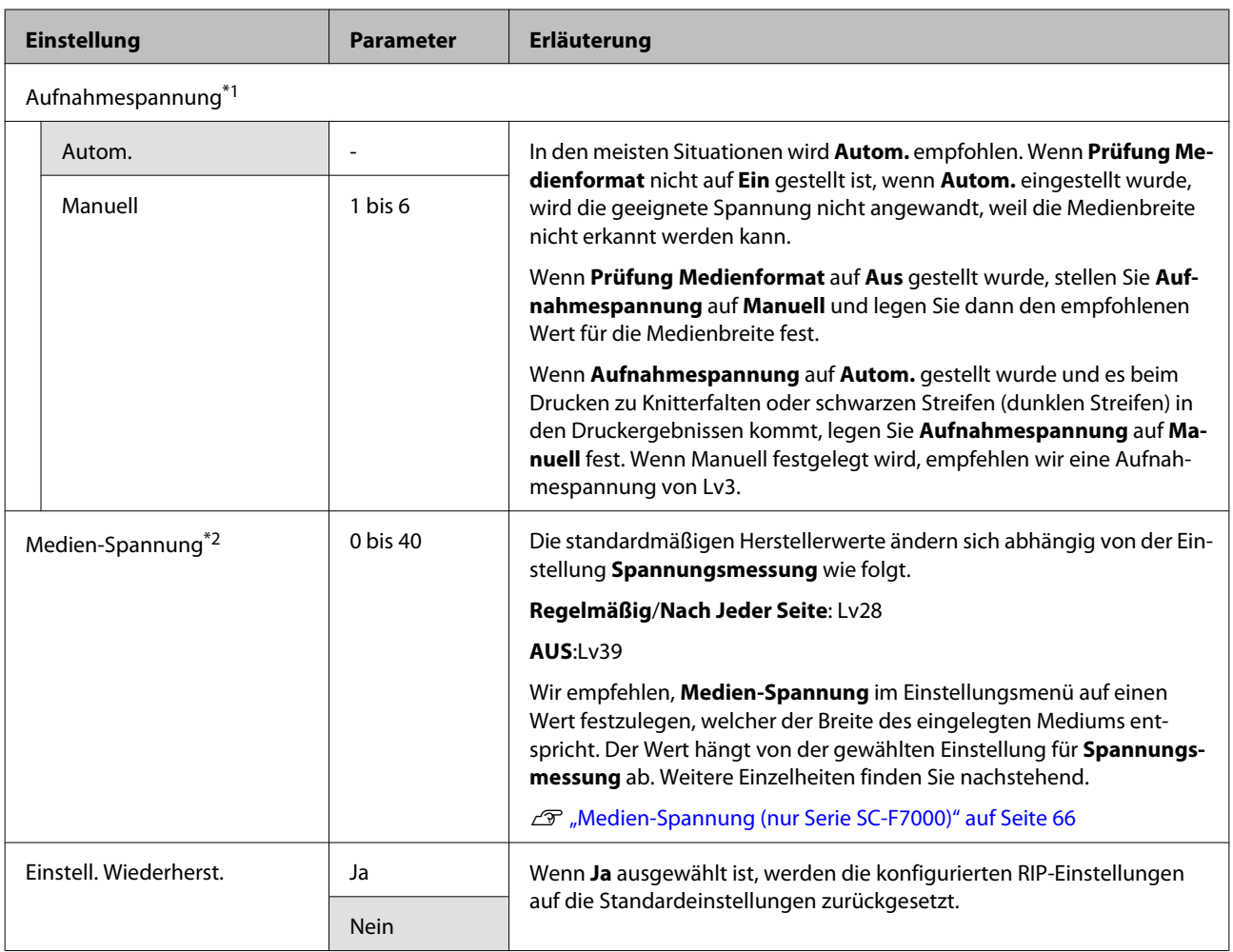

### **1 bis 30 (Nummer der Medieneinstellungsbank)**

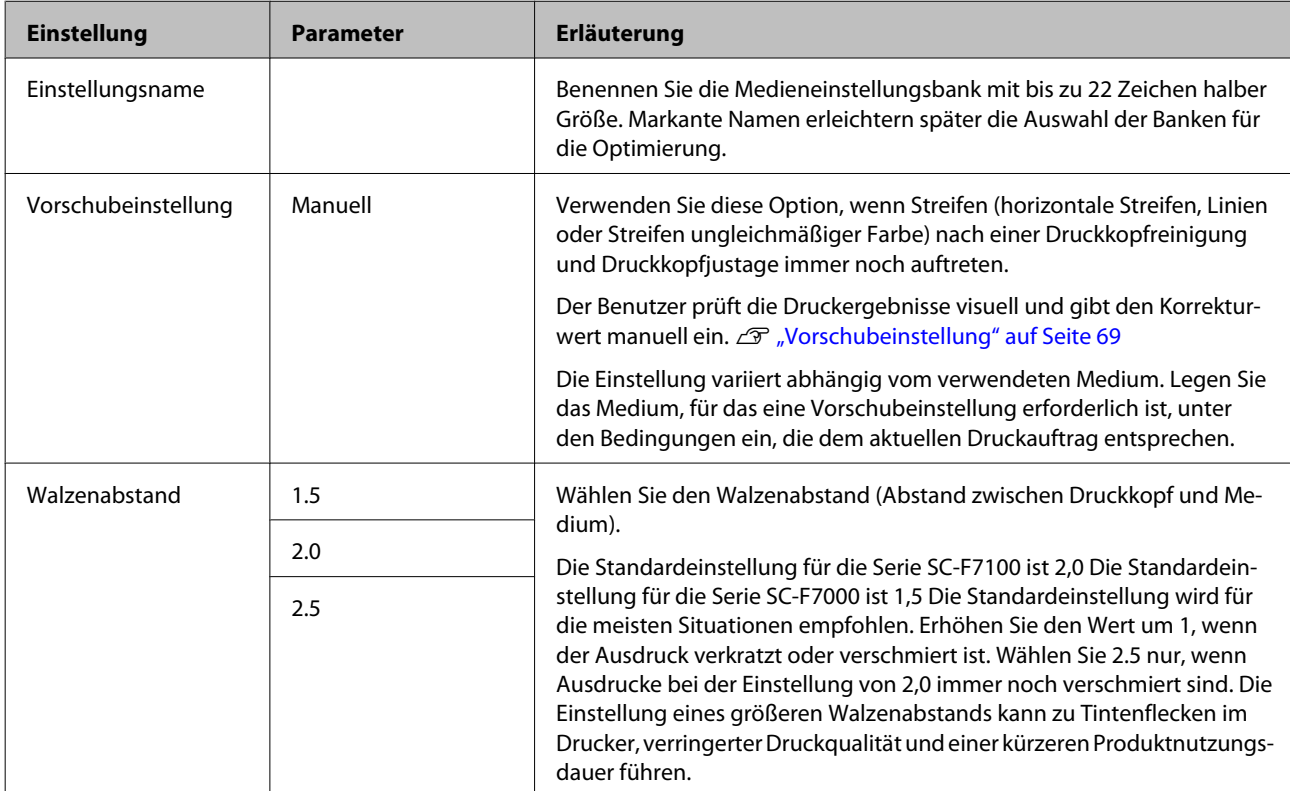

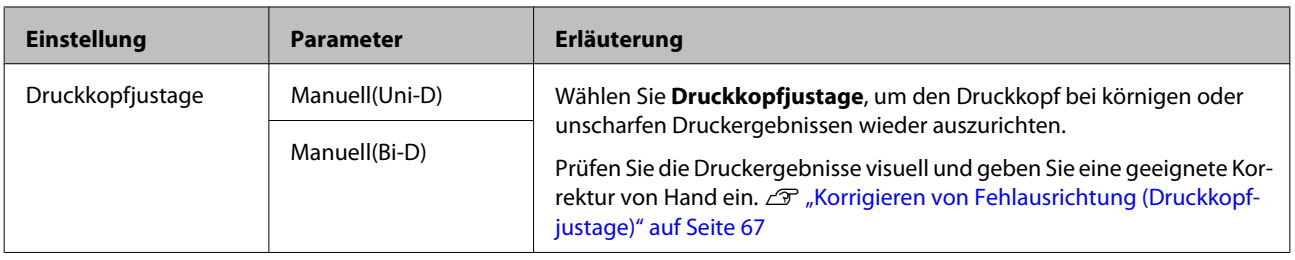

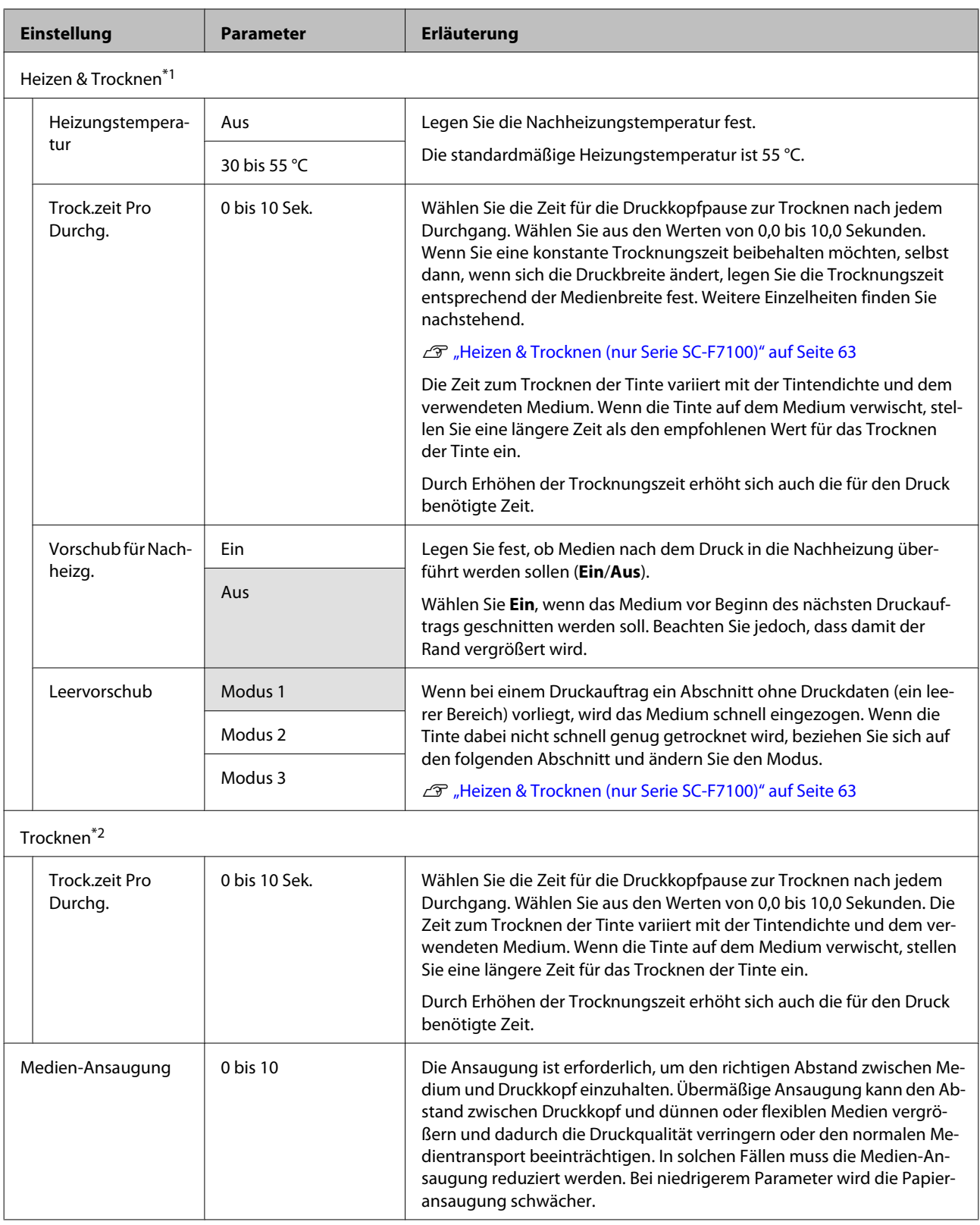

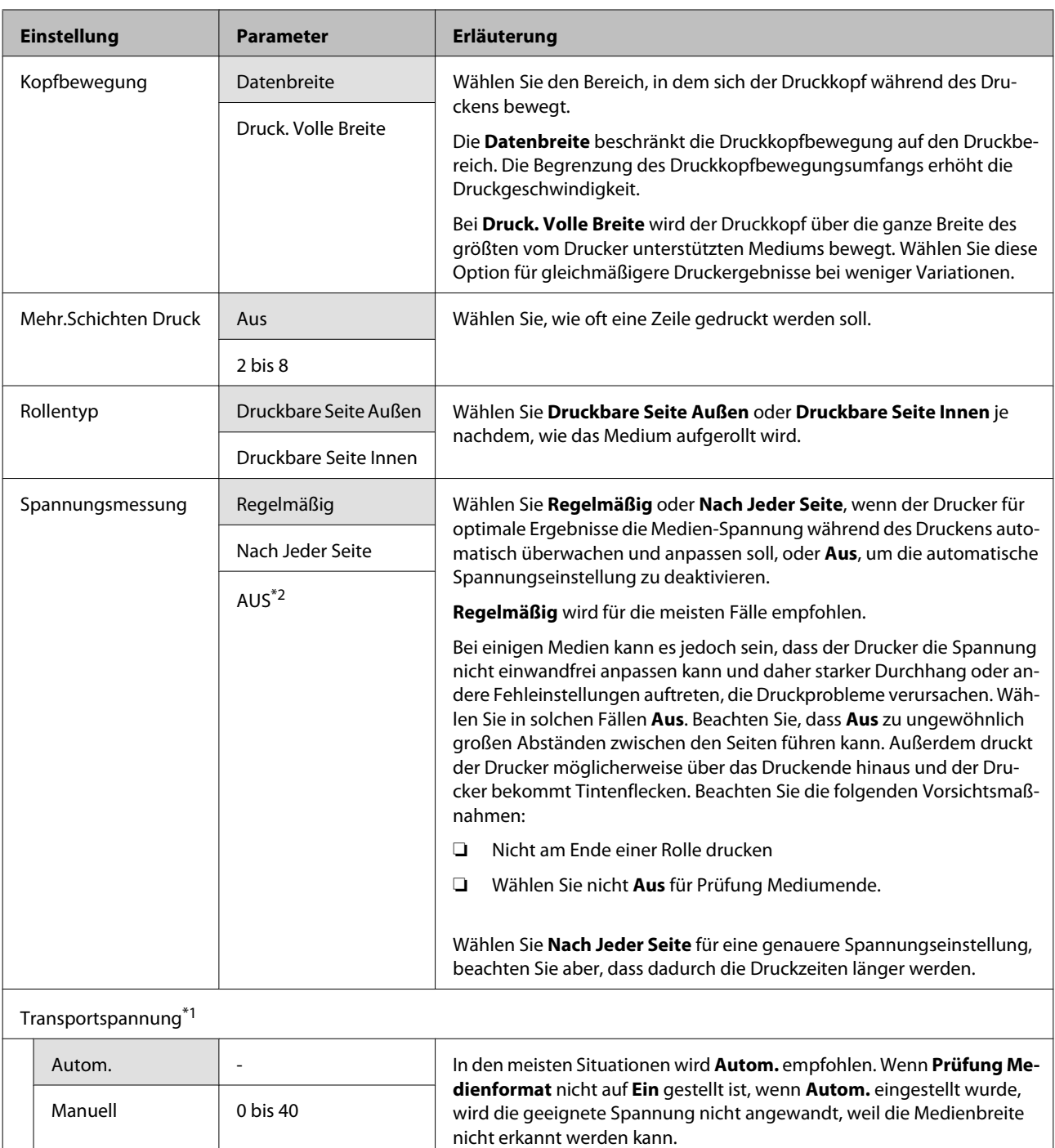

Wenn **Prüfung Medienformat** auf **Aus** gestellt wurde, stellen Sie **Transportspannung** auf **Manuell** und legen Sie dann den empfohlenen Wert für die Medienbreite fest.

Wenn **Transportspannung** auf **Autom.** gestellt wurde und es beim Drucken zu Knitterfalten oder schwarzen Streifen (dunklen Streifen) in den Druckergebnissen kommt, legen Sie **Transportspannung** auf **Manuell** fest. Wenn **Manuell** eingestellt wurde, empfehlen wir, Transportspannung auf den untenstehenden Wert festzulegen, welcher der Breite des eingelegten Mediums entspricht. Weitere Einzelheiten finden Sie nachstehend.

U["Transportspannung \(Serie SC-F7100\)" auf Seite 65](#page-64-0)

Aufnahmespannung\*1

<span id="page-105-0"></span>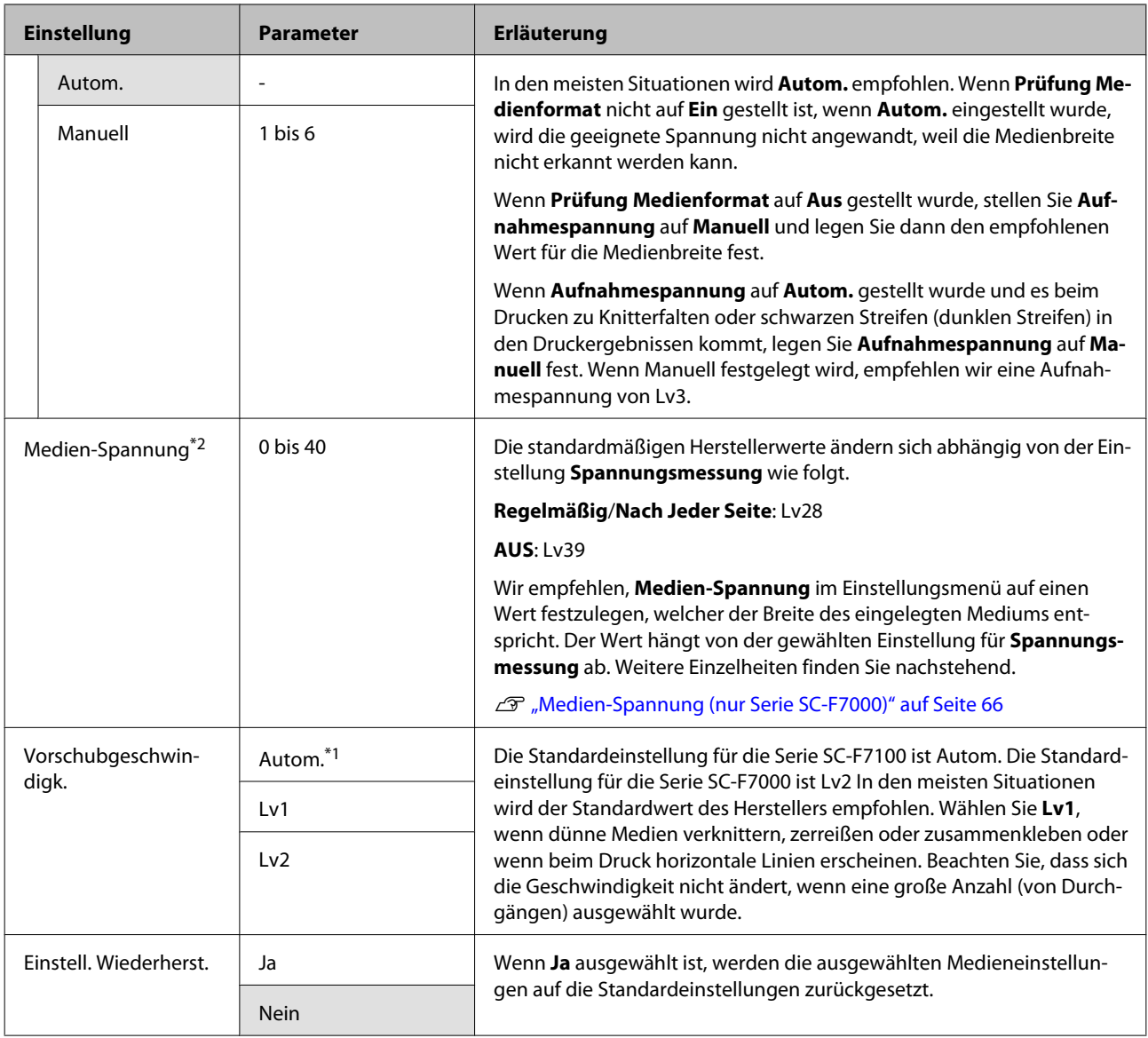

# **Medienliste Drucken**

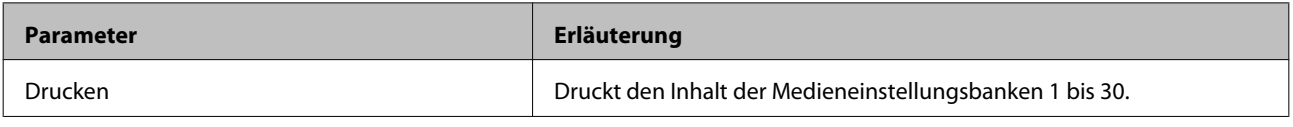

# **Menü Drucker-Setup**

ist die Standardeinstellung.

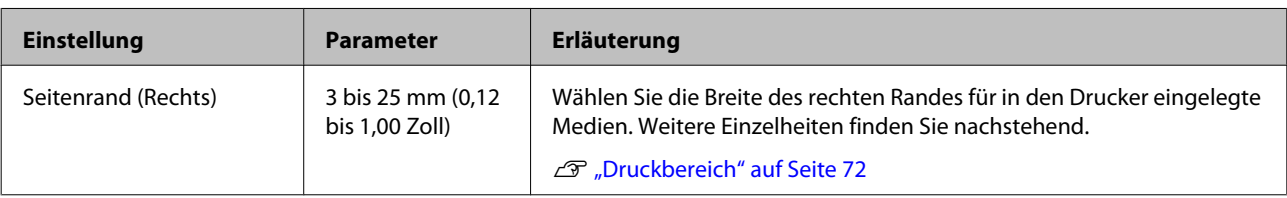

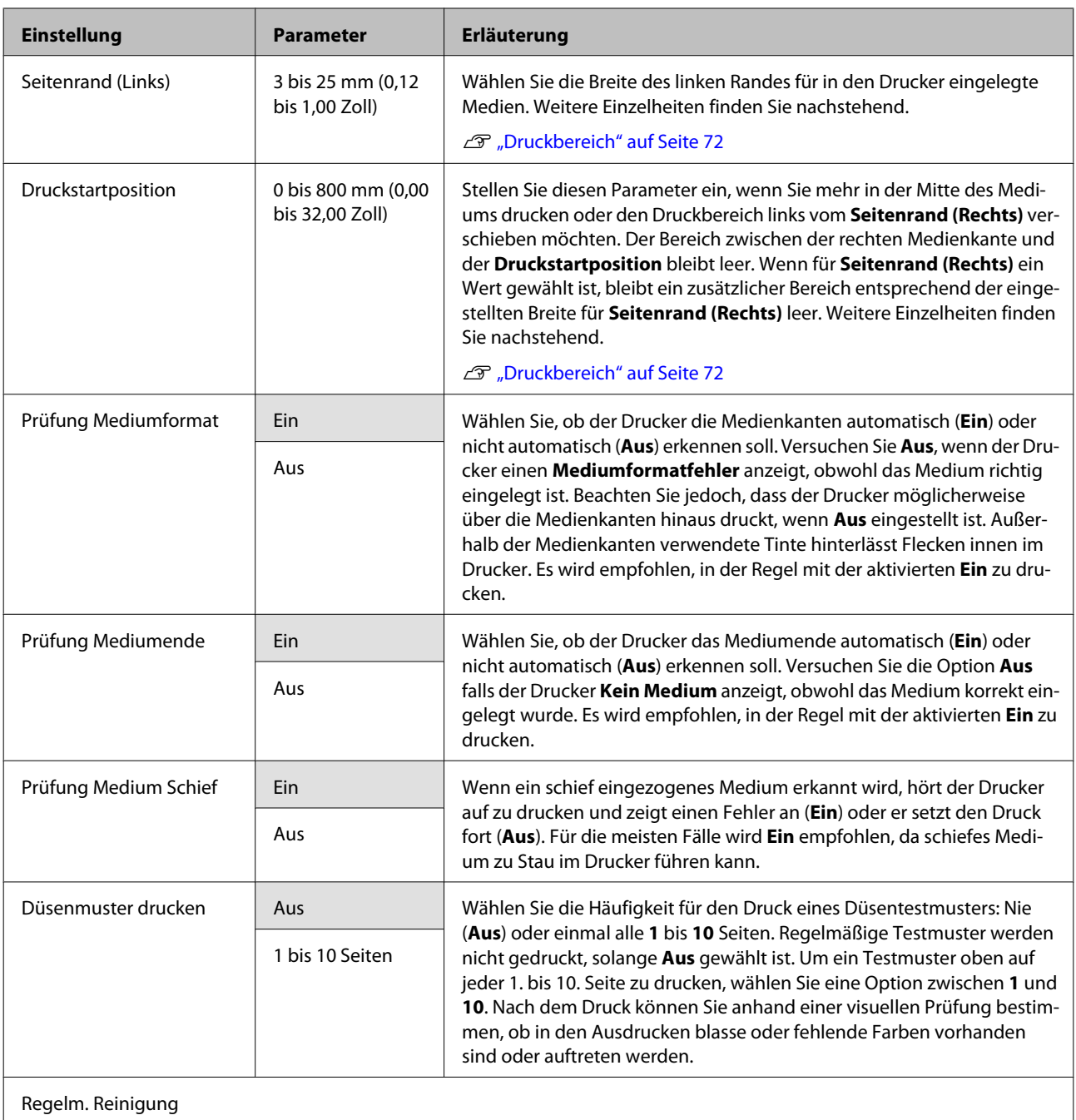

<span id="page-107-0"></span>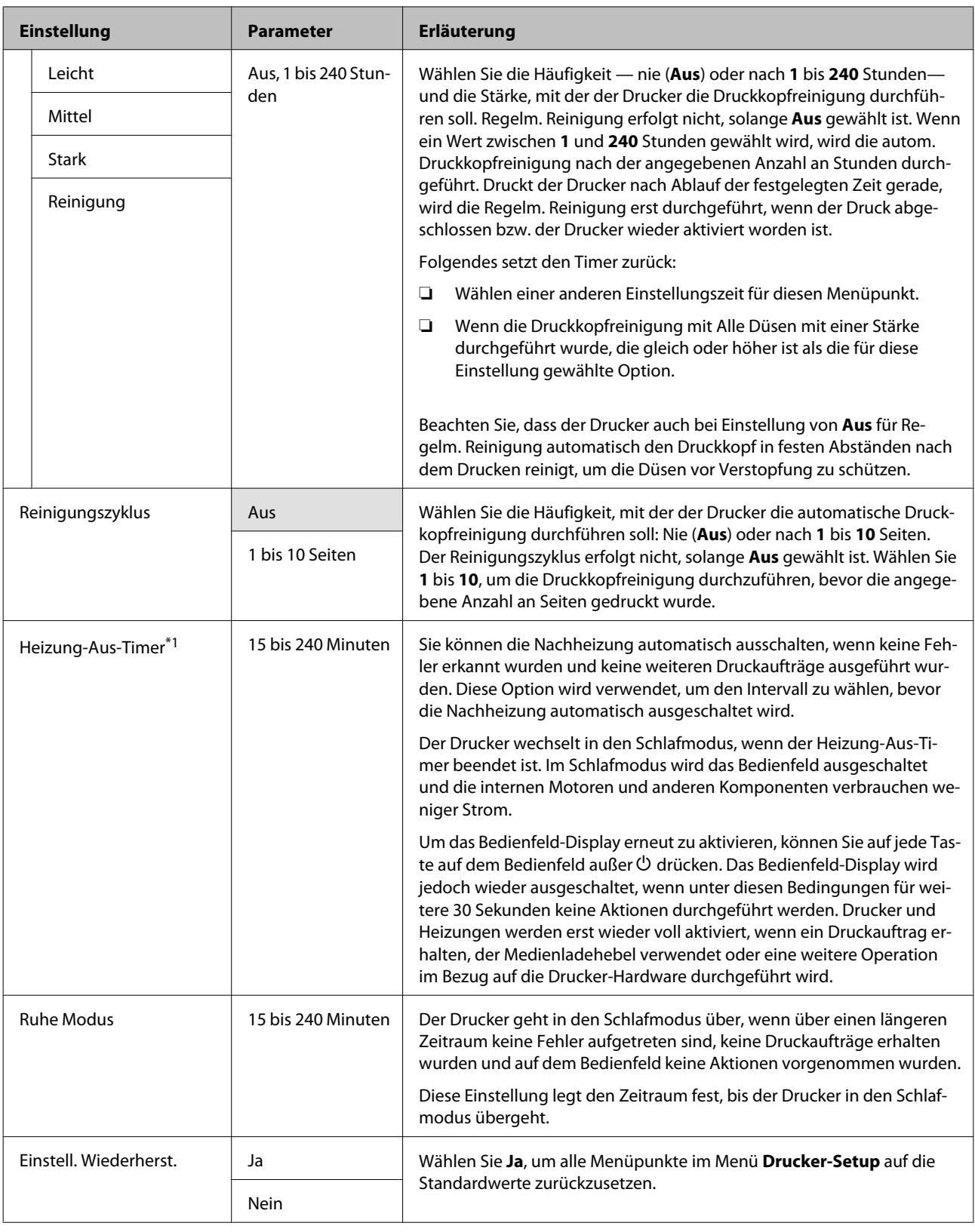

# **Das Menü Wartung**

Das Menü Wartung kann direkt durch Drücken der Taste <br/> $\boldsymbol{\Xi}^{\text{P}}$ aufgerufen werden.
### **Verwenden des Bedienfeldmenüs**

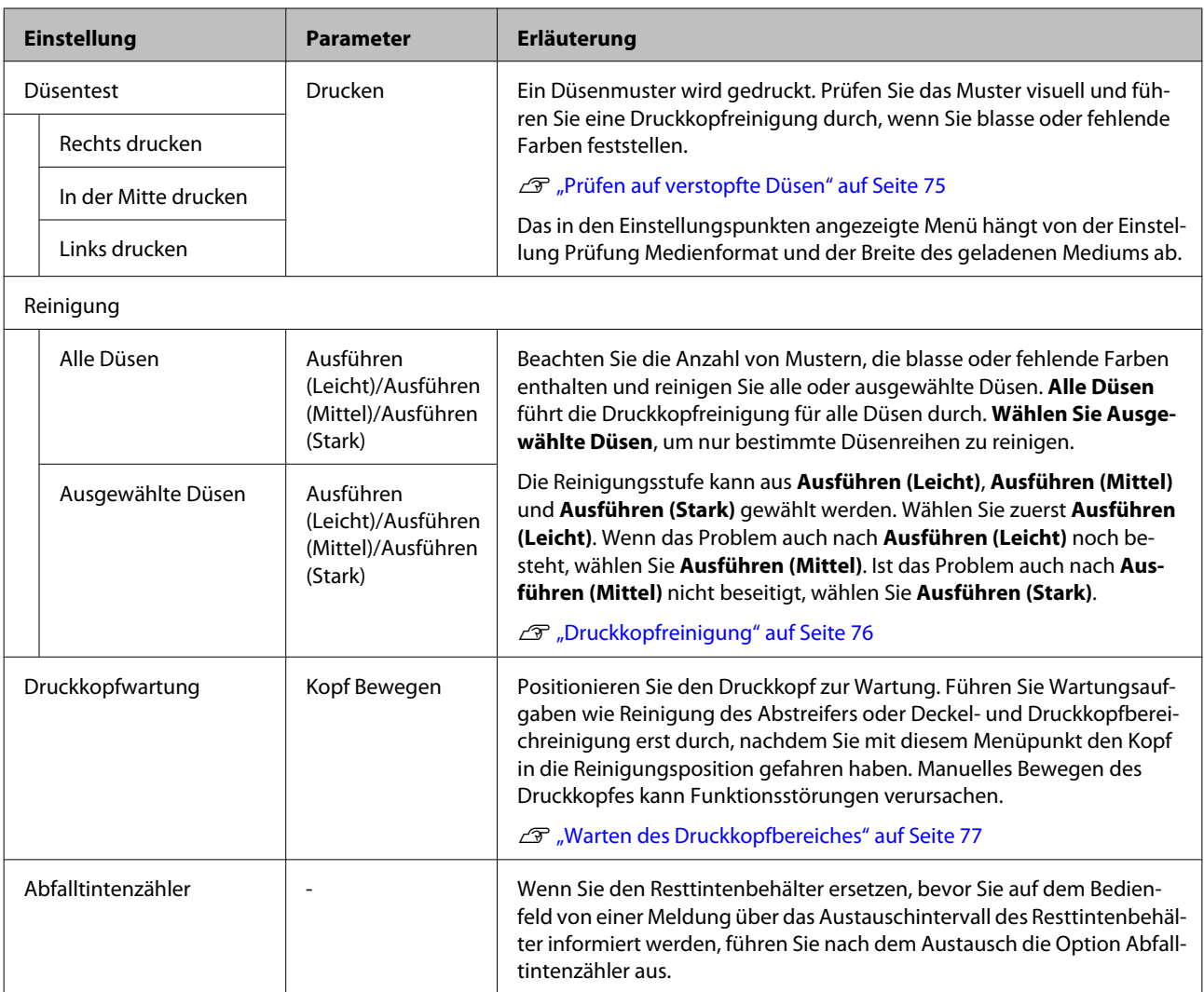

# **Das Menü Druckprotokolle**

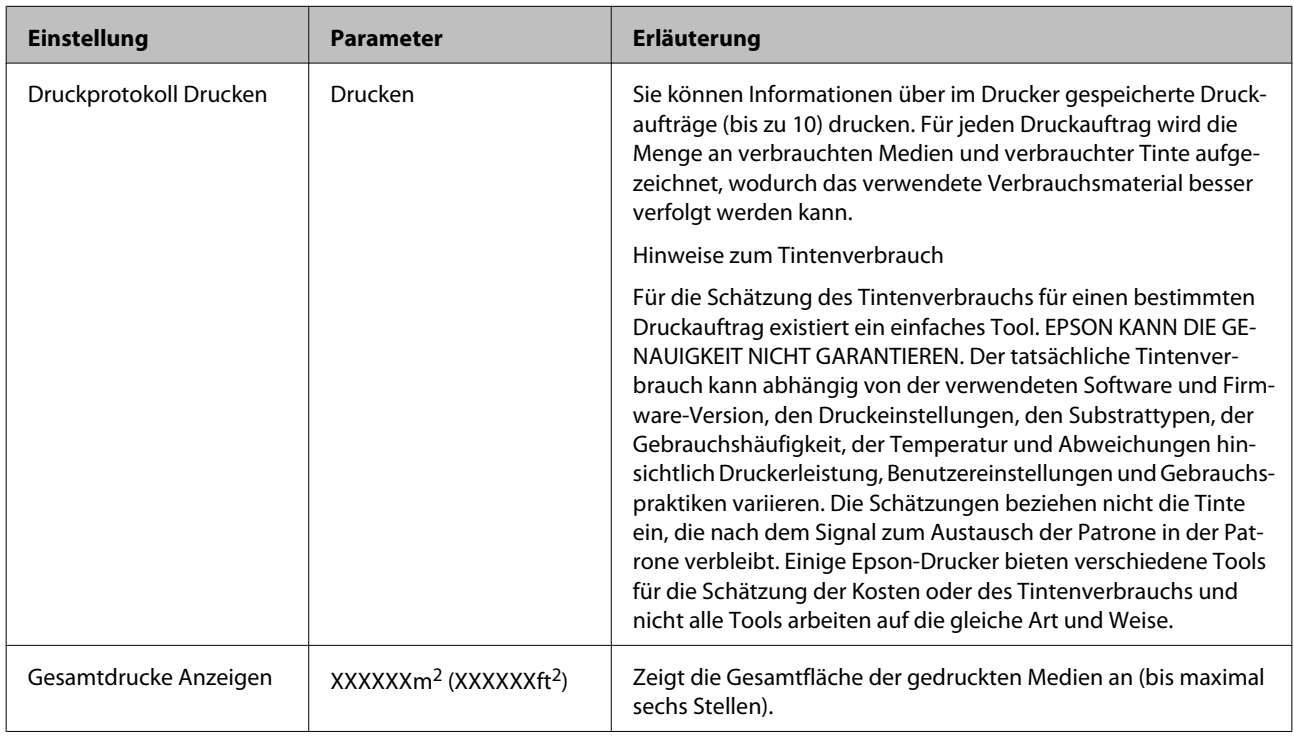

Diese Menüpunkte dienen der Protokollierung von Verbrauchsmaterialien.

# **Das Menü Druckerstatus**

Diese Menüpunkte dienen der Protokollierung von Druckerverwendung und -einstellungen.

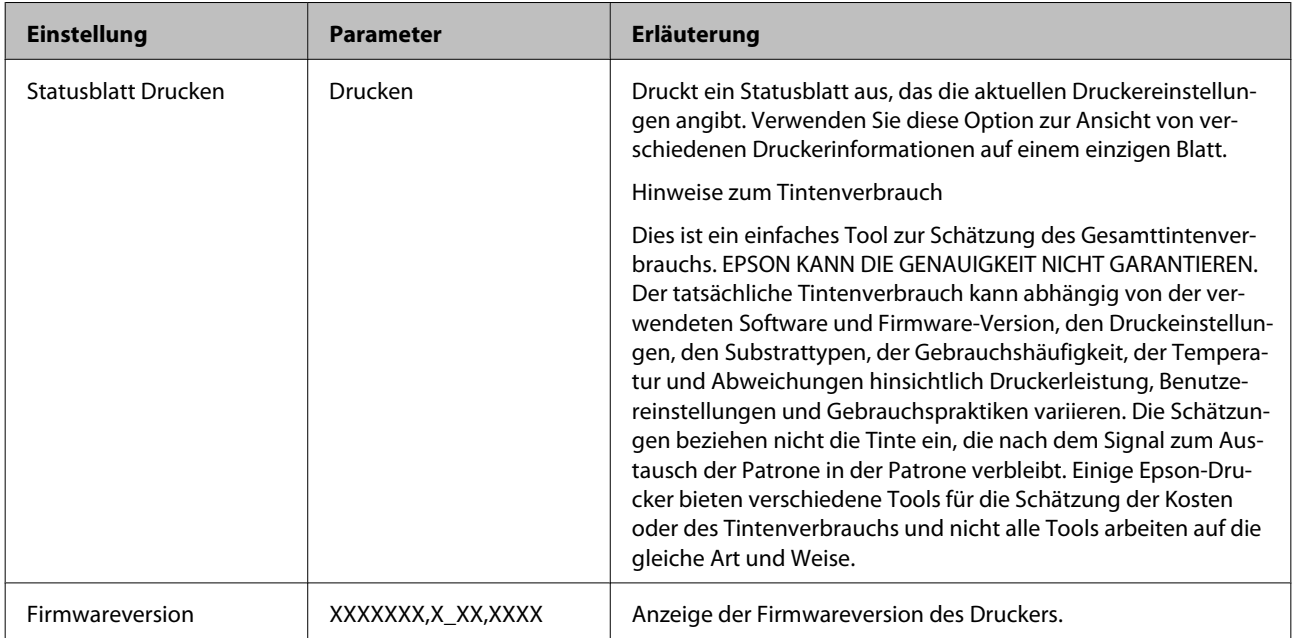

# <span id="page-110-0"></span>**Das Menü Netzwerk-Setup**

ist die Standardeinstellung.

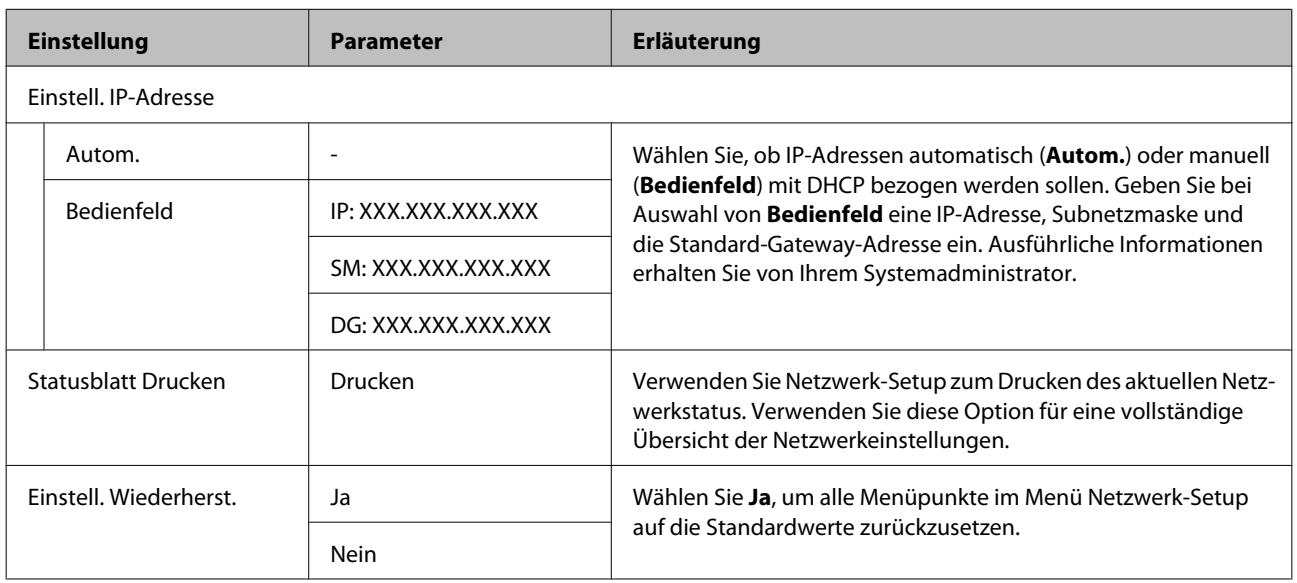

## **Das Menü Einstellungen**

ist die Standardeinstellung.

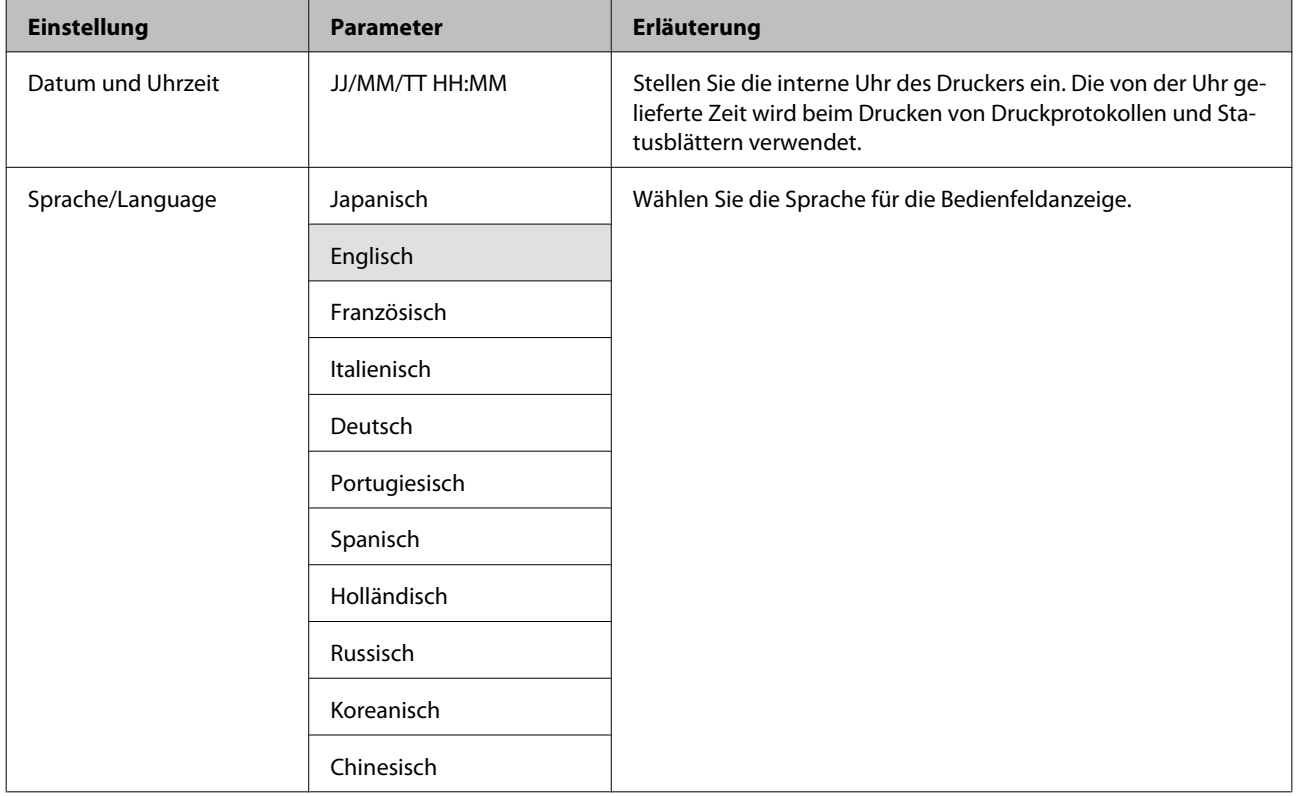

### **Verwenden des Bedienfeldmenüs**

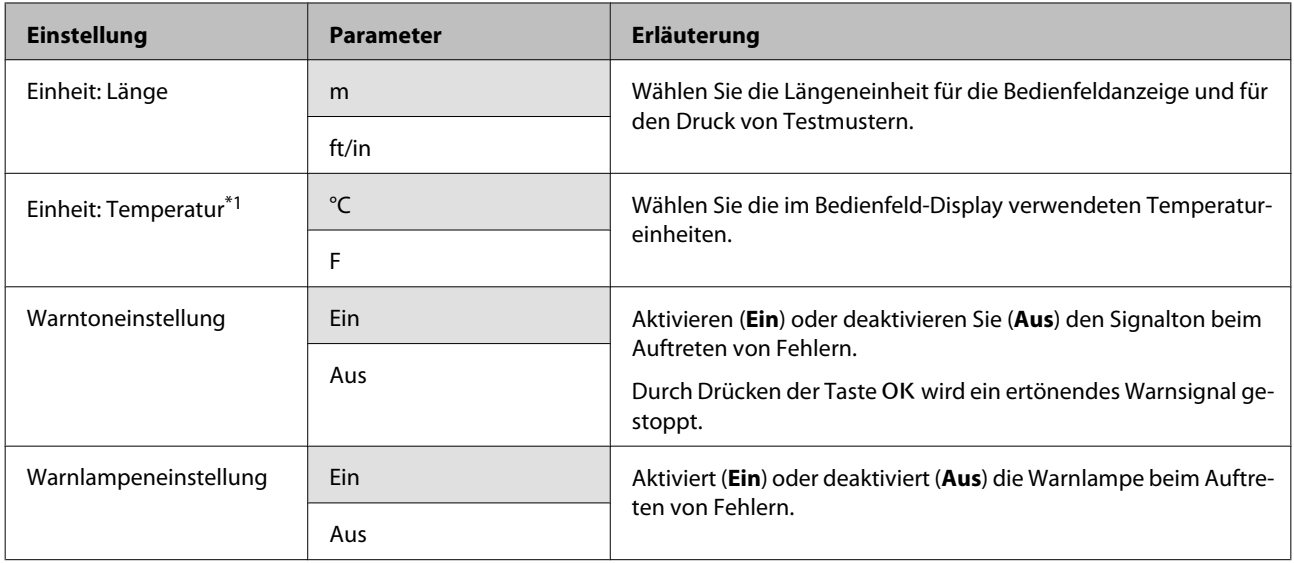

## **Das Menü Alle Einst. Zurücks.**

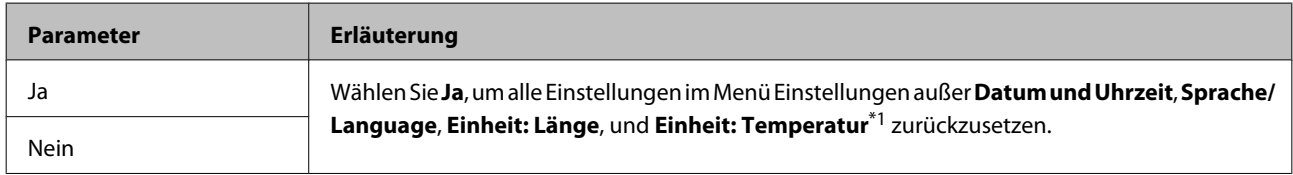

# <span id="page-112-0"></span>**Fehlersuchanleitung**

# **Wenn eine Meldung angezeigt wird**

Wird eine der folgenden Meldungen angezeigt, lesen und befolgen Sie die nachstehenden Anweisungen.

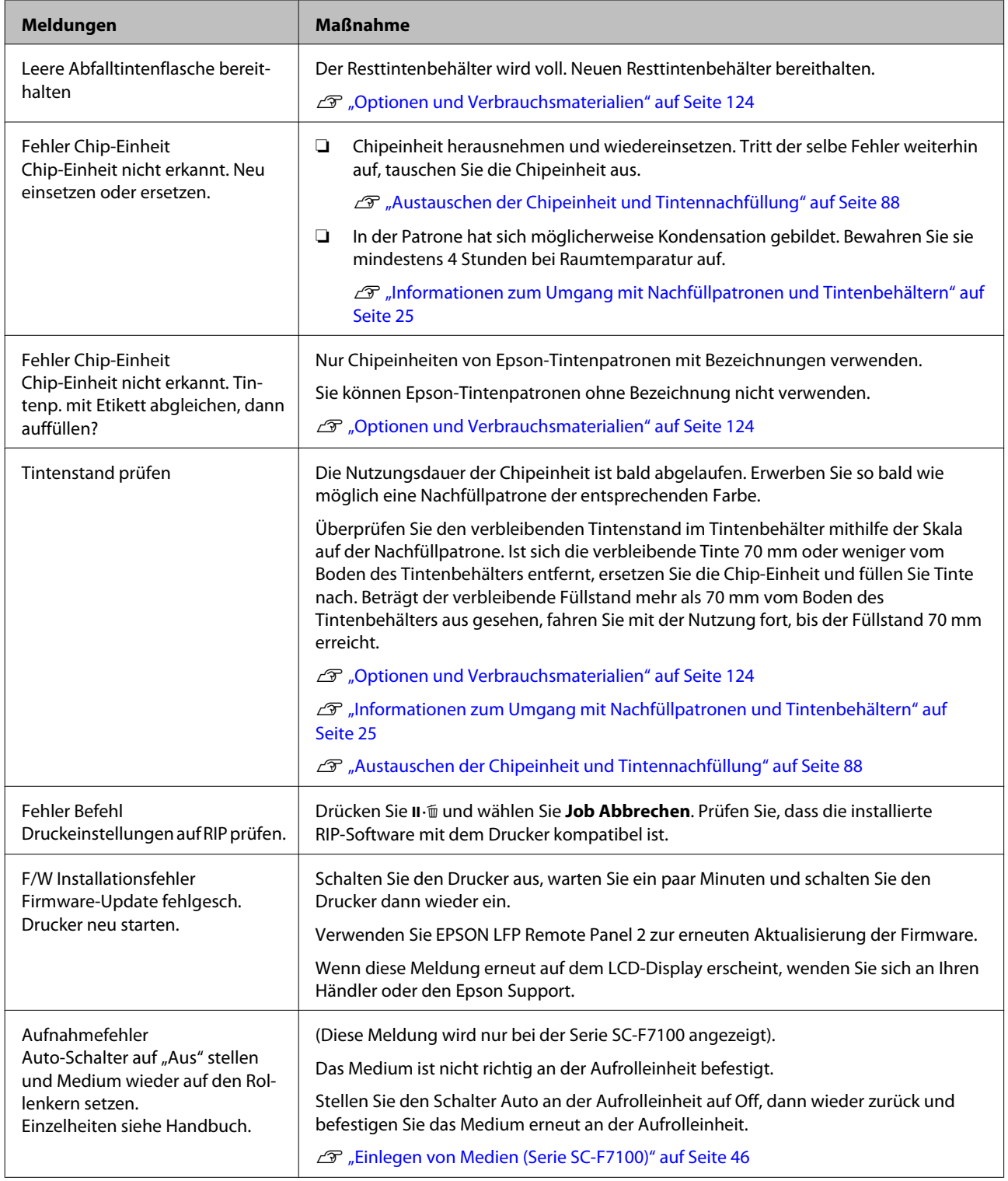

### **Fehlersuchanleitung**

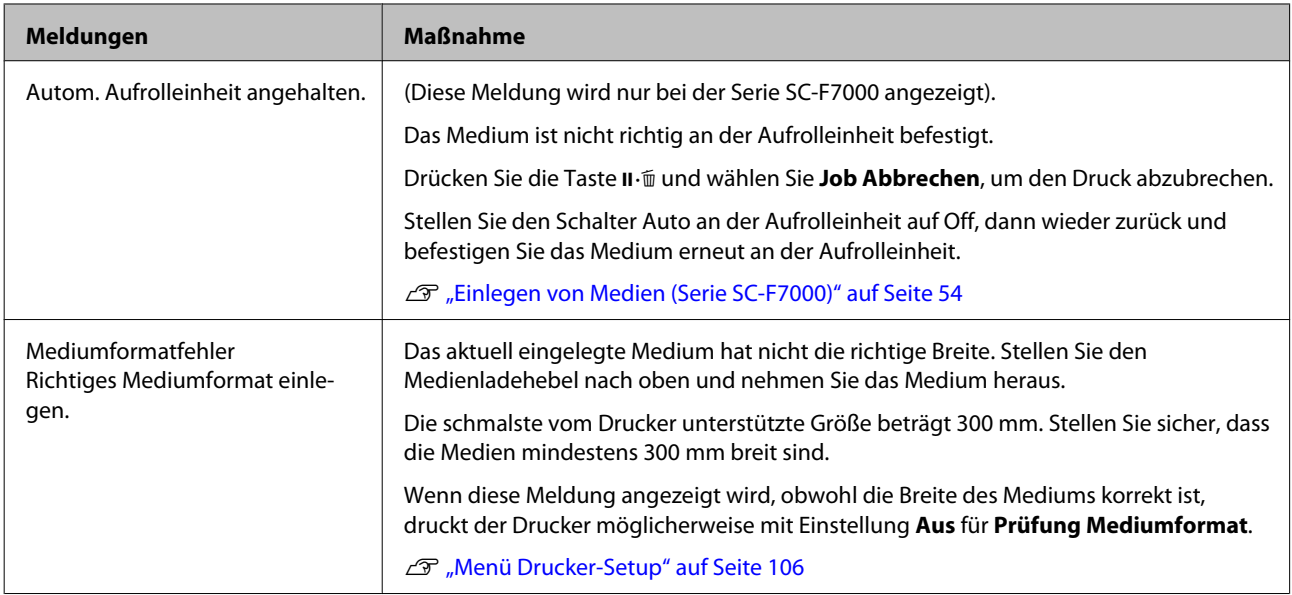

# **Wenn eine Wartungsanforderung/ Serviceanforderung auftritt**

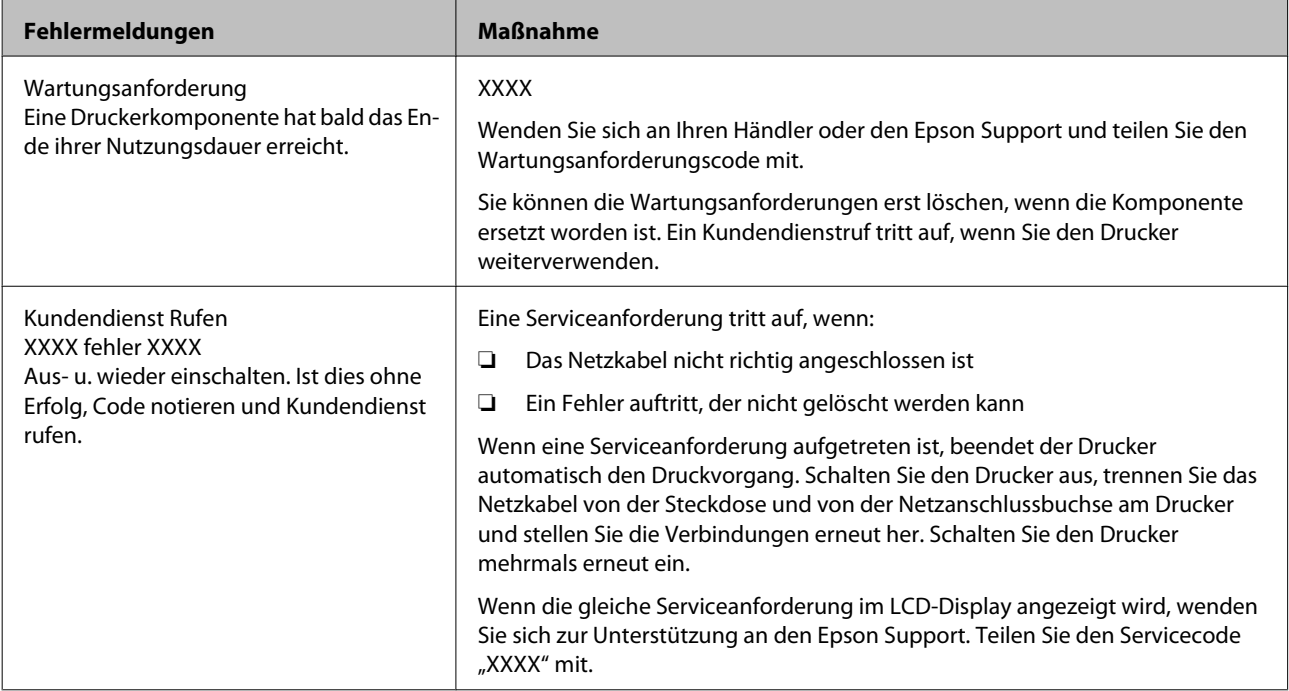

# **Fehlerbehebung**

### **Sie können nicht drucken (weil der Drucker nicht funktioniert)**

### **Der Drucker schaltet sich nicht ein**

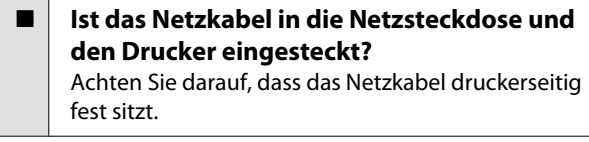

o **Liegt ein Problem der Netzsteckdose vor?** Prüfen Sie anhand eines anderen Elektrogerätes, ob die Netzsteckdose wirklich funktioniert.

### **Der Drucker kommuniziert nicht mit dem Computer**

**Ist das Kabel richtig eingesteckt?** Stellen Sie sicher, dass das Druckerschnittstellenkabel fest und am richtigen Anschluss des Computers und des Druckers angeschlossen ist. Achten Sie auch darauf, dass das Kabel nicht beschädigt oder geknickt ist. Versuchen Sie die Verbindung ggf. mit einem Ersatzkabel.

**E** | Entspricht die Spezifikation des **Schnittstellenkabels Ihrem Computer?** Stellen Sie sicher, dass die Spezifikationen des Anschlusskabels denen des Druckers und des Computers entsprechen.

Technische Daten " auf Seite 159

o **Falls ein USB-Hub verwendet wird, ist dieser ordnungsgemäß angeschlossen?** Die USB-Spezifikation sieht ein Hintereinanderschalten von bis zu fünf USB-Hubs vor. Wir empfehlen jedoch, den Drucker mit dem ersten Hub zu verbinden, der direkt mit dem Computer verbunden ist. Abhängig vom verwendeten Hub kann es sein, dass der Druckerbetrieb instabil wird. Verbinden Sie in diesem Fall das USB-Kabel direkt mit dem USB-Anschluss des Computers.

### o **Wird der USB-Hub korrekt erkannt?**

Stellen Sie sicher, dass der USB-Hub vom Computer korrekt erkannt wird. Wenn ja, trennen Sie den USB-Hub vom Computer und verbinden Sie den Computer direkt mit dem Drucker. Bitten Sie den Hersteller des USB-Hubs um Informationen über den Hub.

### **In der Netzwerkumgebung kann nicht gedruckt werden**

- **Sind die Netzwerkeinstellungen richtig?** Informieren Sie sich bei Ihrem Netzwerkadministrator nach den Netzwerkeinstellungen.
- o **Verbinden Sie den Drucker mit einem USB-Kabel direkt mit dem Drucker und versuchen Sie dann zu drucken.**

Falls Sie über USB drucken können, liegt das Problem in der Netzwerkumgebung. Bitten Sie Ihren Systemadministrator oder lesen Sie das Handbuch Ihres Netzwerksystems. Wenn Sie nicht über USB drucken können, siehe entsprechenden Abschnitt in diesem Benutzerhandbuch.

### **Der Drucker hat einen Fehler**

**Prüfen Sie anhand der Leuchtanzeigen und Meldungen am Bedienfeld des Druckers, ob Fehler im Drucker aufgetreten sind.** U["Bedienfeld" auf Seite 18](#page-17-0)

D" ["Wenn eine Meldung angezeigt wird" auf Sei](#page-112-0)[te 113](#page-112-0)

### **Der Drucker klingt als ob er druckt, druckt aber nicht**

### **Der Duckkopf bewegt sich, druckt aber nicht**

o **Prüfen Sie die Druckerfunktion.** Drucken Sie ein Testmuster. Da der Testmusterdruck auch ohne Computerverbindung möglich ist, können Druckerfunktion und Status mit einem Testmuster geprüft werden.  $\mathscr{F}$  ["Prüfen auf verstopfte Dü](#page-74-0)[sen" auf Seite 75](#page-74-0)

Maßnahmen für den Fall, dass ein Testmuster nicht richtig gedruckt wird, finden Sie im folgenden Abschnitt.

#### o **Wird die Meldung Autom. Motorjustage im Bedienfeld-Display angezeigt? Der Drucker stellt den Motor im Drucker ein.** Warten Sie und schalten Sie den Drucker nicht aus.

### **Testmuster wird nicht einwandfrei gedruckt**

o **Führen Sie eine Druckkopfreinigung durch.** Die Düsen sind ggf. verstopft. Drucken Sie nach der Druckkopfreinigung erneut ein Testmuster.

Druckkopfreinigung" auf Seite 76

### o **Wurde der Drucker seit längerer Zeit nicht mehr benutzt?**

Wenn der Drucker seit längerer Zeit nicht mehr benutzt wurde, sind die Düsen eingetrocknet und könnten verstopft sein. Maßnahmen, wenn der Drucker für längere Zeit nicht mehr benutzt worden ist.  $\mathscr{D}$ ["Wenn Sie den Drucker nicht verwenden" auf Sei](#page-23-0)[te 24](#page-23-0)

### **Die Ausdrucke entsprechen nicht Ihren Erwartungen**

### **Die Druckqualität ist schlecht, ungleichmäßig, zu hell oder zu dunkel**

o **Sind die Druckkopfdüsen verstopft?** Wenn Düsen verstopft sind, sprüht aus bestimmten Düsen keine Tinte und die Druckqualität lässt nach. Versuchen Sie, ein Testmuster zu drucken.

Prüfen auf verstopfte Düsen" auf Seite 75

### o **Wurde eine Druckkopfjustage durchgeführt?**

Wählen Sie **Druckkopfjustage**, um den Druckkopf bei körnigen oder unscharfen Druckergebnissen wieder auszurichten.

U["Korrigieren von Fehlausrichtung \(Druckkopfjus](#page-66-0)[tage\)" auf Seite 67](#page-66-0)

#### o **Haben Sie eine Vorschubeinstellung versucht?**

Große Unregelmäßigkeiten im Vorschub verursachen Streifenbildung (horizontale Streifen, Linien oder Streifen ungleichmäßiger Farbe). Führen Sie entsprechend dem verwendeten Medium eine Vorschubeinstellung durch.

U["Vorschubeinstellung" auf Seite 62](#page-61-0)

#### o **Verwenden Sie eine Originaltintenpatrone von Epson?**

Der Drucker ist zur Nutzung mit den im Handbuch genannten Epson-Original-Tintenpatronen vorgesehen. Die Verwendung anderer Tintenpatronen kann zu verringerter Druckqualität führen.

Wir empfohlen, nur die in diesem Handbuch angegebenen Originaldruckpatronen zu verwenden.

### o **Verwenden Sie eine alte Tintenpatrone?**

Bei Verwendung einer alten Tintenpatrone nimmt die Druckqualität ab. Verwenden Sie eine neue Druckpatrone. Verwenden Sie die gesamte in der Druckpatrone enthaltene Tinte vor dem auf der Druckpatrone angegebenen Datum.

### o **Ist die Nachheizungstemperatur angemessen?**

Erhöhen Sie die Temperatur bei undeutlichen oder verwischten Druckergebnissen oder bei verklumpter Tinte. Beachten Sie jedoch, dass zu hohe Temperaturen zum Schrumpfen, Verknittern oder zu anderweitiger Beschädigung des Mediums führen können.

Darüber hinaus benötigen die Heizungen etwas Zeit, um die gewünschte Temperatur zu erreichen, wenn die Umgebungstemperatur niedrig ist. Die Nachheizung kann ebenfalls möglicherweise nicht den gewünschten Effekt erzielen, nachdem die gewählte Temperatur erreicht wurde, wenn das Medium zu kalt ist. Warten Sie mit dem Gebrauch, bis sich das Medium auf Zimmertemperatur aufgewärmt hat.

o **Sind die Medieneinstellungen korrekt?** Prüfen Sie, dass die Medieneinstellungen in der RIP-Software oder im Drucker dem aktuell verwendeten Medium entsprechen.

#### o **Ist Datenbreite für Kopfbewegung eingestellt?**

Die Auswahl von **Datenbreite** für **Kopfbewegung** im Setup-Menü erhöht die Druckgeschwindigkeit, verringert aber leicht die Druckqualität. Wählen Sie für Ergebnisse in besserer Qualität **Druck. Volle Breite** für **Kopfbewegung**. U["Menü Drucker-Setup"](#page-105-0) [auf Seite 106](#page-105-0)

### o **Haben Sie den Ausdruck mit der Bildschirmanzeige verglichen?**

Da Monitore und Drucker Farben auf unterschiedliche Weise erzeugen, werden Druckfarben nicht immer mit den Bildschirmfarben perfekt übereinstimmen.

#### o **Wurde während des Drucks eine Druckerabdeckung geöffnet?**

Das Öffnen von Abdeckungen während des Druckens verursacht ein abruptes Anhalten des Druckkopfes und dadurch ungleichmäßige Farben. Während des Druckens die Abdeckungen nicht öffnen.

### **Der Ausdruck wird nicht korrekt auf dem Medium positioniert**

### **Ist das Medium korrekt eingelegt und sind die Ränder richtig?**

Wenn das Medium nicht richtig eingelegt ist, können aus der Mitte versetzte Druckergebnisse oder teilweise nicht gedruckte Daten die Folge sein. Stellen Sie sicher, dass die Einlegemethode für Ihre Situation geeignet ist.

U["Einlegen von Medien \(Serie SC-F7100\)" auf Sei](#page-30-0)[te 31](#page-30-0)

U["Einlegen von Medien \(Serie SC-F7000\)" auf Sei](#page-36-0)[te 37](#page-36-0)

Sie sollten auch prüfen, ob für **Seitenrand** und **Druckstartposition** im Setup-Menü die richtigen Optionen eingestellt sind.

Menü Drucker-Setup" auf Seite 106

### **Ist das Medium schief eingelegt?**

Wenn **Aus** für **Prüfung Medium Schief** im Setup-Menü eingestellt ist, wird der Druck mit schief eingelegtem Medium fortgesetzt und Daten erscheinen außerhalb des Druckbereiches. Stellen Sie **Prüfung Medium Schief** im Menü auf **Ein**.

Menü Drucker-Setup" auf Seite 106

#### o **Ist das Medium für die Druckdaten breit genug?**

Obwohl der Druck normalerweise anhält, wenn das Druckbild breiter als das Medium ist, werden die Daten über die Medienkanten hinaus gedruckt, wenn **Aus** für **Prüfung Mediumformat** im Setup-Menü eingestellt ist. Wählen Sie **Ein** für **Prüfung Mediumformat** im Setup-Menü.

U["Menü Drucker-Setup" auf Seite 106](#page-105-0)

### **Vertikale, bündige Linien sind nicht ausgerichtet**

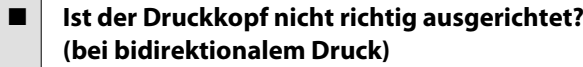

Bei bidirektionalem Drucken druckt der Druckkopf sowohl im linken als auch im rechten Verfahrweg. Ist der Druckkopf nicht richtig ausgerichtet, sind bündige Linien ggf. entsprechend versetzt. Falls vertikale, bündige Linien bei birektionalem Druck nicht richtig ausgerichtet sind, führen Sie eine Druckkopfjustage durch.

U["Korrigieren von Fehlausrichtung \(Druckkopfjus](#page-66-0)[tage\)" auf Seite 67](#page-66-0)

### **Die bedruckte Oberfläche ist abgewetzt oder verschmutzt**

o **Ist das Medium zu dick oder zu dünn?** Prüfen Sie die Medieneigenschaften auf Kompatibilität mit dem Drucker. Wenn Sie eine RIP-Software einsetzen, wenden Sie sich für Informationen zu verwendbaren Einstellungen und Medien an den Hersteller.

#### o **Ist das Medium wellig?**

Einige Medientypen werden unter bestimmten Bedingungen (Feuchtigkeit und Temperatur) wellig, wenn Sie in den Drucker eingelegt sind. Wenn sich Wellen gebildet haben, drücken Sie die Taste  $\blacktriangledown$  im Bedienfeld, um das Medium zu transportieren und den betroffenen Bereich zu meiden. Es wird empfohlen, Temperatur und Feuchtigkeit zu senken, um die Wellenbildung zu verhindern.

#### ■ **Ist das Medium zerknittert oder gefaltet?** Zerknitterte oder gefaltete Medien können sich von der Walze abheben, den Druckkopf berühren und dadurch Verschmierungen und ungleichmäßige Farben verursachen.

### **Sind Abstreifer, Deckel oder Druckkopf verschmutzt?**

Tintenklumpen oder Fusseln im Abstreifer-, Deckeloder Druckkopfbereich können Flecken verursachen, wenn sich Tinte ansammelt. Reinigen Sie den betroffenen Bereich.

U["Warten des Druckkopfbereiches" auf Seite 77](#page-76-0)

### o **Schlägt der Druckkopf auf die bedruckte Fläche auf?**

Verschmierungen, die beim Aufschlagen des Druckkopfes auf das Medium entstehen, können verhindert werden, wenn der **Walzenabstand** entsprechend dem Medium eingestellt wird.

U["Walzenabstand" auf Seite 62](#page-61-0)

### **Tintentropfen**

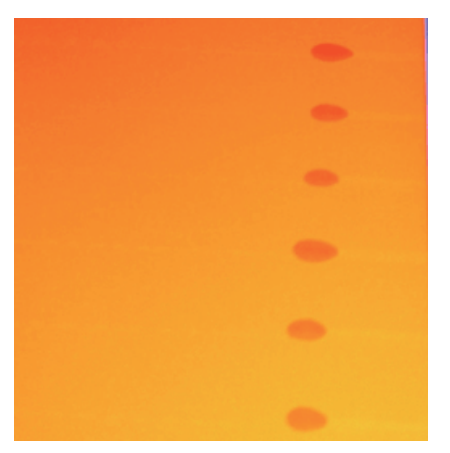

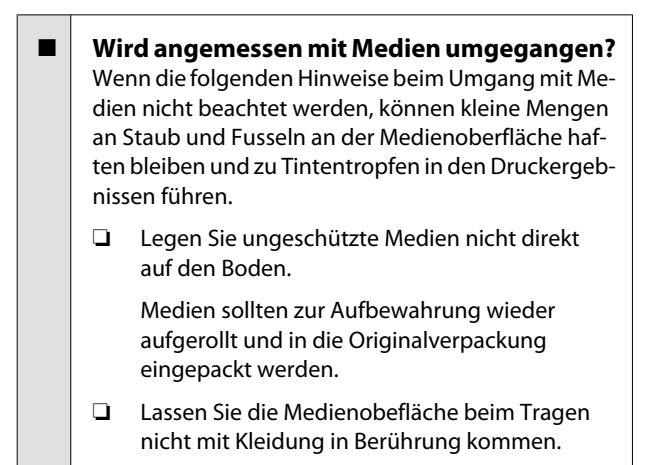

Handhaben Sie Medien in der individuellen Verpackung, bis das Medium in den Drucker eingelegt wird.

# **Horizontale Linien oder Streifen ungleichmäßiger Farbe (Streifen)**

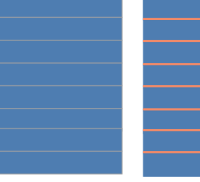

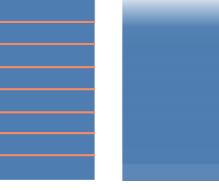

#### **Mehrere Ursachen sind möglich.**

Wenn Sie mit 1 Durchgang / 2 Durchgängen auf der Serie SC-F7100 drucken, befolgen Sie die Anweisungen von Schritt 1. Befolgen Sie andernfalls die folgende Verfahrensweise, bis sich die Druckergebnisse verbessern.

Führen Sie vor Beginn Ihrer Arbeit stets einen Düsentest und eine Druckkopfjustage durch. Wenn die Düsen verstopft sind oder der Druckkopf nicht richtig justiert ist, werden keine weiteren Maßnahmen zu Verbesserungen führen.

U["Prüfen auf verstopfte Düsen" auf Seite 75](#page-74-0)

U["Korrigieren von Fehlausrichtung](#page-66-0) [\(Druckkopfjustage\)" auf Seite 67](#page-66-0)

> Legen Sie Vorschubgeschwindigk. im Setup-Menü auf eine langsamere Einstellung fest.

Wenn mit 1 Durchgang / 2 Durchgängen gedruckte Medien bei der Serie SC-F7100 gedruckt werden, kann es zur Streifenbildung kommen. Die Lösung ist von der ausgewählten Menüeinstellung unter Medien-Setup abhängig. Befolgen Sie die Anweisungen für die ausgewählte Einstellung.

❏ Wenn RIP-Einstellungen ausgewählt wird

Wählen Sie eine langsamere Vorschubgeschwindigkeit für die RIP-Software:

❏ Wenn 1 bis 30 (Medieneinstellungsbanken) ausgewählt wird

> Legen Sie Vorschubgeschwindigk. im Setup-Menü auf **Lv1** fest.

#### **Fehlersuchanleitung**

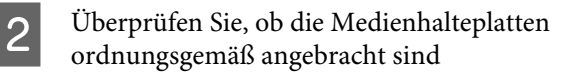

Wenn eine Medienhalteplatte nicht korrekt installiert wurde, kann es beim Medieneinzug zu Problemen kommen. Ziehen Sie folgende Referenz zu Rate und bringen Sie die Medienhalteplatten erneut an.

U["Einlegen und Wechseln von Medien" auf](#page-29-0) [Seite 30](#page-29-0)

Wenn die korrekte Anbringung der Medienhalteplatte das Problem noch immer nicht behebt, führen Sie folgende Schritte durch:

### 3 Vorschubeinstellung

Die Vorschubeinstellung muss abhängig vom verwendeten Medium zusätzlich vorgenommen werden. Sollte die Rollenbreite abweichen, muss auch beim gleichen Medium eine unabhängige Einstellung vorgenommen werden. Für eine genauere Einstellung sollten Sie ein Testmuster mit folgenden Einstellungen drucken: **Manuell** — **500-mm-Muster**.

U["Vorschubeinstellung" auf Seite 69](#page-68-0)

### **Flecken aufgrund von Druckkopfberührungen**

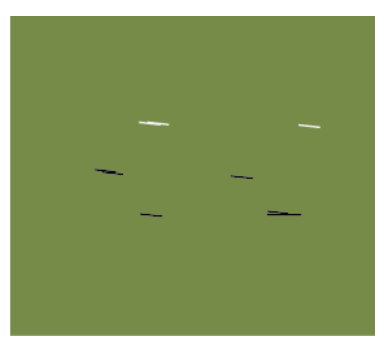

#### **Das Medium und der Druckkopf berühren sich beim Druck.**

Führen Sie die folgenden Schritte aus, bis sich die Druckergebnisse verbessert haben.

Schneiden Sie wellige oder zerknitterte Teile des Mediums ab

Wenn Medien nicht ordnungsgemäß aufbewahrt werden oder im Drucker eingelegt zurückgelassen werden, kann es zu Zerknitterungen und Wellungen kommen. Wenn Medien in diesem Zustand verwendet werden, kann der Druckkopf die nun höher liegende Medienoberfläche möglicherweise berühren und so Flecken verursachen. Schneiden Sie zerknitterte oder gewellte Teile ab, bevor Sie Medien verwenden.

Darüber hinaus sollten Medien wie im mitgelieferten Handbuch beschrieben gelagert und erst vor dem Druck in den Drucker eingelegt werden.

Wenn das Problem auch auf Medienabschnitten ohne Zerknitterungen oder Wellungen vorliegt, führen Sie die folgenden Schritte durch:

B Legen Sie die Medien ordnungsgemäß in den Drucker ein und konfigurieren Sie die Medieneinstellungen entsprechend des verwendeten Mediums

> Wenn die Medieneinlegemethode, die Heizungstemperatur, die Spannung, Ansaugung oder andere Einstellungen falsch konfiguriert sind, kann es zu Zerknitterungen und Wellungen auf dem Medium kommen. Stellen Sie sicher, dass Einlegemethode und Einstellungen korrekt sind.

U["Einlegen und Wechseln von Medien" auf](#page-29-0) [Seite 30](#page-29-0)

Wenn das Problem mit diesen Schritten nicht gelöst wurde, führen Sie folgende Schritte durch:

C Überprüfen, ob das Medium korrekt in die Aufrolleinheit eingelegt wurde

> Wenn die falsche Methode zum Anbringen des Mediums am Aufnahmerollenkern verwendet wird, kann das Medium bei der Aufnahme verrutschen, was zu Zerknitterungen und aufgewellten Medienabschnitten führen kann.

Stellen Sie sicher, dass Medien richtig in die Aufrolleinheit eingelegt werden.

U["Verwenden der Aufrolleinheit" auf](#page-45-0) [Seite 46](#page-45-0)

Legen Sie die Nachheizungstemperatur korrekt fest.

Stellen Sie die Nachheizungstemperatur passend für das Medium ein.

### **Medium**

### **Medium ist zerknittert**

**Sind die Optionen Medien-Spannung und Vorschubgeschwindigk. im Setup-Menü für das aktuelle Medium korrekt eingestellt?** Wenn diese Optionen für das aktuelle Medium nicht richtig eingestellt sind, kann das Medium während des Druckens zerknittern oder reißen.

U["Transportspannung \(Serie SC-F7100\)" auf Sei](#page-64-0)[te 65](#page-64-0)

U["Medien-Spannung \(nur Serie SC-F7000\)" auf Sei](#page-65-0)[te 66](#page-65-0)

D", Vorschubgeschwindigk." auf Seite 67

o **Wird ein mit hoher Dichte gedrucktes Medium aufgenommen? (Serie SC-F7100)** Wenn ein dünnes oder durch Wasserabsorption verlängertes Medium, das mit hoher Dichte gedruckt wurde, aufgenommen wird, können Knicke im Medium erscheinen. Legen Sie im Setup-Menü **Aufnahmespannung** auf **Manuell** fest und wählen Sie als Wert **Lv1** oder **Lv2**. Alternativ empfehlen wir die Verwendung dickerer Medien.

Das Menü Medien-Setup" auf Seite 99

#### o **Ist die Nachheizungstemperatur zu hoch?** Stellen Sie die Nachheizungstemperatur passend für das Medium ein.

#### o **Versuchen Sie es mit der Einstellung von Aus für die Spannungsmessung in den Einstellungsmenüs.**

Bei manchen Medien kann mit der automatischen Spannungseinstellung keine geeignete Spannung aufrechterhalten werden und übermäßiger Durchhang oder andere Spannungsprobleme treten auf, die den Druck beeinträchtigen.

U["Spannungsmessung" auf Seite 65](#page-64-0)

### **Medienstau**

```
o Ist das Medium zerknittert oder gefaltet?
Medien, die stark gewölbt oder an der Vorderkante
gefaltet oder zerknittert sind, können Staus oder an-
dere Medientransportprobleme verursachen. Ver-
wenden Sie keine Medien mit dieser Art von Proble-
men.
```
- o **Ist das Medium zu dick oder zu dünn?** Prüfen Sie die Medieneigenschaften um festzustellen, ob das Medium im Drucker verwendet werden kann. Wenn Sie eine RIP-Software einsetzen, wenden Sie sich für Informationen zu verwendbaren Einstellungen und Medien an den Hersteller.
- o **Ist die Medien-Ansaugung zu hoch eingestellt?** Medien-Ansaugung verringern.  $\mathscr{D}$  ["Medien-Ansau](#page-63-0)[gung" auf Seite 64](#page-63-0)

### **Drucker druckt nach Rollenende weiter**

o **Ist Aus für Spannungsmessung eingestellt? Regelmäßig** wird für die meisten Fälle empfohlen.

U["Spannungsmessung" auf Seite 65](#page-64-0)

### **Entfernen von gestauten Medien**

Folgen Sie den untenstehenden Schritten, um gestaute Medien zu entfernen.

### !*Vorsicht:*

*Achten Sie darauf, dass Sie sich beim Öffnen oder Schließen der Frontabdeckung nicht die Hand einklemmen. Nichtbeachtung dieser Vorsichtsmaßnahme kann zu Verletzungen führen.*

Öffnen Sie die vordere Abdeckung.

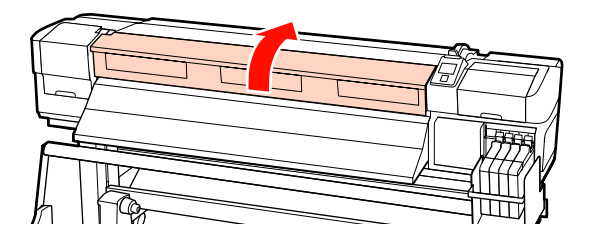

### **Fehlersuchanleitung**

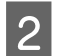

8 Schalten Sie den Drucker aus.

Wenn eine Meldung angezeigt wird und der Drucker sich nicht ausschaltet, stecken Sie das Netzkabel ab.

Entfernen Sie die Medienhalteplatten, falls installiert.

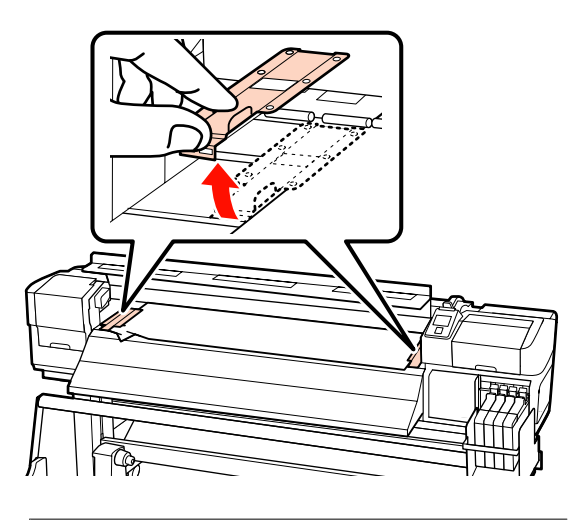

### **v***Wichtig:*

*Verwenden Sie den Drucker nicht mehr, wenn die Medienhalteplatten verformt sind. Wenn Sie ihn weiter verwenden, könnten die Druckrollen oder der Druckkopf beschädigt werden.*

*Wenden Sie sich an Ihren Händler oder an den Epson Support.*

Wenn der Druckkopf über dem Medium steht, bewegen Sie ihn weg vom Stau.

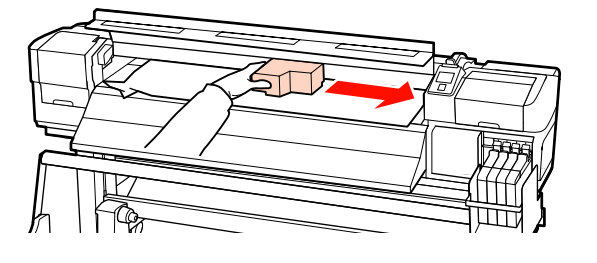

**V** *Wichtig*: *Entfernen Sie zuerst die Medienhalteplatten, bevor Sie den Druckkopf bewegen. Der Kontakt mit verformten Medienhalteplatten könnte den Druckkopf beschädigen.*

5 Stellen Sie den Medienladehebel nach oben.

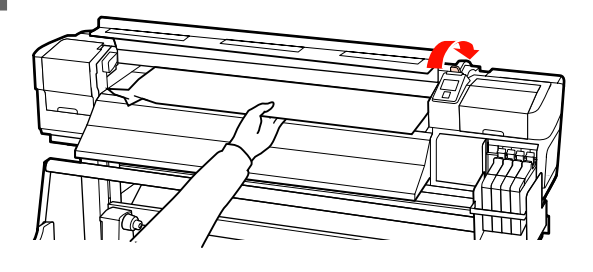

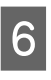

F Ziehen Sie das Medium zur Nut für das Messer und schneiden Sie mit dem Messer zerrissene oder zerknitterte Medienteile ab.

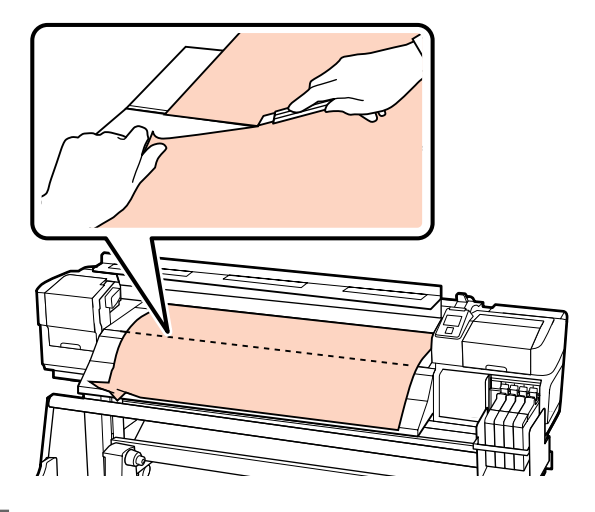

7 Wickeln Sie das geschnittene Medium manuell auf.

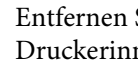

8 Entfernen Sie das Medium vollständig aus dem Druckerinnenraum.

I Schalten Sie die Stromzufuhr am Drucker ein und führen Sie einen Düsentest durch.

> Überprüfen Sie das gedruckte Testmuster und führen Sie bei Verstopfungen eine Druckkopfreinigung durch.

> U["Prüfen auf verstopfte Düsen" auf Seite 75](#page-74-0)

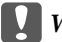

### **Wichtig:**

*Wenn der Drucker längere Zeit ausgeschaltet bleibt, ist der Druckkopf nicht abgedeckt, trocknet aus und druckt beim nächsten Druckeinsatz nicht mehr richtig.*

*Einschalten des Druckers deckt den Druckkopf automatisch ab.*

Legen Sie das Medium neu ein und setzen Sie den Druck fort.

Einlegen von Medien (Serie SC-F7100)" auf [Seite 31](#page-30-0)

Einlegen von Medien (Serie SC-F7000)" auf [Seite 37](#page-36-0)

### **Medien werden nicht gerade oder richtig aufgenommen (Serie C-F7100)**

o **Wurde für die Medieneinzugseinheit und Aufrolleinheit eine Paralleljustage vorgenommen?**

> Führen Sie für die Medieneinzugseinheit und Aufrolleinheit eine Parallejustage durch, wenn es Probleme mit dem Einzug oder der Aufnahme von Medien Probleme gibt, sowie nach dem Bewegen des Druckers.

U["Paralleljustage" auf Seite 132](#page-131-0)

#### o **Erfolgt die Aufnahme mit der druckbaren Seite außen?** Führen Sie die Aufnahme mit der druckbaren Seite

innen durch.

o **Wird ein schmales Medium aufgenommen?** Wir empfehlen die Verwendung von Medien mit einer Breite von 91 cm (36 Zoll) oder mehr.

o **Wird ein dickes Medium aufgenommen?** Bei der Aufnahme dicker Medien empfehlen wir, die Druckeinstellungen der RIP-Software auf 3 Durchgänge oder höher einzustellen.

### **Sonstige**

### **Die Nachheizung schaltet sich automatisch aus**

Die Nachheizung schaltet sich aus, wenn für einen gewissen Zeitraum kein Druckauftrag empfangen wird und kein Fehler auftritt. Die Zeit bis zur automatischen Abschaltung der Nachheizung kann mithilfe der Option **Heizung-Aus-Timer** im Einstellungsmenü gewählt werden.

Menü Drucker-Setup" auf Seite 106

Die Nachheizung wird erst wieder voll aktiviert, wenn ein Druckauftrag erhalten, der Medienladehebel verwendet oder eine weitere Operation im Bezug auf die Drucker-Hardware durchgeführt wird.

### **Das Bedienfeld-Display wird immer wieder dunke**

o **Ist der Drucker im Ruhemodus? Serie SC-F7100**

Der Drucker wechselt in den Schlafmodus, wenn der **Heizung-Aus-Timer** endet und die Heizungen ausgeschaltet werden. Die Zeit bis zum Abschalten der Heizung kann im Menü Drucker-Setup eingestellt werden.

#### U["Menü Drucker-Setup" auf Seite 106](#page-105-0)

Die Nachheizung wird erst wieder voll aktiviert und der Schlafmodus beendet, wenn ein Druckauftrag erhalten, der Medienladehebel verwendet oder eine weitere Operation im Bezug auf die Drucker-Hardware durchgeführt wird.

### **Serie SC-F7000**

Drücken Sie die Taste P auf dem Bedienfeld, um zum normalen Zustand zurückzukehren. Die Zeit bis zum Übergang in den Schlafmodus kann im Menü Drucker-Setup eingestellt werden.

U["Menü Drucker-Setup" auf Seite 106](#page-105-0)

### **Die rote Leuchte im Drucker leuchtet**

### o **Dies ist kein Fehler.**

Bei der roten Leuchte handelt es sich um ein Licht im Drucker.

### **Das Administratorkennwort wurde vergessen**

#### $\blacksquare$  Setzen Sie das Kennwort zurück.

Führen Sie im Menü Netzwerk-Setup des Bedienfeldes **Einstell. Wiederherst.** aus und legen Sie dann ein neues Kennwort fest.

U["Das Menü Netzwerk-Setup" auf Seite 111](#page-110-0)

# <span id="page-123-0"></span>**Anhang**

# **Optionen und Verbrauchsmaterialien**

Für Ihren Drucker sind die folgenden Optionen und Verbrauchsmaterialien erhältlich (Stand: Februar 2014)

Neueste Informationen finden Sie auf der Website von Epson.

### **Wichtig:**

*Das Nachfüllen des Tintenbehälters mit einer nicht in diesem Handbuch aufgeführten Nachfüllpatrone kann den Drucker beschädigen. Epson übernimmt keine Verantwortung für jegliche Schäden oder Verletzungen, die durch die Verwendung unbezeichneter Originaltintenpatronen von Epson entstehen, auch dann, wenn der Drucker sich noch innerhalb der Garantieperiode befindet.*

#### **Nachfüllpatronen**

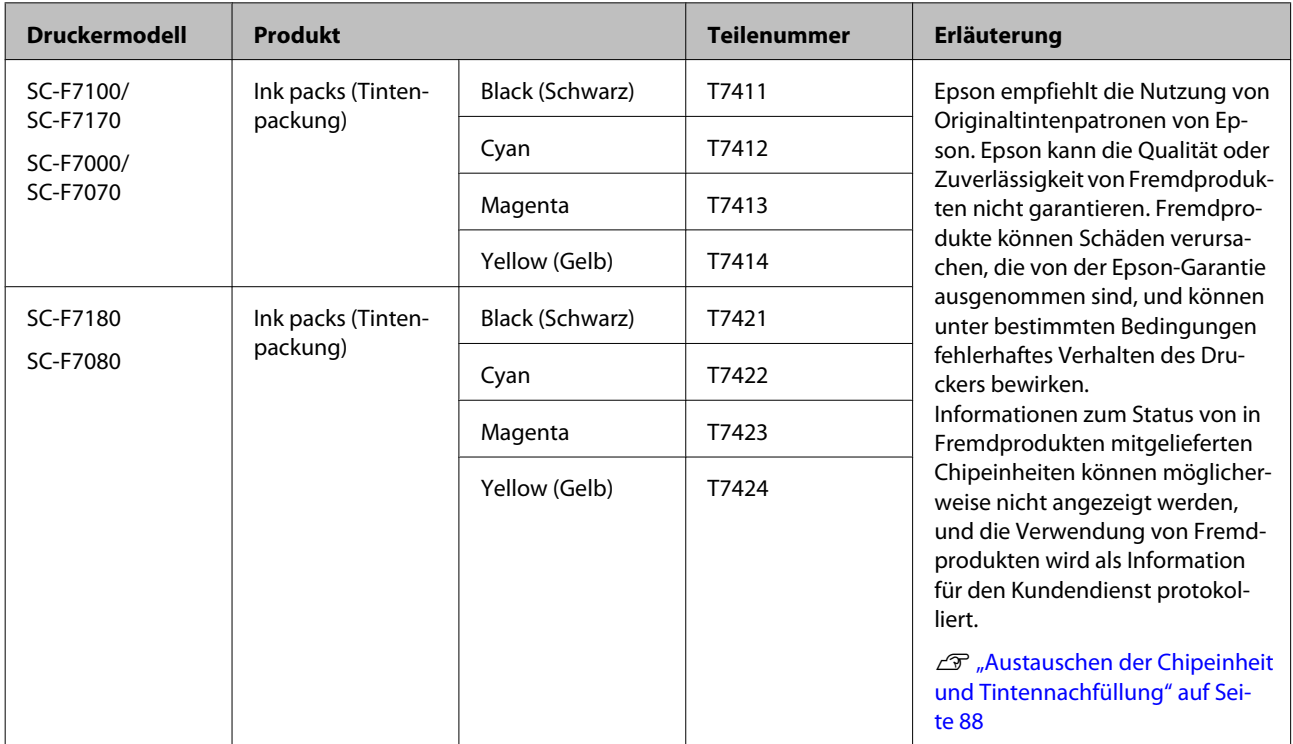

#### **Sonstige**

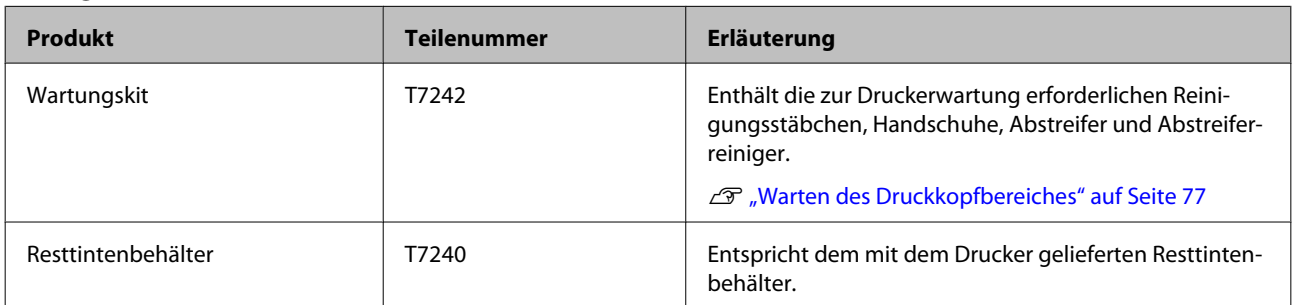

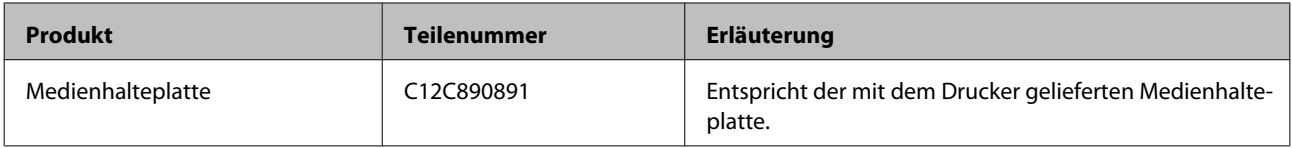

# **Unterstützte Medien**

Die folgenden Medien können mit dem Drucker verwendet werden.

Die Druckqualität hängt zu einem großen Teil von Typ und Qualität des Mediums ab. Wählen Sie ein Medium, das für die aktuelle Aufgabe geeignet ist. Informationen dazu finden Sie in der mit dem Medium gelieferten Dokumentation oder wenden Sie sich an den Hersteller. Es wird empfohlen, mit einem Testausdruck die Druckergebnisse zu prüfen, bevor Medien in großen Mengen eingekauft werden.

**V** *Wichtig:* 

*Kein Medium verwenden, das geknautscht, abgewetzt, eingerissen oder verschmutzt ist.*

### **Standard-Rollensystem**

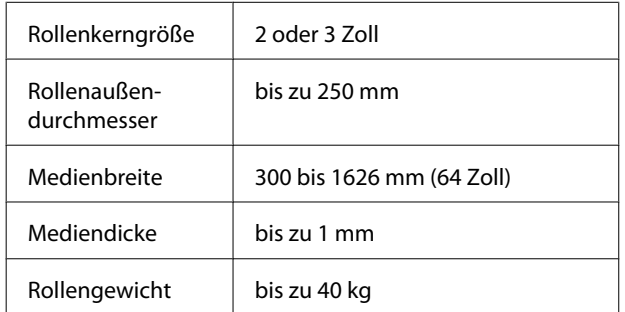

# **Bewegen und Transportieren des Druckers**

In diesem Abschnitt wird beschrieben, wie das Produkt bewegt und transportiert wird.

### **Bewegen des Druckers**

In diesem Abschnitt wird angenommen, dass das Produkt an einen anderen Standort auf derselben Etage bewegt wird, ohne Treppen, Rampen oder Aufzüge zu passieren. Informationen zum Transportieren des Druckers zwischen Etagen, in ein anderes Gebäude oder zwischen unebenen Böden finden Sie weiter unten.

### U["Transport" auf Seite 127](#page-126-0)

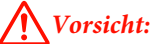

*Das Produkt während des Bewegens nicht mehr als 10 Grad nach vorne oder hinten kippen. Nichtbeachtung dieser Vorsichtsmaßnahme könnte dazu führen, dass der Drucker umfällt und Unfälle verursacht.*

### **Vorbereitung**

Entfernen Sie die Medienführungsschiene bei geringem Frontabstand oder einem engen Durchgang.

U["Entfernen der Medienführungsschiene" auf](#page-126-0) [Seite 127](#page-126-0)

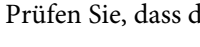

A Prüfen Sie, dass der Drucker ausgeschaltet ist.

2 Entfernen Sie den Resttintenbehälter.

U["Ersetzen des Resttintenbehälters" auf](#page-83-0) [Seite 84](#page-83-0)

C Trennen Sie alle Netzkabel und alle anderen Kabel.

D Entfernen Sie das Medium aus der Medieneinzugseinheit und der Aufrolleinheit.

<span id="page-126-0"></span>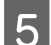

Entriegeln Sie den Ständer.

Entriegeln Sie die Laufrollenverriegelungen am linken und rechten Ständerbein und drehen Sie die Ständerfeststellschrauben ganz nach oben.

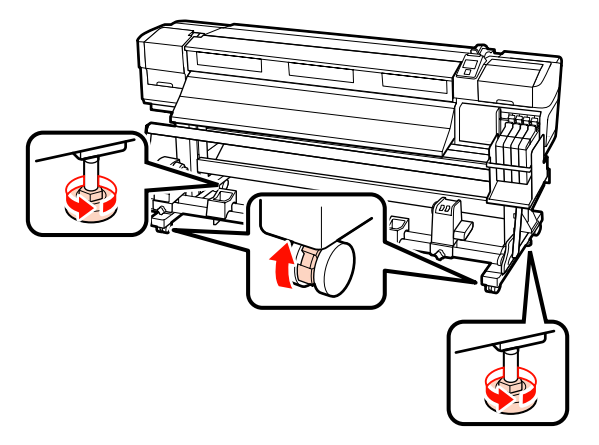

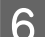

6 Bewegen Sie den Drucker.

### c *Wichtig:*

*Bewegen Sie den Drucker in Innenräumen über kurze Entfernungen und auf ebenen Böden mit den Laufrollen am Druckerständer. Die Laufrollen können nicht für den Transport verwendet werden.*

### **Aufstellen nach dem Bewegen**

Führen Sie nach dem Bewegen des Druckers die folgenden Schritte aus, um ihn für den nächsten Einsatz vorzubereiten.

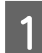

A Prüfen Sie den neuen Standort auf Eignung.

U*Installationshandbuch*

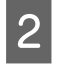

B Wenn die Medienführungsschiene entfernt wurde, bringen Sie diese wieder an.

U["Anbringen der Medienführungsschiene"](#page-129-0) [auf Seite 130](#page-129-0)

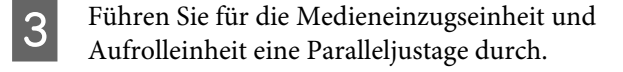

U["Paralleljustage" auf Seite 132](#page-131-0)

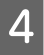

Stecken Sie die Netzkabel ein und schalten Sie den Drucker ein.

U*Installationshandbuch*

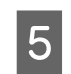

5 Führen Sie einen Düsentest zur Prüfung auf verstopfte Düsen aus.

U["Prüfen auf verstopfte Düsen" auf Seite 75](#page-74-0)

6 Führen Sie eine Druckkopfjustage durch und prüfen Sie die Druckqualität.

U["Druckkopfjustage" auf Seite 63](#page-62-0)

### **Transport**

Bevor Sie den Drucker transportieren, wenden Sie sich an Ihren Händler oder den Epson Support.

# **Entfernen und Anbringen der Medienführungsschiene**

### **Entfernen der Medienführungsschiene**

Für die folgende Prozedur verwendete Teile

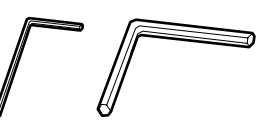

A Prüfen Sie, dass der Drucker ausgeschaltet ist.

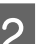

**2** Entfernen Sie die Medienführungsschiene.

Verwenden Sie den mitgelieferten Sechskantschlüssel (klein), um die 4 Schrauben, welche die Medienführungsschiene fixieren, komplett zu lösen, und entfernen Sie dann die Medienführungsschiene.

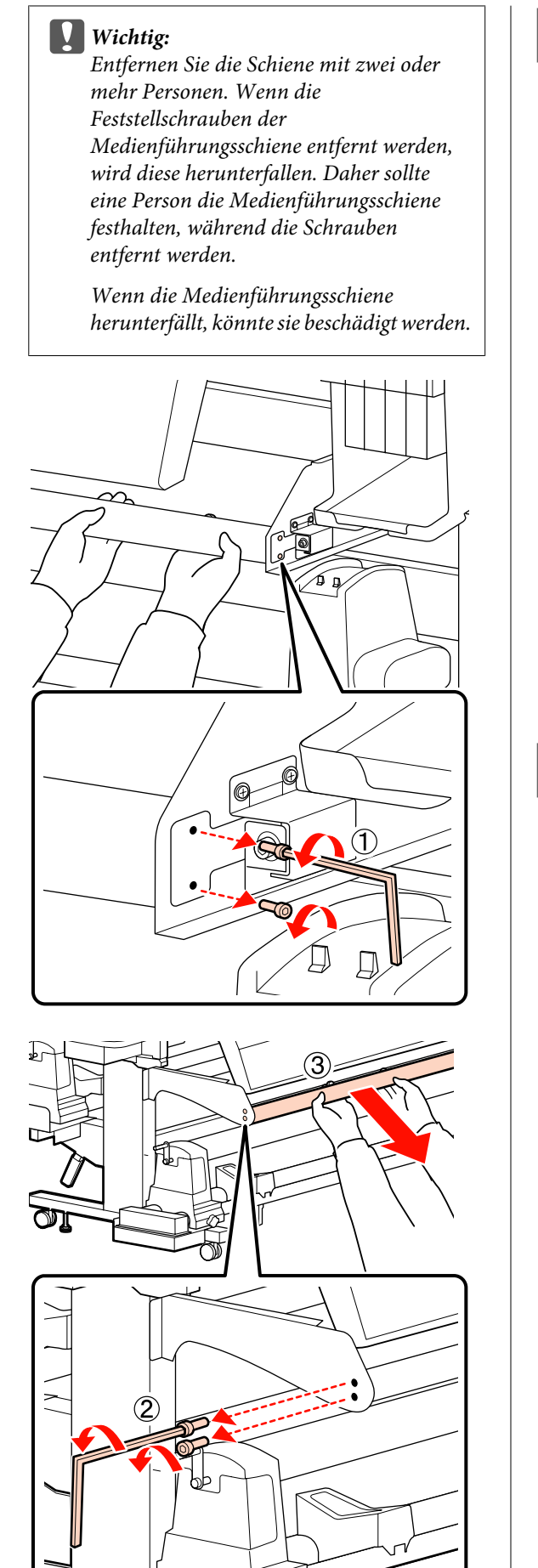

 $\overline{3}$  Verwenden Sie einen Sechskantschlüssel<br>
(groß) um die beiden Schrauben einige N (groß), um die beiden Schrauben einige Male herumzudrehen, um sie zu lockern.

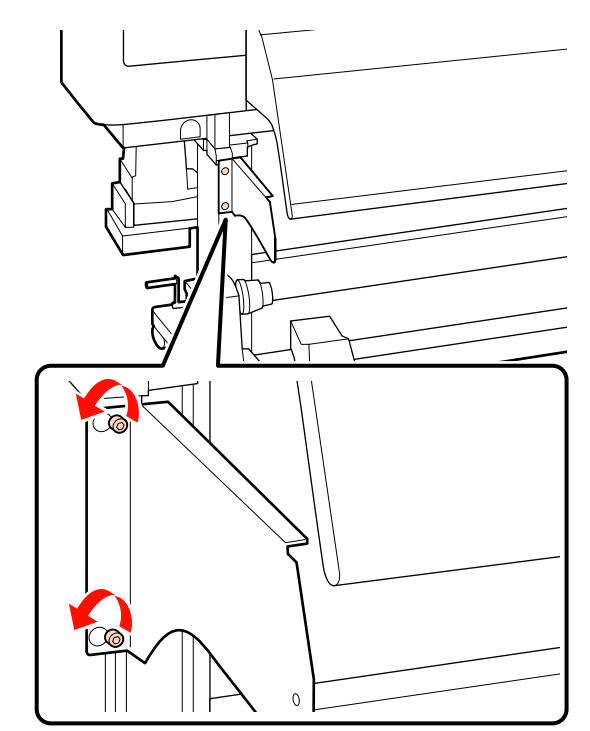

4 Entfernen Sie die linke Halterung.

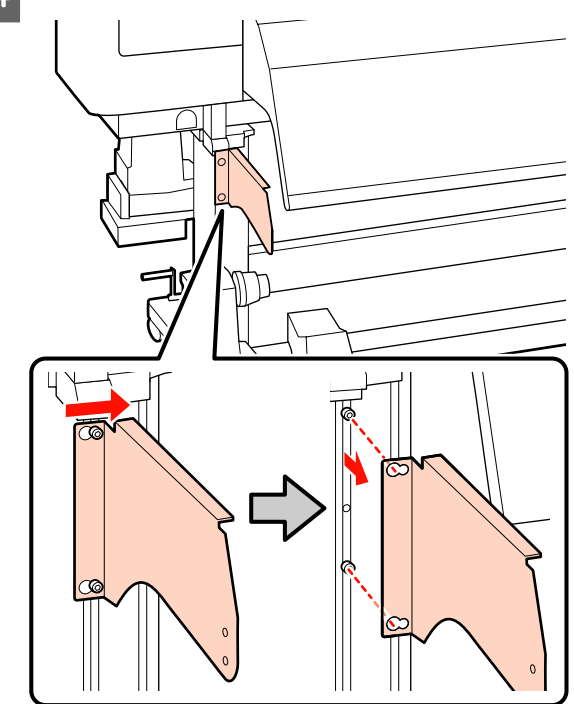

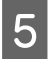

E Verwenden Sie einen Sechskantschlüssel<br>
(groß) um eine Schraube zu entfernen (groß), um eine Schraube zu entfernen.

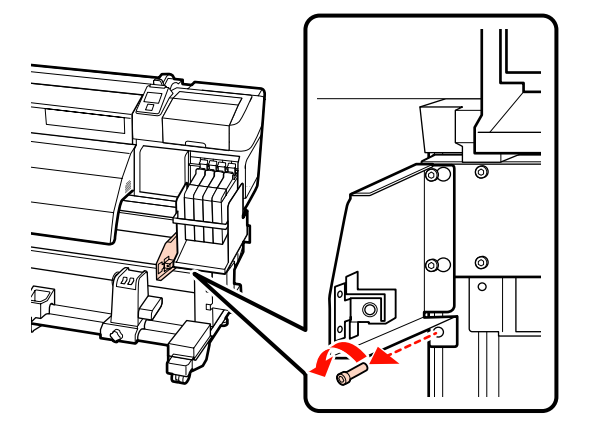

 $\overline{6}$  Verwenden Sie einen Sechskantschlüssel (groß), zwei Schrauben zu entfernen.

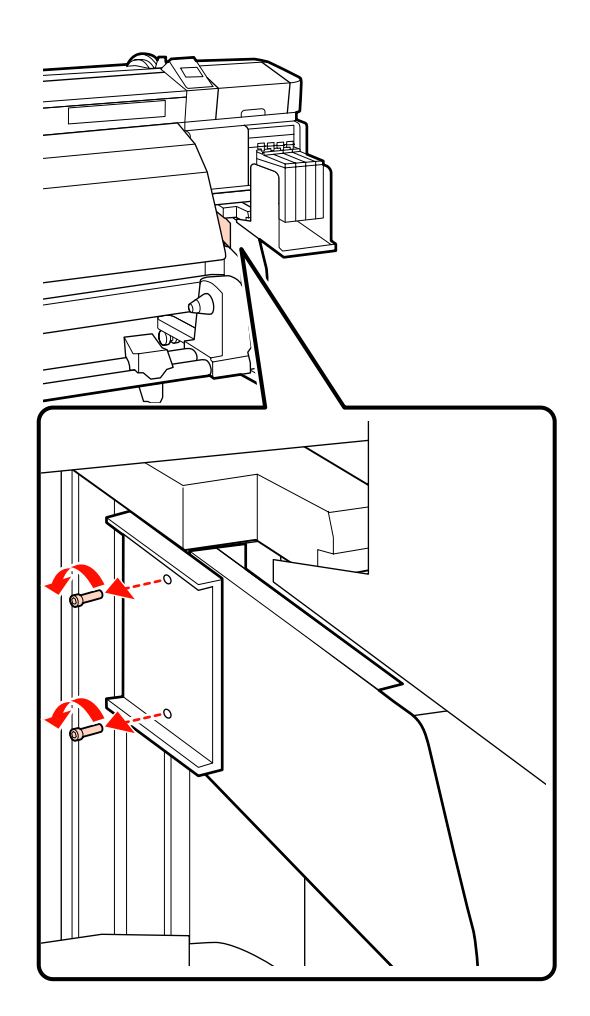

**T** Verwenden Sie einen Sechskantschlüssel<br>(groß) um die beiden Schrauben einige l (groß), um die beiden Schrauben einige Male herumzudrehen, um sie zu lockern.

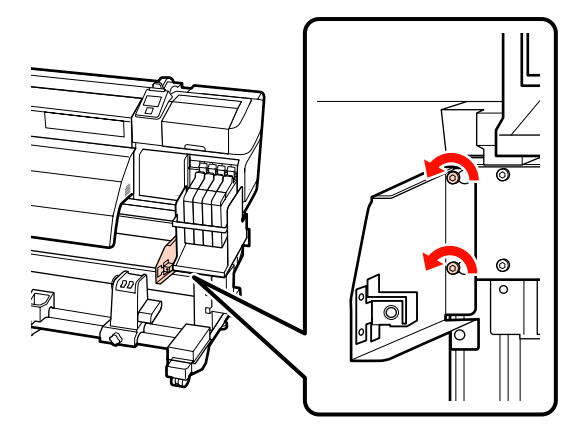

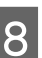

B Entfernen Sie die rechte Halterung.

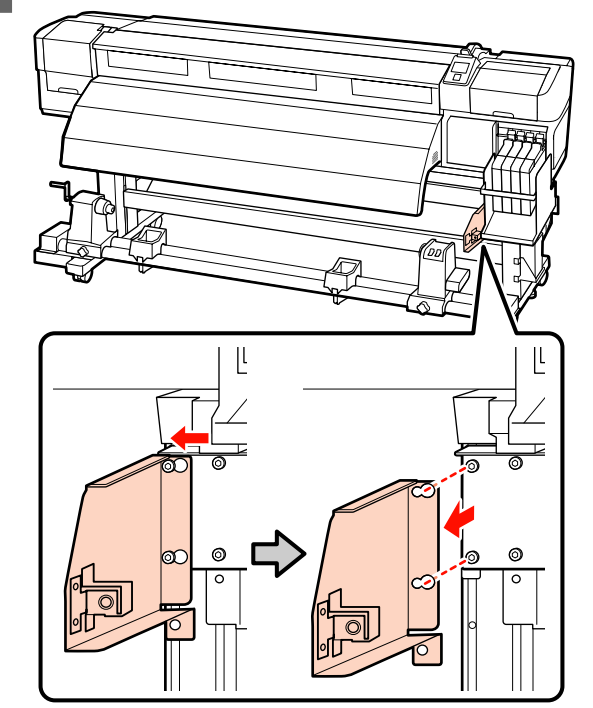

### <span id="page-129-0"></span>**Anbringen der Medienführungsschiene**

Für die folgende Prozedur verwendete Teile

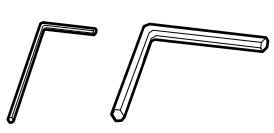

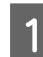

**A Bringen Sie die rechte Halterung an.** 

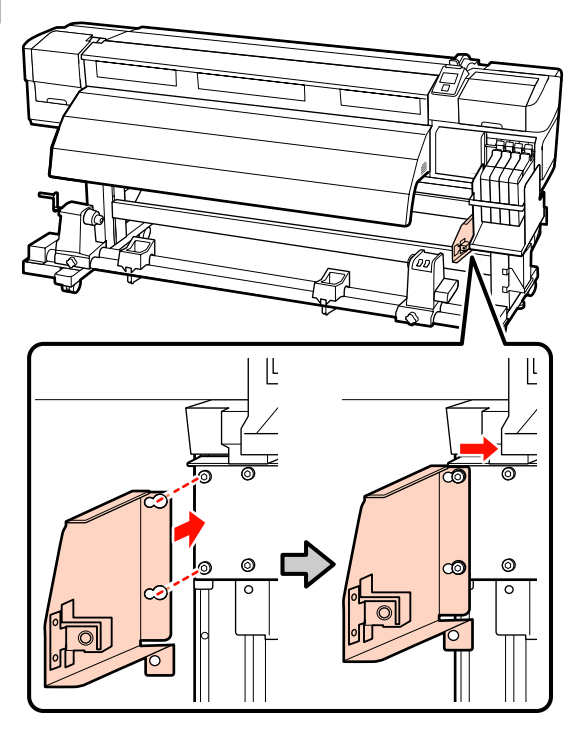

2 Ziehen Sie mit dem Sechskantschlüssel (groß) die beiden Schrauben fest an, die provisorisch befestigt wurden.

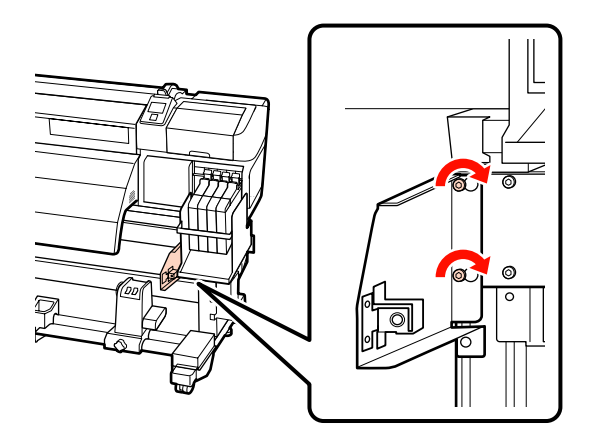

3 Ziehen Sie mit dem Sechskantschlüssel (groß) die 2 Schrauben fest an.

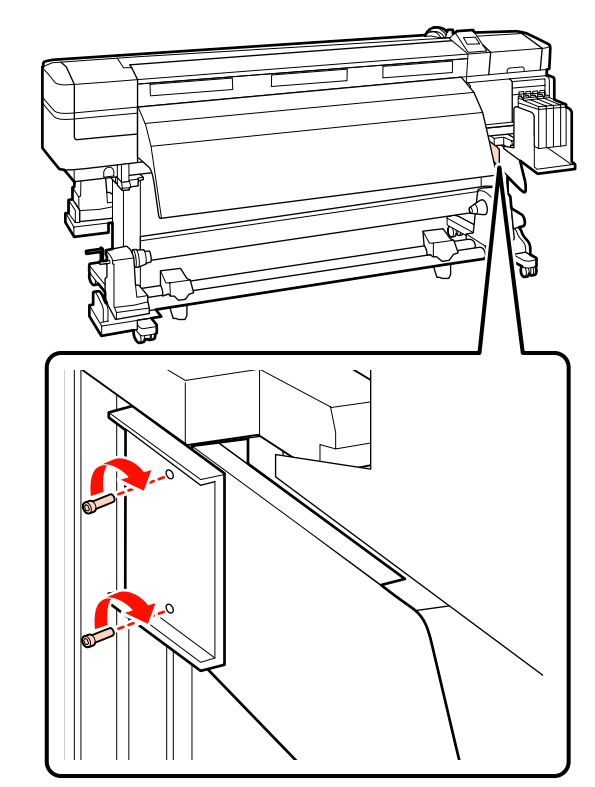

4 Ziehen Sie mit dem Sechskantschlüssel (groß) eine Schraube fest an.

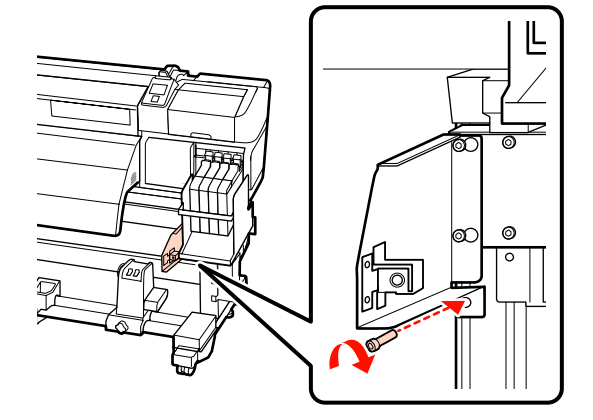

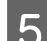

Bringen Sie die linke Halterung an.

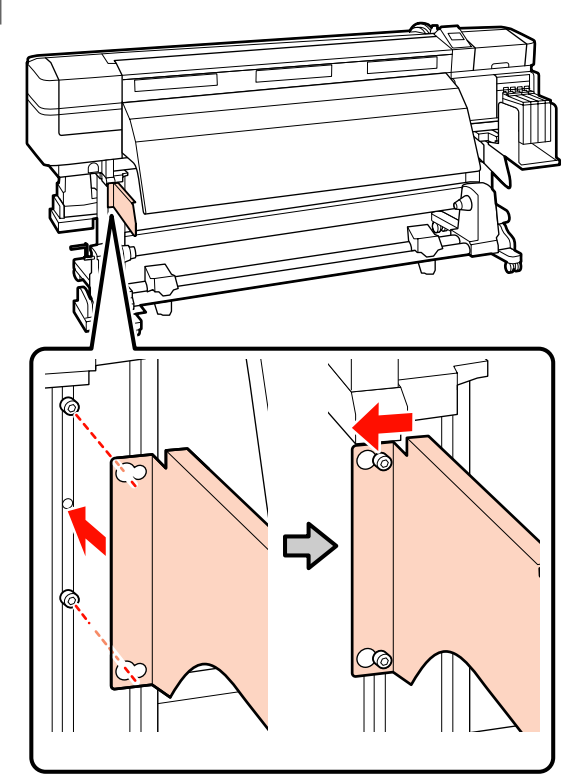

F Ziehen Sie mit dem Sechskantschlüssel (groß)<br>die beiden Schrauben fest an die provisorisch die beiden Schrauben fest an, die provisorisch befestigt wurden.

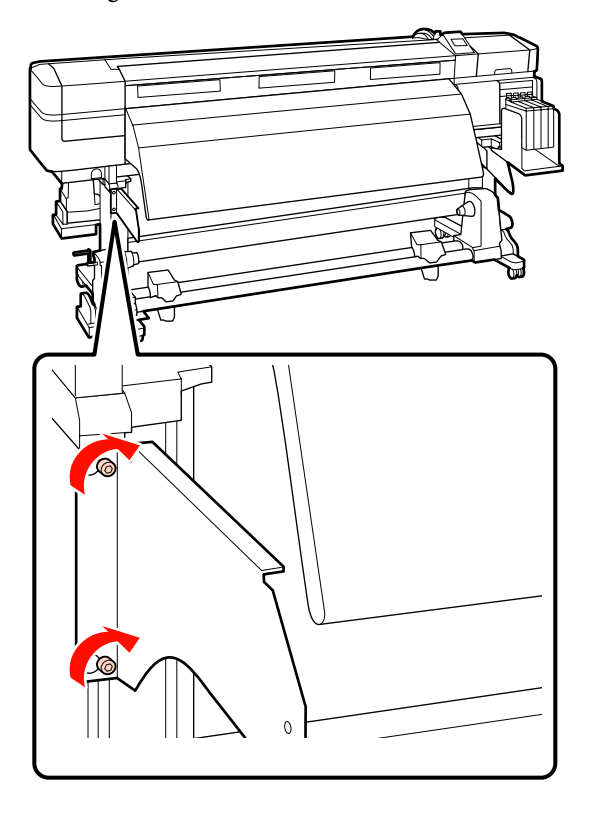

G Ziehen Sie mit dem Sechskantschlüssel (klein) die vier Schrauben fest an und befestigen Sie die Medienführungsschiene.

### **T** *Wichtig*:

*Bringen Sie die Schiene mit zwei oder mehr Personen an. Wenn die Medienführungsschiene herunterfällt, könnte sie beschädigt werden. Daher sollte eine Person die Medienführungsschiene festhalten, wenn die Schrauben angezogen werden.*

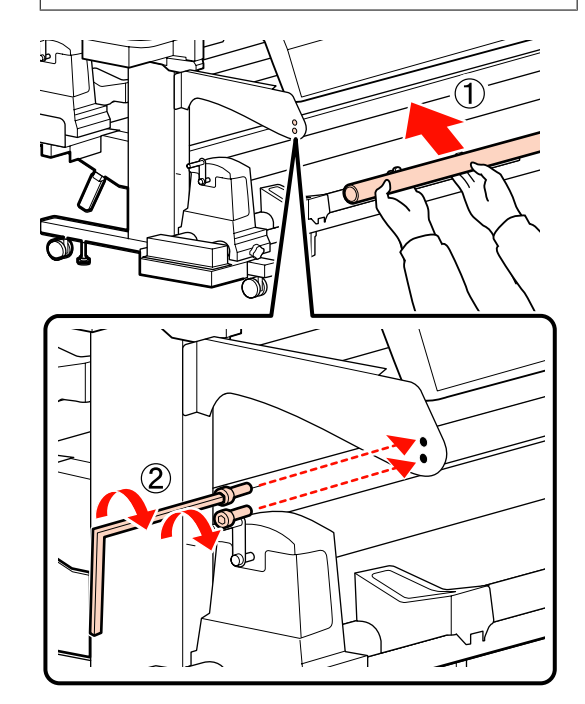

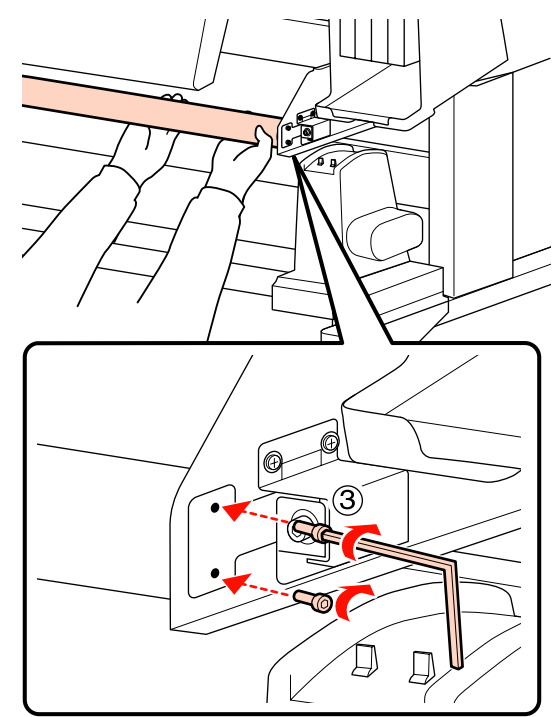

<span id="page-131-0"></span>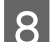

B Führen Sie die Paralleljustage durch.

Lesen Sie nach dem Anbringen der Medienführungsschiene den folgenden Abschnitt und fahren Sie dann mit der Paralleljustage fort.

# **Paralleljustage**

Führen Sie in den folgenden Fällen eine Paralleljustage der Medieneinzugseinheit und Aufrolleinheit durch.

- ❏ Es gibt Probleme mit dem Medieneinzug
- ❏ Es gibt Probleme mit der Aufnahme
- ❏ Der Drucker wurde bewegt

Für die Paralleljustage sind zwei Personen nötig, da Vorder- und Hinterseite des Druckers gleichzeitig überprüft und eingestellt werden müssen.

Führen Sie die Paralleljustage mithilfe des mitgelieferten Rollenkerns und der Justagewerkzeuge durch. Es werden zwei unterschiedliche Arten von Justagewerkzeugen mitgeliefert. Wenn sowohl A als auch B mitgeliefert werden, verwenden Sie A.

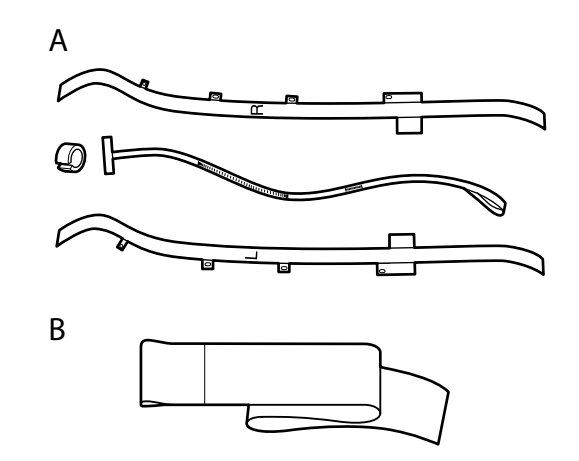

Lesen Sie für die Paralleljustage mittels A den nächsten Abschnitt.

Lesen Sie für die Paralleljustage mittels B den darauf folgenden Abschnitt.

U["Paralleljustage mit Werkzeug B" auf Seite 144](#page-143-0)

### **Paralleljustage mit Werkzeug A**

Für die folgende Justage verwendete Teile

Die Serie SC-F7100 wird mit zwei Arten von Sechskantschlüsseln geliefert. Verwenden Sie für die Paralleljustage der Medieneinzugseinheit den großen Sechskantschlüssel.

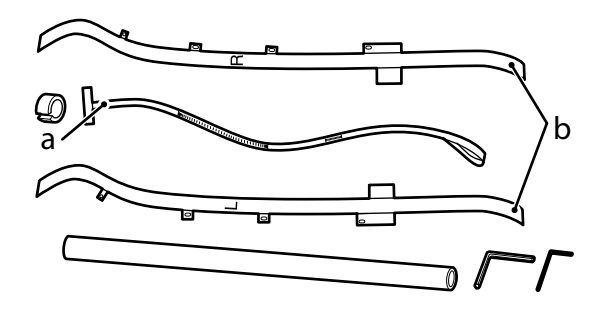

#### *Hinweis:*

*Wenn der Film wiederverwendet werden soll, ist die haftende Seite möglicherweise beschmutzt. Tauchen Sie ein fusselfreies Tuch in Wasser, wringen Sie es aus und wischen Sie dann damit den Staub und die Fussel auf der anderen Seite weg.*

### **Medieneinzugseinheit**

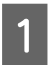

A Prüfen Sie, dass der Drucker ausgeschaltet ist.

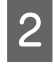

Öffnen Sie die vordere Abdeckung und heben Sie den Medienladehebel an.

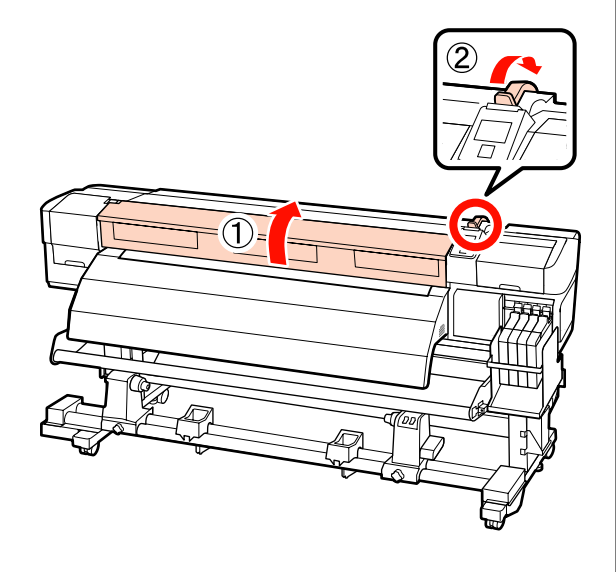

C Verwenden Sie den Sechskantschlüssel auf der Rückseite des Druckers, um die vier Feststellschrauben (in der Abbildung gezeigt) zu lösen.

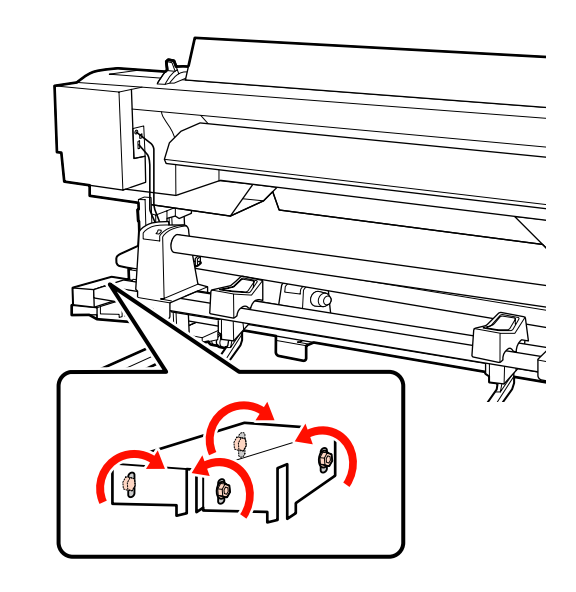

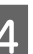

D Führen Sie die linken und rechten Seiten von Film B von der Rückseite zur Vorderseite durch.

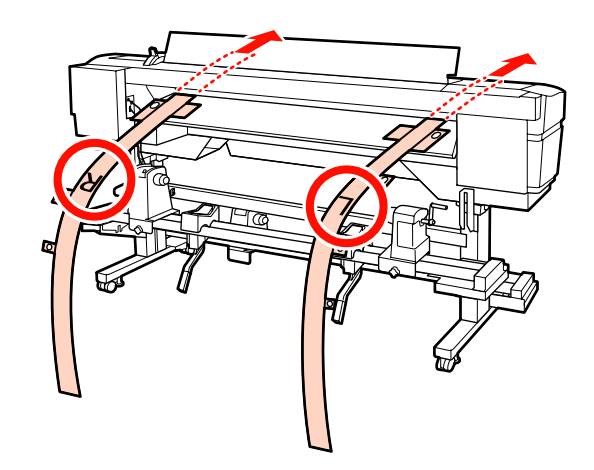

E Richten Sie wie in der Abbildung gezeigt Loch 1 von Film B mit den Schrauben auf den linken und rechten Seiten der Zufuhrschiene aus und heften Sie ihn dann an.

> Wenn der Film zum ersten Mal verwendet wird, entfernen Sie den Schutzfilm von der Rückseite.

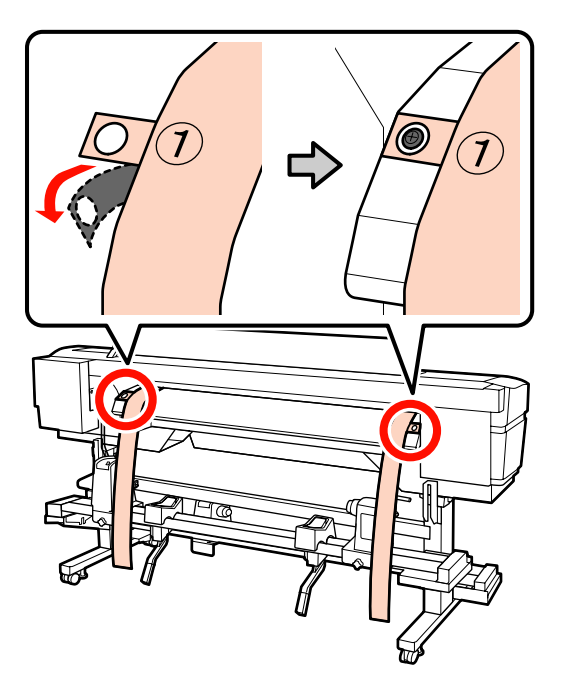

 $\overline{6}$  Richten Sie wie in der Abbildung gezeigt die Löcher 2 und 4 von Film B an der Vorderseite des Druckers mit den Schrauben auf den linken und rechten Seiten der Nachheizung aus und heften Sie ihn dann an.

> Wenn der Film zum ersten Mal verwendet wird, entfernen Sie den Schutzfilm von der Rückseite.

Richten Sie Loch 2 mit der Schraube im oberen Teil der Nachheizung aus.

Richten Sie Loch 4 mit der Führungskante der Nachheizung aus.

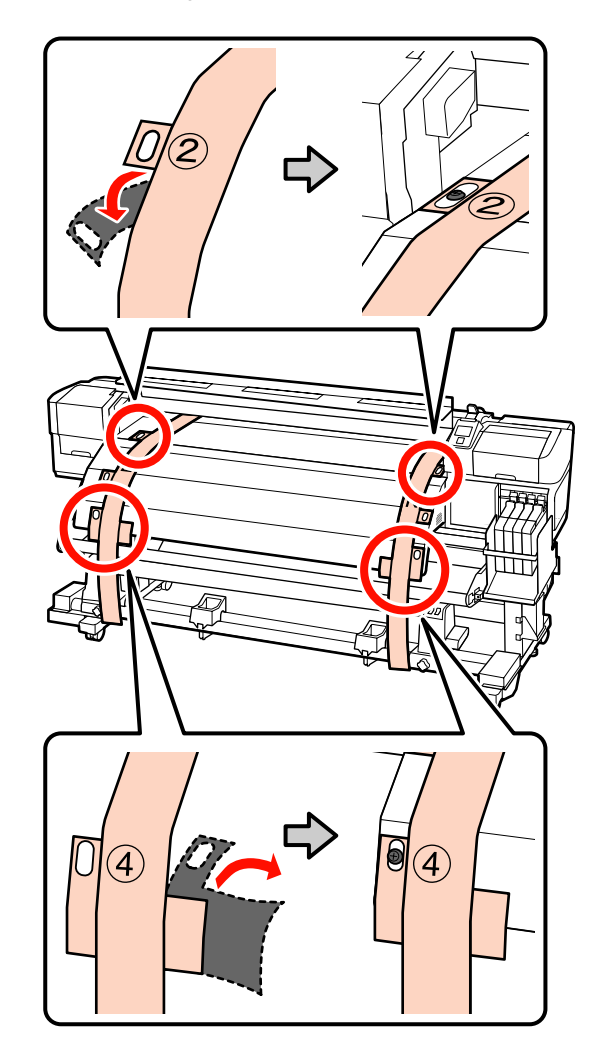

G Lösen Sie auf der Rückseite des Druckers die Rollenhalter-Feststellschrauben auf den linken und rechten Seiten. Ziehen Sie als Nächstes die Rollenhalter-Feststellschraube an, um den linken Rollenhalter auf die Position der gepunkteten Linie auszurichten.

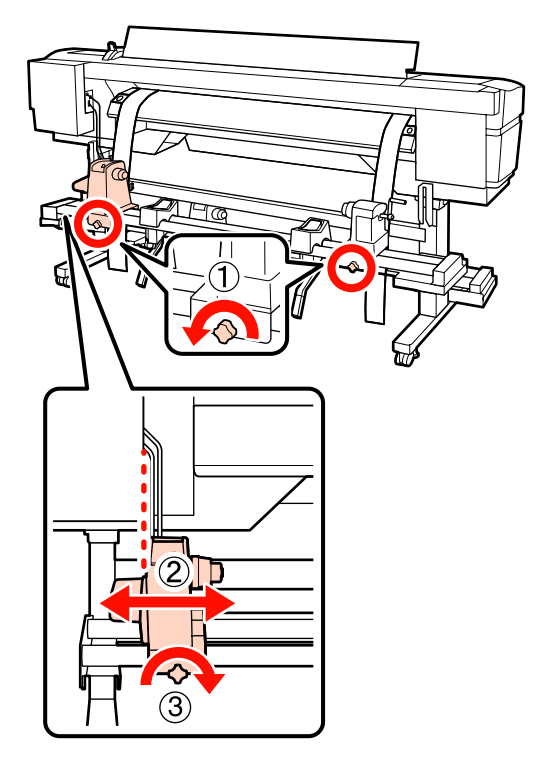

18 Stellen Sie die Rollenhalter so ein, dass die Distanz zwischen den beiden breiter als der Rollenkern ist.

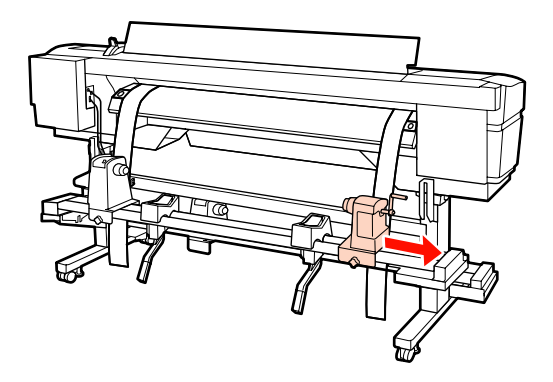

**v** *Wichtig: Wenn der Kurbelgriff am rechten Rollenhalter nicht sichtbar ist, drehen Sie den Griff wie in der untenstehenden Abbildung gezeigt bis zum Anschlag.* I Führen Sie Film A durch den Rollenkern. **10** Setzen Sie den Rollenkern in den linken Rollenhalter ein. Setzen Sie als Nächstes den rechten Rollenhalter in den Rollenkern ein und ziehen Sie dann die Rollenhalter-Feststellschraube an.

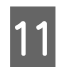

**11** Drehen Sie mit der Kurbel, bis Teil A in der<br>Abbildung unten vollständig eingesetzt ist Abbildung unten vollständig eingesetzt ist.

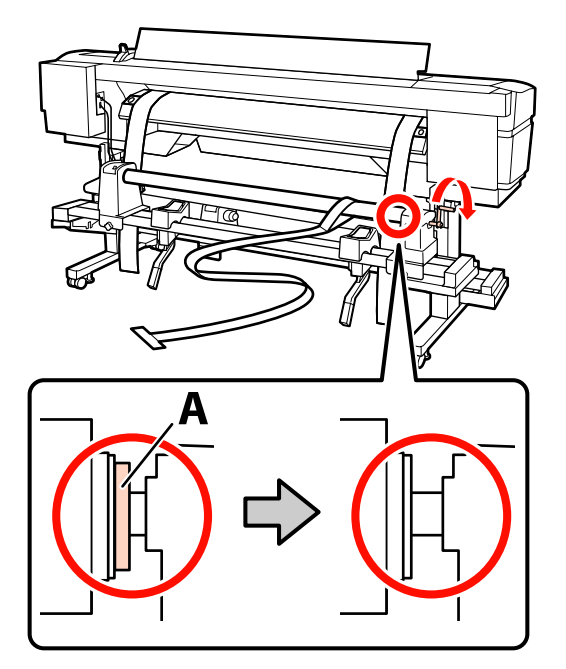

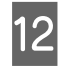

12 Führen Sie Film A von der Rückseite an die Vorderseite.

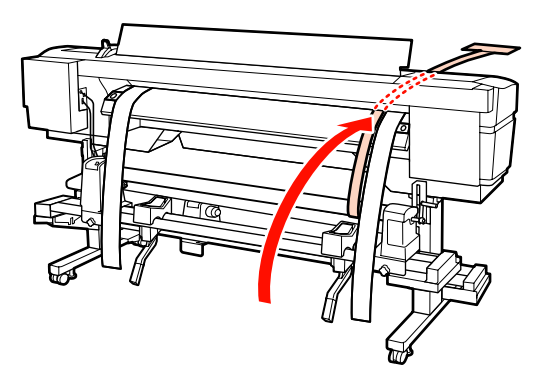

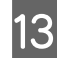

13 Richten Sie Film A exakt mit Film B aus,<br>während Sie auf die Vorder, und Bücken während Sie auf die Vorder- und Rückseite des Druckers schauen.

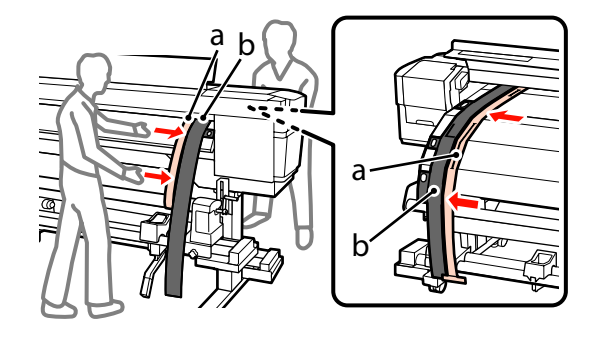

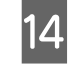

14 Fügen Sie ein Gegengewicht an Film A an.<br>Wenn der Film nicht mehr schwingt, notie Wenn der Film nicht mehr schwingt, notieren Sie den Wert der Skala auf der Vorderseite der weißen Linie der Walze.

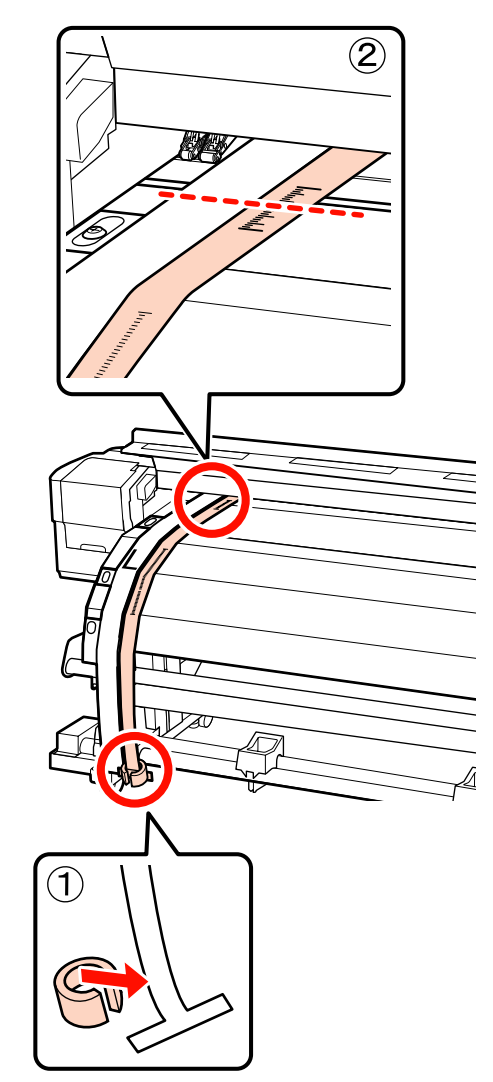

O Heben Sie auf der Vorder- und Rückseite des Druckers Film A und bewegen Sie ihn, sodass er exakt auf die rechte Seite von Film B ausgerichtet ist. Wenn Film A nicht mehr schwingt, überprüfen Sie die Skala an der Stelle, an der die Vorderseite der weißen Linie der Walze vorbeiführt.

> Unterscheidet sich der Wert von der linken Seite, fahren Sie mit Schritt 16 fort. Ist der Wert der Gleiche, fahren Sie mit Schritt 17 fort.

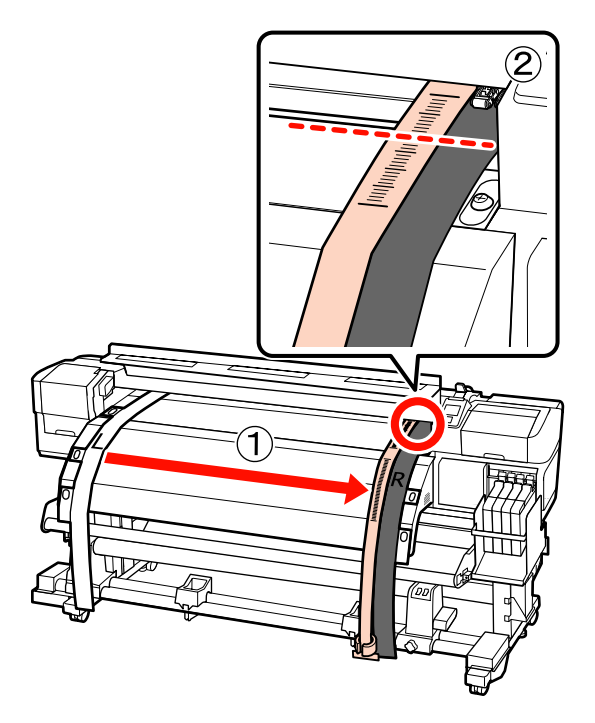

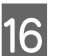

16 Überprüfen Sie die Skala von Film A an der Vorderseite des Druckers und nehmen Sie gleichzeitig eine Justierung an der Rückseite des Druckers vor.

> Wenn die Justageschraube gegen den Uhrzeigersinn gedreht wird, bewegt sich die Skala nach hinten. Wenn die Justageschraube im Uhrzeigersinn gedreht wird, bewegt sich die Skala zu Ihnen. Mit einer Drehung der Schraube bewegt sich die Linie um etwa 1 mm. Wenn der Wert dieser Skala der linken Seite entspricht, ist die Justage abgeschlossen.

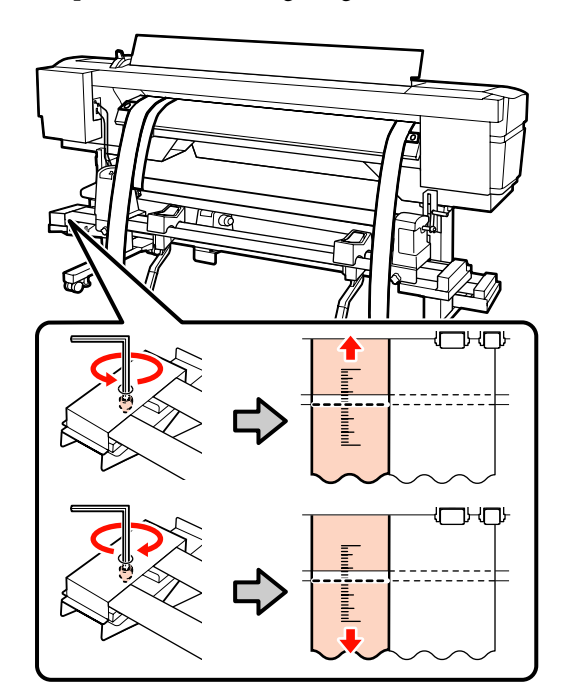

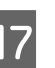

Q Verwenden Sie den großen Sechskantschlüssel, um die 4 Schrauben sicher zu fixieren.

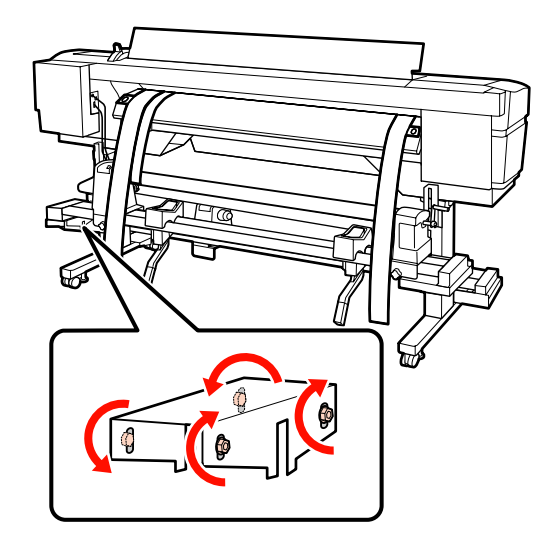

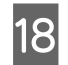

R Entfernen Sie an der Vorderseite des Druckers das Gegengewicht, das an Film A angebracht ist.

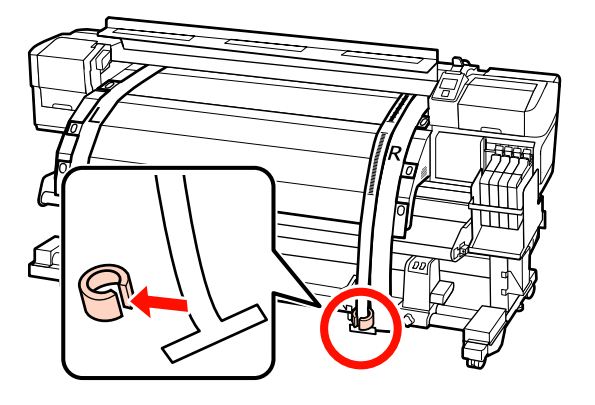

**19** Ziehen Sie Film A aus der Rückseite des<br>Druckers beraus Lösen Sie als nächstes Druckers heraus. Lösen Sie als nächstes die rechte Rollenhalter-Feststellschraube und schieben Sie den Rollenhalter weg.

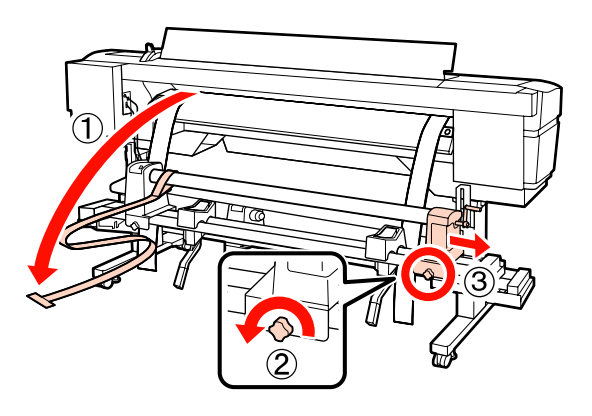

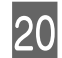

20 Entfernen Sie als Nächstes den Rollenkern.

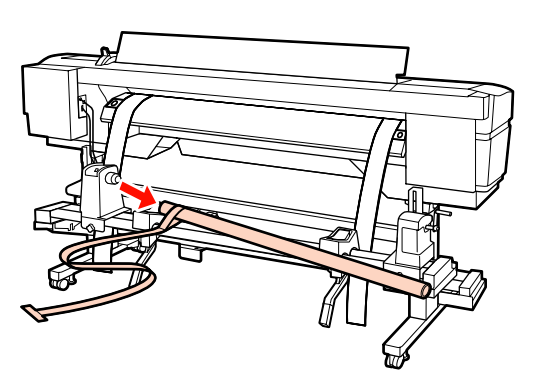

Fahren Sie als Nächstes mit der Paralleljustage der Aufrolleinheit fort.

### **Aufrolleinheit**

A Verwenden Sie den großen Sechskantschlüssel, um die vier Feststellschrauben auf der Vorderseite des Druckers zu lösen (wie in der Abbildung gezeigt).

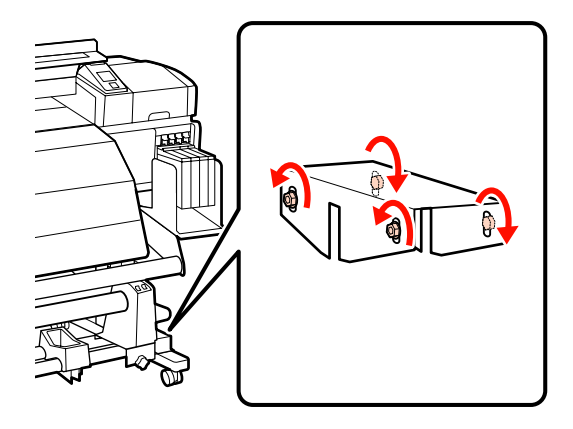

**2** Lösen Sie die Feststellschrauben des<br>Rollenbalters und bewegen Sie die li Rollenhalters und bewegen Sie die linken Rollenkernhalter nach außen. Ziehen Sie als Nächstes die

> Rollenkernhalter-Feststellschraube an, um den rechten Rollenkernhalter auf die Position der gepunkteten Linie auszurichten.

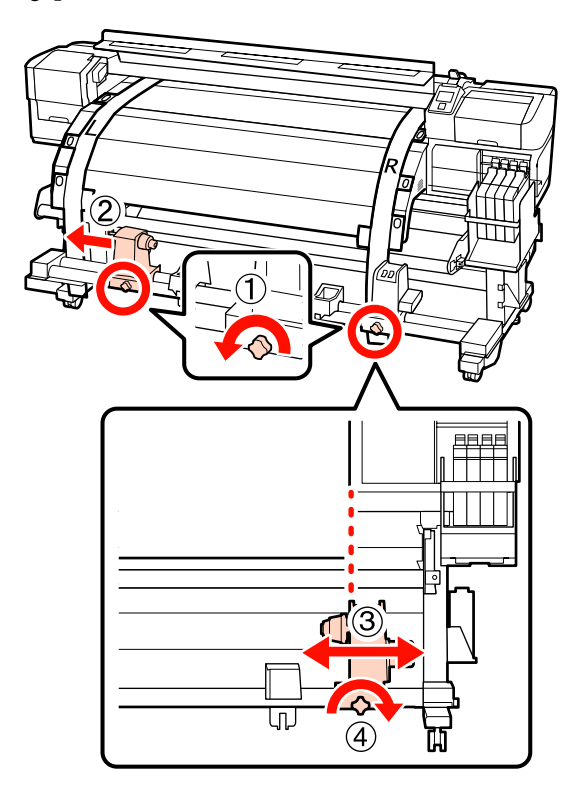

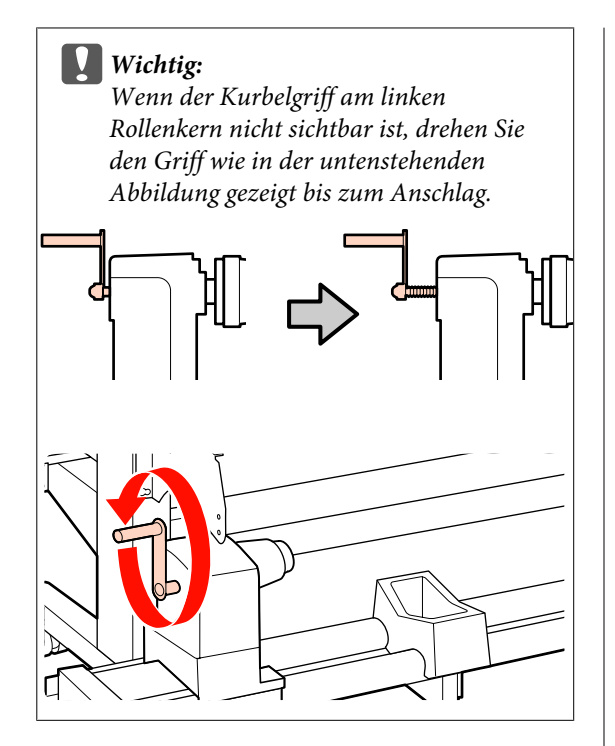

8 Setzen Sie den Rollenkern in den rechten<br>Rollenhalter ein. Setzen Sie als Nächstes den linken Rollenkernhalter in den Rollenkern ein und ziehen Sie dann die Rollenkernhalter-Feststellschraube an.

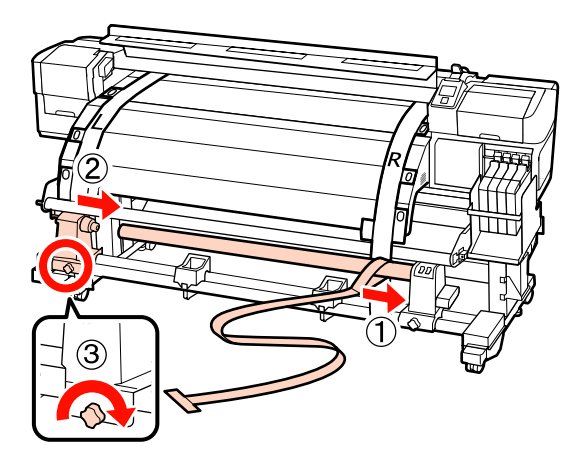

D Drehen Sie mit der Kurbel, bis Teil A in der Abbildung unten vollständig eingesetzt ist.

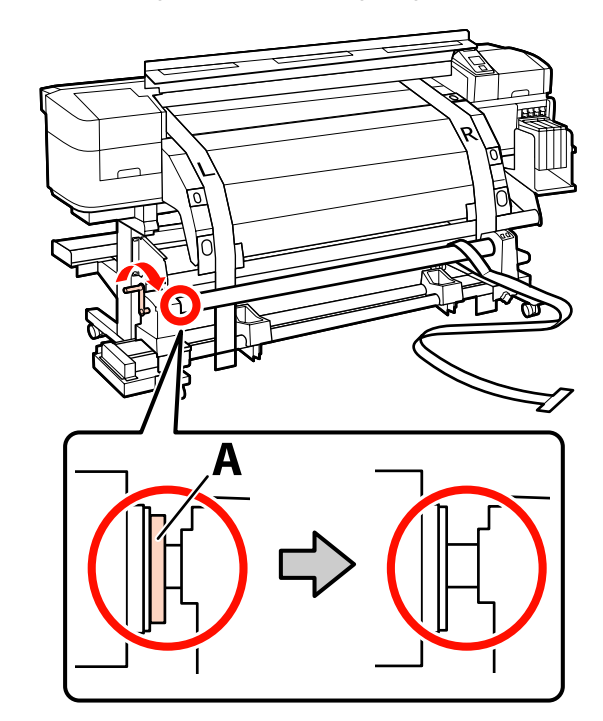

**E** Führen Sie Film A zur linken Seite von Film B.<br>Eühren Sie die Führungskapte von Film A Führen Sie die Führungskante von Film A zwischen der Medienführungsschiene und der Nachheizung hindurch und setzen Sie sie dann in den Drucker ein.

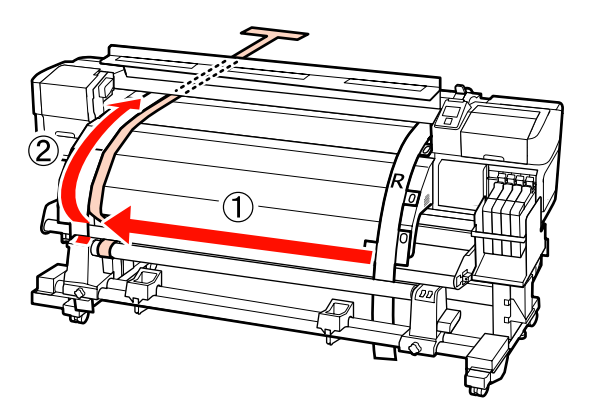

F Richten Sie Film A exakt mit Film B aus, während Sie auf die Vorder- und Rückseite des Druckers schauen.

> Bringen Sie an der Rückseite des Druckers ein Gegengewicht an Film A an.

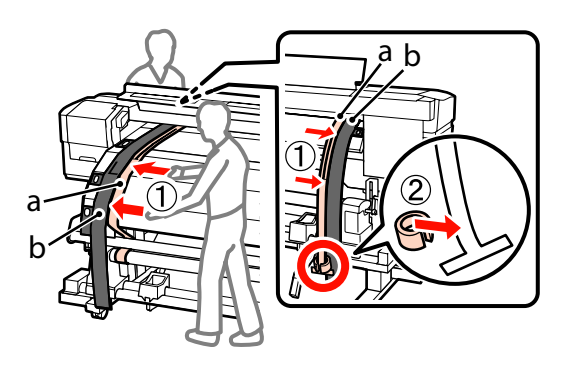

G Wenn der Film nicht mehr schwingt, notieren Sie den Wert der Skala auf der Vorderseite der weißen Linie der Walze.

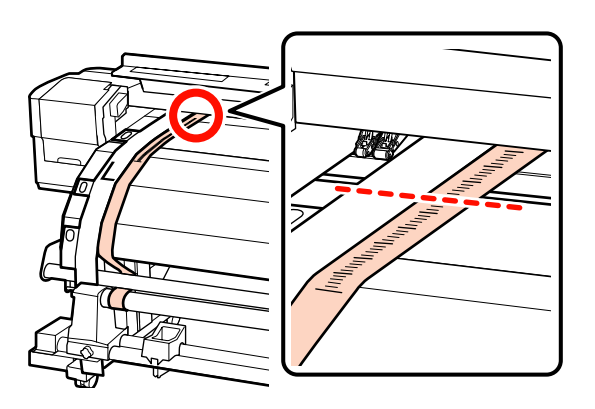

8 Heben Sie auf der Vorder- und Rückseite des<br>Druckers Eilm A und bewegen Sie ihn sodass Druckers Film A und bewegen Sie ihn, sodass er exakt auf Film B ausgerichtet ist. Wenn Film A nicht mehr schwingt, überprüfen Sie die Skala an der Stelle, an der die Vorderseite der weißen Linie der Walze vorbeiführt.

> Unterscheidet sich der Wert von der linken Seite, fahren Sie mit Schritt 9 fort. Ist der Wert der Gleiche, fahren Sie mit Schritt 10 fort.

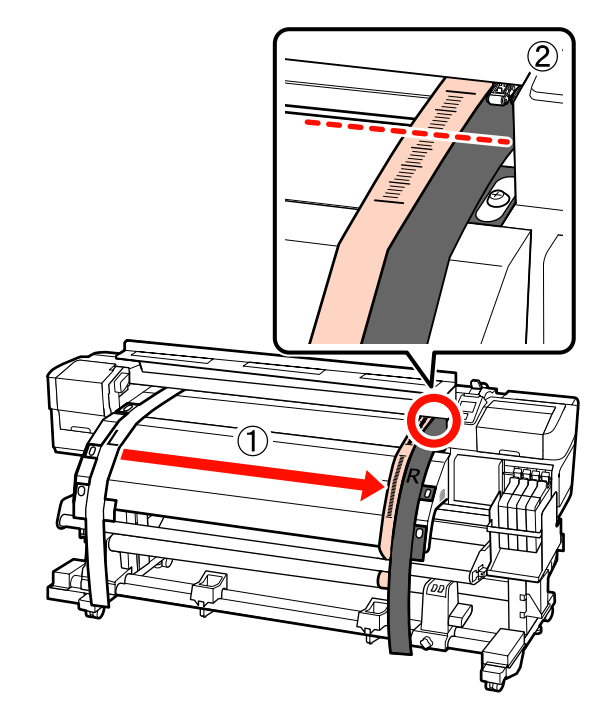

I Überprüfen Sie die Skala von Film A an der Vorderseite des Druckers und verwenden Sie dabei den großen Sechskantschlüssel zur Justage.

> Wenn die Justageschraube gegen den Uhrzeigersinn gedreht wird, bewegt sich die Skala nach hinten. Wenn die Justageschraube gegen den Uhrzeigersinn gedreht wird, bewegt sich die Skala zu Ihnen. Mit einer Drehung der Schraube wird die Linie um etwa 1 mm bewegt.

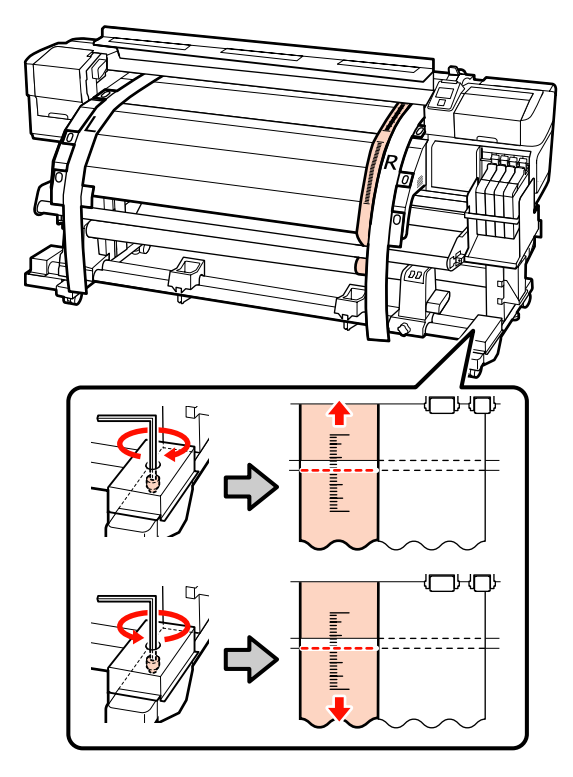

**JO** Verwenden Sie den großen Sechskantschlüssel, um die 4 Schrauben sicher zu fixieren.

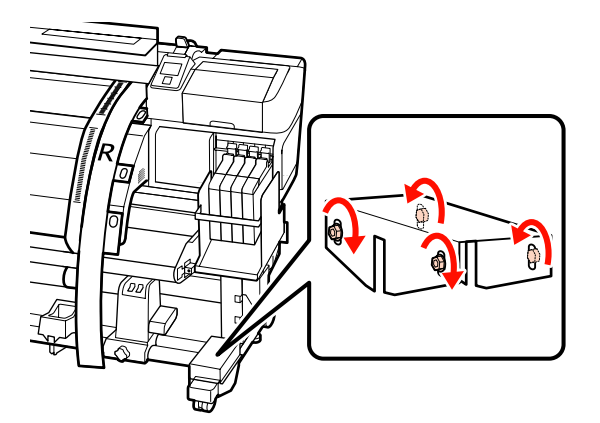

**11** Entfernen Sie an der Rückseite des Druckers das Gegengewicht, das an Film A angebracht ist.

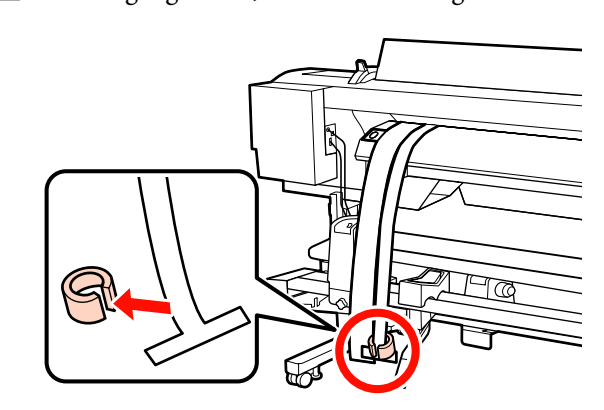

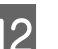

12 Ziehen Sie Film A aus dem Drucker heraus.

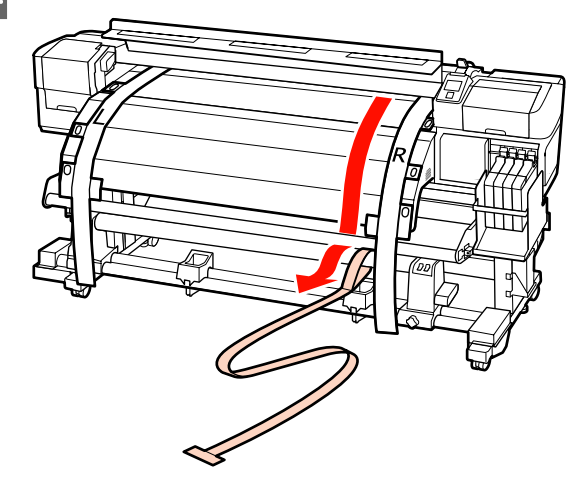

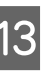

**13** Führen Sie Film A zur linken Seite von Film B.<br>Eühren Sie die Führungskapte von Film A an Führen Sie die Führungskante von Film A an der Vorderseite der Medienführungsschiene vorbei und setzen Sie sie dann in den Drucker ein.

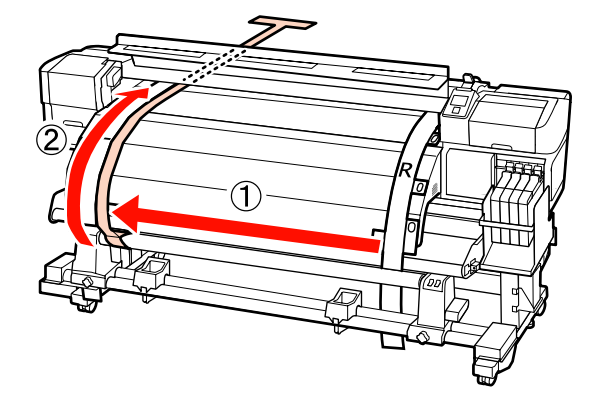

14 Heben Sie auf der Vorder- und Rückseite des Druckers Film A und bewegen Sie ihn, sodass er exakt auf Film B ausgerichtet ist. Bringen Sie an der Rückseite des Druckers ein Gegengewicht an Film A an.

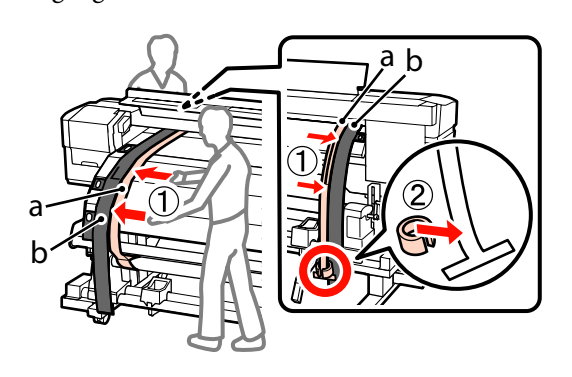

**15** Wenn der Film nicht mehr schwingt, notieren Sie den Wert der Skala auf der Vorderseite der weißen Linie der Walze.

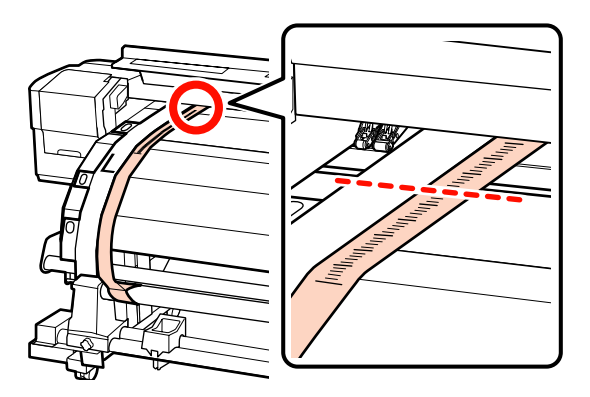

16 Heben Sie auf der Vorder- und Rückseite des<br>Druckers Film A und bewegen Sie ihn sodass Druckers Film A und bewegen Sie ihn, sodass er exakt auf die rechte Seite von Film B ausgerichtet ist. Wenn Film A nicht mehr schwingt, überprüfen Sie die Skala an der Stelle, an der die Vorderseite der weißen Linie der Walze vorbeiführt.

> Unterscheidet sich der Wert von der linken Seite, fahren Sie mit Schritt 17 fort. Ist der Wert der Gleiche, fahren Sie mit Schritt 20 fort.

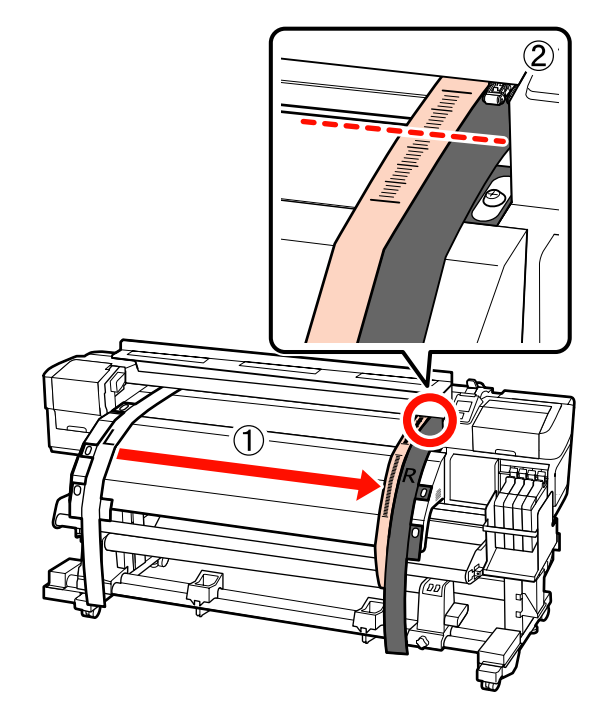

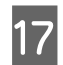

17 Verwenden Sie den kleinen Sechskantschlüssel, <sup>Uberprüfen Sie die Skala von Film A an der um die 2 Schrauben zu lösen.</sup>

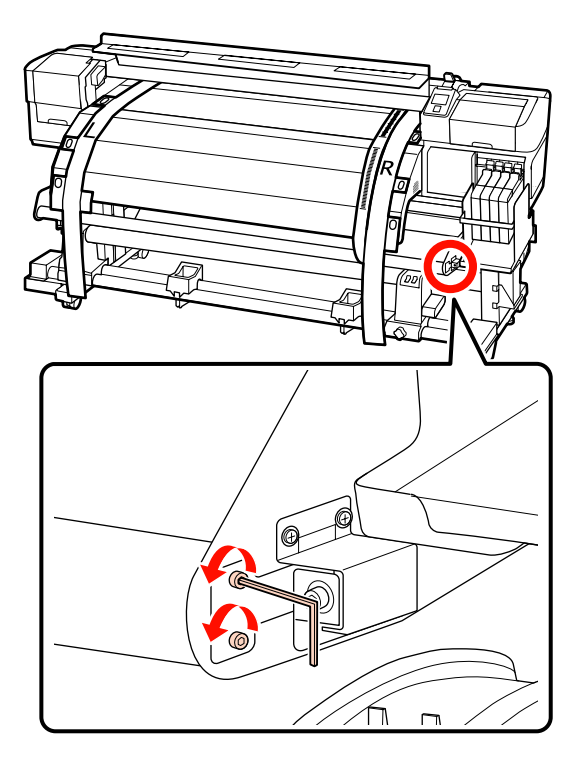

Vorderseite des Druckers und nehmen Sie dabei mit dem großen Sechskantschlüssel Justierungen vor, während Sie mit Ihrer Hand die Medienführungsschiene halten.

Wenn die Justageschraube gegen den Uhrzeigersinn gedreht wird, bewegt sich die Skala nach hinten. Wenn die Justageschraube im Uhrzeigersinn gedreht wird, bewegt sich die Skala zu Ihnen. Mit einer Drehung der Schraube bewegt sich die Linie um etwa 1 mm. Wenn der Wert dieser Skala der linken Seite entspricht, ist die Justage abgeschlossen.

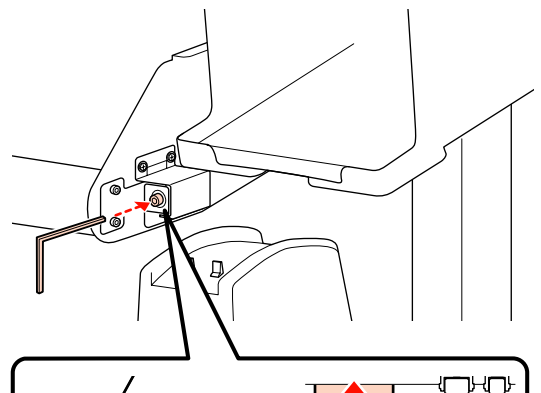

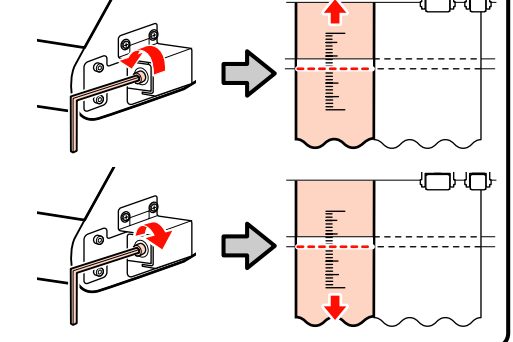

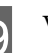

19 Verwenden Sie den kleinen Sechskantschlüssel, um die 2 Schrauben festzuziehen.

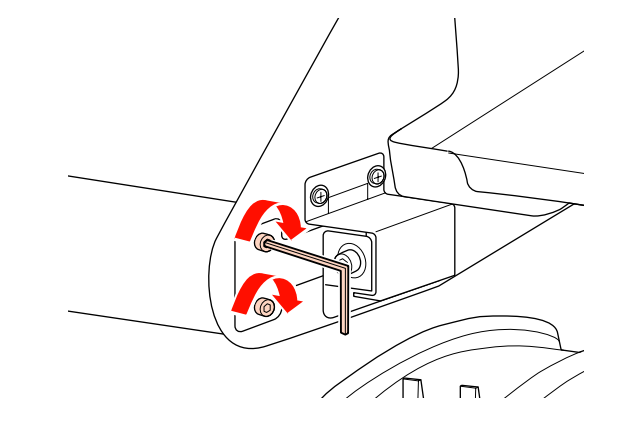

- <span id="page-143-0"></span>
- 20 Entfernen Sie an der Rückseite des Druckers das Gegengewicht, das an Film A angebracht ist.

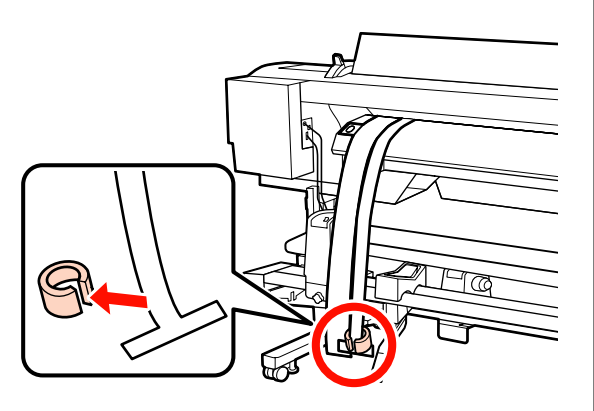

21 Ziehen Sie Film A aus dem Drucker heraus. Lösen Sie als nächstes die rechte Rollenhalter-Feststellschraube und entfernen Sie den Rollenkernhalter von der Rolle.

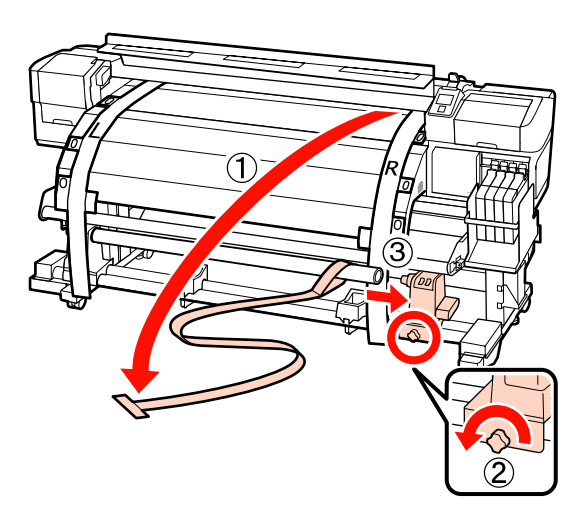

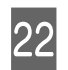

22 Entfernen Sie als Nächstes den Rollenkern.

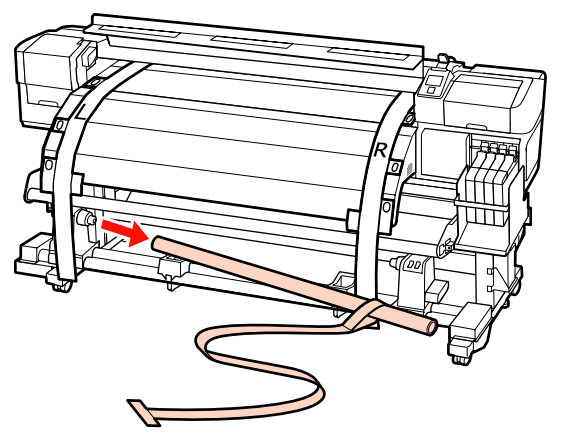

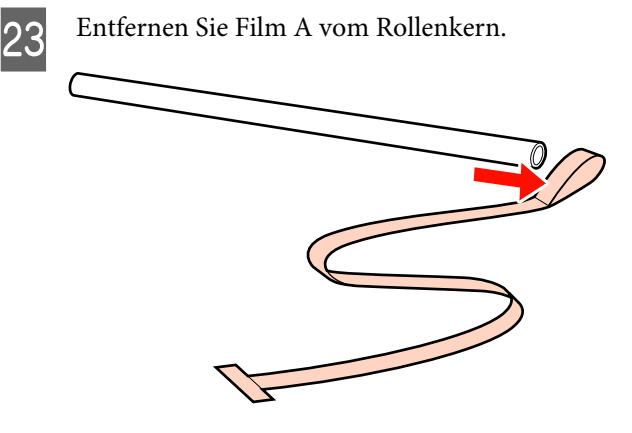

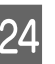

24 Entfernen Sie die linke und rechte Seite von Film B aus dem Drucker.

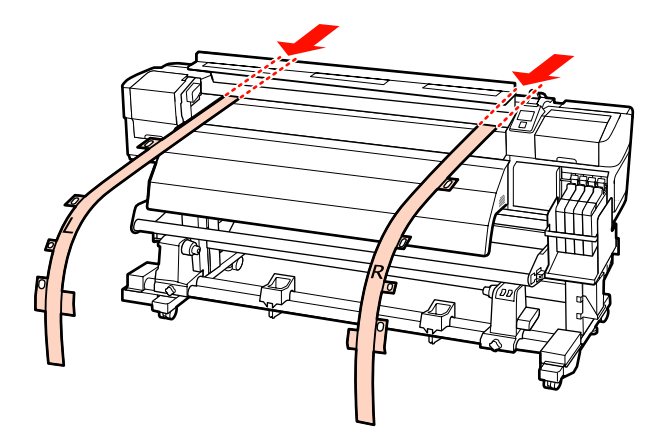

#### *Hinweis:*

*Lagern Sie Film A und B mit dem Gegengewicht, ohne diese zu knicken. Wenn der Film erneut verwendet werden soll, entfernen Sie Staub und anderes Fremdmaterial und dehnen Sie ihn vor der Verwendung.*

### **Paralleljustage mit Werkzeug B**

Für das folgende Verfahren werden Abbildungen der Serie SC-F7000 verwendet, die Vorgehensweise gleicht jedoch der für die Serie SC-F7100.

Für die folgende Justage verwendete Teile

Zwei Sechskantschlüssel werden mit der Serie SC-F7100 mitgeliefert. Verwenden Sie für die Paralleljustage der Medieneinzugseinheit den großen Sechskantschlüssel.

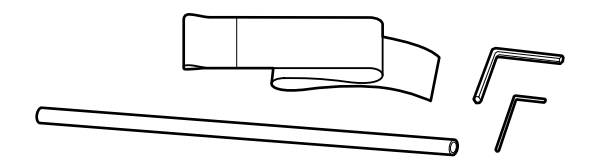
### **Medieneinzugseinheit**

A Prüfen Sie, dass der Drucker ausgeschaltet ist.

 $\sum$  Öffnen Sie die vordere Abdeckung und heben Sie den Medienladehebel an.

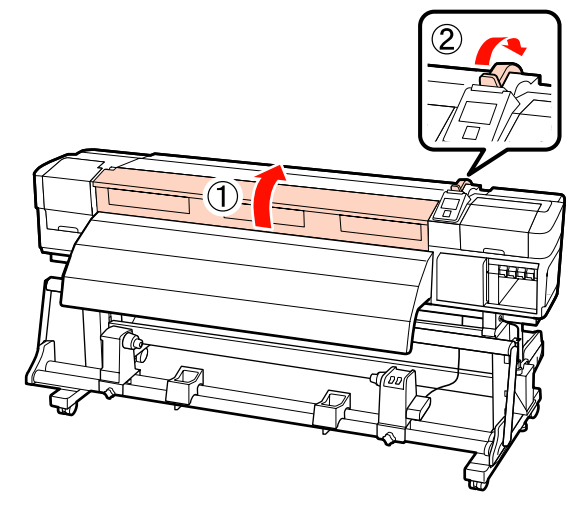

C Verwenden Sie den großen Sechskantschlüssel, um die vier Feststellschrauben auf der Rückseite des Druckers zu lösen (wie in der Abbildung gezeigt).

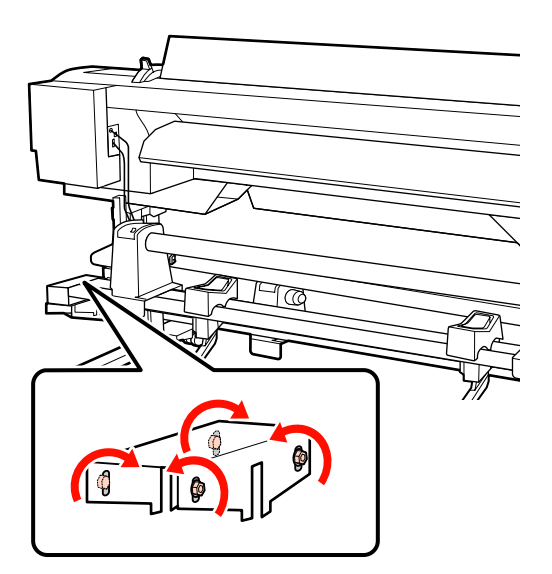

- 
- D Lösen Sie die Rollenhalter-Feststellschrauben und stellen Sie die Rollenhalter so ein, dass die Distanz zwischen den beiden breiter als der Rollenkern ist.

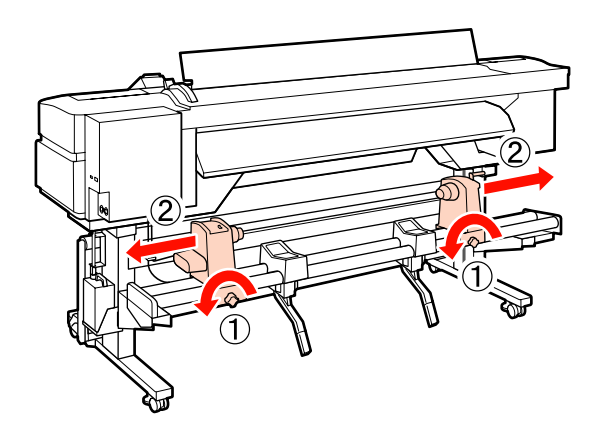

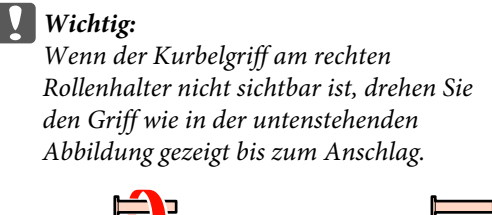

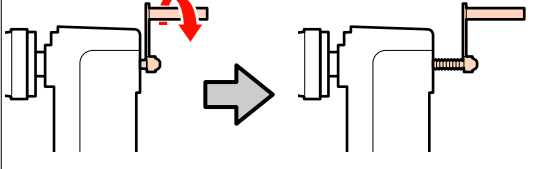

E Ziehen Sie die Rollenhalter-Feststellschraube an, um den linken Rollenhalter auf die Position der gepunkteten Linie auszurichten.

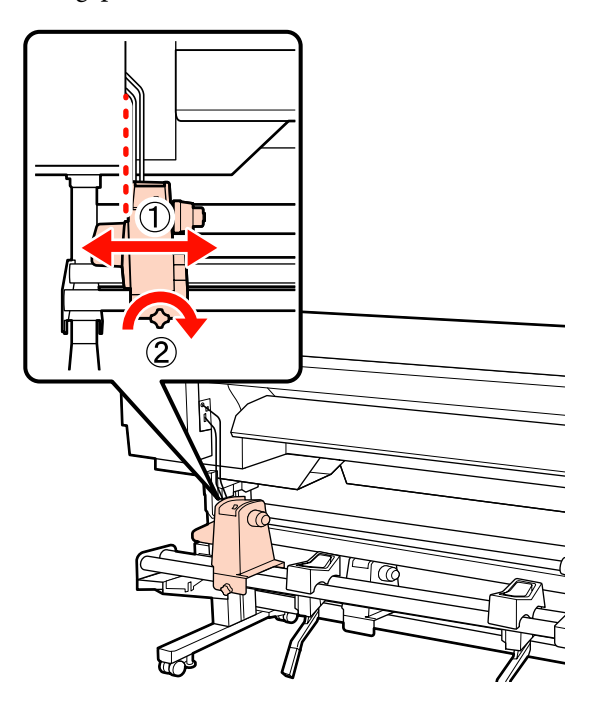

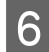

6 Führen Sie das Justagepapier durch den Rollenkern hindurch.

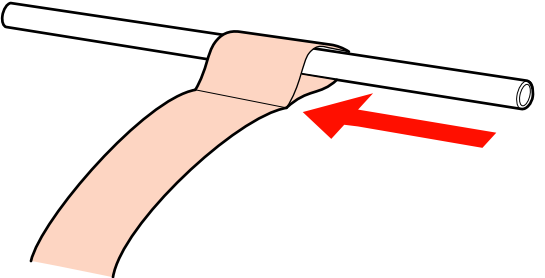

Tagsakten Sie den Rollenkern in den linken Rollenhalter ein. Setzen ie den rechten Rollenhalter in den Rollenkern ein und ziehen Sie dann die Rollenhalter-Feststellschraube an.

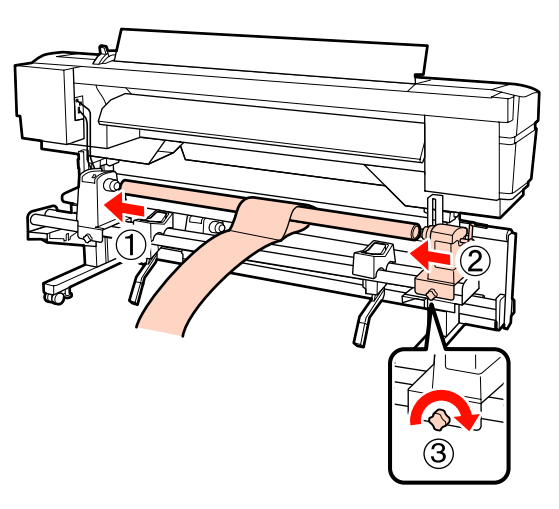

H Drehen Sie mit der Kurbel, bis Teil A in der Abbildung unten vollständig eingesetzt ist.

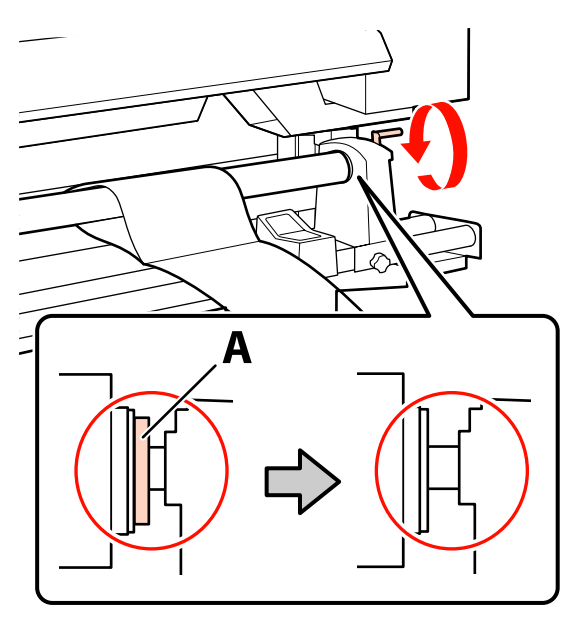

#### **Wichtig:**

*Sobald Teil A nicht mehr sichtbar ist, die Kurbel nicht mehr drehen. Nichtbeachtung dieser Vorsichtsmaßnahme könnte den Rollenhalter beschädigen.*

**I Positionieren Sie das Justagepapier mit 5 cm**<br>Abstand von der rechten Kante des Bollenkes Abstand von der rechten Kante des Rollenkerns und legen Sie es dann in den Drucker ein.

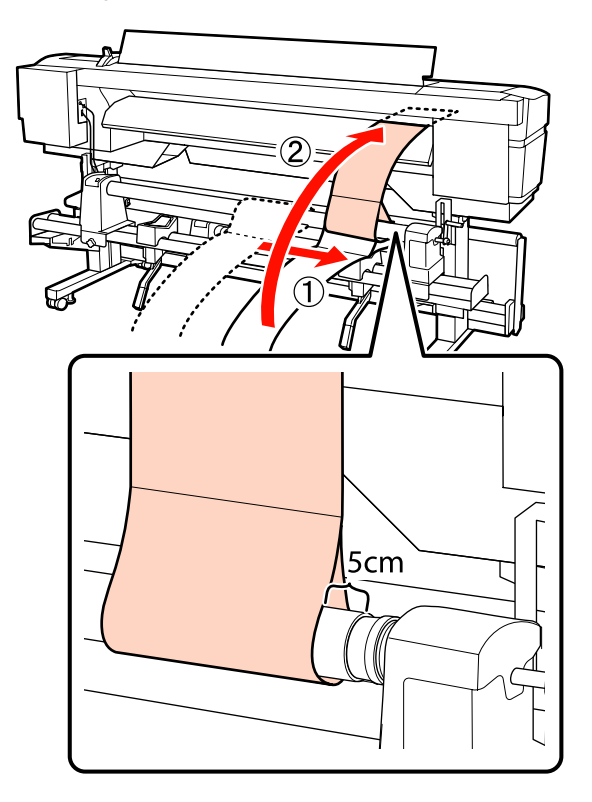

J Halten Sie das Justagepapier an der Vorderseite des Druckers straff, platzieren Sie ein Lineal auf der Vorderseite der weißen Linie auf der Walze und ziehen Sie dann mit einem Stift oder anderem Schreibinstrument eine Linie.

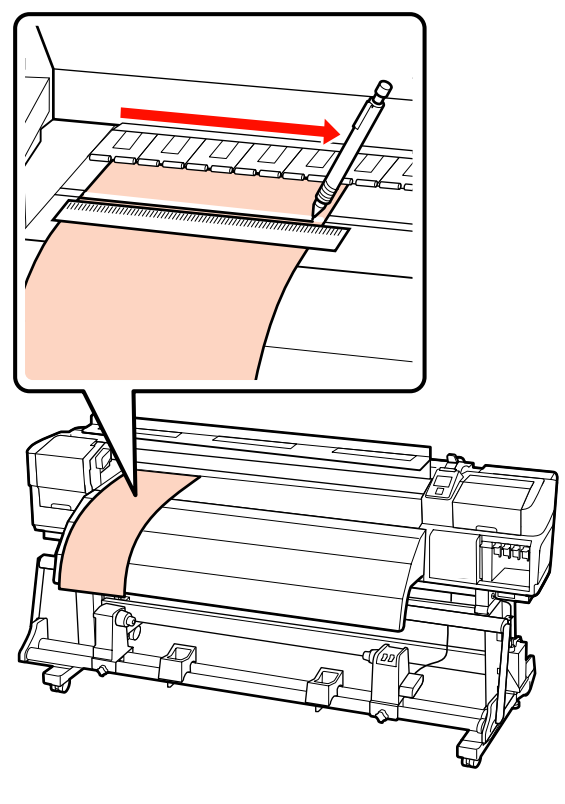

11 Ziehen Sie das Justagepapier aus der Rückseite heraus, positionieren Sie es mit 5 cm Abstand von der linken Kante des Rollenkerns und legen Sie es dann in den Drucker ein.

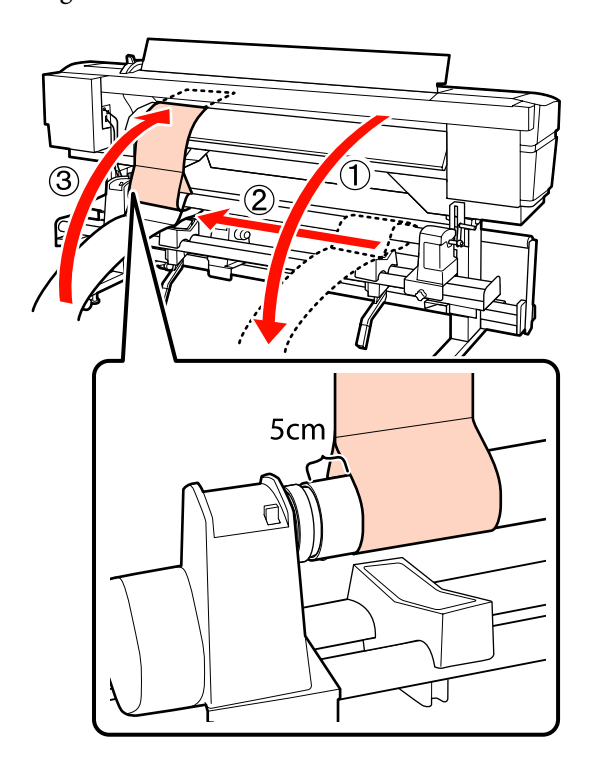

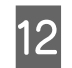

12 Halten Sie das Justagepapier an der Vorderseite des Druckers straff und überprüfen Sie die Positionen der weißen Linie auf der Walze und der unter Schritt 10 gezeichneten Linie.

> Wenn die gezeichnete Linie und die weiße Linie nicht gemäß der untenstehenden Abbildung ausgerichtet sind, fahren Sie mit Schritt 13 fort. Wenn sie korrekt ausgerichtet sind, fahren Sie mit Schritt 14 fort.

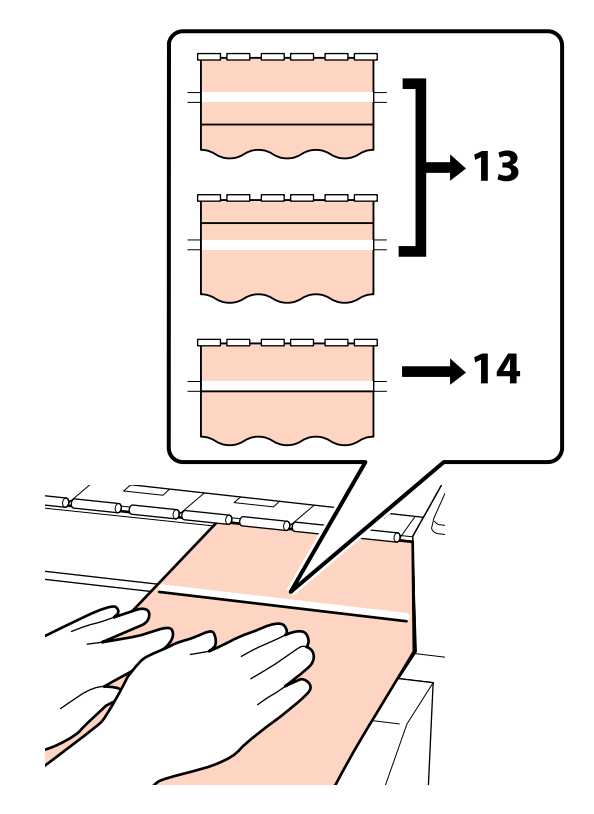

13 Verwenden Sie während der Überprüfung der beiden Linien an der Vorderseite des Druckers den Sechskantschlüssel, um die Schraube an der Rückseite des Druckers zu verstellen, sodass die gezeichnete Linie gemäß der Position der gepunkteten Linie ausgerichtet wird.

> Wenn die gezeichnete Linie unterhalb der weißen Linie liegt, drehen Sie die Einstellungsschraube gegen den Uhrzeigersinn. Wenn die gezeichnete Linie oberhalb der weißen Linie liegt, drehen Sie die Einstellungsschraube im Uhrzeigersinn. Mit einer Drehung der Schraube wird die Linie um etwa 1 mm bewegt.

Die Justage ist abgeschlossen, wenn die gezeichnete Linie die Position der gepunkteten Linie erreicht.

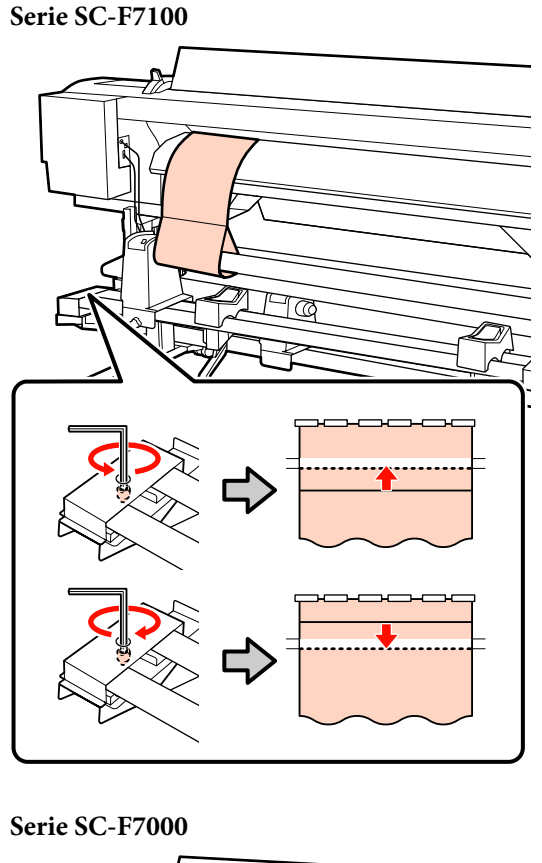

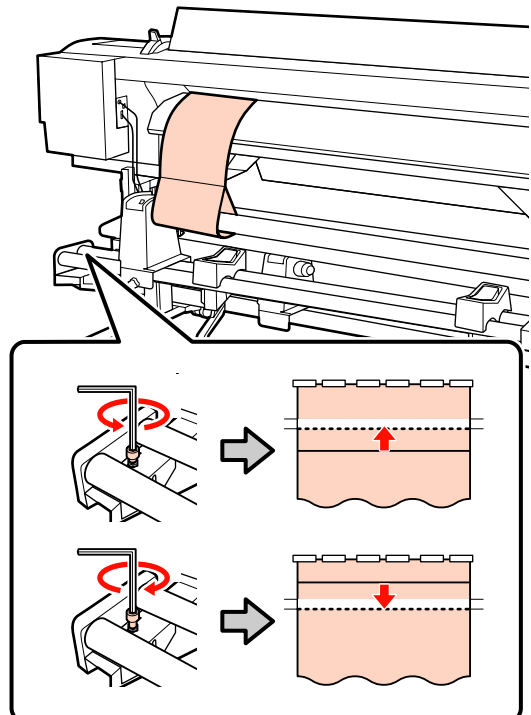

14 Ziehen Sie mit dem Sechskantschlüssel die 4 Schrauben fest an.

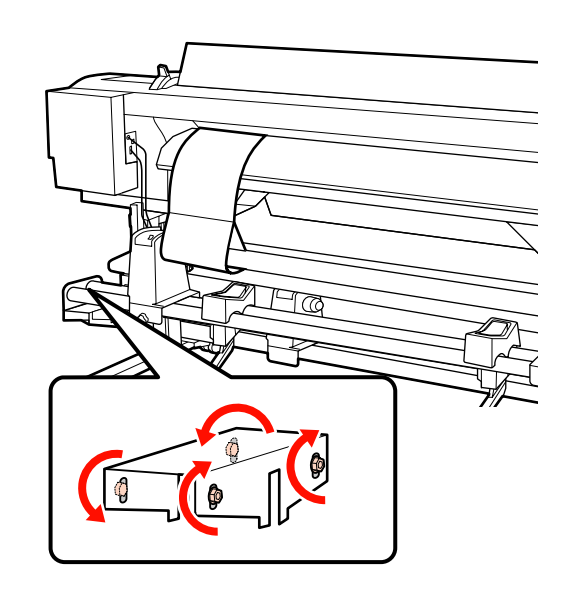

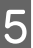

Ziehen Sie das Justagepapier aus dem Drucker heraus, lösen Sie die rechte Rollenhalter-Feststellschraube und entfernen Sie den Rollenhalter.

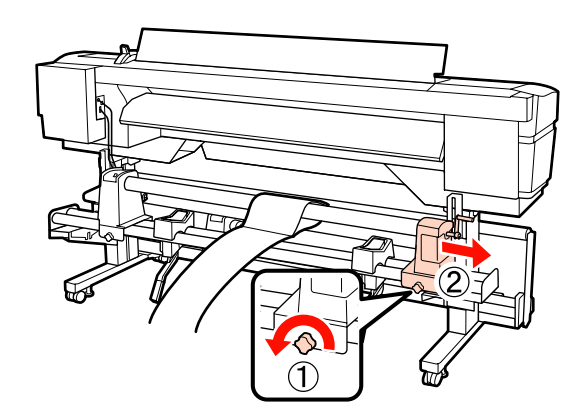

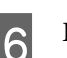

16 Entfernen Sie als Nächstes den Rollenkern.

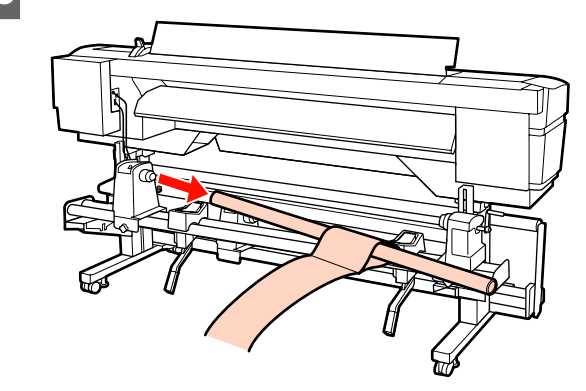

Ziehen Sie den nächsten Punkt zu Rate und fahren Sie mit der Paralleljustage der Aufrolleinheit fort.

### **Aufrolleinheit**

Die Paralleljustagemethode für die Aufrolleinheit ist von Ihrem Drucker abhängig: Wählen Sie die für Ihren Drucker geeignete Methode.

U"Bei Verwendung der Serie SC-F7100" auf Seite 149

U["Bei Verwendung der Serie SC-F7000" auf](#page-154-0) [Seite 155](#page-154-0)

#### **Bei Verwendung der Serie SC-F7100**

A Verwenden Sie den großen Sechskantschlüssel, um die vier Feststellschrauben auf der Vorderseite des Druckers zu lösen (wie in der Abbildung gezeigt).

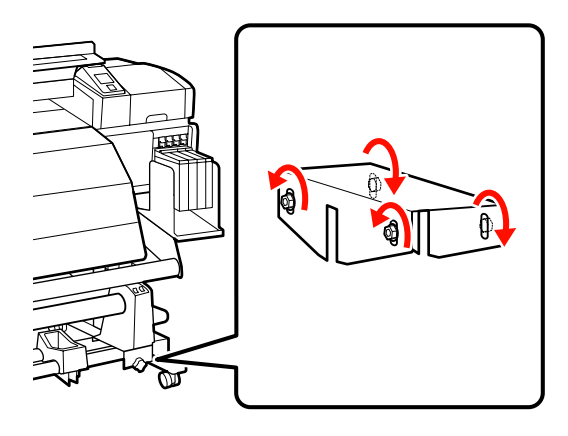

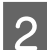

B Lösen Sie die Rollenkernhalter-Feststellschrauben und stellen Sie die Rollenkernhalter so ein, dass die Distanz zwischen den beiden breiter als der Rollenkern ist.

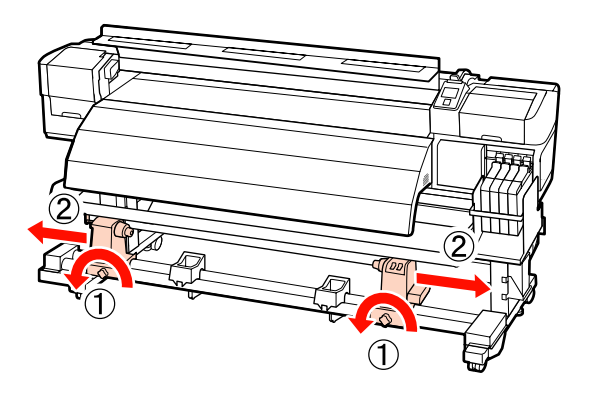

c *Wichtig: Wenn der Kurbelgriff am linken Rollenkern nicht sichtbar ist, drehen Sie den Griff wie in der untenstehenden Abbildung gezeigt bis zum Anschlag.*

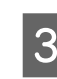

3 Ziehen Sie die<br>Rollenkernhalter-Feststellschraube an, um den rechten Rollenkernhalter auf die Position der gepunkteten Linie auszurichten.

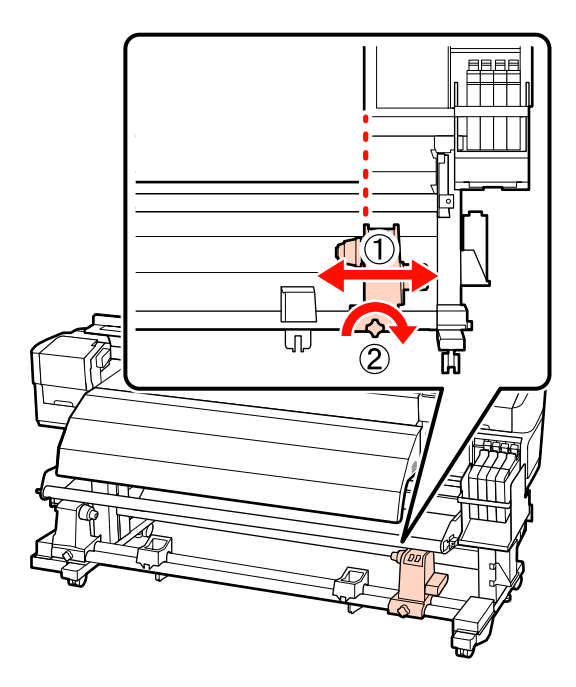

4 Setzen Sie den Rollenkern in den rechten Rollenhalter ein. Setzen Sie den linken Rollenkernhalter in den Rollenkern ein und ziehen Sie dann die

Rollenkernhalter-Feststellschraube an.

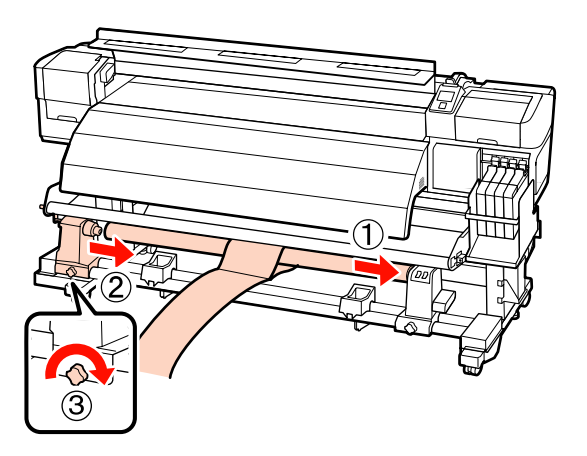

E Drehen Sie mit der Kurbel, bis Teil A in der Abbildung unten vollständig eingesetzt ist.

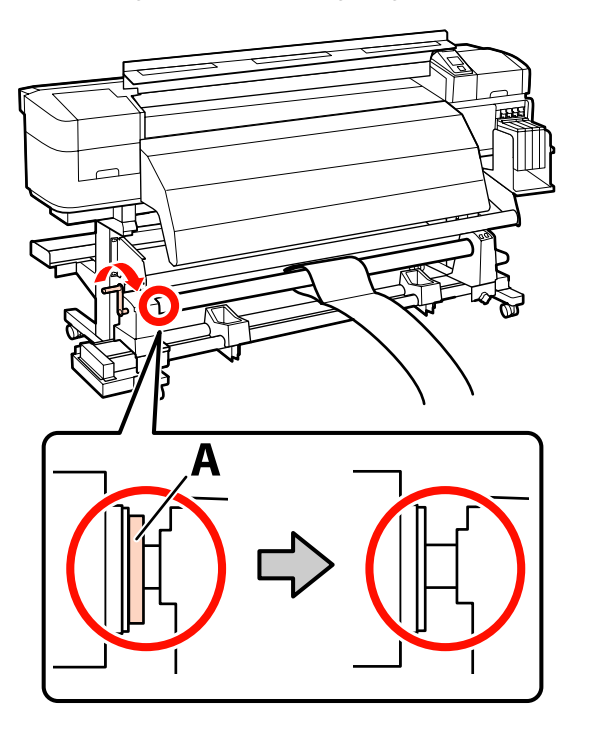

 $\overline{6}$  Positionieren Sie das Justagepapier mit 5 cm Abstand von der linken Kante des Rollenkerns und legen Sie es dann in den Drucker ein. Halten Sie das Justagepapier straff, platzeren Sie ein Lineal auf der Vorderseite der weißen Linie auf der Walze und ziehen Sie dann mit einem Stift oder anderem Schreibinstrument eine Linie.

> Führen Sie die Führungskante des Justagepapiers zwischen der Nachheizung und der Medienführungsschiene hindurch und setzen Sie sie dann in den Drucker ein.

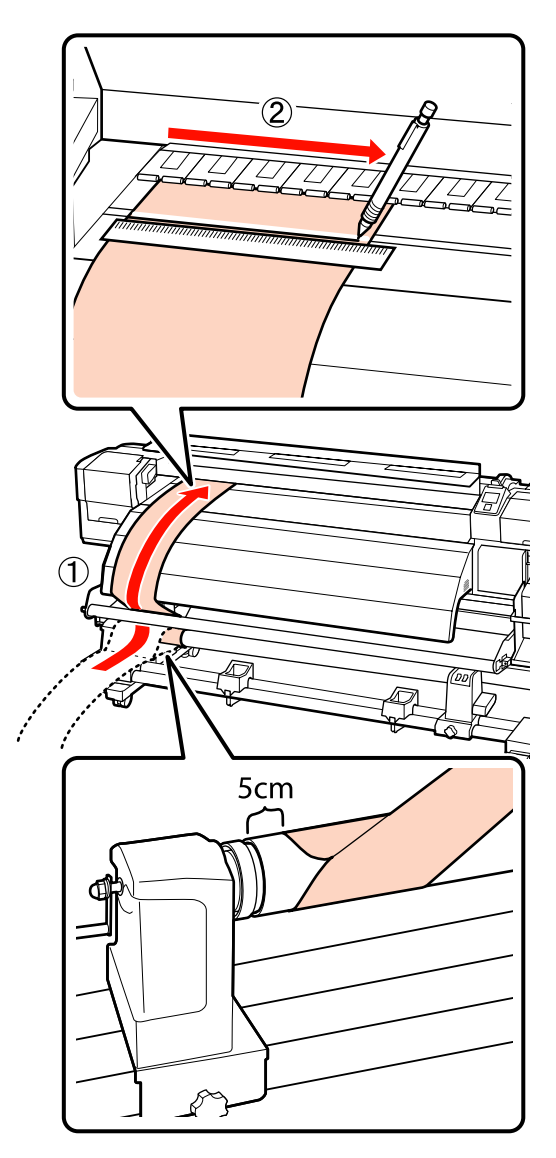

G Ziehen Sie das Justagepapier heraus, positionieren Sie es mit 5 cm Abstand von der rechten Kante des Rollenkerns und legen Sie es dann in den Drucker ein.

> Führen Sie die Führungskante des Justagepapiers zwischen der Nachheizung und der Medienführungsschiene hindurch und setzen Sie sie dann in den Drucker ein.

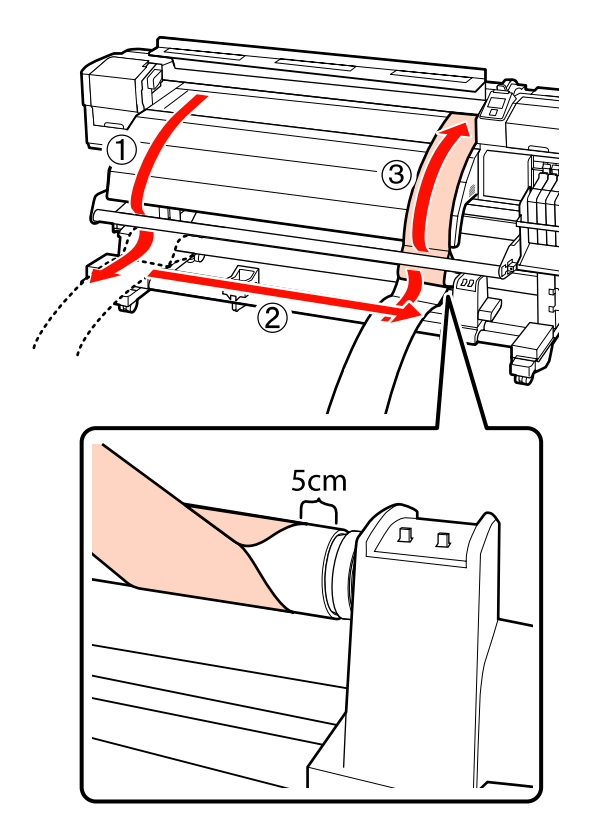

8 Halten Sie das Justagepapier straff und ihernrüfen Sie die Positionen der weiß überprüfen Sie die Positionen der weißen Linie auf der Walze und der unter Schritt 6 gezeichneten Linie.

> Wenn die gezeichnete Linie und die weiße Linie nicht gemäß der untenstehenden Abbildung ausgerichtet sind, fahren Sie mit Schritt 9 fort. Wenn sie korrekt ausgerichtet sind, fahren Sie mit Schritt 10 fort.

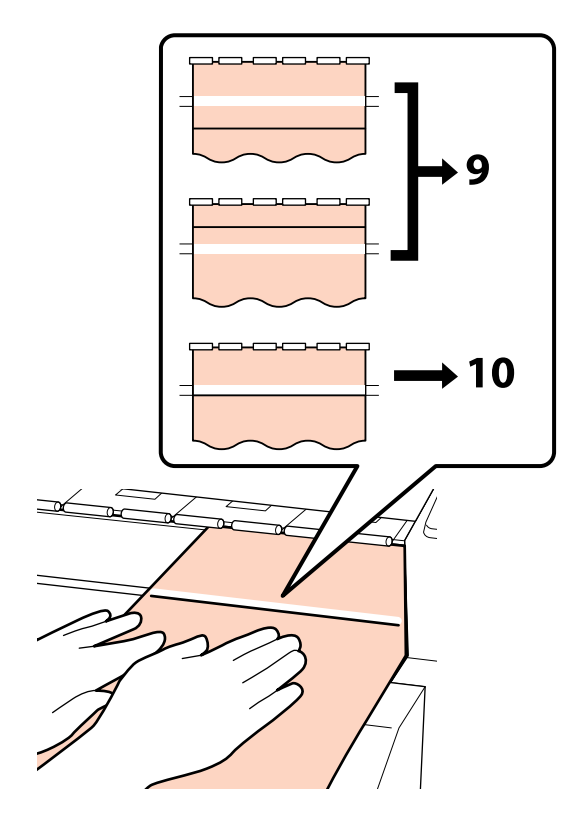

I Verwenden Sie während der Überprüfung der beiden Linien an der Vorderseite des Druckers den Sechskantschlüssel (groß), um die Schraube so zu verstellen, dass die gezeichnete Linie gemäß der Position der gepunkteten Linie ausgerichtet wird.

> Wenn die gezeichnete Linie unterhalb der weißen Linie liegt, drehen Sie die Einstellungsschraube im Uhrzeigersinn. Wenn die gezeichnete Linie oberhalb der weißen Linie liegt, drehen Sie die Einstellungsschraube gegen den Uhrzeigersinn. Mit einer Drehung der Schraube wird die Linie um etwa 1 mm bewegt.

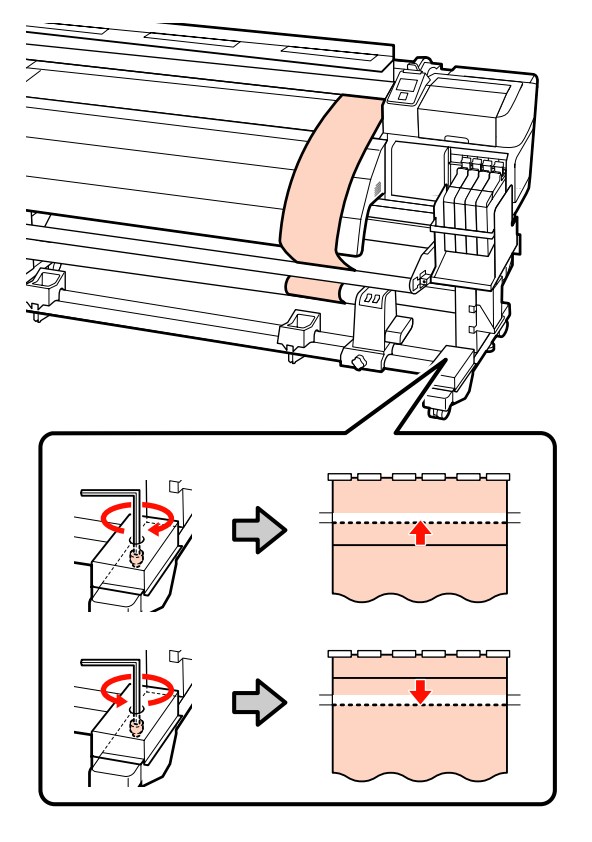

10 Ziehen Sie mit dem Sechskantschlüssel (groß) die 4 Schrauben fest an.

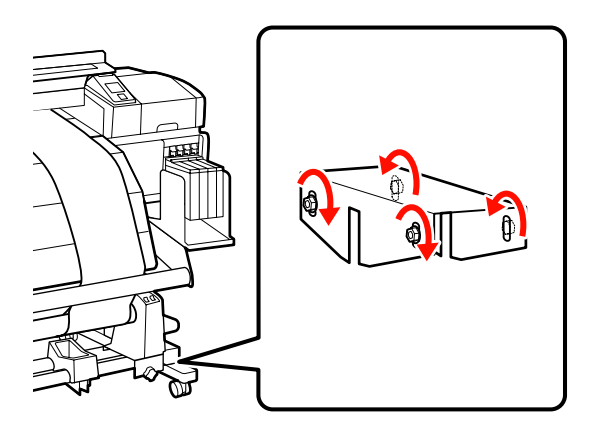

11 Ziehen Sie das Justagepapier aus dem Drucker heraus.

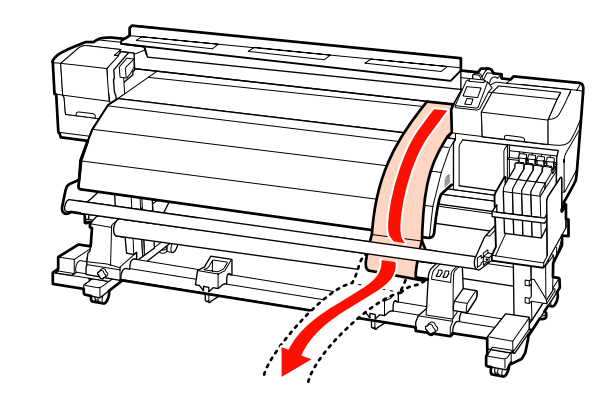

12 Positionieren Sie das Justagepapier mit 5 cm<br>Abstand von der linken Kante des Rollenkerns. Führen Sie die Führungskante des Justagepapiers an der Vorderseite der Medienführungsschiene vorbei und setzen Sie sie dann in den Drucker ein.

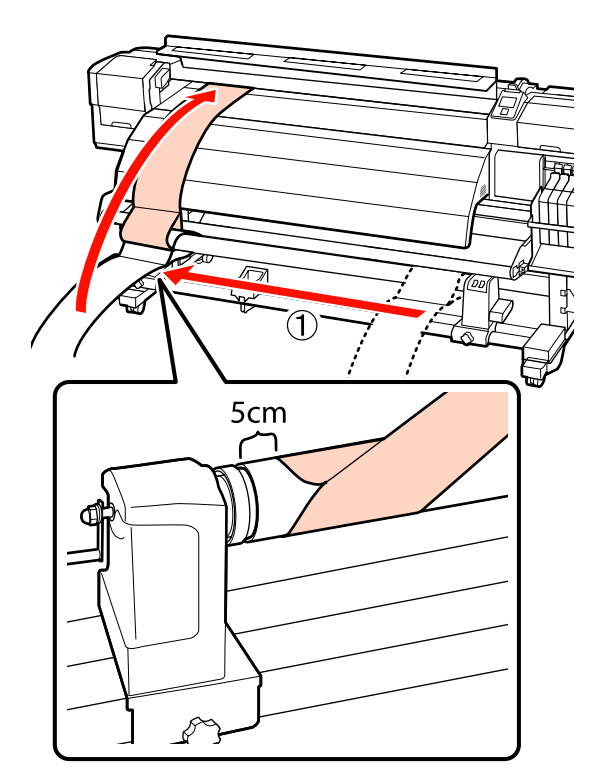

13 Halten Sie das Justagepapier straff, platzeren Sie ein Lineal auf der Vorderseite der weißen Linie auf der Walze und ziehen Sie dann mit einem Stift oder anderem Schreibinstrument eine Linie.

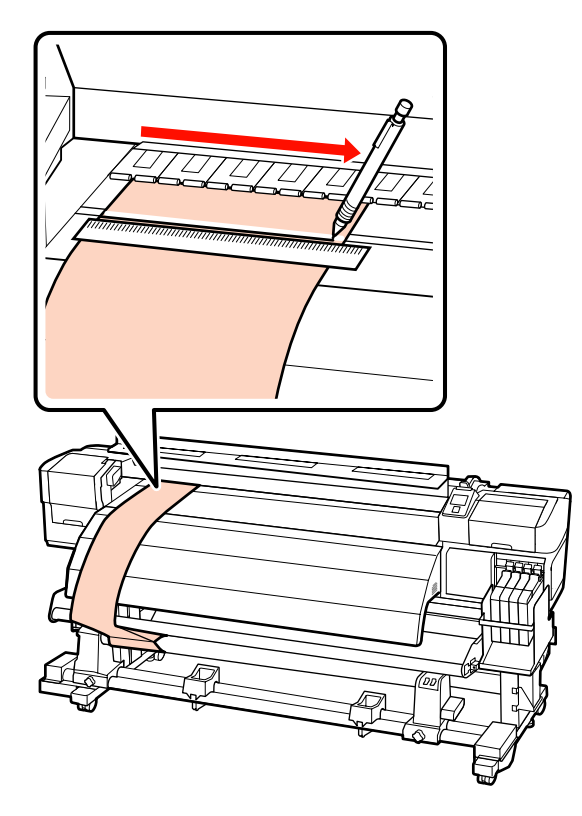

14 Ziehen Sie das Justagepapier heraus.<br>Positionieren Sie das Justagepapier n Positionieren Sie das Justagepapier mit 5 cm Abstand von der rechten Kante des Rollenkerns. Führen Sie die Führungskante des Justagepapiers an der Vorderseite der Medienführungsschiene vorbei und setzen Sie sie dann in den Drucker ein.

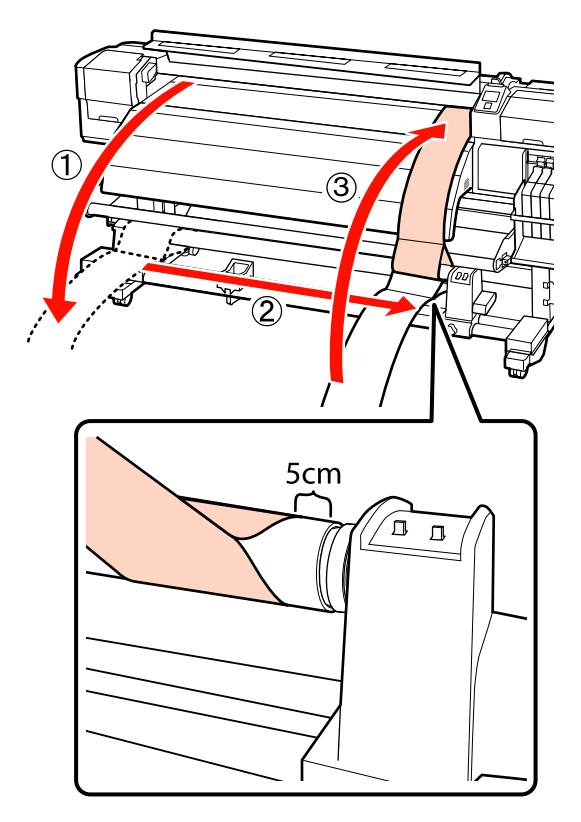

**15** Halten Sie das Justagepapier straff und<br>
inhermrüfen Sie die Positionen der weiß überprüfen Sie die Positionen der weißen Linie auf der Walze und der unter Schritt 13 gezeichneten Linie.

> Wenn die gezeichnete Linie und die weiße Linie nicht gemäß der rechten Abbildung ausgerichtet sind, fahren Sie mit Schritt 16 fort. Wenn sie korrekt ausgerichtet sind, fahren Sie mit Schritt 19 fort.

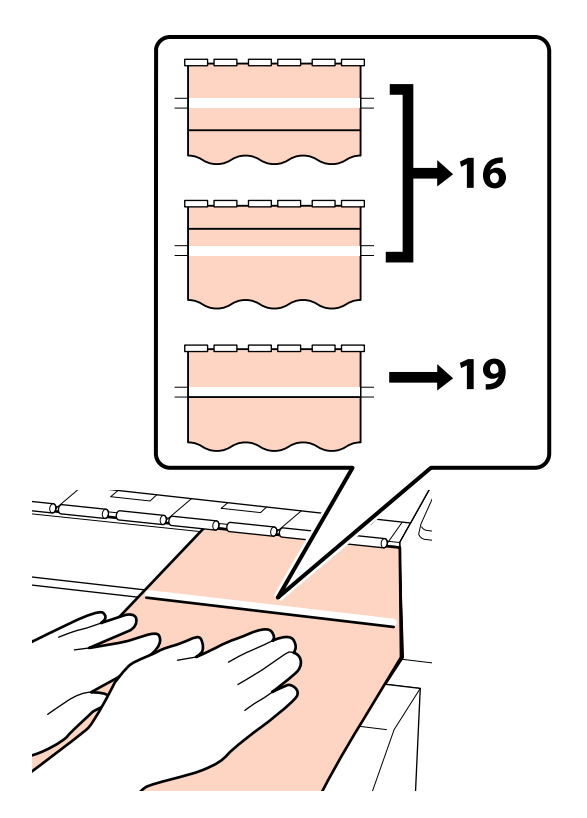

**16** Verwenden Sie einen Sechskantschlüssel<br>(klein), um die 2 Schrauben zu lösen (klein), um die 2 Schrauben zu lösen.

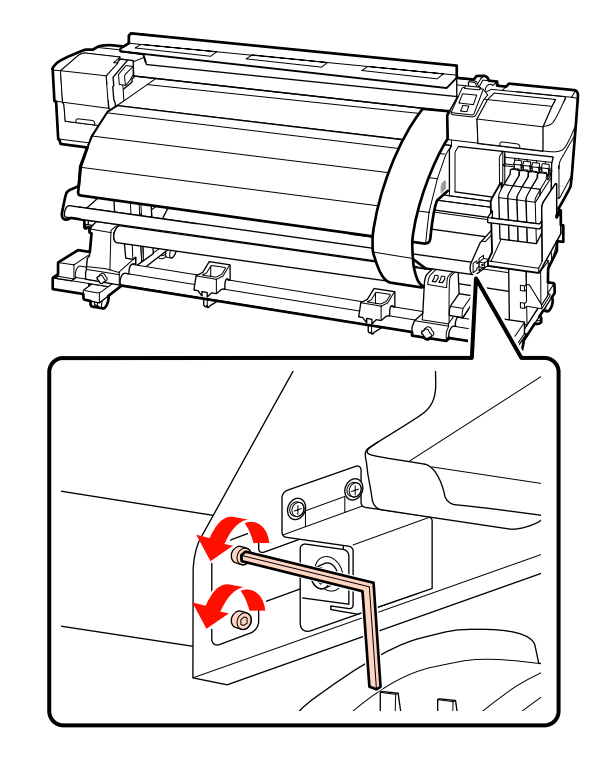

<span id="page-154-0"></span>Q Verwenden Sie während der Überprüfung der beiden Linien den Sechskantschlüssel (groß), um die Schraube so zu verstellen, dass die gezeichnete Linie gemäß der Position der gepunkteten Linie ausgerichtet wird.

> Drücken Sie mit der Hand auf die Medienführungsschiene und richten Sie die beiden Linien aufeinander aus, indem Sie die Einstellungsschraube drehen. Wenn die gezeichnete Linie unterhalb der weißen Linie liegt, drehen Sie die Einstellungsschraube gegen den Uhrzeigersinn. Wenn die gezeichnete Linie oberhalb der weißen Linie liegt, drehen Sie die Einstellungsschraube im Uhrzeigersinn. Mit einer Drehung der Schraube wird die Linie um etwa 1 mm bewegt.

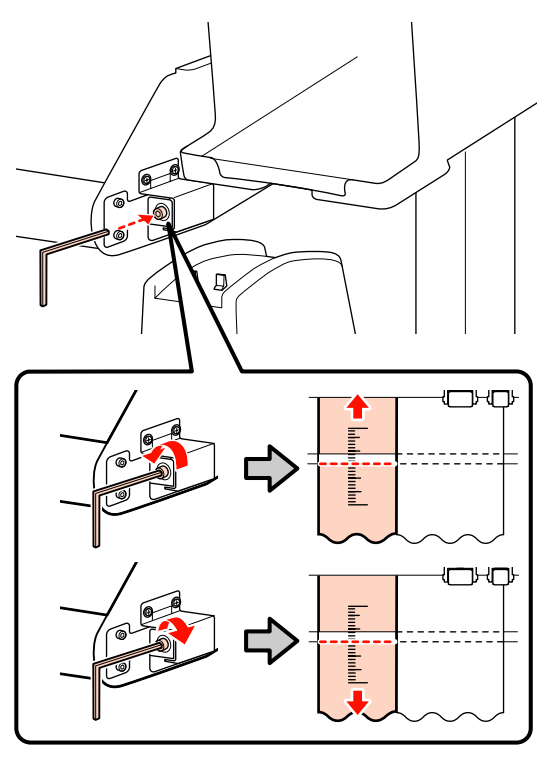

18 Verwenden Sie einen Sechskantschlüssel (klein), um die 2 Schrauben anzuziehen.

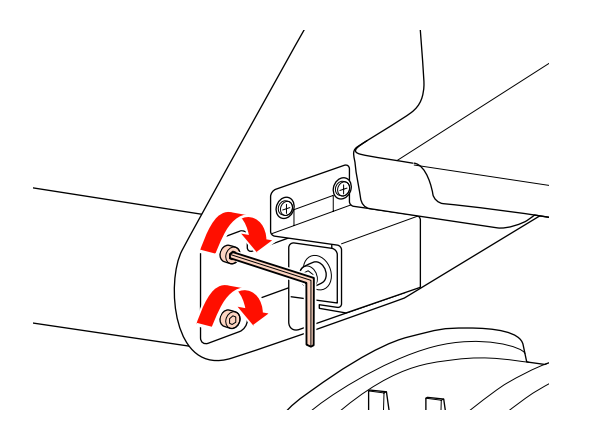

19 Ziehen Sie das Justagepapier aus dem Drucker heraus, lösen Sie die linke Rollenkernhalter-Feststellschraube und entfernen Sie den Rollenkernhalter.

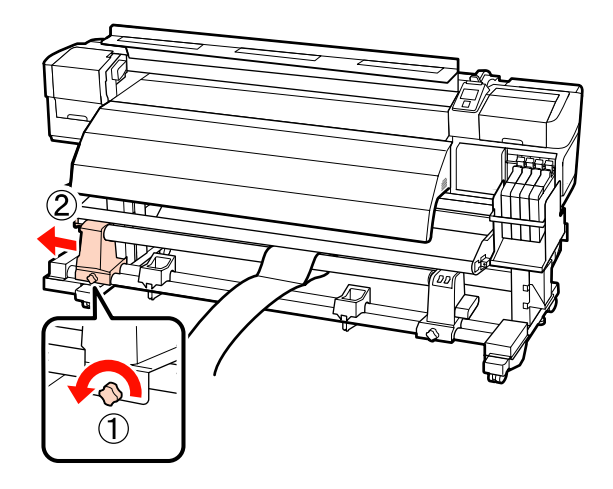

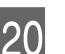

20 Entfernen Sie als Nächstes den Rollenkern.

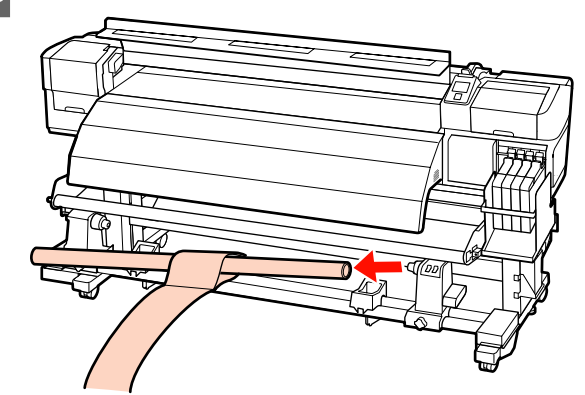

#### **Bei Verwendung der Serie SC-F7000**

A Heben Sie den Spanner für diese Prozedur an und positionieren Sie ihn auf Beinhöhe.

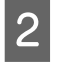

2 Verwenden Sie einen Sechskantschlüssel, um die 4 Schrauben zu lösen.

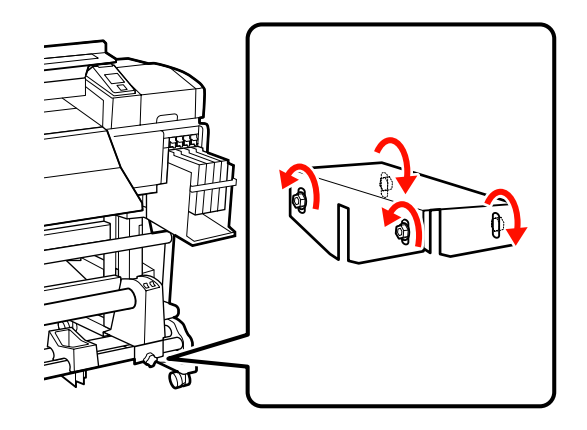

- 
- C Lösen Sie die Rollenkernhalter-Feststellschrauben und stellen Sie die Rollenkernhalter so ein, dass die Distanz zwischen den beiden breiter als der Rollenkern ist.

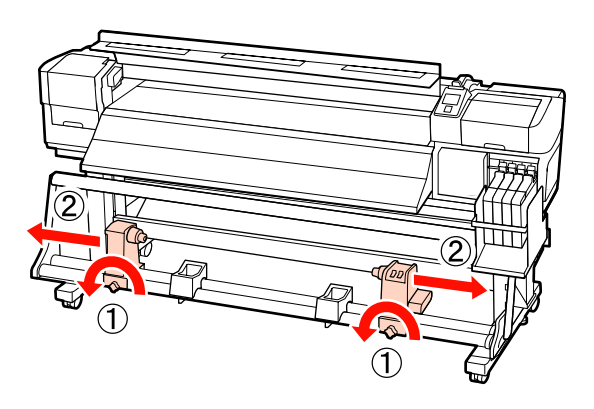

Ziehen Sie die<br>Rollenkernhalter-Feststellschraube an, um den rechten Rollenkernhalter auf die Position der gepunkteten Linie auszurichten.

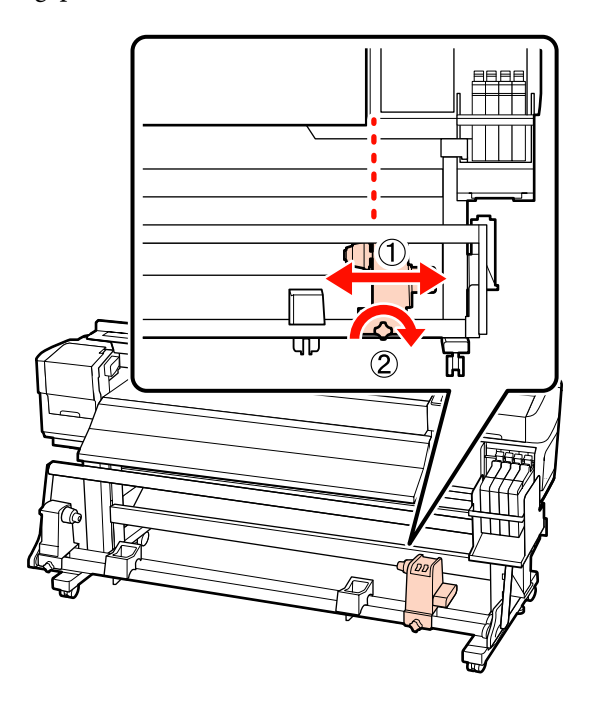

5 Setzen Sie den Rollenkern in den rechten<br>Rollenbalter ein Setzen Sie den linken Rollenhalter ein. Setzen Sie den linken Rollenkernhalter in den Rollenkern ein und ziehen Sie dann die Rollenkernhalter-Feststellschraube an.

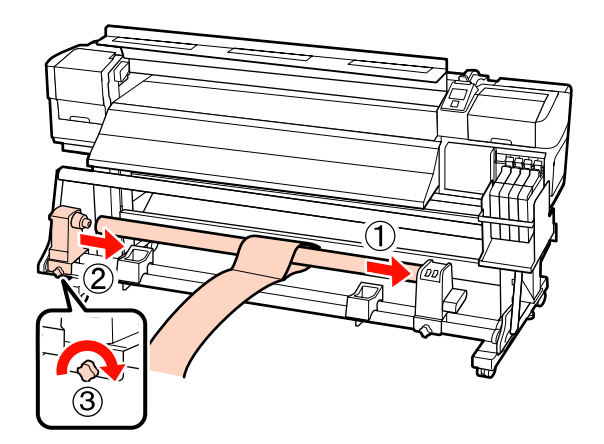

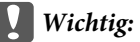

*Setzen Sie den linken Rollenhalter in den Rollenkern ein, bis Sie Teil A der untenstehenden Abbildung nicht mehr sehen können und ziehen Sie dann die Rollenhalter-Feststellschraube an.*

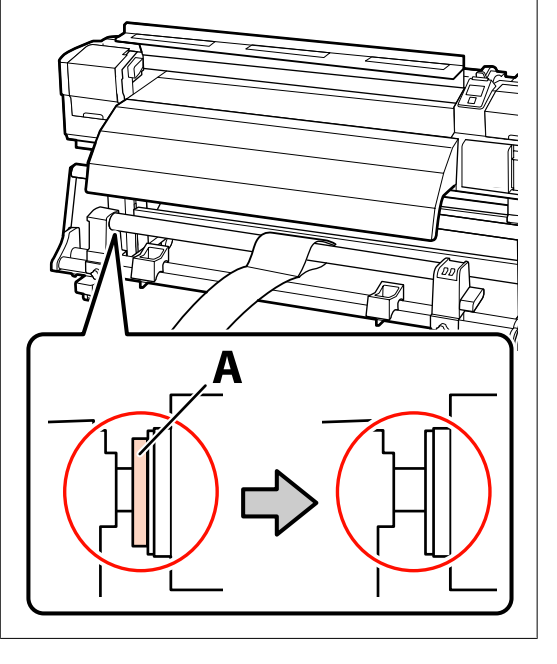

Fositionieren Sie das Justagepapier mit 5 cm<br>Abstand von der linken Kante des Bollenkern Abstand von der linken Kante des Rollenkerns und legen Sie es dann in den Drucker ein. Halten Sie das Justagepapier straff, platzeren Sie ein Lineal auf der Vorderseite der weißen Linie auf der Walze und ziehen Sie dann mit einem Stift oder anderem Schreibinstrument eine Linie.

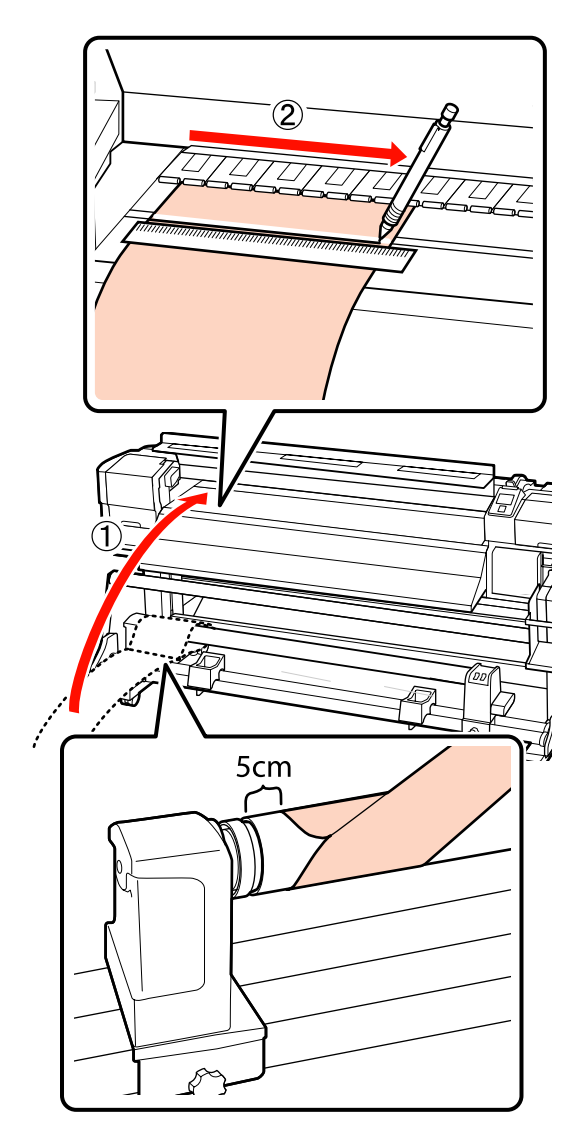

**Ziehen Sie das Justagepapier heraus,**<br>positionieren Sie es mit 5 cm Abstand positionieren Sie es mit 5 cm Abstand von der rechten Kante des Rollenkerns und legen Sie es dann in den Drucker ein.

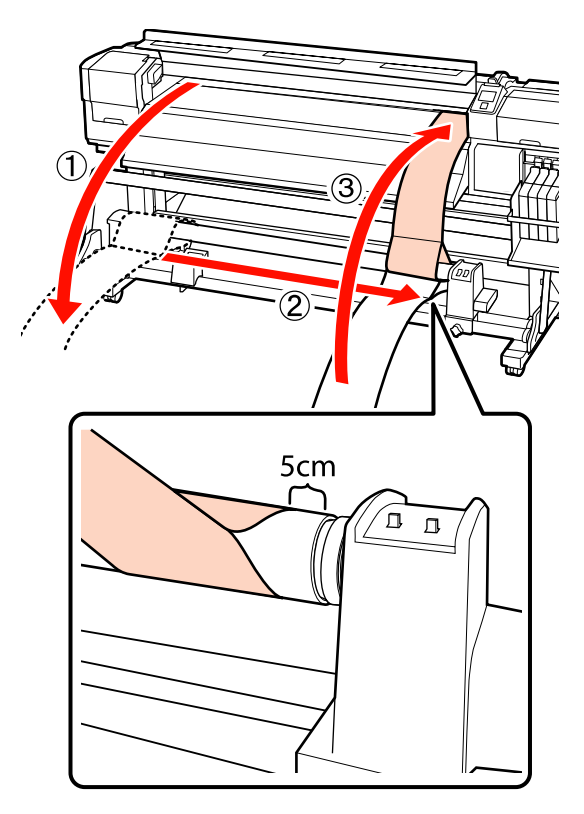

B Halten Sie das Justagepapier straff und überprüfen Sie die Positionen der weißen Linie auf der Walze und der unter Schritt 6 gezeichneten Linie.

> Wenn die gezeichnete Linie und die weiße Linie nicht gemäß der untenstehenden Abbildung ausgerichtet sind, fahren Sie mit Schritt 9 fort. Wenn sie korrekt ausgerichtet sind, fahren Sie mit Schritt 10 fort.

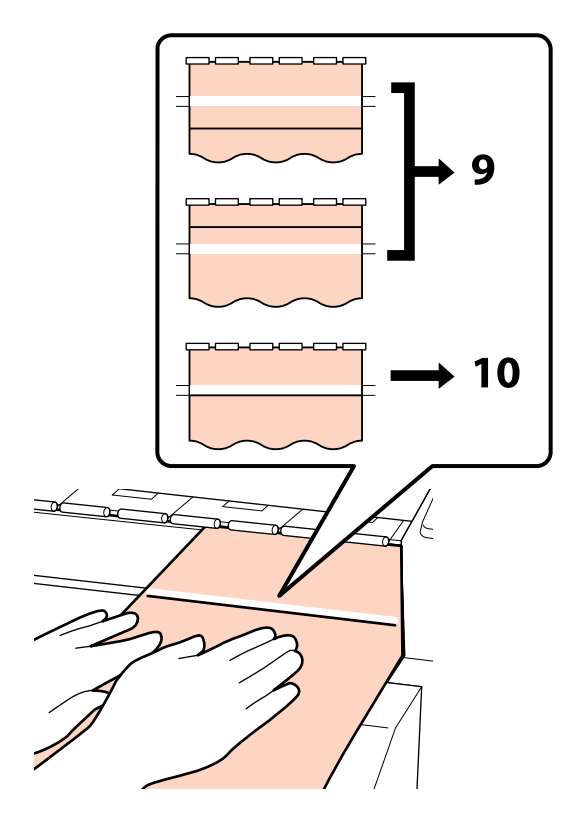

I Verwenden Sie während der Überprüfung der beiden Linien an der Vorderseite des Druckers den Sechskantschlüssel, um die Schraube so zu verstellen, dass die gezeichnete Linie gemäß der Position der gepunkteten Linie ausgerichtet wird.

> Wenn die gezeichnete Linie unterhalb der weißen Linie liegt, drehen Sie die Einstellungsschraube im Uhrzeigersinn. Wenn die gezeichnete Linie oberhalb der weißen Linie liegt, drehen Sie die Einstellungsschraube gegen den Uhrzeigersinn. Mit einer Drehung der Schraube wird die Linie um etwa 1 mm bewegt.

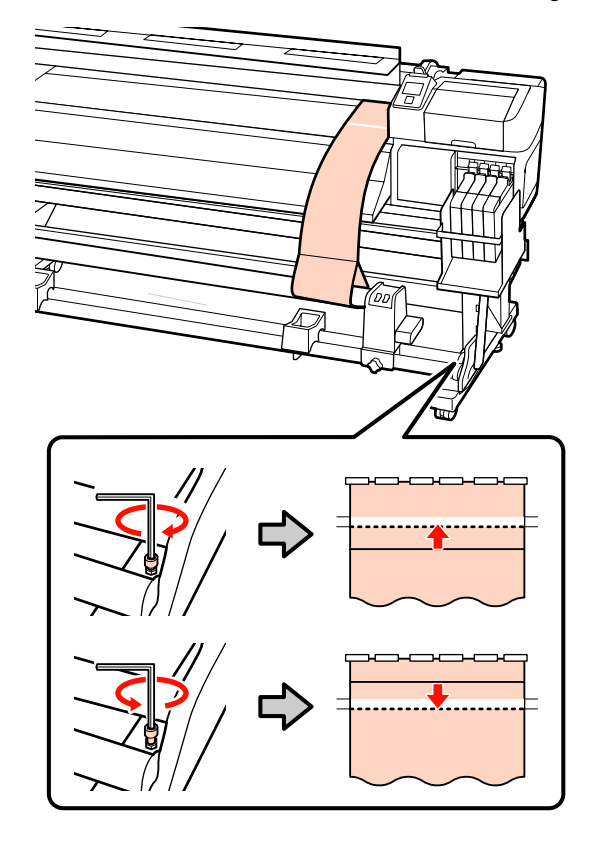

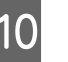

J Ziehen Sie mit dem Sechskantschlüssel die 4 Schrauben fest an.

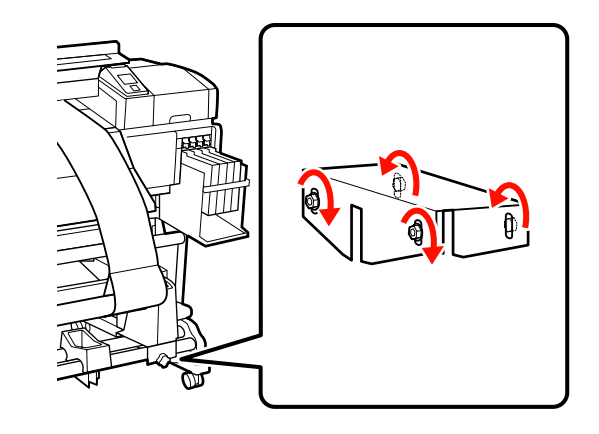

**11** Ziehen Sie das Justagepapier aus dem Drucker heraus, lösen Sie die linke Rollenkernhalter-Feststellschraube und entfernen Sie den Rollenkernhalter.

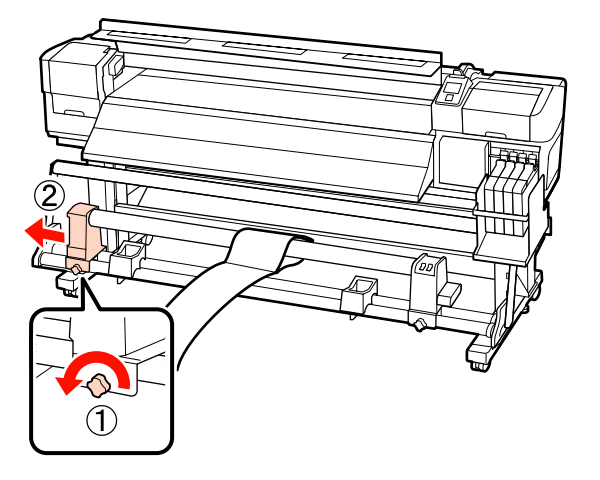

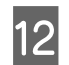

12 Entfernen Sie als Nächstes den Rollenkern.

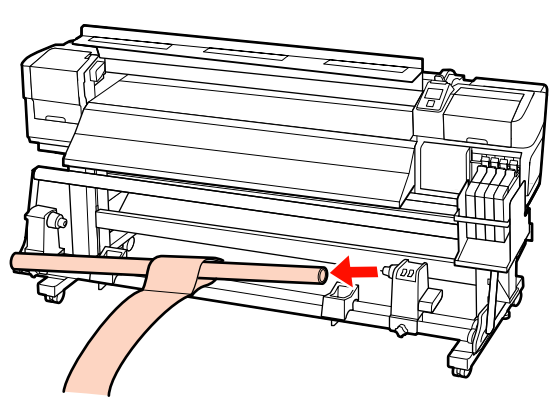

## **Systemvoraussetzungen**

Es wird auf die Dokumentation der RIP-Software verwiesen.

## **Technische Daten**

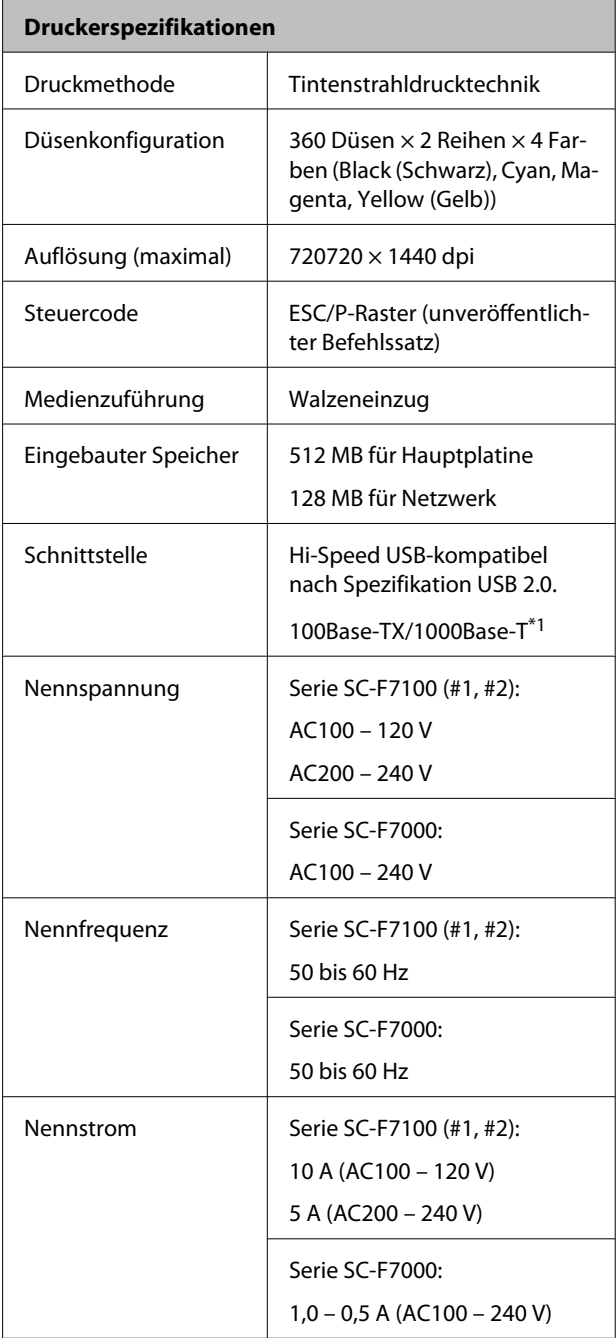

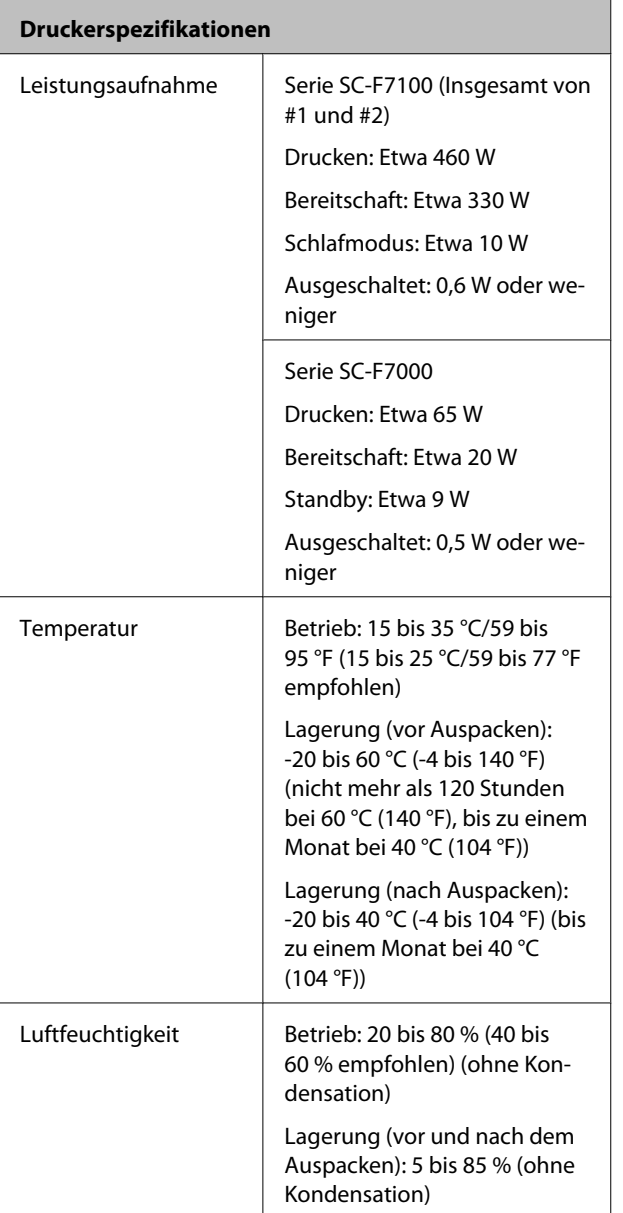

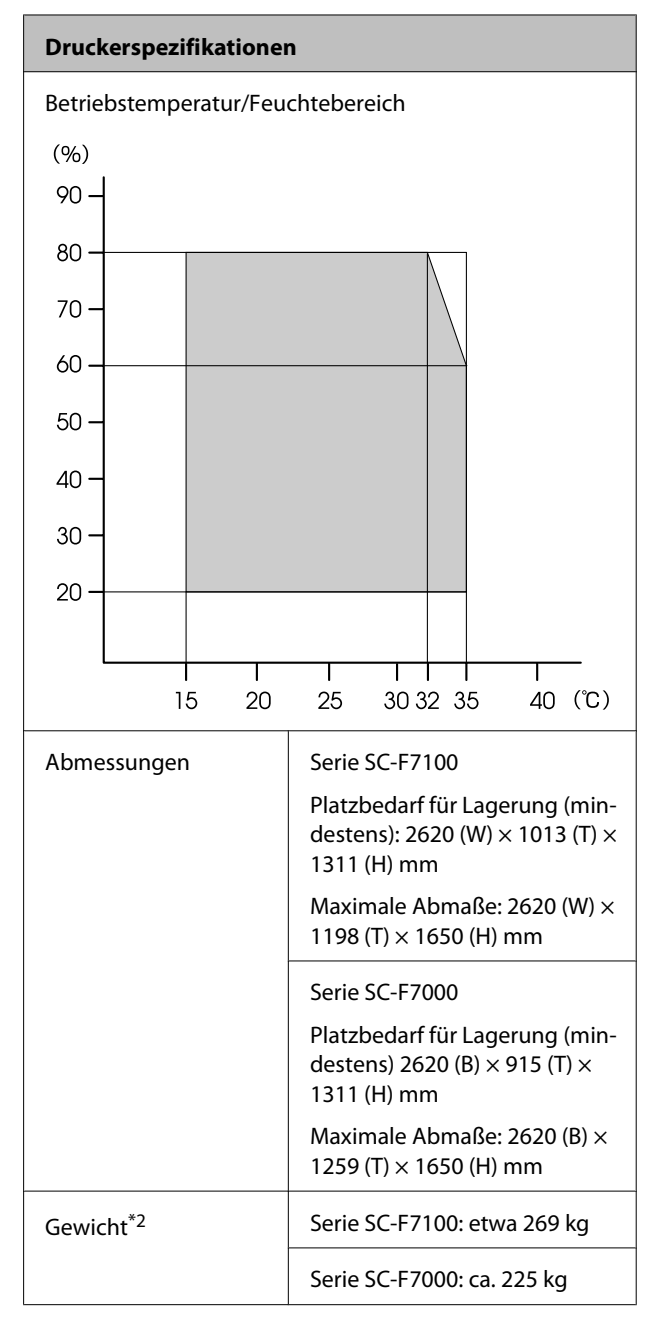

\*1 Abgeschirmtes, verdrilltes Kabel verwenden (Kategorie 5 oder höher).

\*2 mitgeliefertes Rollensystem; ohne Tinte.

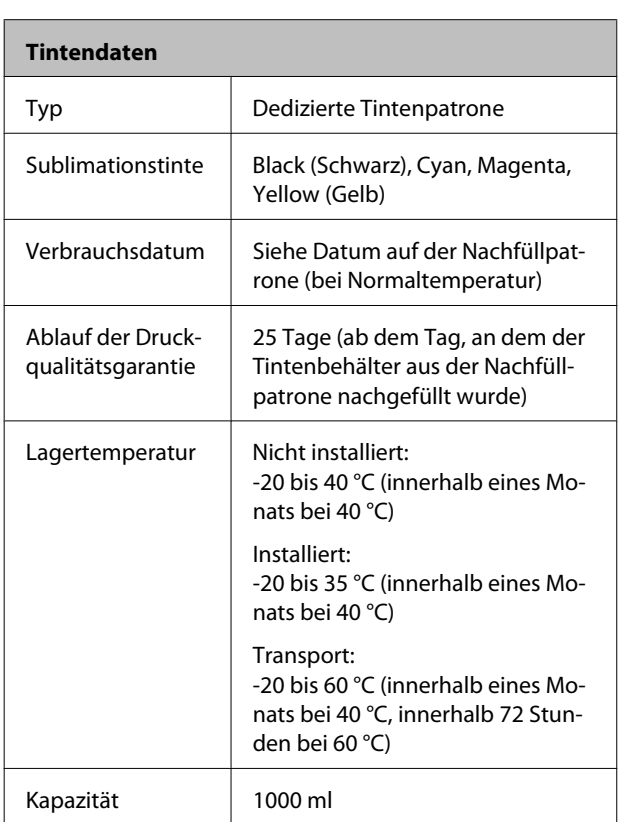

#### **Q** *Wichtig:*

*Die Tinte friert ein, wenn sie über einen längeren Zeitraum bei -20 °C oder kälter gelagert wird. Bei eingefrorener Tinte vor Verwendung diese mindestens 4 Stunden lang bei Raumtemperatur (25 °C) aufbewahren. (Bei keiner Kondensation.)*

## **Normen und Genehmigungen**

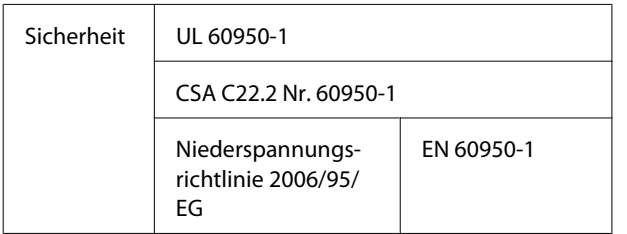

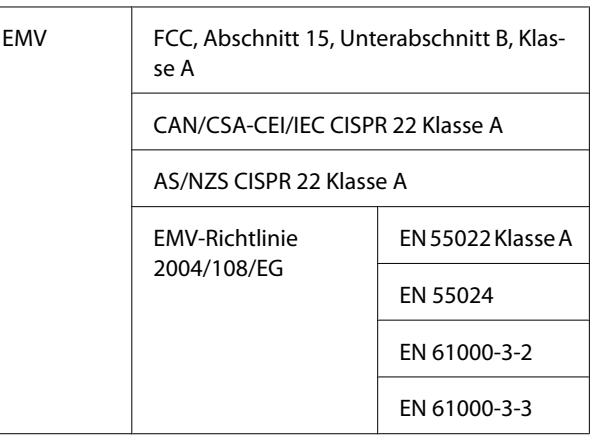

#### !*Warnung:*

*Dieses Produkt entspricht Klasse A. In einer häuslichen Umgebung könnte dieses Produkt Funkstörungen verursachen. In diesem Fall sind entsprechende Gegenmaßnahmen zu ergreifen.*

# **Wo Sie Hilfe bekommen**

## **Website für technischen Support**

Die Website für technischen Support von Epson bietet Ihnen Hilfe bei Problemen, die sich nicht anhand der Informationen zur Problemlösung in der Produktdokumentation beheben lassen. Wenn Sie über einen Internetbrowser verfügen und Zugang zum Internet haben, besuchen Sie die Website unter:

#### <http://support.epson.net/>

Um Zugang zu den neuesten Treibern, häufig gestellten Fragen (FAQ), Handbüchern und sonstigen herunterladbaren Objekten zu erhalten, besuchen Sie die Website unter:

#### <http://www.epson.com>

Wählen Sie dann den Abschnitt "Support" Ihrer regionalen Epson-Website aus.

## **Kontaktaufnahme mit dem Epson-Kundendienst**

### **Bevor Sie sich an Epson wenden**

Wenn das Epson-Produkt nicht ordnungsgemäß funktioniert und Sie das Problem nicht mit Hilfe der Informationen zur Fehlerbehebung in der Produktdokumentation lösen können, wenden Sie sich an den Epson-Kundendienst. Wenn der Epson-Kundendienst für Ihr Land nachfolgend nicht aufgeführt ist, wenden Sie sich an den Fachhändler, bei dem Sie dieses Produkt erworben haben.

Der Epson-Kundendienst kann Ihnen schneller helfen, wenn Sie die folgenden Informationen vor dem Anruf zur Hand haben:

- ❏ Seriennummer des Produkts (Das Typenschild mit der Seriennummer befindet sich in der Regel auf der Geräterückseite.)
- ❏ Produktmodell
- ❏ Softwareversion des Produkts (Klicken Sie auf **About**, **Version Info** oder eine ähnliche Schaltfläche in der Produktsoftware.)
- ❏ Marke und Modell Ihres Computers
- ❏ Name und Version des auf Ihrem Computer installierten Betriebssystems
- ❏ Namen und Versionen der Anwendungssoftware, die Sie mit dem Produkt verwenden

### **Hilfe für Anwender in Nordamerika**

Epson stellt die die unten aufgeführten technischen Unterstützungsdienste zur Verfügung.

### **Internetsupport**

Besuchen Sie die Support-Website von Epson unter <http://epson.com/support>und wählen Sie Ihr Produkt aus, um Lösungen für häufige Probleme aufzurufen. Sie können Treiber und Dokumentationen herunterladen, Tipps zu häufig gestellten Fragen (FAQ) und zur Problembehandlung erhalten und E-Mail-Nachrichten mit Ihren Fragen an Epson senden.

### **Telefonsupport durch Supportmitarbeiter**

Wählen Sie: (562) 276-1300 (US) oder (905) 709-9475 (Kanada), 6-18 Uhr, Pacific Time, Montag bis Freitag. Tage und Uhrzeiten, an bzw. zu denen Support erhältlich ist, können ohne vorherige Ankündigung geändert werden. Es können Telefon- bzw. Fernsprechgebühren anfallen.

Bevor Sie den Epson-Support anrufen, sollten Sie die folgenden Informationen bereit halten:

- ❏ Produktname
- ❏ Seriennummer des Produkts
- ❏ Kaufbeleg (beispielsweise Kassenbon) und Kaufdatum
- ❏ Computerkonfiguration
- ❏ Beschreibung des Problems

#### **V** *Wichtig:*

*Technische Supportinformationen zur Verwendung anderer Software auf Ihrem System finden Sie in der Dokumentation der betreffenden Software.*

### **Verbrauchsmaterial und Zubehör kaufen**

Sie können Original Epson-Tintenpatronen, Farbbandkassette, Papier und Zubehör bei den von Epson autorisierten Wiederverkäufern kaufen. Den nächstgelegenen Wiederverkäufer erreichen Sie unter der Nummer 800-GO-EPSON (800-463-7766). Oder Sie kaufen online bei <http://www.epsonstore.com> (Vertrieb USA) oder<http://www.epson.ca> (Vertrieb Kanada).

### **Hilfe für Anwender in Europa**

Im **Gesamteuropäischen Garantieschein** finden Sie Informationen, wie Sie sich an den Epson-Kundendienst wenden können.

## **Hilfe für Anwender in Australien**

Epson Australia ist bestrebt, Ihnen einen hohen Kundendienststandard zu bieten. Zusätzlich zu der Produktdokumentation bieten wir folgende Informationsquellen:

### **Ihr Fachhändler**

Vergessen Sie nicht, dass Ihr Fachhändler Ihnen häufig beim Identifizieren und Beheben von Problemen behilflich sein kann. Ihr Fachhändler sollte stets der erste sein, an den Sie sich bei einem Problem wenden. Er kann Probleme häufig schnell und leicht beheben und Ihnen Ratschläge zu den nächsten Schritten geben.

### **Internet-URL <http://www.epson.com.au>**

Zugang zu den Websites von Epson Australia. Es lohnt sich, hier immer wieder mal vorbeizusurfen! Die Website bietet die Möglichkeit, Treiber herunterzuladen, mit Epson direkt Kontakt aufzunehmen, neue Informationen über neue Produkte abzurufen und den Technischen Support (über E-Mail) zu kontaktieren.

### **Epson Helpdesk**

Der Epson Helpdesk ist als letzte Sicherheit gedacht, um zu gewährleisten, dass unsere Kunden bei Problemen einen Ansprechpartner haben. Das Fachpersonal des Helpdesk kann Ihnen bei der Installation, Konfiguration und beim Betrieb Ihres Epson-Produkts behilflich sein. Unser Pre-Sales-Helpdesk-Team kann Ihnen Informationen zu den neuesten Epson-Produkten liefern und Ihnen Auskunft über den nächstgelegenen Vertragshändler oder Kundendienst geben. Eine Vielzahl von Anfragen werden hier beantwortet.

Die Rufnummern des Helpdesks sind folgende:

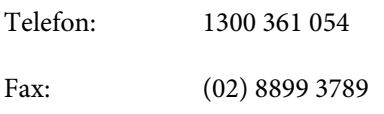

Bitte halten Sie bei einem Anruf alle relevanten Informationen bereit. Je mehr Informationen Sie geben können, desto schneller können wir Ihnen bei der Lösung des Problems behilflich sein. Diese Informationen umfassen die Epson-Produktdokumentation, die Art des Computers, das Betriebssystem, die Anwendungsprogramme und alle weiteren Informationen, die Sie für wichtig erachten.

### **Hilfe für Anwender in Singapur**

Folgende Informationsquellen, Support und Services erhalten Sie bei Epson Singapore:

### **World Wide Web [\(http://www.epson.com.sg](http://www.epson.com.sg))**

Informationen zu Produktspezifikationen, Treiber zum Herunterladen, Häufig gestellte Fragen (FAQ), Verkaufsanfragen and technischer Support sind per E-Mail erhältlich.

### **Epson HelpDesk (Telefon: (65) 65863111)**

Unser HelpDesk-Team kann Sie telefonisch bei folgenden Problemen unterstützen:

❏ Verkaufsanfragen und Produktinformationen

- ❏ Fragen zur Produktverwendung oder bei Problemen
- ❏ Fragen zu Reparaturservice und Gewährleistung

## **Hilfe für Anwender in Thailand**

Kontaktdaten für Informationen, Support und Services:

### **World Wide Web ([http://www.epson.co.th\)](http://www.epson.co.th)**

Informationen zu Produktspezifikationen, Treiber zum Herunterladen, Häufig gestellte Fragen (FAQ), E-Mails sind verfügbar.

### **Epson-Hotline (Telefon: (66) 2685-9899)**

Unser Hotline-Team kann Sie telefonisch bei folgenden Problemen unterstützen:

- ❏ Verkaufsanfragen und Produktinformationen
- ❏ Fragen zur Produktverwendung oder bei Problemen
- ❏ Fragen zu Reparaturservice und Gewährleistung

### **Hilfe für Anwender in Vietnam**

Kontaktdaten für Informationen, Support und Services:

Epson-Hotline (Telefon): 84-8-823-9239

Service-Center: 80 Truong Dinh Street, District 1, Hochiminh City Vietnam

### **Hilfe für Anwender in Indonesien**

Kontaktdaten für Informationen, Support und Services:

### **World Wide Web ([http://www.epson.co.id\)](http://www.epson.co.id)**

❏ Informationen zu Produktspezifikationen, Treiber zum Herunterladen

❏ Häufig gestellte Fragen (FAQ), Fragen zum Verkauf, Fragen per E-Mail

#### **Epson-Hotline**

- ❏ Verkaufsanfragen und Produktinformationen
- ❏ Technischer Support

Telefon: (62) 21-572 4350

Fax: (62) 21-572 4357

### **Epson-Service-Center**

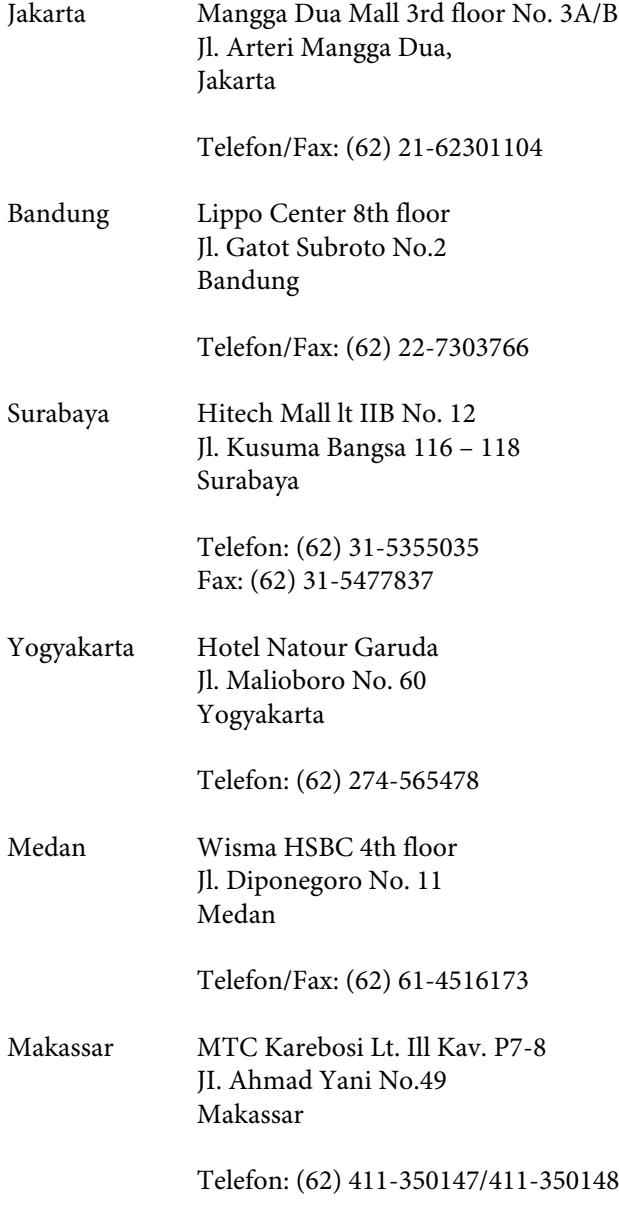

### **Hilfe für Anwender in Hong Kong**

Anwender werden gebeten, sich an Epson Hong Kong Limited zu wenden, um technischen Support und andere Kundendienstleistungen zu erhalten.

### **Homepage im Internet**

Epson Hong Kong hat eine lokale Homepage in Chinesisch und Englisch im Internet eingerichtet, um Benutzern die folgenden Informationen bereitzustellen:

- ❏ Produktinformationen
- ❏ Antworten auf häufig gestellte Fragen (FAQs)
- ❏ Neueste Versionen von Treibern für Epson-Produkte

Anwender können über folgende Adresse auf unsere Homepage im World Wide Web zugreifen:

<http://www.epson.com.hk>

### **Hotline für technischen Support**

Sie können sich auch unter den folgenden Telefonund Faxnummern an unsere technischen Mitarbeiter wenden:

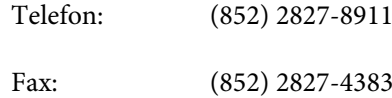

### **Hilfe für Anwender in Malaysia**

Kontaktdaten für Informationen, Support und Services:

### **World Wide Web**

#### **([http://www.epson.com.my\)](http://www.epson.com.my)**

- ❏ Informationen zu Produktspezifikationen, Treiber zum Herunterladen
- ❏ Häufig gestellte Fragen (FAQ), Fragen zum Verkauf, Fragen per E-Mail

### **Epson Trading (M) Sdn. Bhd.**

Hauptsitz.

Telefon: 603-56288288

Fax: 603-56288388/399

#### **Epson Helpdesk**

❏ Verkaufsanfragen und Produktinformationen (Infoline)

Telefon: 603-56288222

❏ Fragen zu Reparaturservices & Gewährleistung, Produktverwendung und zum technischen Support (Techline)

Telefon: 603-56288333

### **Hilfe für Anwender in Indien**

Kontaktdaten für Informationen, Support und Services:

### **World Wide Web [\(http://www.epson.co.in](http://www.epson.co.in))**

Informationen zu Produktspezifikationen, Treiber zum Herunterladen und Produktanfragen sind verfügbar.

### **Epson Indien — Hauptsitz — Bangalore**

Telefon: 080-30515000

Fax: 30515005

### **Epson Indien — Regionale Geschäftsstellen:**

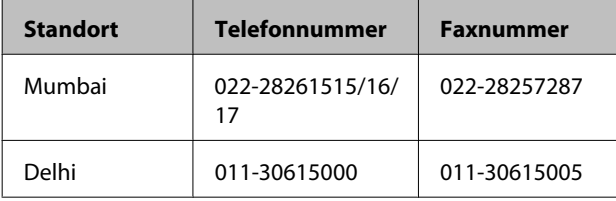

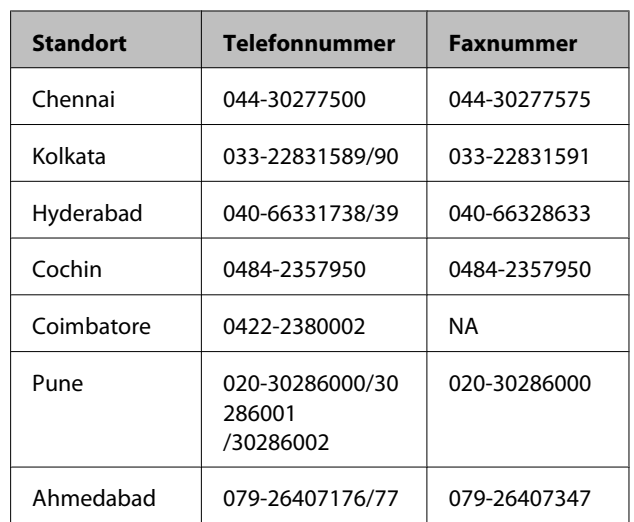

### **Helpline**

Für Service, Produktinfo oder Patronenbestellungen — 18004250011 (9 bis 21 Uhr) — gebührenfrei.

Für Service (CDMA & Mobile Anwender) — 3900 1600 (9 bis 18 Uhr), lokale Vorwahl voranstellen.

### **Hilfe für Anwender auf den Philippinen**

Anwender werden gebeten, sich unter den nachfolgenden Telefon- und Faxnummern und nachfolgender E-Mail-Adresse an Epson Philippines Corporation zu wenden, um technischen Support und andere Kundendienstleistungen zu erhalten:

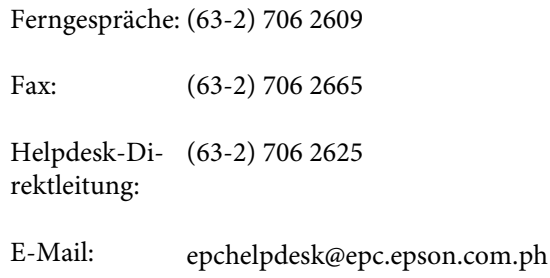

#### **World Wide Web**

([http://www.epson.com.ph\)](http://www.epson.com.ph)

Informationen zu Produktspezifikationen, Treiber zum Herunterladen, Häufig gestellte Fragen (FAQ) und Fragen per E-Mails sind verfügbar.

**Gebührenfreie Nr. 1800-1069-EPSON(37766)**

#### **Wo Sie Hilfe bekommen**

Unser Hotline-Team kann Sie telefonisch bei folgenden Problemen unterstützen:

- ❏ Verkaufsanfragen und Produktinformationen
- ❏ Fragen zur Produktverwendung oder bei Problemen
- ❏ Fragen zu Reparaturservice und Gewährleistung

## **Open Source-Softwarelizenzen**

### **Bonjour**

This printer product includes the open source software programs which apply the Apple Public Source License Version1.2 or its latest version ("Bonjour Programs").

We provide the source code of the Bonjour Programs pursuant to the Apple Public Source License Version1.2 or its latest version until five (5) years after the discontinuation of same model of this printer product. If you desire to receive the source code of the Bonjour Programs, please see the "Contacting Customer Support" in Appendix or Printing Guide of this User's Guide, and contact the customer support of your region.

You can redistribute Bonjour Programs and/or modify it under the terms of the Apple Public Source License Version1.2 or its latest version.

These Bonjour Programs are WITHOUT ANY WARRANTY; without even the implied warranty of MERCHANTABILITY AND FITNESS FOR A PARTICULAR PURPOSE.

The Apple Public Source License Version1.2 is as follows. You also can see the Apple Public Source License Version1.2 at http://www.opensource.apple.com/apsl/. APPLE PUBLIC SOURCE LICENSE Version 2.0 - August 6, 2003

1. General; Definitions. This License applies to any program or other work which Apple Computer, Inc. ("Apple") makes publicly available and which contains a notice placed by Apple identifying such program or work as "Original Code" and stating that it is subject to the terms of this Apple Public Source License version 2.0 ("License"). As used in this License:

1.1 "Applicable Patent Rights" mean: (a) in the case where Apple is the grantor of rights, (i) claims of patents that are now or hereafter acquired, owned by or assigned to Apple and (ii) that cover subject matter contained in the Original Code, but only to the extent necessary to use, reproduce and/or distribute the Original Code without infringement; and (b) in the case where You are the grantor of rights, (i) claims of patents that are now or hereafter acquired, owned by or assigned to You and (ii) that cover subject matter in Your Modifications, taken alone or in combination with Original Code.

1.2 "Contributor" means any person or entity that creates or contributes to the creation of Modifications.

1.3 "Covered Code" means the Original Code, Modifications, the combination of Original Code and any Modifications, and/or any respective portions thereof.

1.4 "Externally Deploy" means: (a) to sublicense, distribute or otherwise make Covered Code available, directly or indirectly, to anyone other than You; and/or (b) to use Covered Code, alone or as part of a Larger Work, in any way to provide a service, including but not limited to delivery of content, through electronic communication with a client other than You.

1.5 "Larger Work" means a work which combines Covered Code or portions thereof with code not governed by the terms of this License.

1.6 "Modifications" mean any addition to, deletion from, and/or change to, the substance and/or structure of the Original Code, any previous Modifications, the combination of Original Code and any previous Modifications, and/ or any respective portions thereof. When code is released as a series of files, a Modification is: (a) any addition to or deletion from the contents of a file containing Covered Code; and/or (b) any new file or other representation of computer program statements that contains any part of Covered Code.

1.7 "Original Code" means (a) the Source Code of a program or other work as originally made available by Apple under this License, including the Source Code of any updates or upgrades to such programs or works made available by Apple under this License, and that has been expressly identified by Apple as such in the header file(s) of such work; and (b) the object code compiled from such Source Code and originally made available by Apple under this License

1.8 "Source Code" means the human readable form of a program or other work that is suitable for making modifications to it, including all modules it contains, plus any associated interface definition files, scripts used to control compilation and installation of an executable (object code).

1.9 "You" or "Your" means an individual or a legal entity exercising rights under this License. For legal entities, "You" or "Your" includes any entity which controls, is controlled by, or is under common control with, You, where "control" means (a) the power, direct or indirect, to cause the direction or management of such entity, whether by contract or otherwise, or (b) ownership of fifty percent (50%) or more of the outstanding shares or beneficial ownership of such entity.

2. Permitted Uses; Conditions & Restrictions. Subject to the terms and conditions of this License, Apple hereby grants You, effective on the date You accept this License and download the Original Code, a world-wide, royalty-free, non-exclusive license, to the extent of Apple's Applicable Patent Rights and copyrights covering the Original Code, to do the following:

2.1 Unmodified Code. You may use, reproduce, display, perform, internally distribute within Your organization, and Externally Deploy verbatim, unmodified copies of the Original Code, for commercial or non-commercial purposes, provided that in each instance:

(a) You must retain and reproduce in all copies of Original Code the copyright and other proprietary notices and disclaimers of Apple as they appear in the Original Code, and keep intact all notices in the Original Code that refer to this License; and

(b) You must include a copy of this License with every copy of Source Code of Covered Code and documentation You distribute or Externally Deploy, and You may not offer or impose any terms on such Source Code that alter or restrict this License or the recipients' rights hereunder, except as permitted under Section 6.

2.2 Modified Code. You may modify Covered Code and use, reproduce, display, perform, internally distribute within Your organization, and Externally Deploy Your Modifications and Covered Code, for commercial or non-commercial purposes, provided that in each instance You also meet all of these conditions:

(a) You must satisfy all the conditions of Section 2.1 with respect to the Source Code of the Covered Code;

(b) You must duplicate, to the extent it does not already exist, the notice in Exhibit A in each file of the Source Code of all Your Modifications, and cause the modified files to carry prominent notices stating that You changed the files and the date of any change; and

(c) If You Externally Deploy Your Modifications, You must make Source Code of all Your Externally Deployed Modifications either available to those to whom You have Externally Deployed Your Modifications, or publicly available. Source Code of Your Externally Deployed Modifications must be released under the terms set forth in this License, including the license grants set forth in Section 3 below, for as long as you Externally Deploy the Covered Code or twelve (12) months from the date of initial External Deployment, whichever is longer. You should preferably distribute the Source Code of Your Externally Deployed Modifications electronically (e.g. download from a web site).

2.3 Distribution of Executable Versions. In addition, if You Externally Deploy Covered Code (Original Code and/ or Modifications) in object code, executable form only, You must include a prominent notice, in the code itself as well as in related documentation, stating that Source Code of the Covered Code is available under the terms of this License with information on how and where to obtain such Source Code.

2.4 Third Party Rights. You expressly acknowledge and agree that although Apple and each Contributor grants the licenses to their respective portions of the Covered Code set forth herein, no assurances are provided by Apple or any Contributor that the Covered Code does not infringe the patent or other intellectual property rights of any other entity. Apple and each Contributor disclaim any liability to You for claims brought by any other entity based on infringement of intellectual property rights or otherwise. As a condition to exercising the rights and licenses granted hereunder, You hereby assume sole responsibility to secure any other intellectual property rights needed, if any. For example, if a third party patent license is required to allow You to distribute the Covered Code, it is Your responsibility to acquire that license before distributing the Covered Code.

3. Your Grants. In consideration of, and as a condition to, the licenses granted to You under this License, You hereby grant to any person or entity receiving or distributing Covered Code under this License a non-exclusive, royalty-free, perpetual, irrevocable license, under Your Applicable Patent Rights and other intellectual property rights (other than patent) owned or controlled by You, to use, reproduce, display, perform, modify, sublicense, distribute and Externally Deploy Your Modifications of the same scope and extent as Apple's licenses under Sections 2.1 and 2.2 above.

4. Larger Works. You may create a Larger Work by combining Covered Code with other code not governed by the terms of this License and distribute the Larger Work as a single product. In each such instance, You must make sure the requirements of this License are fulfilled for the Covered Code or any portion thereof.

5. Limitations on Patent License. Except as expressly stated in Section 2, no other patent rights, express or implied, are granted by Apple herein. Modifications and/or Larger Works may require additional patent licenses from Apple which Apple may grant in its sole discretion.

6. Additional Terms. You may choose to offer, and to charge a fee for, warranty, support, indemnity or liability obligations and/or other rights consistent with the scope of the license granted herein ("Additional Terms") to one or more recipients of Covered Code. However, You may do so only on Your own behalf and as Your sole responsibility, and not on behalf of Apple or any Contributor. You must obtain the recipient's agreement that any such Additional Terms are offered by You alone, and You hereby agree to indemnify, defend and hold Apple and every Contributor harmless for any liability incurred by or claims asserted against Apple or such Contributor by reason of any such Additional Terms.

7. Versions of the License. Apple may publish revised and/or new versions of this License from time to time. Each version will be given a distinguishing version number. Once Original Code has been published under a particular version of this License, You may continue to use it under the terms of that version. You may also choose to use such Original Code under the terms of any subsequent version of this License published by Apple. No one other than Apple has the right to modify the terms applicable to Covered Code created under this License.

8. NO WARRANTY OR SUPPORT. The Covered Code may contain in whole or in part pre-release, untested, or not fully tested works. The Covered Code may contain errors that could cause failures or loss of data, and may be incomplete or contain inaccuracies. You expressly acknowledge and agree that use of the Covered Code, or any portion thereof, is at Your sole and entire risk. THE COVERED CODE IS PROVIDED "AS IS" AND WITHOUT WARRANTY, UPGRADES OR SUPPORT OF ANY KIND AND APPLE AND APPLE'S LICENSOR(S) (COLLECTIVELY REFERRED TO AS "APPLE" FOR THE PURPOSES OF SECTIONS 8 AND 9) AND ALL CONTRIBUTORS EXPRESSLY DISCLAIM ALL WARRANTIES AND/OR CONDITIONS, EXPRESS OR IMPLIED, INCLUDING, BUT NOT LIMITED TO, THE IMPLIED WARRANTIES AND/OR CONDITIONS OF MERCHANTABILITY, OF SATISFACTORY QUALITY, OF FITNESS FOR A PARTICULAR PURPOSE, OF ACCURACY, OF QUIET ENJOYMENT, AND NONINFRINGEMENT OF THIRD PARTY RIGHTS. APPLE AND EACH CONTRIBUTOR DOES NOT WARRANT AGAINST INTERFERENCE WITH YOUR ENJOYMENT OF THE COVERED CODE, THAT THE FUNCTIONS CONTAINED IN THE COVERED CODE WILL MEET YOUR REQUIREMENTS, THAT THE OPERATION OF THE COVERED CODE WILL BE UNINTERRUPTED OR ERROR-FREE, OR THAT DEFECTS IN THE COVERED CODE WILL BE CORRECTED. NO ORAL OR WRITTEN INFORMATION OR ADVICE GIVEN BY APPLE, AN APPLE AUTHORIZED REPRESENTATIVE OR ANY CONTRIBUTOR SHALL CREATE A WARRANTY. You acknowledge that the Covered Code is not intended for use in the operation of nuclear facilities, aircraft navigation, communication systems, or air traffic control machines in which case the failure of the Covered Code could lead to death, personal injury, or severe physical or environmental damage.

9. LIMITATION OF LIABILITY. TO THE EXTENT NOT PROHIBITED BY LAW, IN NO EVENT SHALL APPLE OR ANY CONTRIBUTOR BE LIABLE FOR ANY INCIDENTAL, SPECIAL, INDIRECT OR CONSEQUENTIAL DAMAGES ARISING OUT OF OR RELATING TO THIS LICENSE OR YOUR USE OR INABILITY TO USE THE COVERED CODE, OR ANY PORTION THEREOF, WHETHER UNDER A THEORY OF CONTRACT, WARRANTY, TORT (INCLUDING NEGLIGENCE), PRODUCTS LIABILITY OR OTHERWISE, EVEN IF APPLE OR SUCH CONTRIBUTOR HAS BEEN ADVISED OF THE POSSIBILITY OF SUCH DAMAGES AND NOTWITHSTANDING THE FAILURE OF ESSENTIAL PURPOSE OF ANY REMEDY. SOME JURISDICTIONS DO NOT ALLOW THE LIMITATION OF LIABILITY OF INCIDENTAL OR CONSEQUENTIAL DAMAGES, SO THIS LIMITATION MAY NOT APPLY TO YOU. In no event shall Apple's total liability to You for all damages (other than as may be required by applicable law) under this License exceed the amount of fifty dollars (\$50.00).

10. Trademarks. This License does not grant any rights to use the trademarks or trade names "Apple", "Apple Computer", "Mac", "Mac OS", "QuickTime", "QuickTime Streaming Server" or any other trademarks, service marks, logos or trade names belonging to Apple (collectively "Apple Marks") or to any trademark, service mark, logo or trade name belonging to any Contributor. You agree not to use any Apple Marks in or as part of the name of products derived from the Original Code or to endorse or promote products derived from the Original Code other than as expressly permitted by and in strict compliance at all times with Apple's third party trademark usage guidelines which are posted at http://www.apple.com/legal/guidelinesfor3rdparties.html.

11. Ownership. Subject to the licenses granted under this License, each Contributor retains all rights, title and interest in and to any Modifications made by such Contributor. Apple retains all rights, title and interest in and to the Original Code and any Modifications made by or on behalf of Apple ("Apple Modifications"), and such Apple Modifications will not be automatically subject to this License. Apple may, at its sole discretion, choose to license such Apple Modifications under this License, or on different terms from those contained in this License or may choose not to license them at all.

12. Termination.

12.1 Termination. This License and the rights granted hereunder will terminate:

(a) automatically without notice from Apple if You fail to comply with any term(s) of this License and fail to cure such breach within 30 days of becoming aware of such breach;

(b) immediately in the event of the circumstances described in Section 13.5(b); or

(c) automatically without notice from Apple if You, at any time during the term of this License, commence an action for patent infringement against Apple; provided that Apple did not first commence an action for patent infringement against You in that instance.

12.2 Effect of Termination. Upon termination, You agree to immediately stop any further use, reproduction, modification, sublicensing and distribution of the Covered Code. All sublicenses to the Covered Code which have been properly granted prior to termination shall survive any termination of this License. Provisions which, by their nature, should remain in effect beyond the termination of this License shall survive, including but not limited to Sections 3, 5, 8, 9, 10, 11, 12.2 and 13. No party will be liable to any other for compensation, indemnity or damages of any sort solely as a result of terminating this License in accordance with its terms, and termination of this License will be without prejudice to any other right or remedy of any party.

#### 13. Miscellaneous.

13.1 Government End Users. The Covered Code is a "commercial item" as defined in FAR 2.101. Government software and technical data rights in the Covered Code include only those rights customarily provided to the public as defined in this License. This customary commercial license in technical data and software is provided in accordance with FAR 12.211 (Technical Data) and 12.212 (Computer Software) and, for Department of Defense purchases, DFAR 252.227-7015 (Technical Data -- Commercial Items) and 227.7202-3 (Rights in Commercial Computer Software or Computer Software Documentation). Accordingly, all U.S. Government End Users acquire Covered Code with only those rights set forth herein.

13.2 Relationship of Parties. This License will not be construed as creating an agency, partnership, joint venture or any other form of legal association between or among You, Apple or any Contributor, and You will not represent to the contrary, whether expressly, by implication, appearance or otherwise.

13.3 Independent Development. Nothing in this License will impair Apple's right to acquire, license, develop, have others develop for it, market and/or distribute technology or products that perform the same or similar functions as, or otherwise compete with, Modifications, Larger Works, technology or products that You may develop, produce, market or distribute.

13.4 Waiver; Construction. Failure by Apple or any Contributor to enforce any provision of this License will not be deemed a waiver of future enforcement of that or any other provision. Any law or regulation which provides that the language of a contract shall be construed against the drafter will not apply to this License.

13.5 Severability. (a) If for any reason a court of competent jurisdiction finds any provision of this License, or portion thereof, to be unenforceable, that provision of the License will be enforced to the maximum extent permissible so as to effect the economic benefits and intent of the parties, and the remainder of this License will continue in full force and effect. (b) Notwithstanding the foregoing, if applicable law prohibits or restricts You from fully and/or specifically complying with Sections 2 and/or 3 or prevents the enforceability of either of those Sections, this License will immediately terminate and You must immediately discontinue any use of the Covered Code and destroy all copies of it that are in your possession or control.

13.6 Dispute Resolution. Any litigation or other dispute resolution between You and Apple relating to this License shall take place in the Northern District of California, and You and Apple hereby consent to the personal jurisdiction of, and venue in, the state and federal courts within that District with respect to this License. The application of the United Nations Convention on Contracts for the International Sale of Goods is expressly excluded.

13.7 Entire Agreement; Governing Law. This License constitutes the entire agreement between the parties with respect to the subject matter hereof. This License shall be governed by the laws of the United States and the State of California, except that body of California law concerning conflicts of law.

Where You are located in the province of Quebec, Canada, the following clause applies: The parties hereby confirm that they have requested that this License and all related documents be drafted in English.

Les parties ont exigé que le présent contrat et tous les documents connexes soient rédigés en anglais.

EXHIBIT A.

"Portions Copyright (c) 1999-2003 Apple Computer, Inc. All Rights Reserved.

This file contains Original Code and/or Modifications of Original Code as defined in and that are subject to the Apple Public Source License Version 2.0 (the 'License'). You may not use this file except in compliance with the License. Please obtain a copy of the License at http://www.opensource.apple.com/apsl/ and read it before using this file.

The Original Code and all software distributed under the License are distributed on an 'AS IS' basis, WITHOUT WARRANTY OF ANY KIND, EITHER EXPRESS OR IMPLIED, AND APPLE HEREBY DISCLAIMS ALL SUCH WARRANTIES, INCLUDING WITHOUT LIMITATION, ANY WARRANTIES OF MERCHANTABILITY, FITNESS FOR A PARTICULAR PURPOSE, QUIET ENJOYMENT OR NON-INFRINGEMENT. Please see the License for the specific language governing rights and limitations under the License."

## **Andere Softwarelizenzen**

## **Info-ZIP copyright and license**

This is version 2007-Mar-4 of the Info-ZIP license. The definitive version of this document should be available at ftp://ftp.info-zip.org/pub/infozip/license.html indefinitely and a copy at http://www.info-zip.org/pub/infozip/ license.html.

Copyright © 1990-2007 Info-ZIP. All rights reserved.

For the purposes of this copyright and license, "Info-ZIP" is defined as the following set of individuals:

Mark Adler, John Bush, Karl Davis, Harald Denker, Jean-Michel Dubois, Jean-loup Gailly, Hunter Goatley, Ed Gordon, Ian Gorman, Chris Herborth, Dirk Haase, Greg Hartwig, Robert Heath, Jonathan Hudson, Paul Kienitz, David Kirschbaum, Johnny Lee, Onno van der Linden, Igor Mandrichenko, Steve P. Miller, Sergio Monesi, Keith Owens, George Petrov, Greg Roelofs, Kai Uwe Rommel, Steve Salisbury, Dave Smith, Steven M. Schweda, Christian Spieler, Cosmin Truta, Antoine Verheijen, Paul von Behren, Rich Wales, Mike White.

Permission is granted to anyone to use this software for any purpose, including commercial applications, and to alter it and redistribute it freely, subject to the above disclaimer and the following restrictions:

- 1. Redistributions of source code (in whole or in part) must retain the above copyright notice, definition, disclaimer, and this list of conditions.
- 2. Redistributions in binary form (compiled executables and libraries) must reproduce the above copyright notice, definition, disclaimer, and this list of conditions in documentation and/or other materials provided with the distribution. The sole exception to this condition is redistribution of a standard UnZipSFX binary (including SFXWiz) as part of a self-extracting archive; that is permitted without inclusion of this license, as long as the normal SFX banner has not been removed from the binary or disabled.

- 3. Altered versions--including, but not limited to, ports to new operating systems, existing ports with new graphical interfaces, versions with modified or added functionality, and dynamic, shared, or static library versions not from Info-ZIP--must be plainly marked as such and must not be misrepresented as being the original source or, if binaries, compiled from the original source. Such altered versions also must not be misrepresented as being Info-ZIP releases--including, but not limited to, labeling of the altered versions with the names "Info-ZIP" (or any variation thereof, including, but not limited to, different capitalizations), "Pocket UnZip", "WiZ" or "MacZip" without the explicit permission of Info-ZIP. Such altered versions are further prohibited from misrepresentative use of the Zip-Bugs or Info-ZIP e-mail addresses or the Info-ZIP URL(s), such as to imply Info-ZIP will provide support for the altered versions.
- 4. Info-ZIP retains the right to use the names "Info-ZIP", "Zip", "UnZip", "UnZipSFX", "WiZ", "Pocket UnZip", "Pocket Zip", and "MacZip" for its own source and binary releases.